# **GE Healthcare**

# **MACTM 800** Resting ECG Analysis System Service Manual

Software Version 2.0.x 2060321-001 Revision L

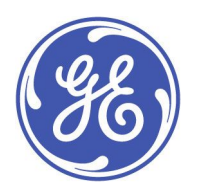

MAC 800 Resting ECG Analysis System English © 2012-2017 General Electric Company. All Rights Reserved.

#### **Publication Information**

The information in this manual applies only to MAC™ 800 Software Version 2.0.x. It does not apply to earlier product versions. Due to continuing product innovation, specifications in this manual are subject to change without notice.

CardioSoft, CASE, Hookup Advisor, MAC, Mactrode, MUSE and 12SL are trademarks owned by GE Medical Systems Information Technologies, Inc., a General Electric Company going to market as GE Healthcare. All other trademarks contained herein are the property of their respective owners.

The document part number and revision appear at the bottom of each page. The revision identifies the document's update level. The revision history of this document is summarized in the following table.

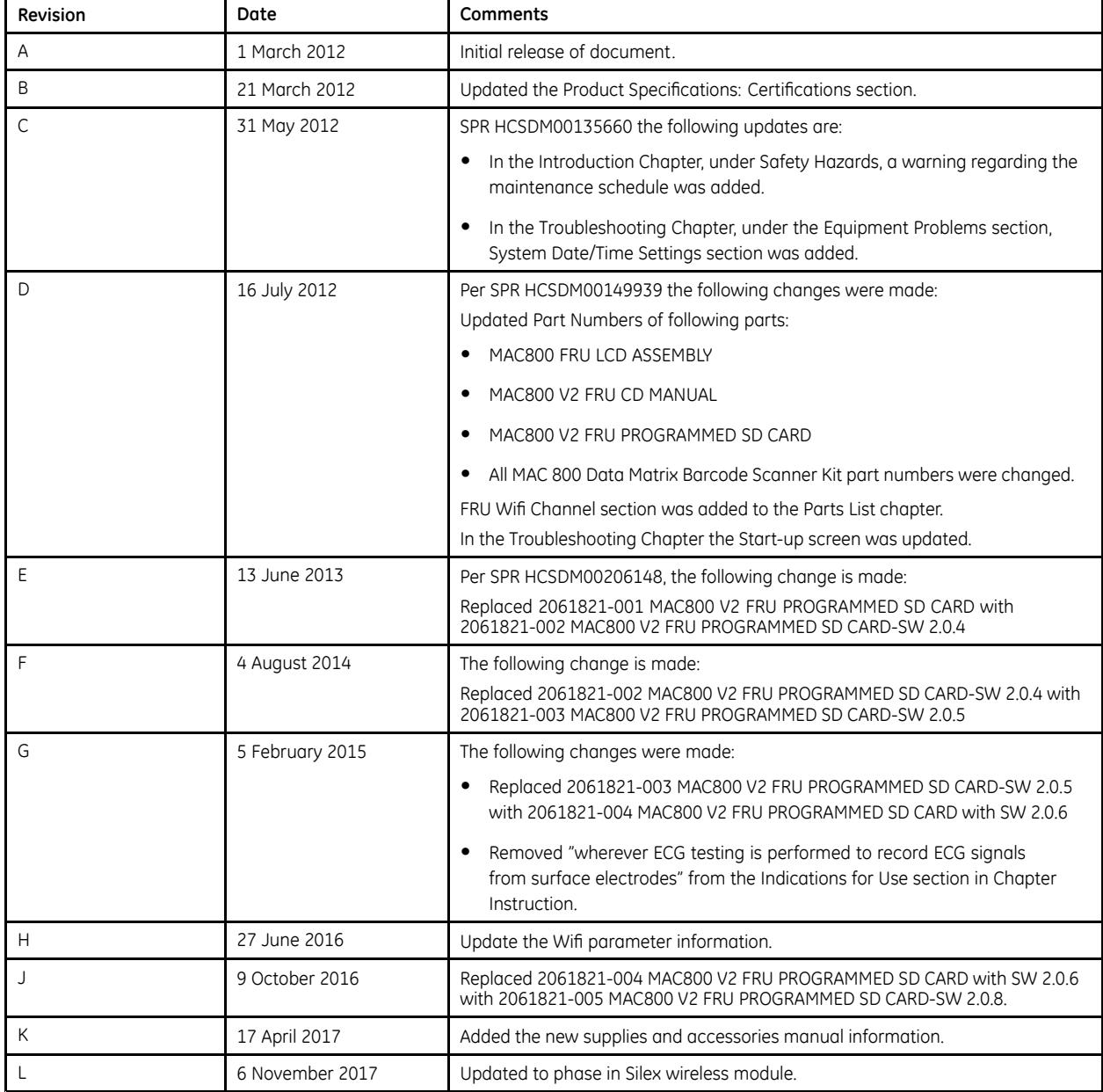

To access other GE Healthcare manuals, go to the Common Documentation Library (CDL), located at http://www.gehealthcare.com/usen/ service/biomed\_tech\_selfservice/services\_user\_doc/products/support.html and click **Cardiology**.

To access Original Equipment Manufacturer (OEM) manuals, go to the device manufacturer's website.

## **Service Manual Language Information**

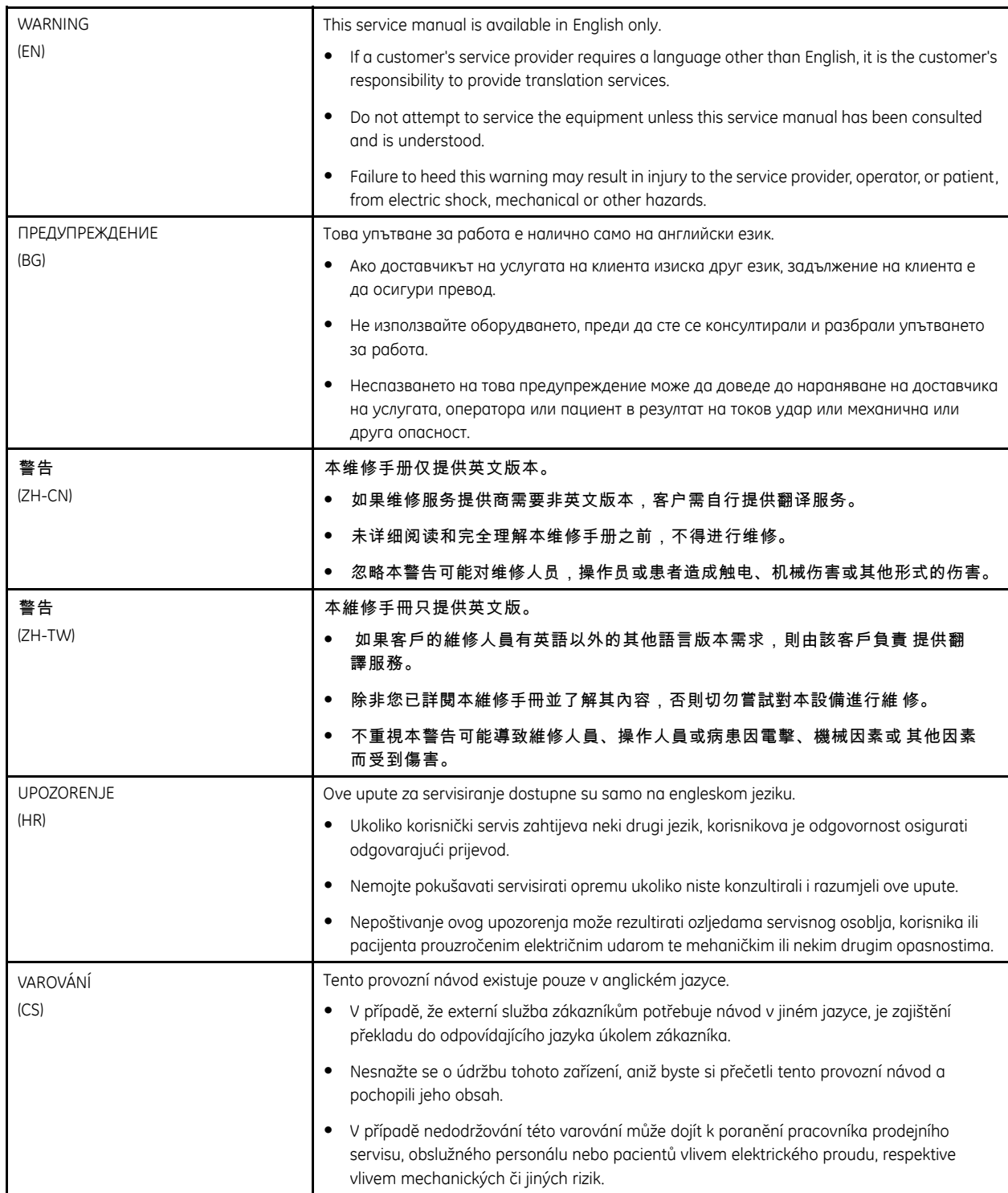

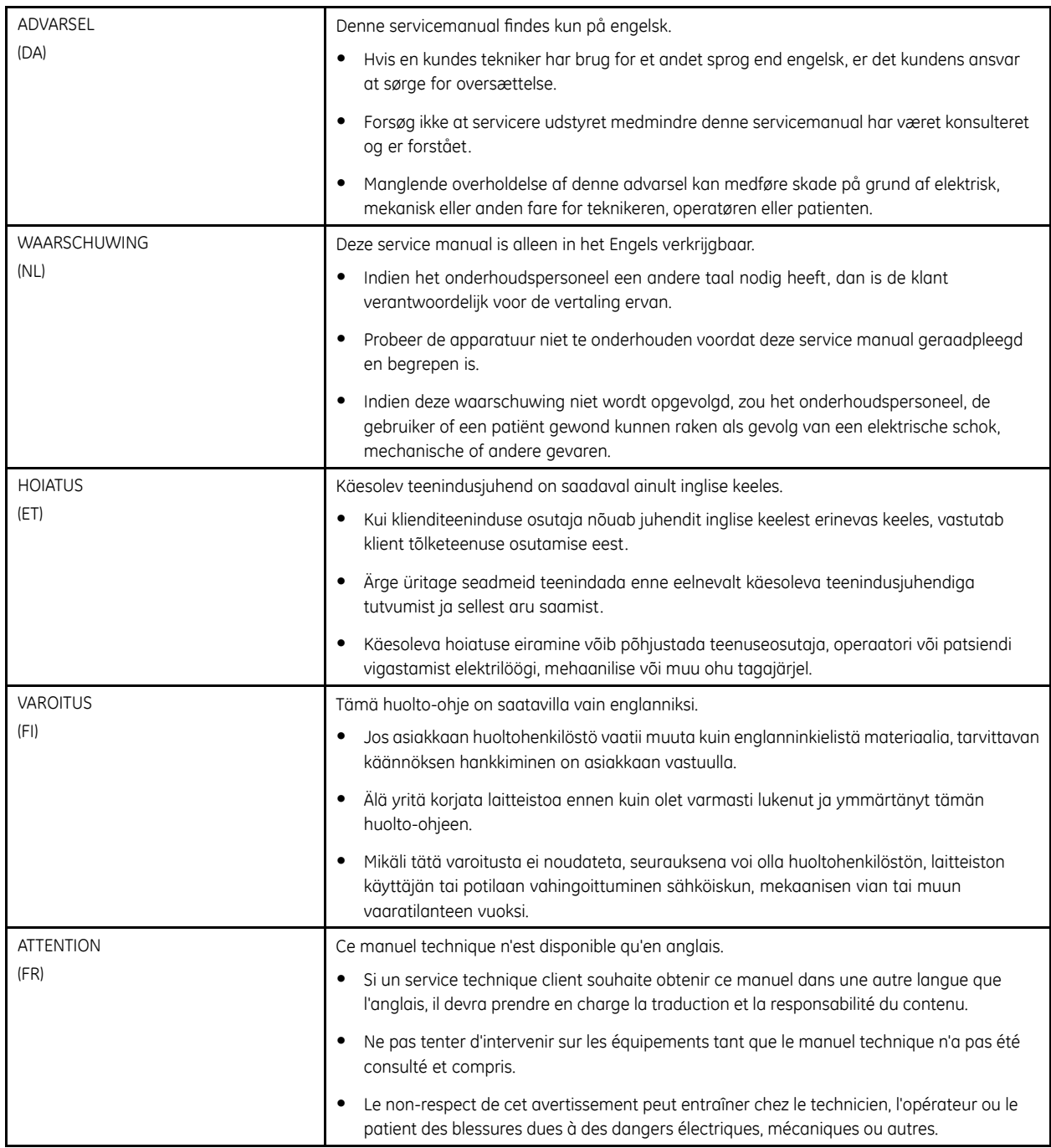

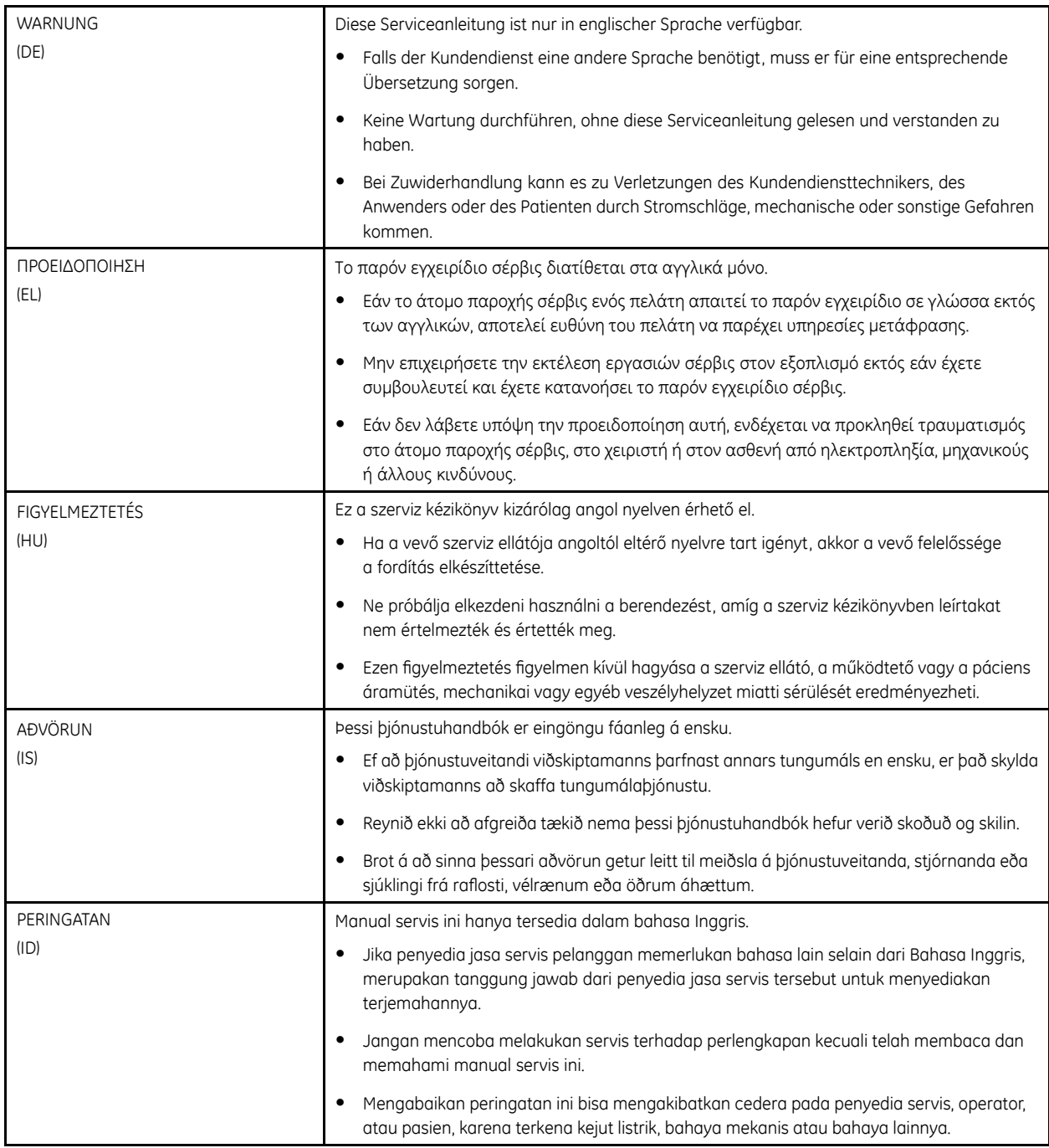

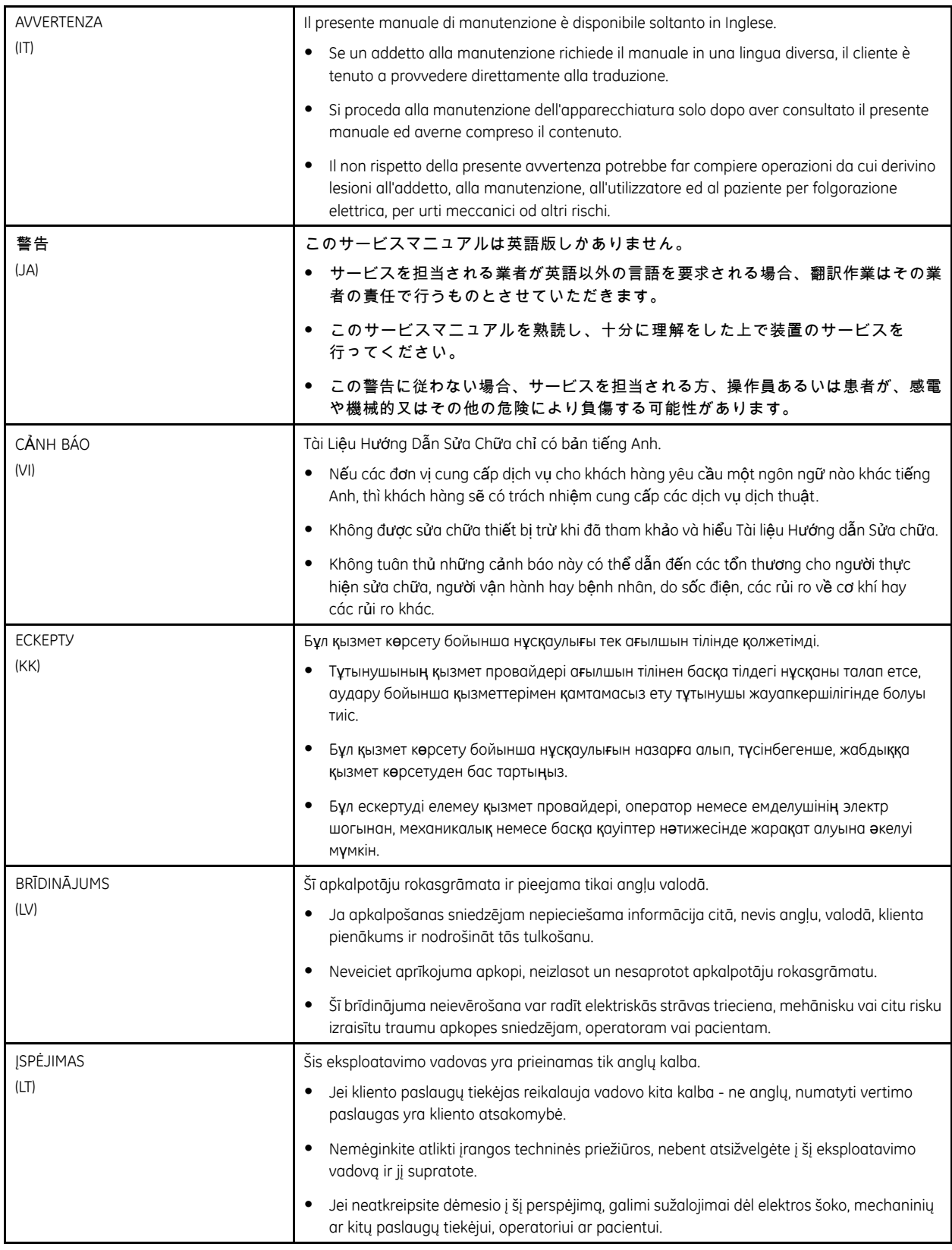

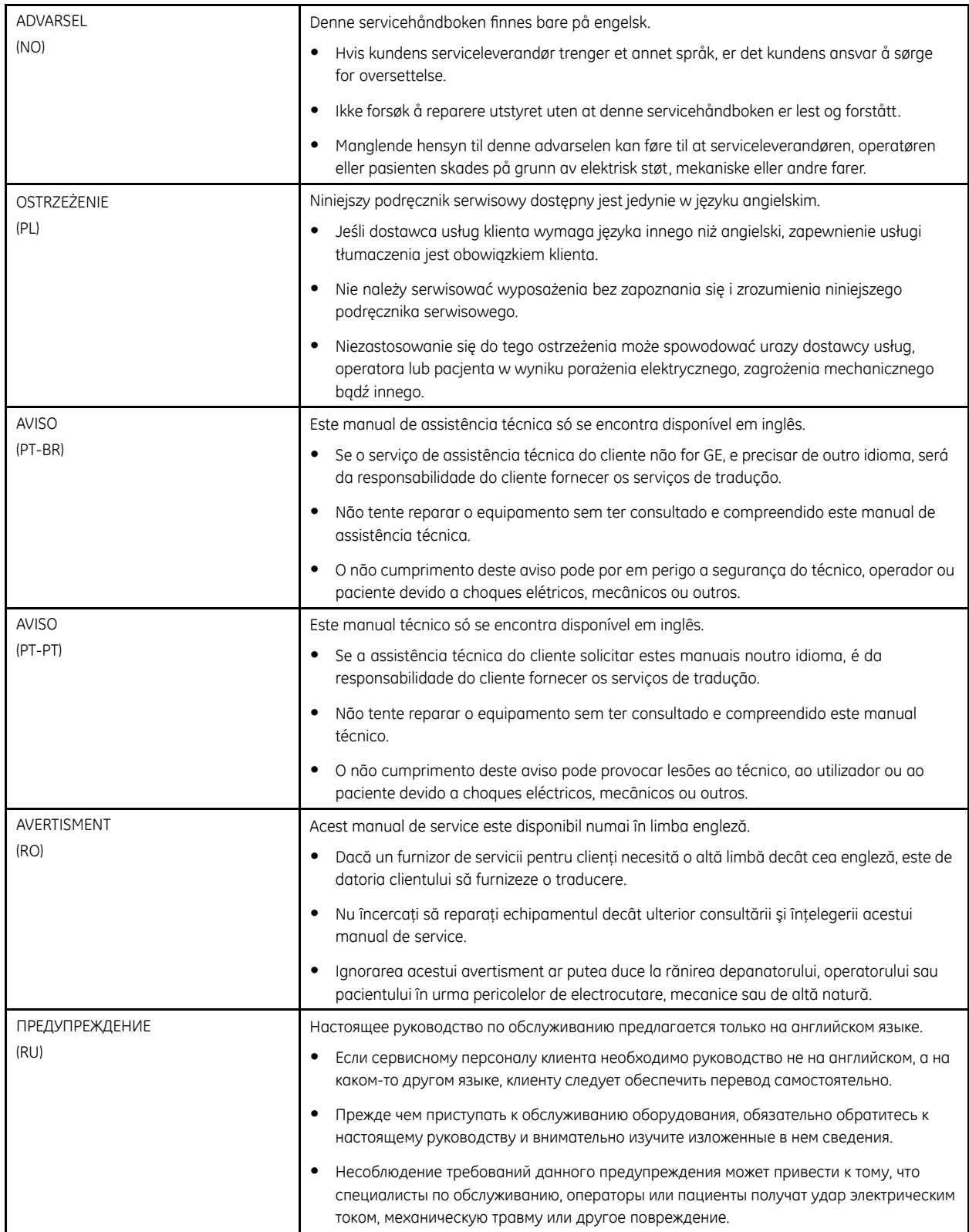

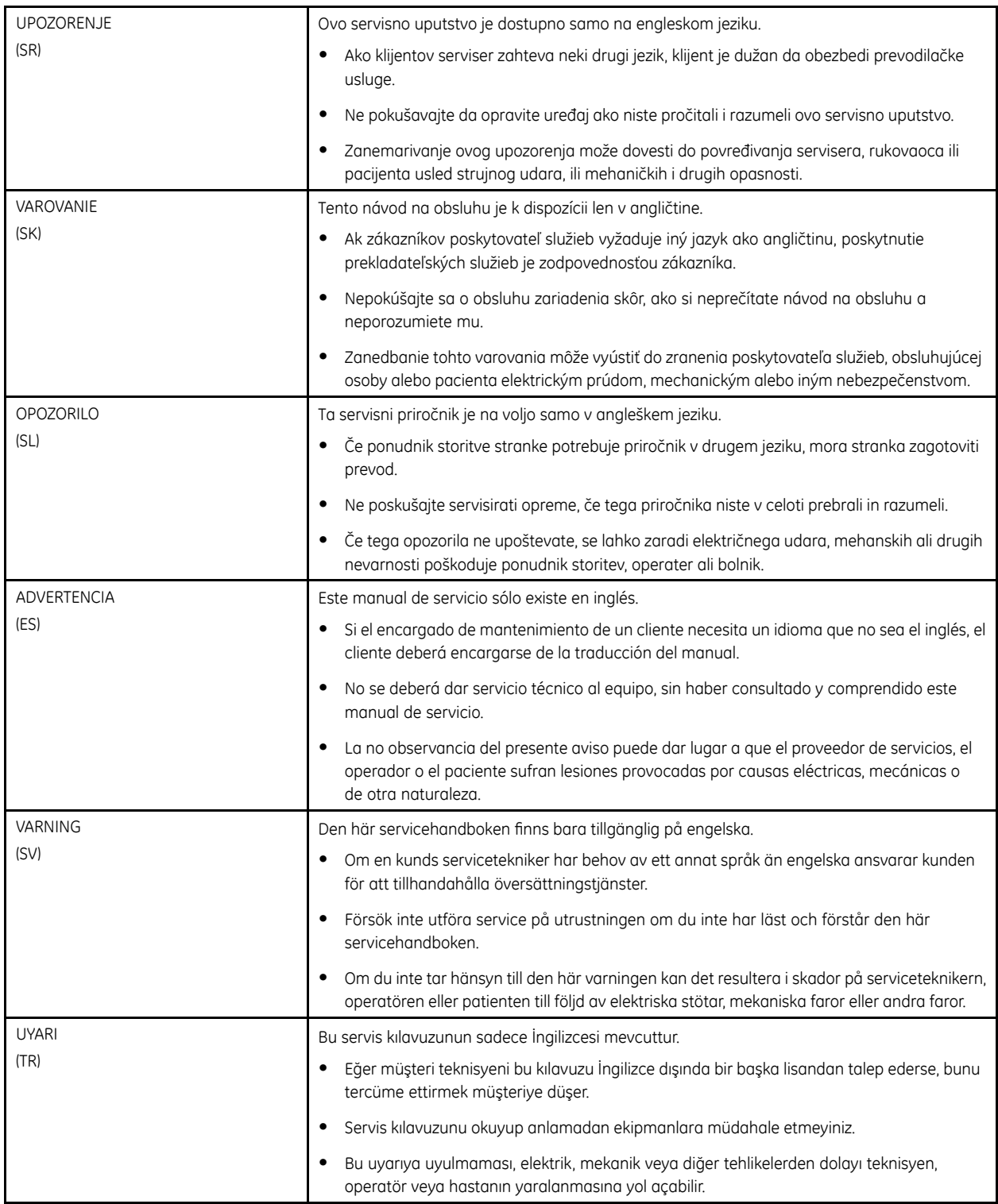

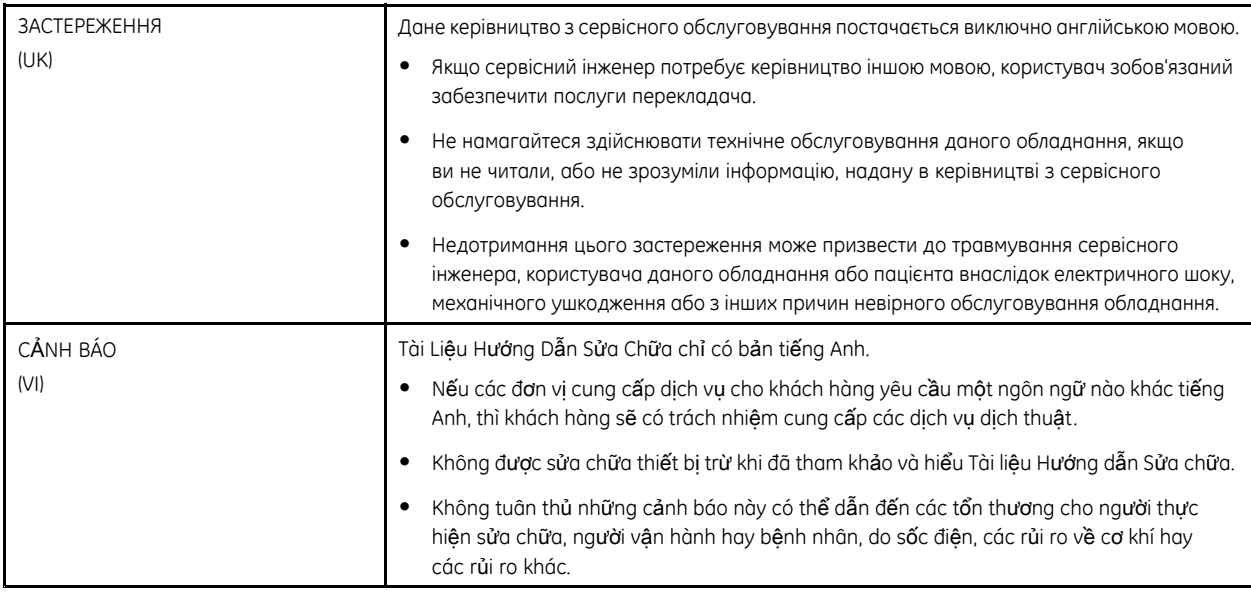

# **Contents**

#### Introduction  $\mathbf{1}$

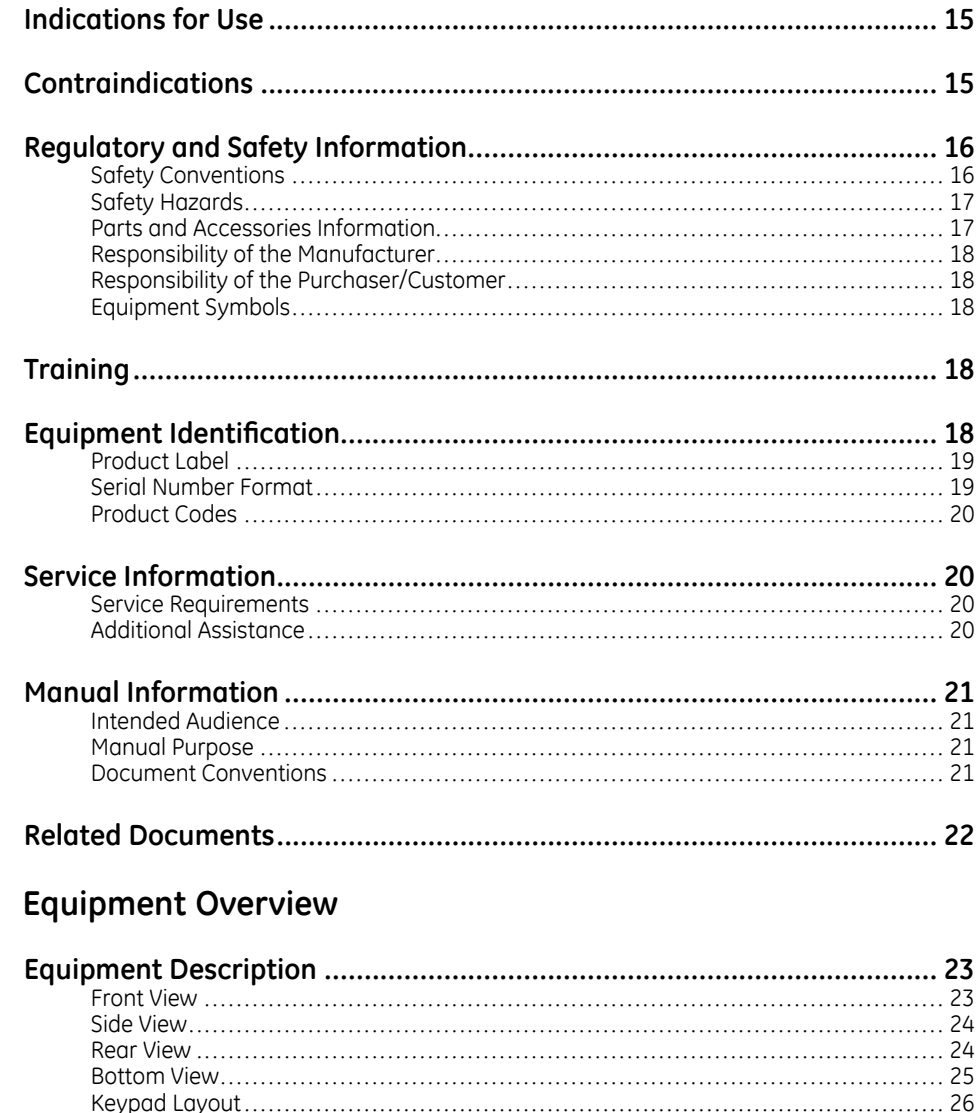

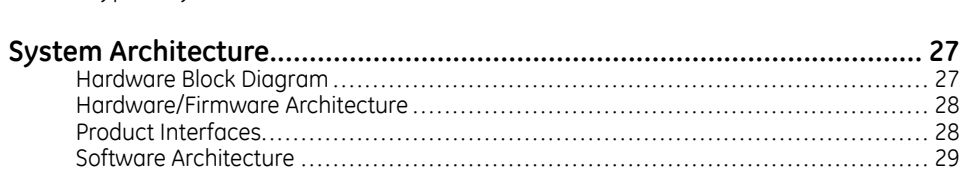

#### Installing the USB Powered Silex Wireless Bridge  $\overline{3}$

 $\overline{c}$ 

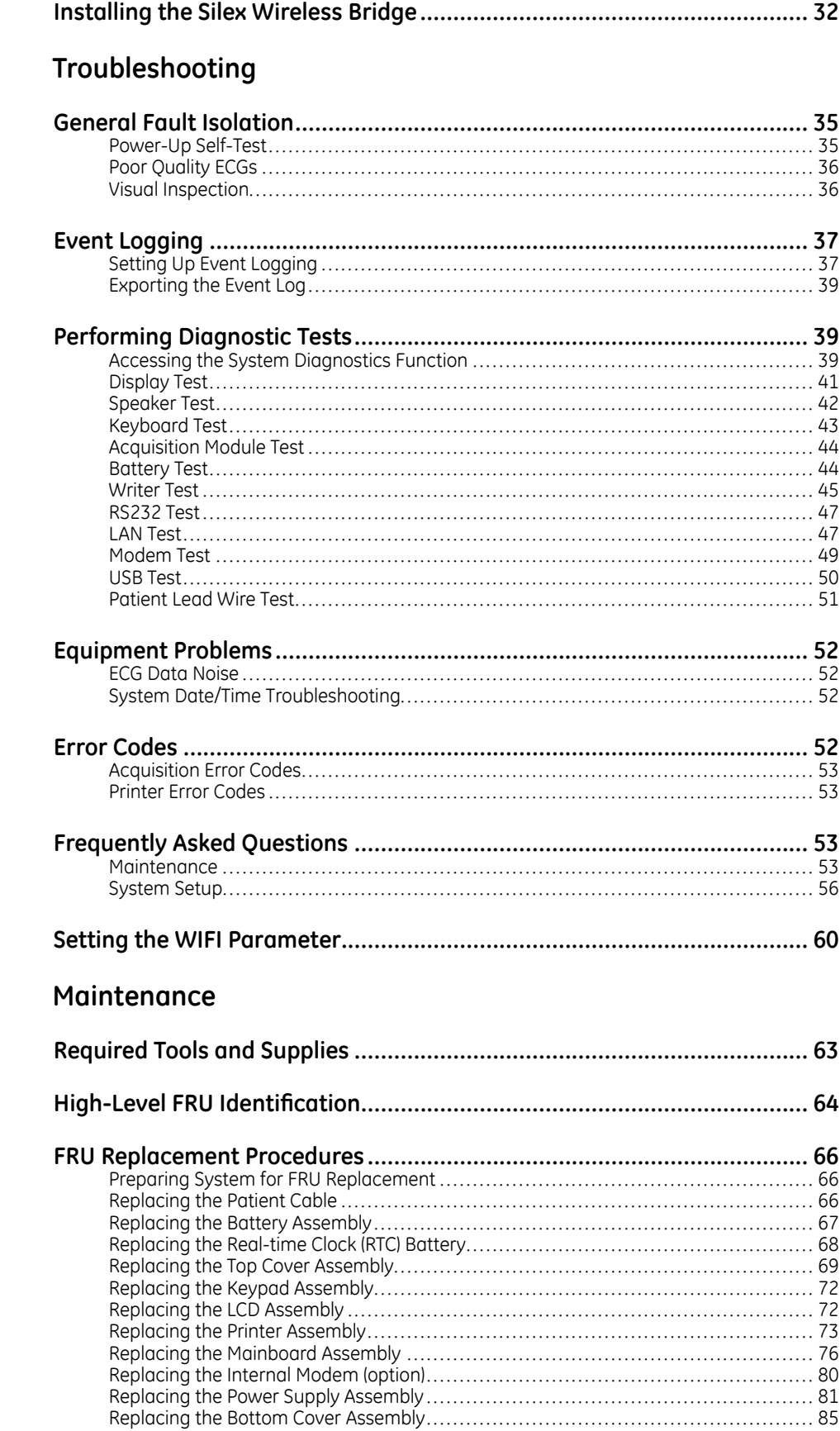

 $\overline{4}$ 

5

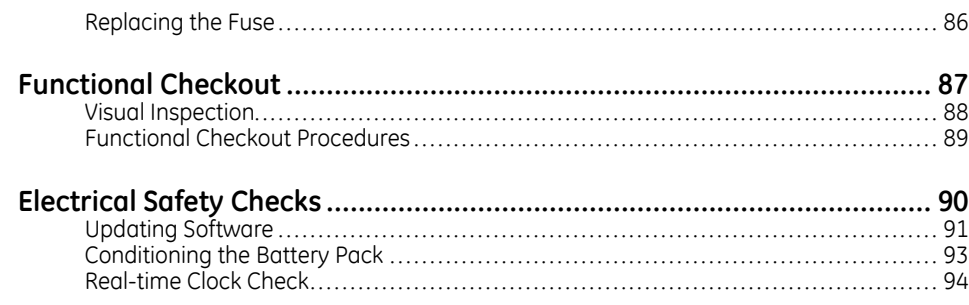

#### **Parts List**  $6\overline{6}$

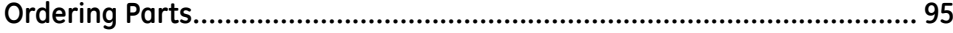

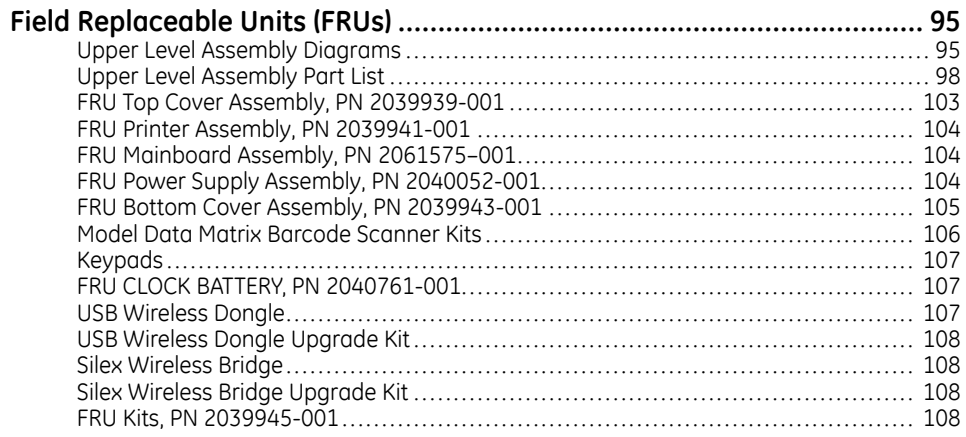

#### **System Configuration**  $\overline{7}$

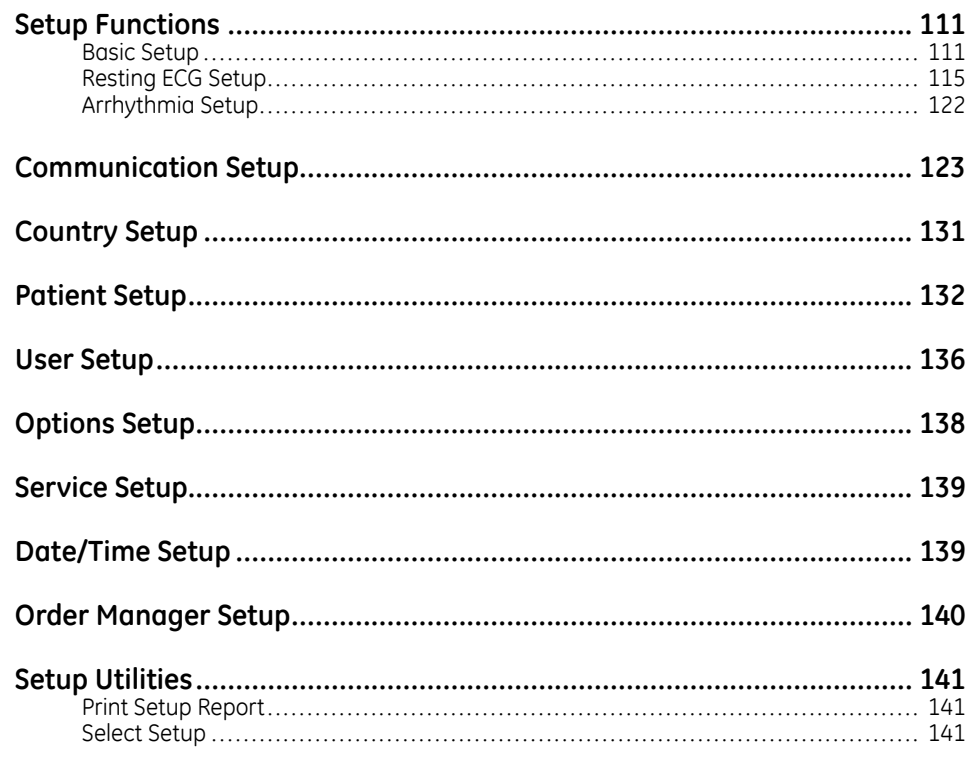

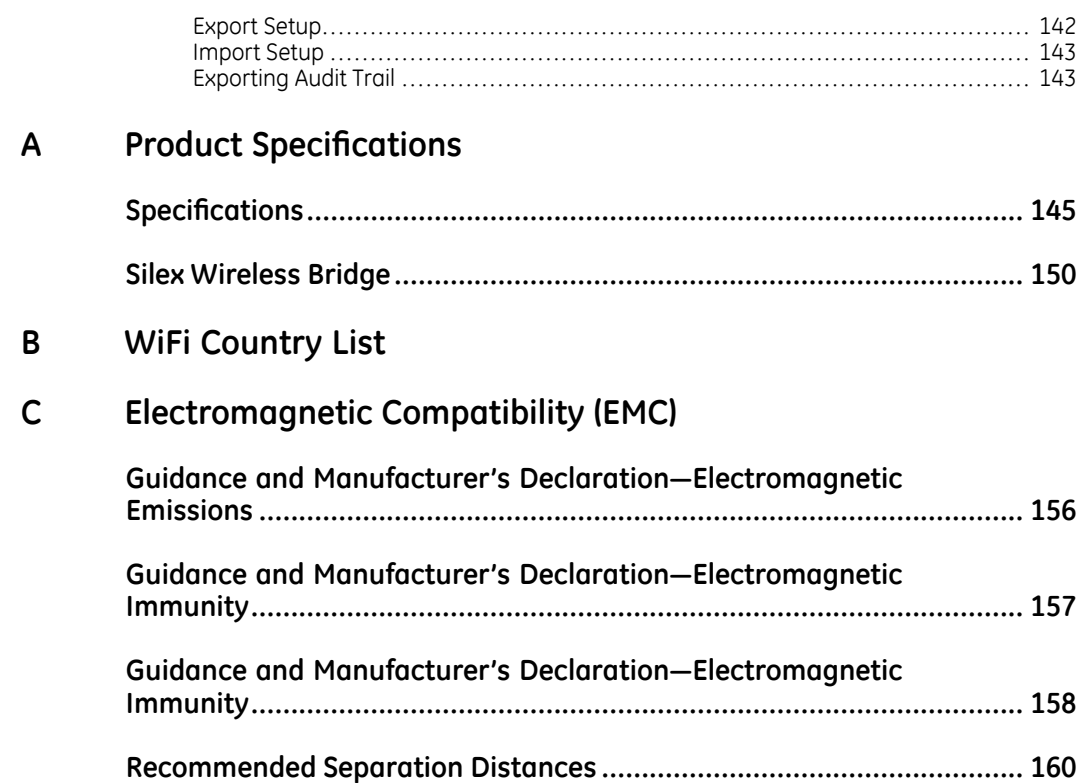

# <span id="page-14-0"></span>**Introduction**

This document describes the MAC™ 800 Resting ECG Analysis System, also referred to as "the system" or "the device".

This chapter provides general information required for the proper use of the system and the manual. Familiarize yourself with this information before using the system.

# **Indications for Use**

The MAC<sup>TM</sup> 800 Resting ECG Analysis System is a portable ECG acquisition, analysis, and recording system intended to:

- acquire, analyze, display, and record information from adult and pediatric populations,
- be used under the direct supervision of a licensed health care practitioner,
- be used by trained operators in a hospital or medical professional's facility environment, as well as used in clinics, physician offices, outreach centers,
- offer two basic modes of operation: (1) resting ECG mode and (2) arrhythmia mode
- print 3- and 6 leads of ECG,
- be upgradeable to provide software options such as 12-lead ECG measurement and interpretive analysis,
- provide for the optional transmission and reception of ECG data to and from a central ECG cardiovascular information system.

#### NOTE:

Pediatric population is defined as patients between the ages of 0 and 15 years.

Arrhythmia detection is provided for the convenience of automatic documentation.

# **Contraindications**

This MAC™ 800 device is NOT intended:

- to be used during patient transport,
- to be used for intracardiac applications,
- to be used as a vital signs physiological monitor,
- to provide alarms for arrhythmia detection.

# <span id="page-15-0"></span>**Regulatory and Safety Information**

This section provides information about the safe use and regulatory compliance of this device. Familiarize yourself with this information and read and understand all instructions before attempting to use this device. The system software is considered medical software. As such, it was designed and manufactured to the appropriate medical regulations and controls. Any exceptions are noted in the Compliance Information - Exceptions section.

#### **NOTE:**

Disregarding the safety information provided is considered abnormal use of this device and could result in injury, loss of data, and void any existing product warranties.

## **Safety Conventions**

A **Hazard** is a source of potential injury to a person, property, or the product.

This manual uses the terms DANGER, WARNING, and CAUTION to point out hazards and to designate a degree or level of seriousness. Familiarize yourself with the following definitions and their significance.

# **Definitions of Safety Conventions**

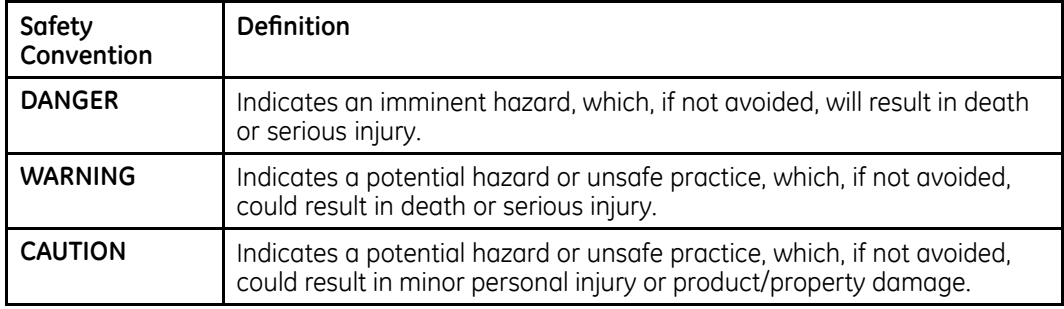

## <span id="page-16-0"></span>**Safety Hazards**

The following messages apply to the system as a whole. Specific messages may also be provided elsewhere in the manual.

#### DANGER:

Do not use in the presence of flammable anesthetics.

#### **WARNING:**

CONNECTION TO MAINS. This is class I equipment.

The mains plug must be connected to an appropriately grounded power supply.

#### WARNING:

BATTERY OPERATION. If the integrity of the protective earth conductor is in doubt. operate the unit from its battery.

#### **WARNING:**

Failure on the part of all responsible individuals, or institutions, employing the use of this device to implement the recommended maintenance schedule may cause equipment failure and possible health hazards.

#### **CAUTION:**

This equipment contains no user serviceable parts. Refer servicing to qualified service personnel.

U.S. Federal law restricts this device to the sale by or on the order of a physician.

## **Parts and Accessories Information**

#### **WARNING:**

PATIENT SAFETY - To ensure patient safety, use only parts and accessories manufactured or recommended by GE Healthcare.

Contact GE Healthcare for information before connecting any devices to this equipment that are not recommended in this manual.

If the installation of this equipment in the U.S.A. uses 240V rather than 120V, the source must be a center-tapped, 240V, single-phase circuit.

Parts and accessories must meet the requirements of the applicable 60601 safety standards, and/or the system configuration must meet the requirements of the 60601-1-1 Medical Electrical Systems standard.

Using accessory equipment that does not comply with the equivalent safety requirements of this equipment may lead to a reduced level of safety of the resulting system. Consideration relating to the choice shall include:

- Use of the accessory in the Patient Vicinity. Patient vicinity is defined as a space, within a location intended for the examination and treatment of patients, extending 6 ft. (1.83 m) beyond the normal location of the bed, chair, table, treadmill, or other device(s) supporting the patient during examination and treatment, and extending vertically to 8 ft. 2.4 in. (2.5 m) above the floor.
- Evidence that the safety certification of the accessory was performed in accordance with the appropriate 60601-1 and/or 60601-1-1 standard(s).

# <span id="page-17-0"></span>**Responsibility of the Manufacturer**

GE Healthcare is responsible for the effects of safety, reliability, and performance on GE-supplied hardware only if the following conditions are met:

- Assembly operations, extensions, readjustments, modifications, or repairs are carried out by persons authorized by GE Healthcare.
- The electrical installation of the relevant room complies with the requirements of the appropriate local, state, and other government regulations.
- The equipment is used in accordance with the instructions for use.

# **Responsibility of the Purchaser/Customer**

The customer is responsible for providing appropriate desks, chairs, electrical wall outlets, network connections, analog phone lines, and for locating any of the system components described in this manual in compliance with all local, state, and national codes.

# **Equipment Symbols**

See the MAC™ 800 Resting ECG Analysis System Operator's Manual for information about the symbols used on this product and its packaging.

# **Training**

This manual is intended as a supplement to, not a substitute for, thorough product training. If you have not received training on the use of the device, you should request training assistance from GE Healthcare.

To see available training, go to the GE Healthcare training website (http://www.gehealthcare.com/usen/education/index.html) and select Diagnostic *Cardiology* under the *Technical Service Education* section.

For more self-paced course offerings, tools, and reference guides you may find useful, please visit the GE Healthcare Education Store at www.gehealthcare.com/educationstore.

# **Equipment Identification**

Every GE Healthcare device has a product label that identifies the product name, part number, manufacturing information, and unique serial number. This information is required when contacting GE Healthcare for support.

## <span id="page-18-0"></span>**Product Label**

The product label is laid out in the following format. Depending on the product, the label may vary slightly in format, but it contains the same information.

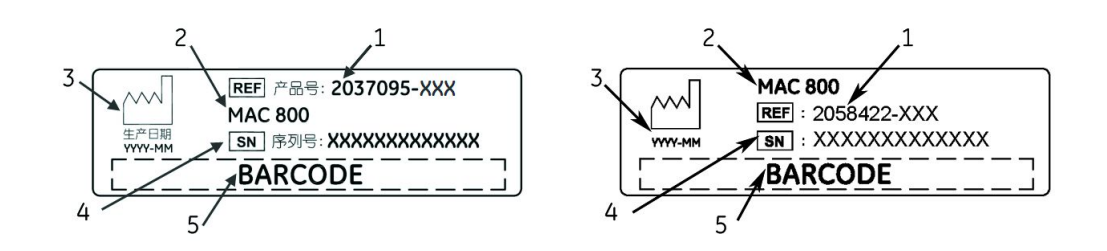

## **Product Label Format**

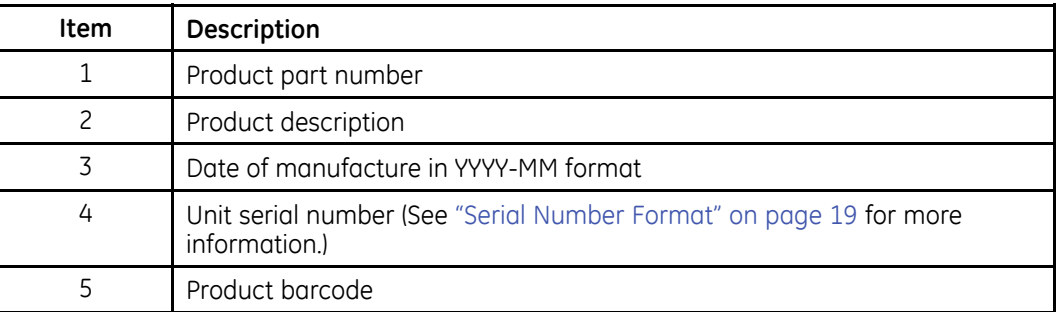

## **Serial Number Format**

Each device has a serial number that uniquely identifies the device and provides important information about the device. The serial number format is shown in the following illustration:

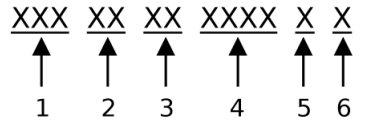

#### **Serial Number Format**

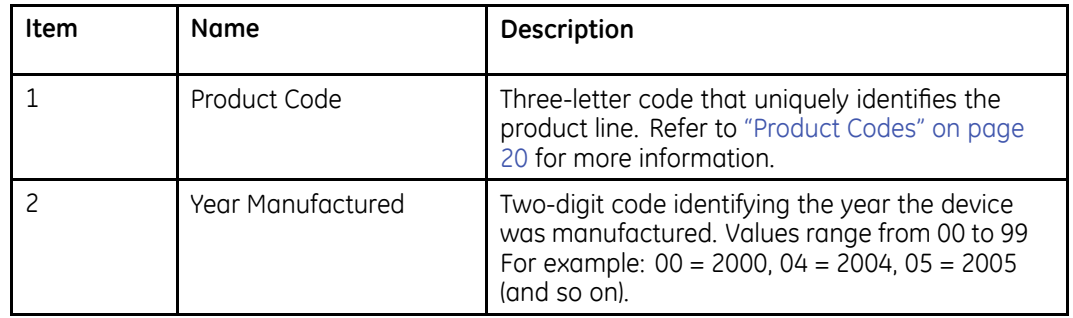

## <span id="page-19-0"></span>Serial Number Format (cont'd.)

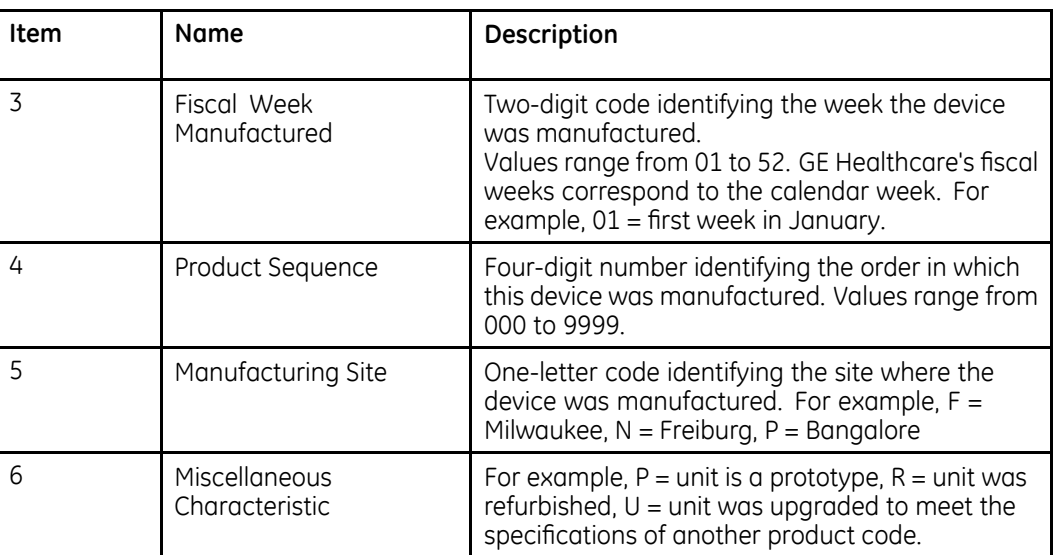

## **Product Codes**

The product code identifies specific system platforms. You need the product code before servicing or requesting support for your device.

You can identify the product code using the serial number listed on the product label located on the base of the system.

# **Service Information**

This section provides information pertaining to the maintenance and servicing of the device. Familiarize yourself with this information before requesting service from GE Healthcare or its authorized representatives.

# **Service Requirements**

Failure on the part of the responsible individual, hospital, or institution using this equipment to implement a satisfactory maintenance schedule may cause undue equipment failure and possible safety hazards.

Regular maintenance, irrespective of usage, is essential to ensure that the components of this system are always functional when required.

## **Additional Assistance**

GE Healthcare maintains a trained staff of application and technical experts to answer questions and respond to issues and problems that may arise during the installation. maintenance, and use of this product.

Contact your local GE Healthcare representative to request additional assistance.

# <span id="page-20-0"></span>**Manual Information**

This section provides information for the correct use of this manual.

Keep this manual with the equipment at all times and periodically review it. You should request training assistance from GE Healthcare, if needed.

## **Intended Audience**

This manual is intended for the person who uses, maintains, or troubleshoots this equipment.

## **Manual Purpose**

This manual supplies technical information for service representatives and technical personnel so they can maintain the equipment to the assembly level. Use it as a guide for maintenance and electrical repairs considered field repairable. Where necessary, the manual identifies additional sources of relevant information and/or technical assistance.

See the MAC<sup>™</sup> 800 Resting *ECG* Analysis System Operator's Manual for the instructions necessary to operate the equipment safely in accordance with its function and intended use.

## **Document Conventions**

This manual uses the following conventions.

## **Typographical Conventions**

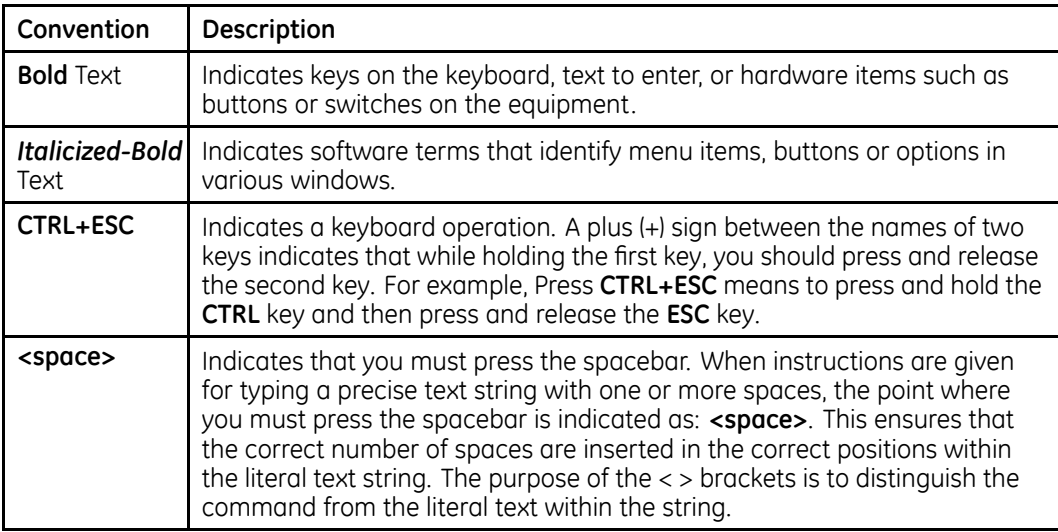

<span id="page-21-0"></span>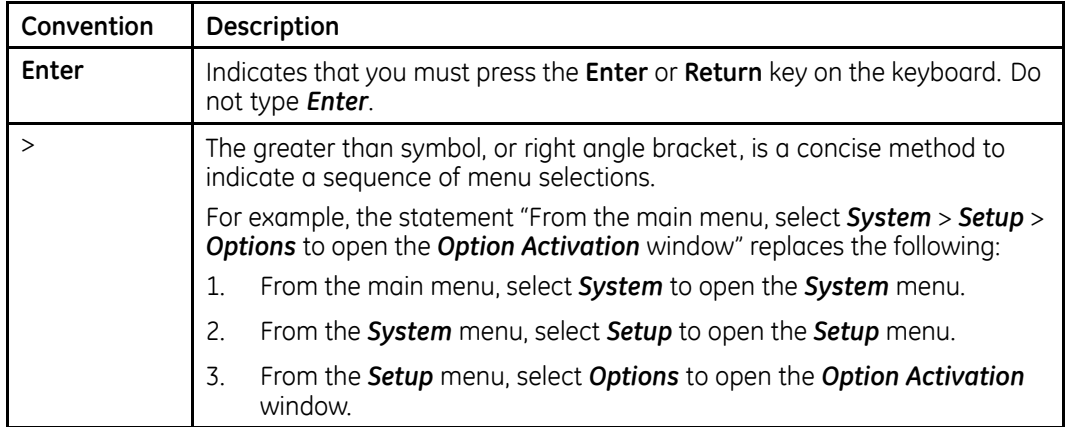

## **Illustrations**

All illustrations in the manual are provided as examples only. Depending on system configuration, screens that appear in the manual may differ from the screens as they appear on your system.

All patient names and data are fictitious. Any similarity to actual persons is coincidental.

### **Notes**

Notes provide application tips or additional information that, while useful, are not essential to the correct operation of the product. They are called out from the body text through a flag word and indentation, as follows:

#### **NOTE:**

The tip or additional information appears indented below the **NOTE** flag word.

# **Related Documents**

You can find additional information in the following documents:

#### **Documents Related to the MAC 800 Resting ECG Analysis System Service Manual**

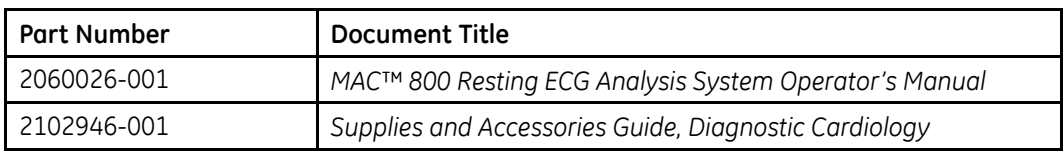

# **2**

# <span id="page-22-0"></span>**Equipment Overview**

The device is a 3- and 6-lead print, 12-channel display system with a 7 inch (17.78 cm) diagonal display, active patient cable, battery operation, and options for communication capabilities.

# **Equipment Description**

# **Front View**

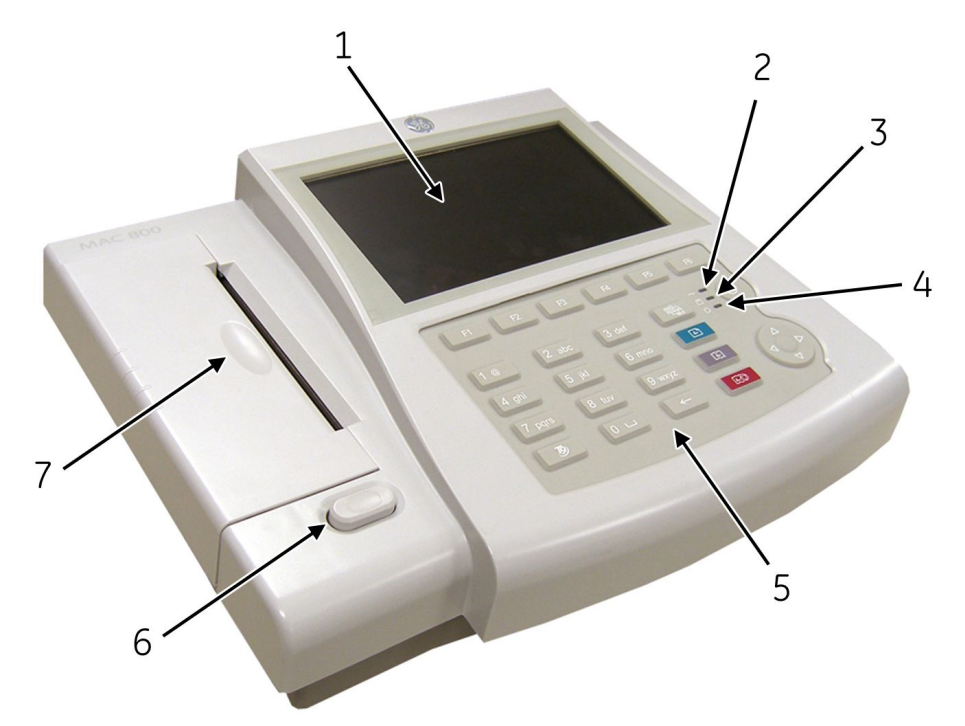

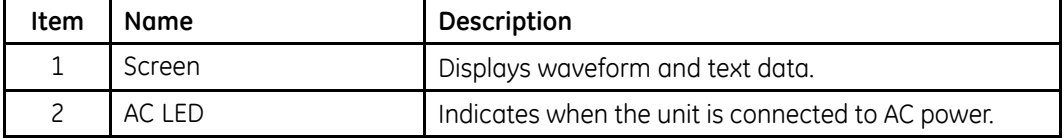

<span id="page-23-0"></span>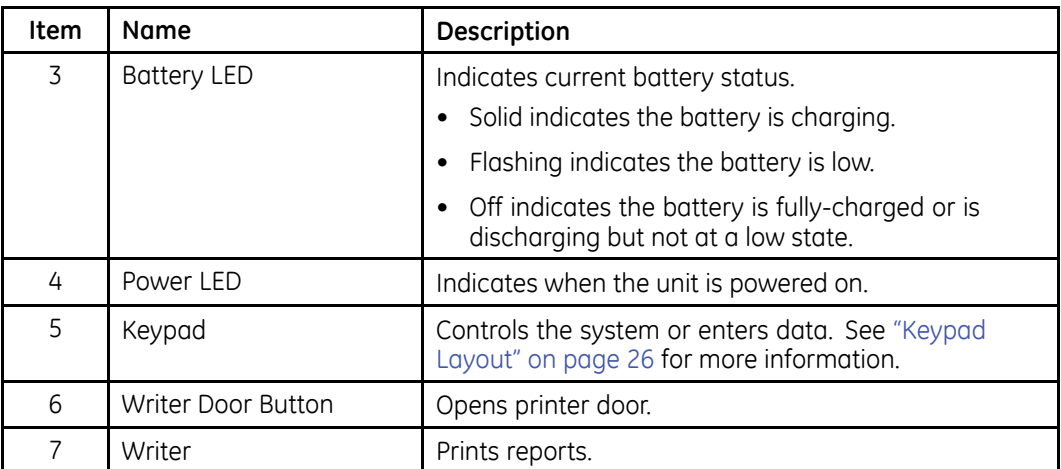

# **Side View**

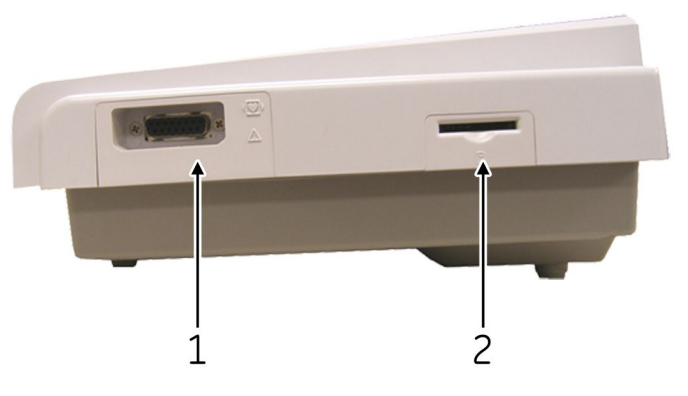

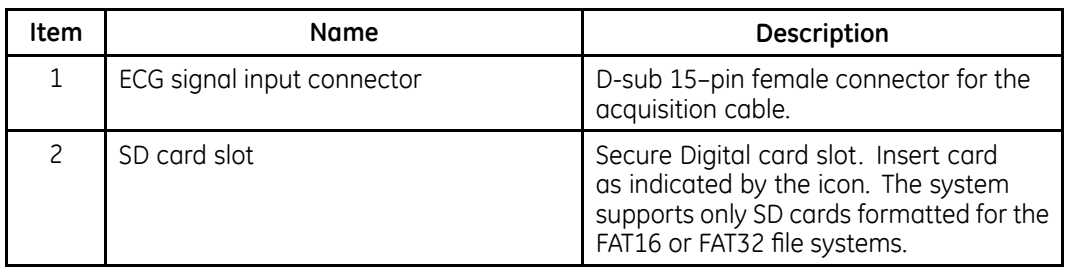

# **Rear View**

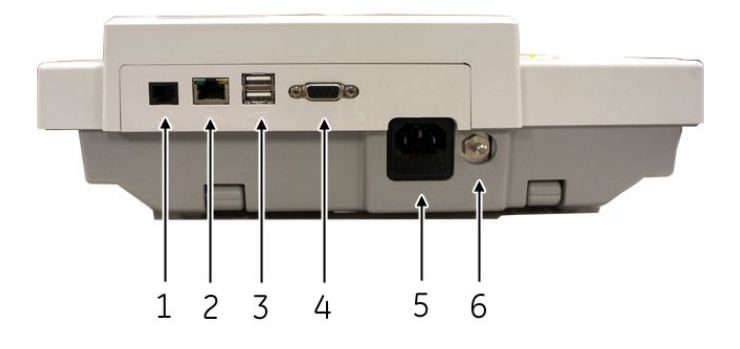

<span id="page-24-0"></span>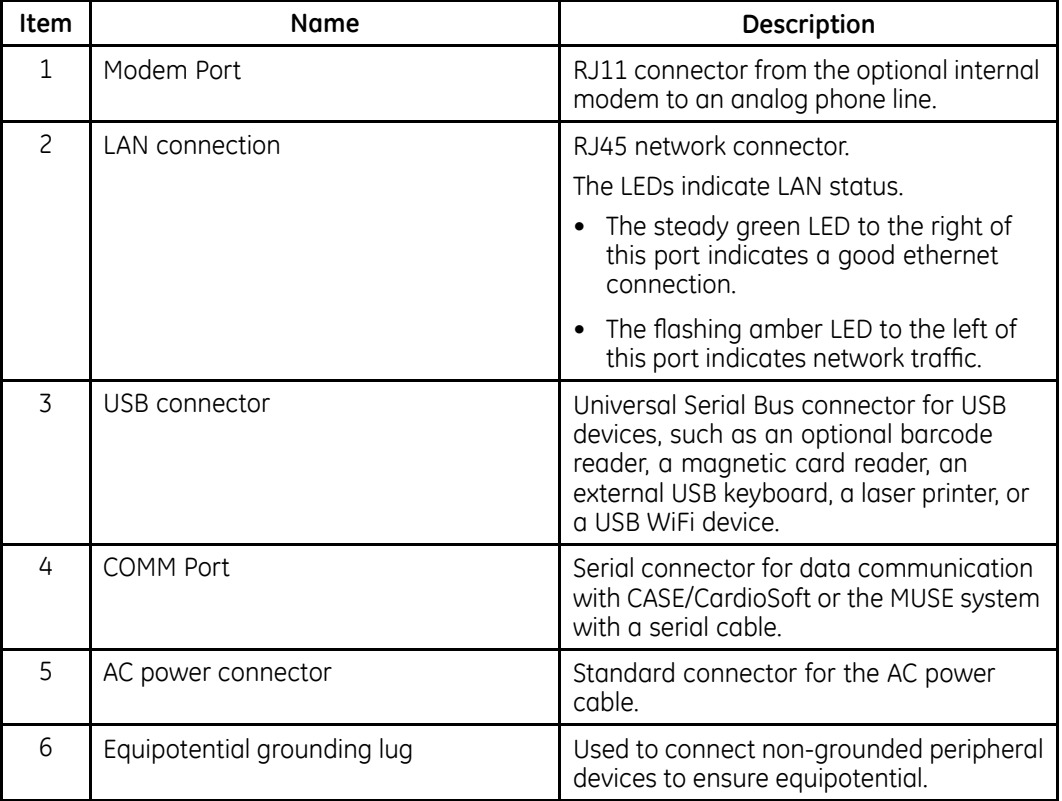

# **Bottom View**

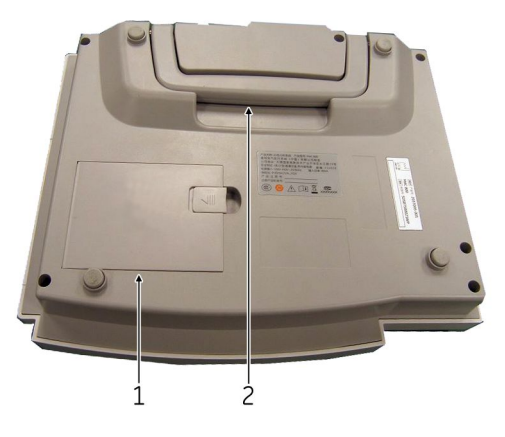

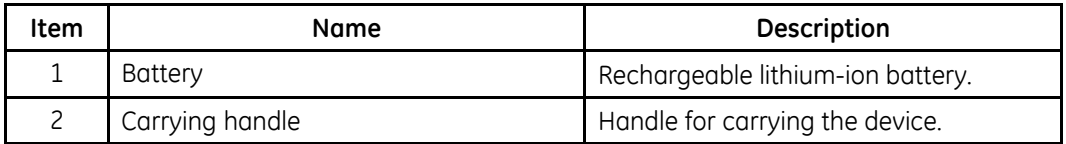

# <span id="page-25-0"></span>**Keypad Layout**

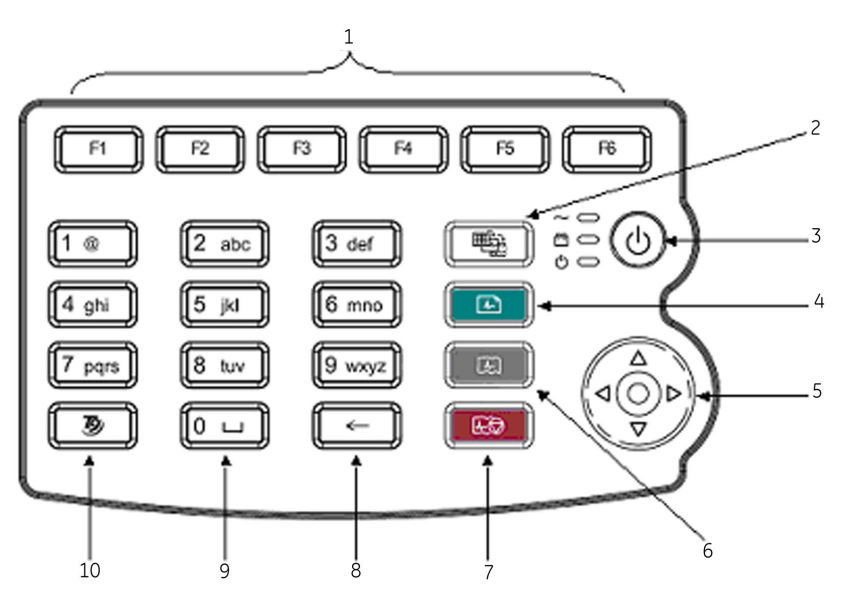

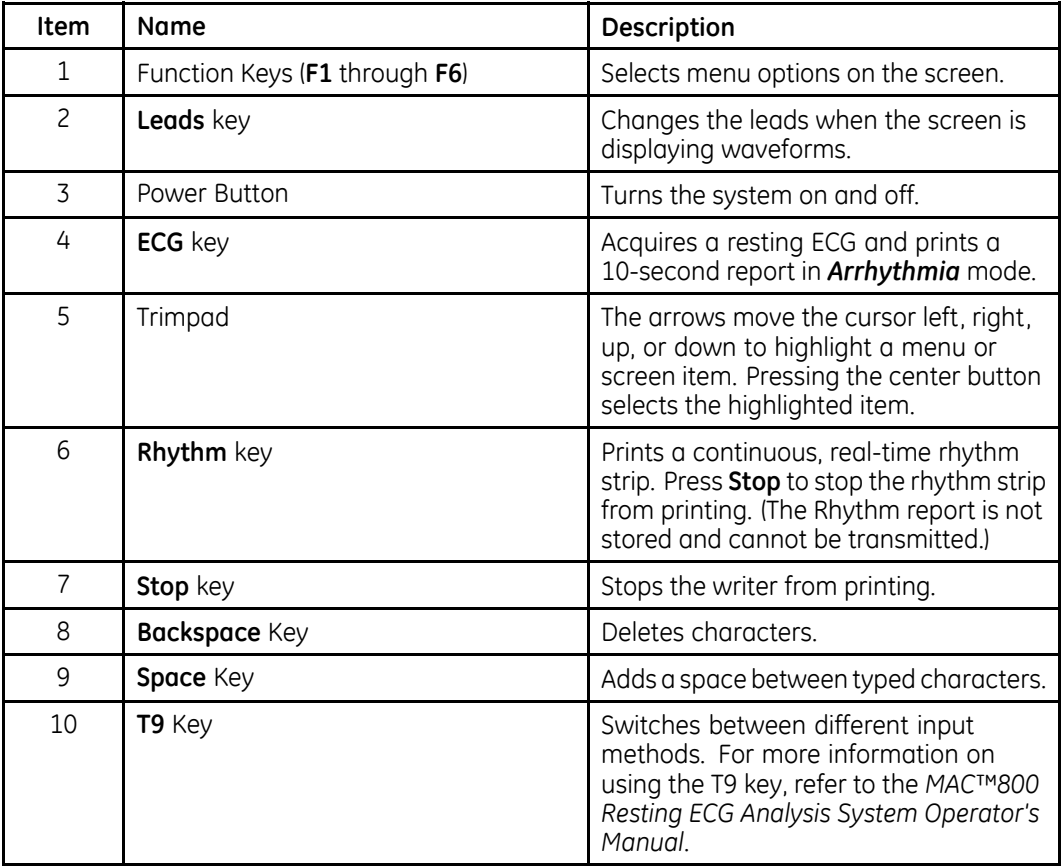

# <span id="page-26-0"></span>**System Architecture**

# **Hardware Block Diagram**

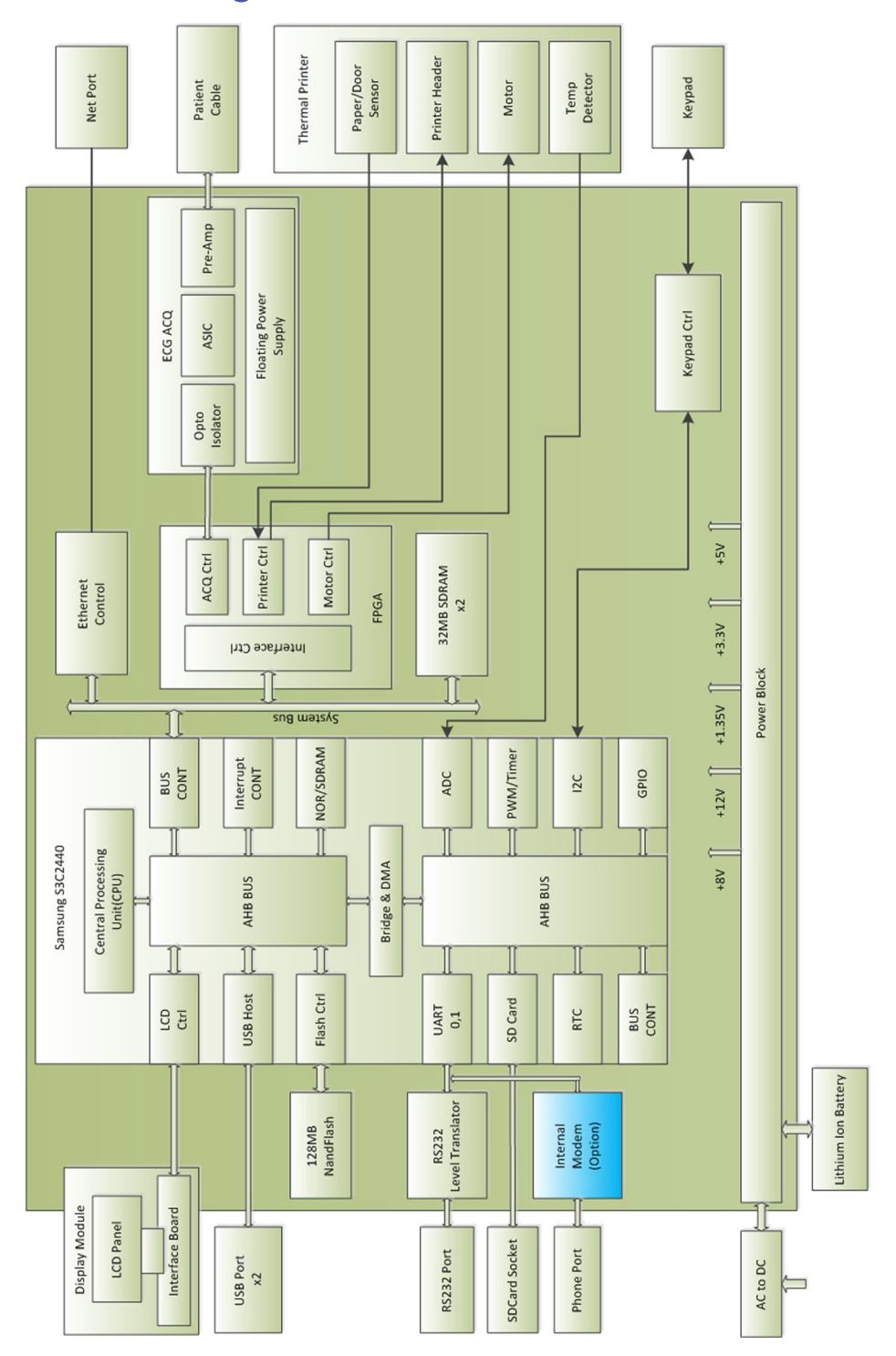

PO 27 MAC™ 800 27 MAC™ 800

# <span id="page-27-0"></span>**Hardware/Firmware Architecture**

The hardware and firmware subsystems include the following:

#### **Hardware Subsystems**

- $\bullet$  CPU core
- Display
- Keyboard
- ECG Acquisition subsystem
- Thermal printer
- Power supply
- Housing

### **Firmware Subsystems**

- CE OS (Board-Support-Package)
- FPGA (Firmware for the Printer)

# **Product Interfaces**

The system offers the following interfaces for connecting to external devices for data communication, software updates, and the control of workload devices:

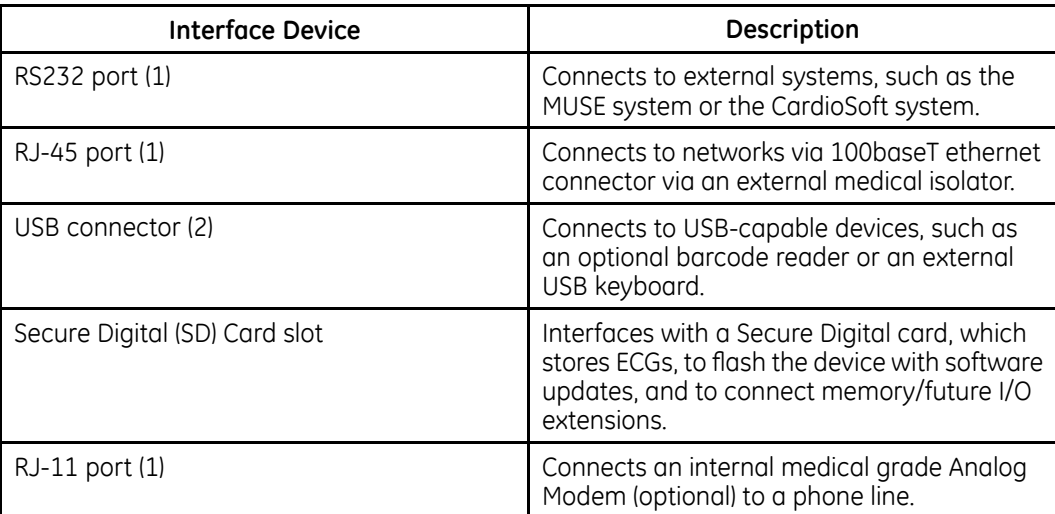

# <span id="page-28-0"></span>**Software Architecture**

## **Layered Structure of Application Software**

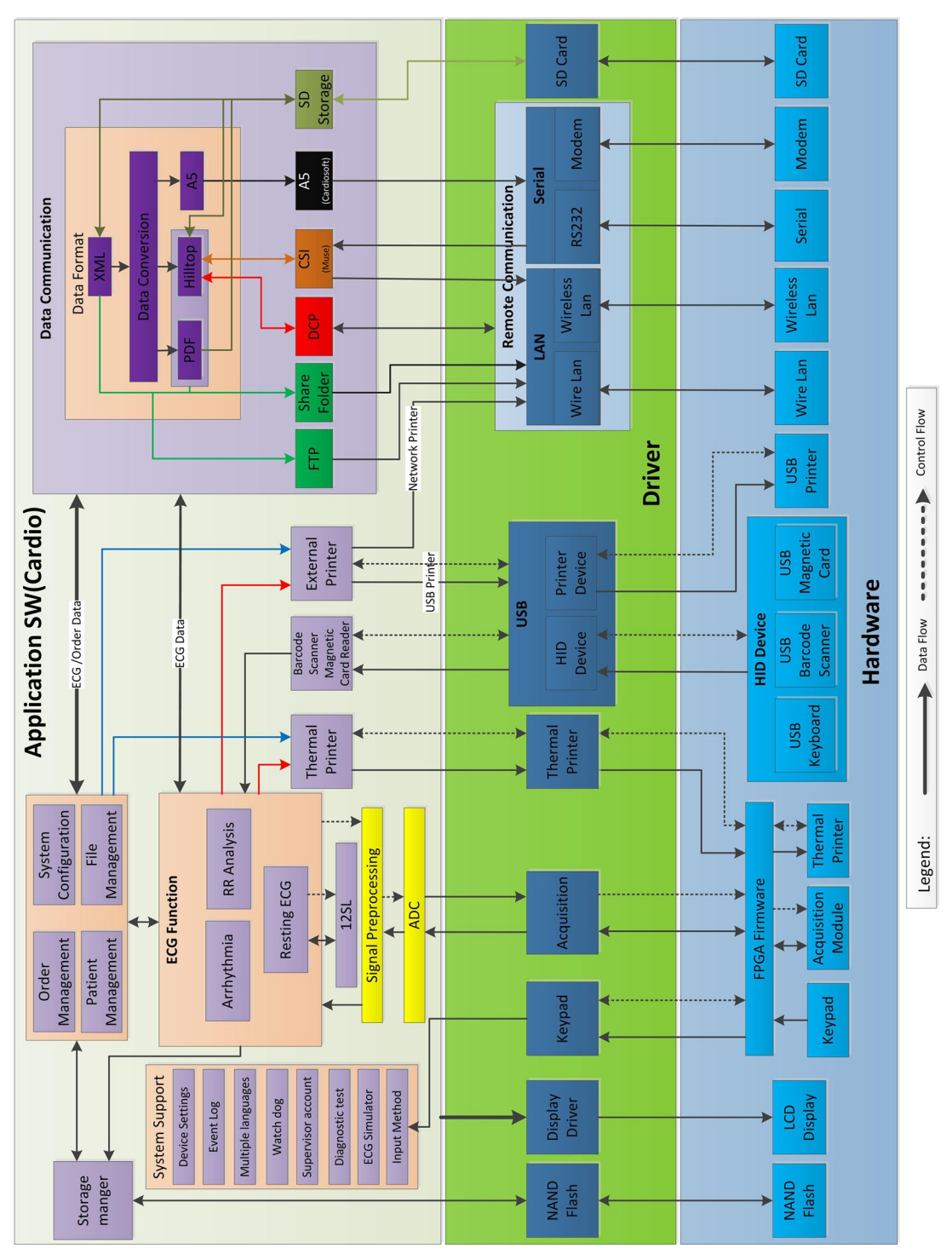

## **ECG Data Flow with Sampling Rates**

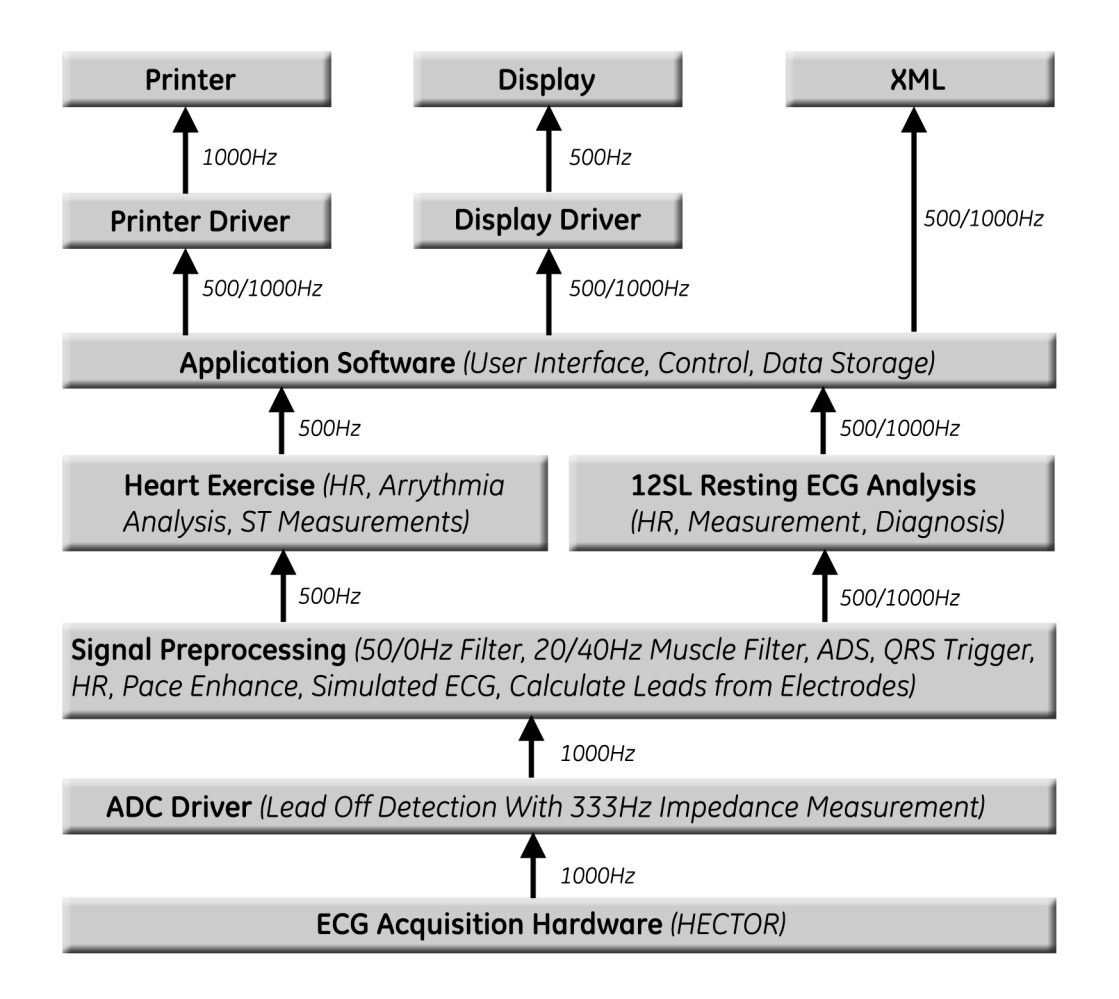

# **3**

# <span id="page-30-0"></span>**Installing the USB Powered Silex Wireless Bridge**

This chapter only describes the hardware installation. For detailed guidance on  $F$ configuration and setup, refer to MobileLink Wireless Communication Installation *Manual For GEH-BR-4600 Wireless Bridge (2053535-080)*.

The new Silex wireless bridge kit (PN 2098761-001 for global version, PN 2095170-001 for US) comes with Silex wireless module, ethernet cable, USB power cable and dual locks (2 pcs).

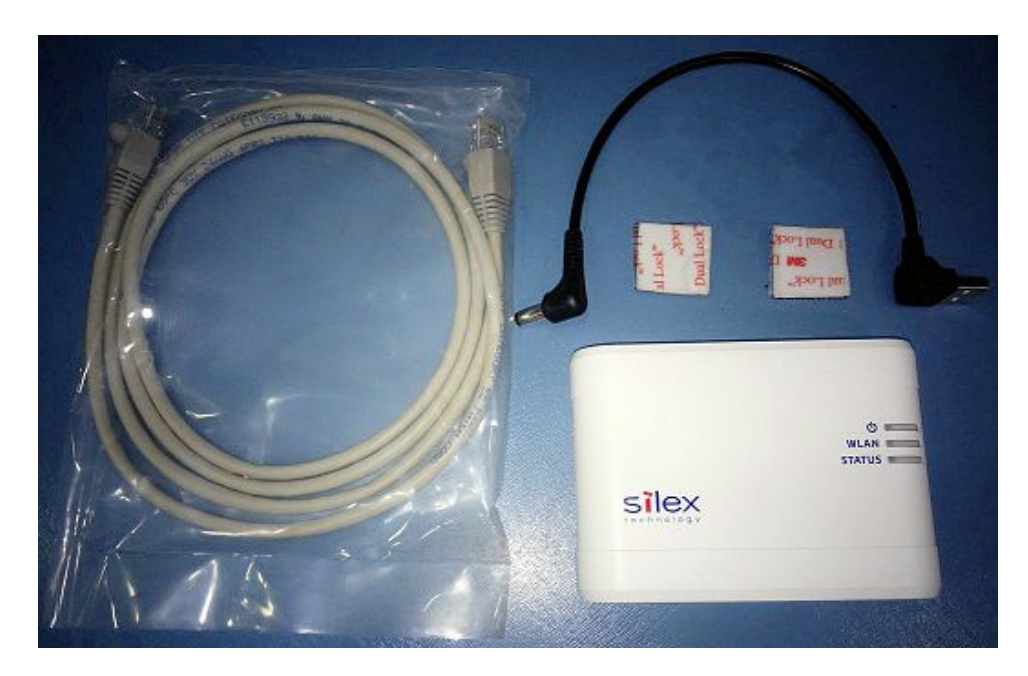

# <span id="page-31-0"></span>**Installing the Silex Wireless Bridge**

1. Select the Dual Locks from the Silex Wireless Bridge Kit and engage the hook and loop surface of the **Dual Locks** against each other to form a pair.

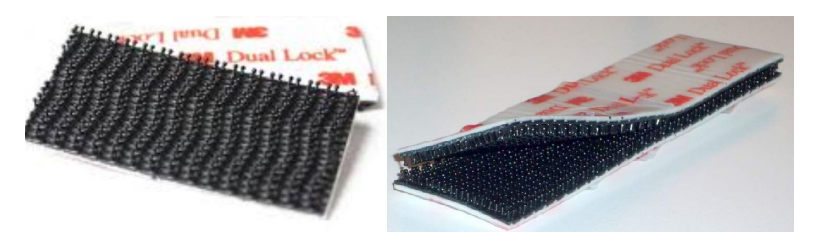

2. Remove the adhesive liner from one side of the dual lock and adhere each pair to the flat surface of Silex wireless bridge module.

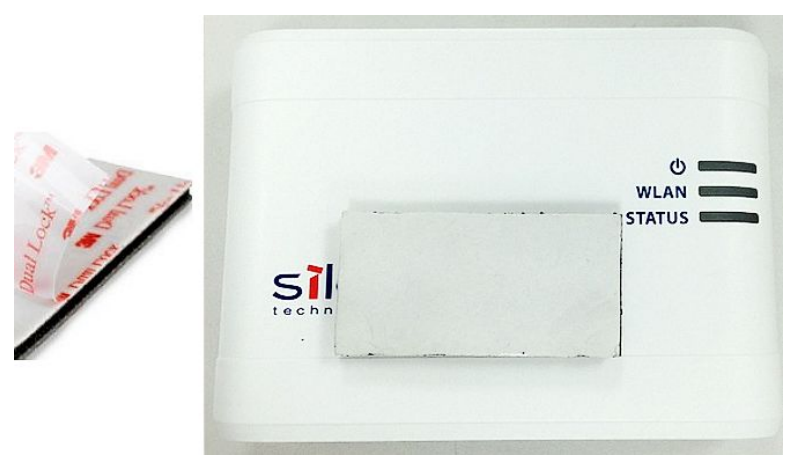

3. Remove the adhesive liner and carefully position the Silex Module on the MAC 800 unit by placing it to the rear of the printer side. The LAN port and power switch should be visible from the rear of the MAC 800 device.

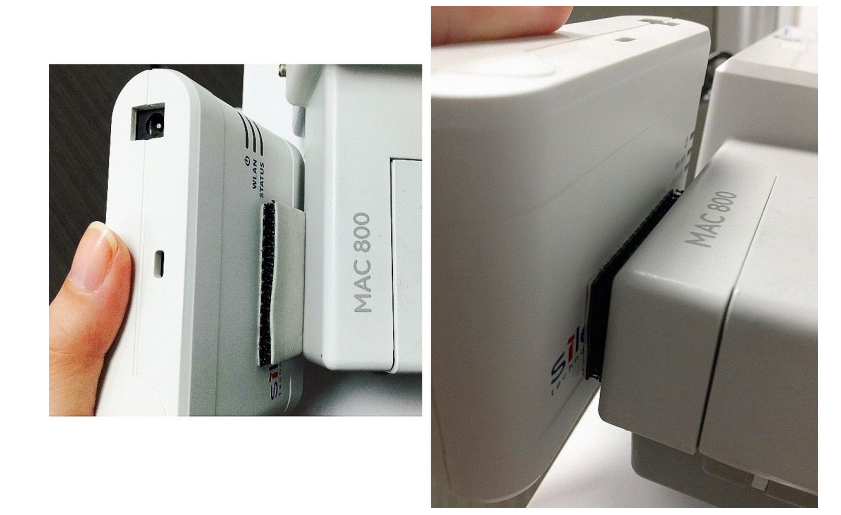

4. Route and connect the Ethernet and USB power cables from the Silex wireless module to the MAC 800 unit.

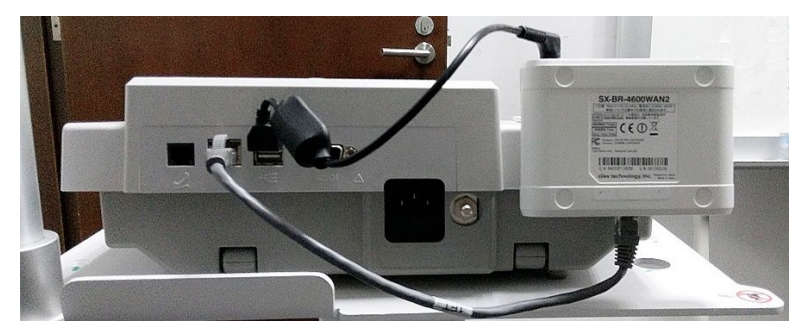

5. Continue with the appropriate functional checkout procedure for this FRU.

See "Functional Checkout" on page 87 for more information.

- Verify the installation by performing the following steps: 6.
	- Turn on the MAC 800 device. α.
	- b. Press File Manager.
	- Select the ECG you would like to transmit. C.
		- NOTE:

If no ECGs are available on the device, download one from an SD card or take a flat line ECG with no patient ID number on it an store it on the SD Card.

d. Verify that the ECG transmits successfully and can be found in the MUSE Edit list.

For more information on how to transmit an ECG from the cart, refer to the MAC 800 ECG Analysis System Operator's Manual (2060026-001).

**Installing the USB Powered Silex Wireless Bridge**

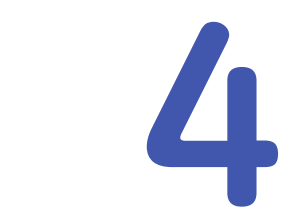

# <span id="page-34-0"></span>**Troubleshooting**

# **General Fault Isolation**

Refer to the *MAC™ 800 Operator's Manual*, Chapter 2, "Equipment Overview: Getting Started" to verify operation of the device.

## **Power-Up Self-Test**

On power-up, the system automatically runs an internal self-test. If all tests pass, you see the following start-up screen.

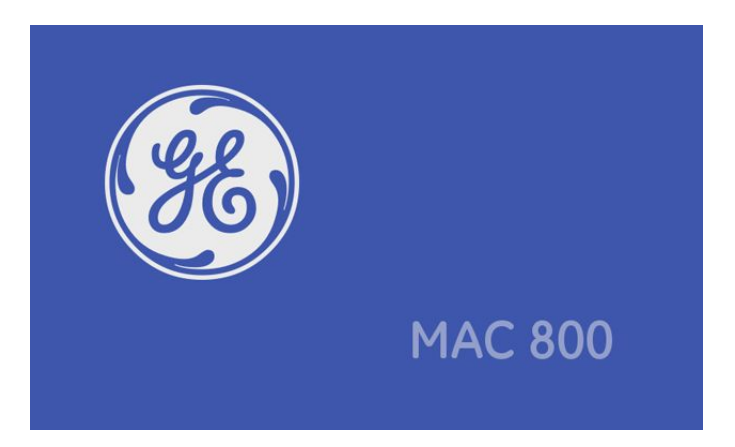

The next screen to open depends on the *Power Up* mode selected in System *Configuration.* The **Resting** *ECG* mode is the default **Power Up** mode.

If the equipment is not working properly, consider the following:

- $\bullet$  Is the device turned on?
- Have there been any changes in the use, location, or environment of the equipment that could cause the failure?
- $\bullet$  Has the equipment hardware or software been modified since the last use?
- Is operator error the cause of the problem? Try to repeat the scenario exactly and compare that to the proper operation of the equipment described in the manual.
- $\bullet$  Is the battery installed?
- When connected to the AC wall outlet, does the green AC power light glow?

# <span id="page-35-0"></span>**Poor Quality ECGs**

Several factors can cause poor ECGs including:

- $\bullet$  Factors in the environment.
- Inadequate patient preparation.
- Hardware failures related to the acquisition module.
- Leadwires, cables, or problems in the device.

## **Visual Inspection**

A thorough visual inspection of the equipment can save time. Small things, such as disconnected cables, foreign debris on circuit boards, missing hardware, or loose components, can frequently cause symptoms and equipment failures that may seem to be unrelated and difficult to track.

#### **NOTE:**

Take the time to make all the recommended visual checks before starting any detailed troubleshooting procedures.

#### **Visual Inspection Checklist**

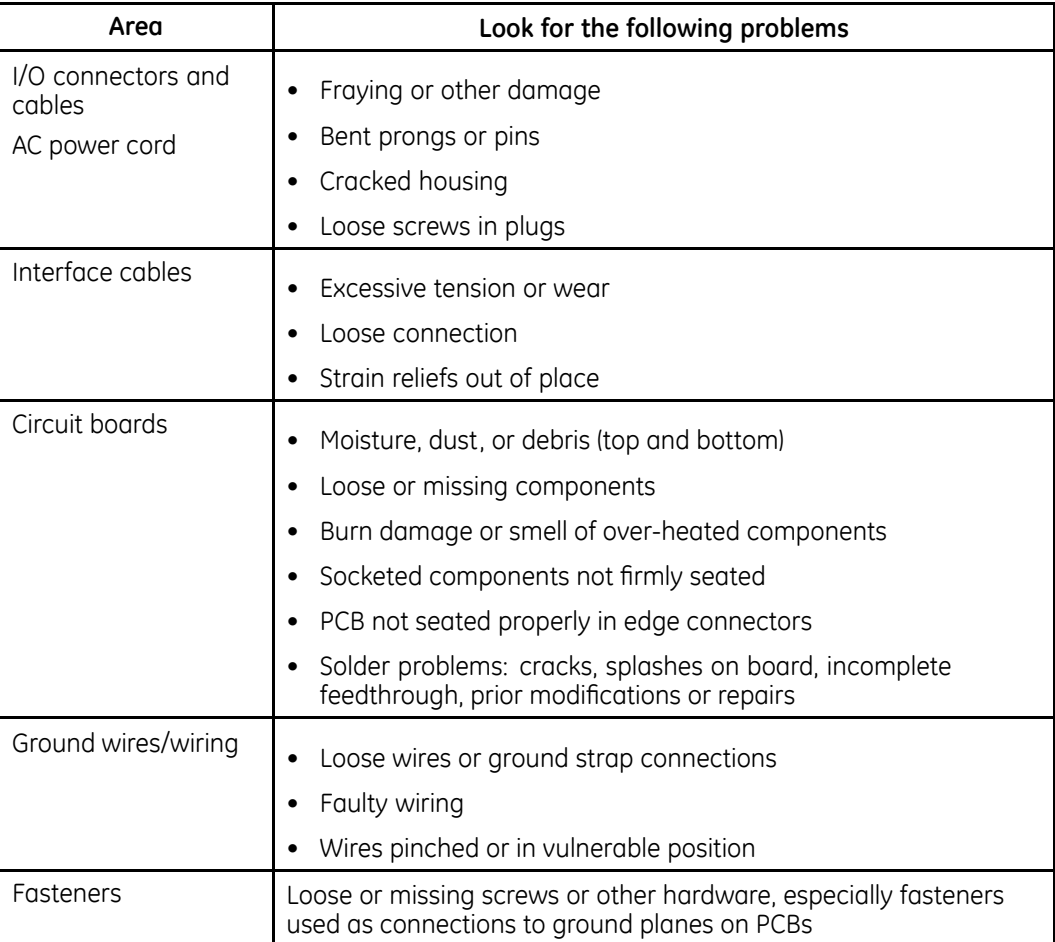
### <span id="page-36-0"></span>**Visual Inspection Checklist (cont'd.)**

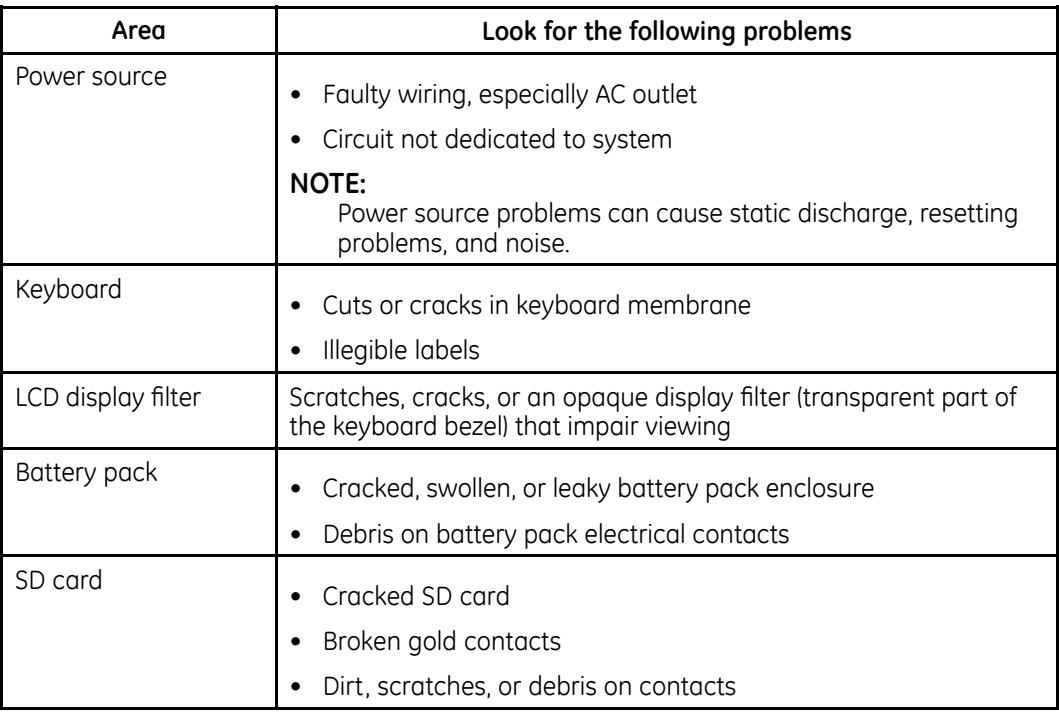

# **Event Logging**

## **Setting Up Event Logging**

You can set up the system to create an **Event Log** in XML format. To configure the system for the level of severity of messages written to the *Event Log*, use the following steps:

- 1. Power on the system by pressing the **Power** button.
- 2. On the Main Menu, press F4 to select System Configuration.
- 3. Press **More** > **More** > **Service Setup**.

A window opens prompting you to enter the **Service password**.

Contact GE Healthcare support if you do not know the service password.

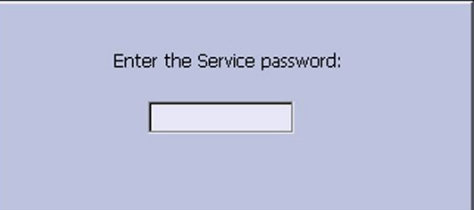

<span id="page-37-0"></span>4. Type the service password and press F6 to select OK to open the **Service Setup** menu.

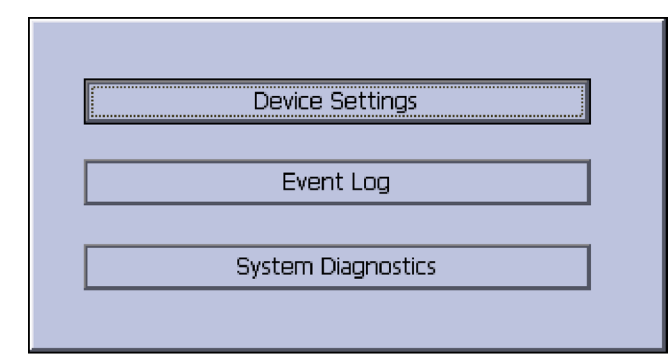

5. Use the **trimpad** to highlight **Event Log** and press the center button.

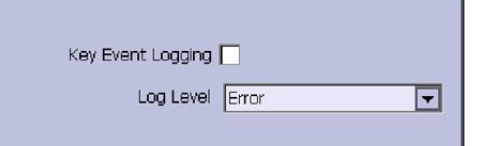

- 6. Enable or disable event logging.
	- To enable event logging, select the **Key Event Logging** check box. or
	- To disable event logging, deselect the **Key Event Logging** check box.
- 7. Select a level of severity to log from the Log Level list:
	- Select **None** to log nothing to the *Event Log*.
	- **•** Select *Error* to log only errors to the *Event Log*.
	- Select **Warning** to log errors and warnings to the Event Log.
	- Select **Information** to log errors, warnings, and information to the Event Log.
- 8. Press **Save** to save your settings.

## <span id="page-38-0"></span>**Exporting the Event Log**

- [1](#page-36-0). Repeat steps 1 through [5](#page-37-0) in "Setting Up Event Logging".
- 2. Insert the SD card into the SD card slot in right side as shown.

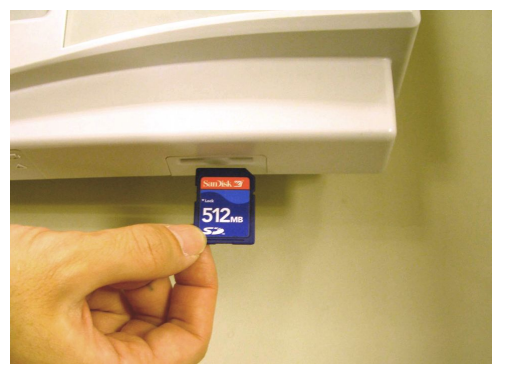

*The gold contacts are face-down.*

3. Press **Export Log Files**.

The current *Event Log* file, log 0.log, is copied to a *log* directory on the SD card.

#### **NOTE:**

To access the log file, insert the SD card into an SD card reader that is connected to a computer with a Windows operating system and a text editor such as **Notepad** or **WordPad**. If GE Healthcare technical service requests the **Event Log** for troubleshooting an issue, send the file as an email attachment.

# **Performing Diagnostic Tests**

## **Accessing the System Diagnostics Function**

Use the **System Diagnostics** menu to perform functional diagnostic tests. Use the following procedure to access the **System Diagnostics** menu.

- 1. Power on the system by pressing the **Power** button.
- 2. On the Main Menu, press F4 to select System Configuration.
- 3. Press **More** > **More** > **Service Setup**.

A window opens prompting you to enter the **Service password**.

Contact GE Healthcare support if you do not know the service password.

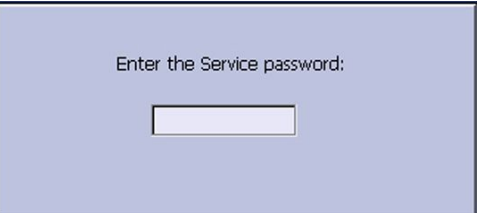

4. Type the service password and press F6 to select OK to open the Service Setup menu.

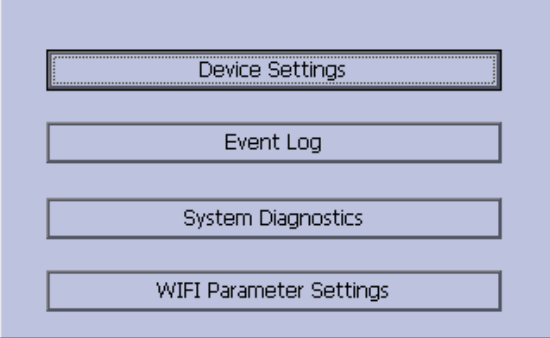

5. Use the **trimpad** to highlight **System Diagnostics** and press the center button to open the **Diagnostic Tests** window.

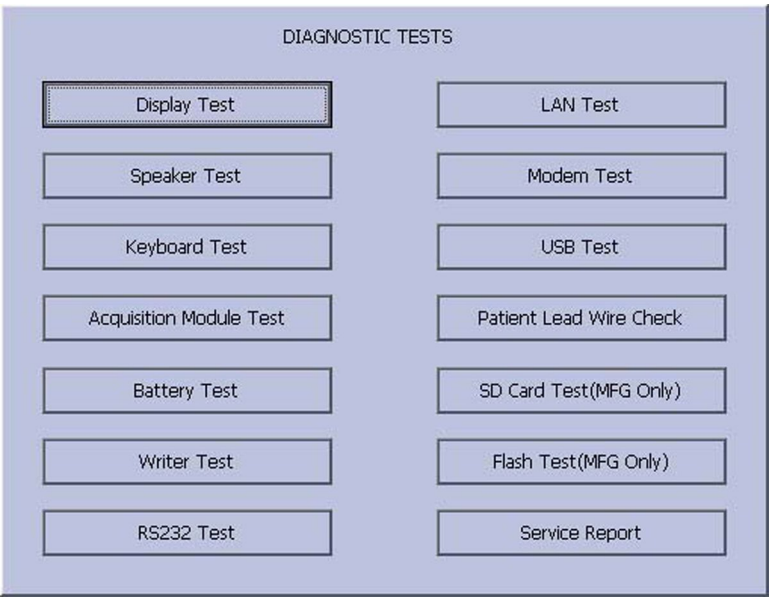

The following sections describe how to perform the specific diagnostic tests. Proceed to the appropriate section for the test you need to perform.

## **Display Test**

Use the **Display Test** to determine if the display pixels are working properly.

- 1. Open the **Diagnostic Tests** window as described in "Accessing the System Diagnostics Function" on page [39](#page-38-0).
- 2. Select **Display Test**.

The **Start Test** window opens.

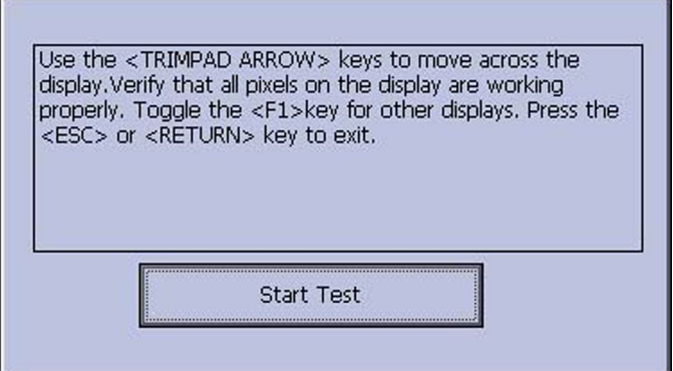

### 3. Select **Start Test**.

The following window opens.

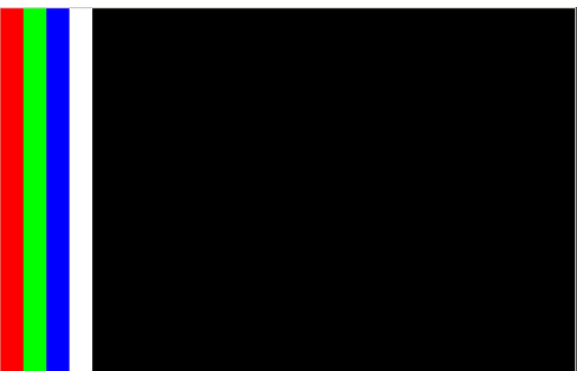

- 4. Press the **right arrow** on the **Trimpad** repeatedly to move the color bars horizontally across the screen.
- 5. Verify that the color band pattern (red, green, blue, white) scrolls across the screen.

Pass the test if the pattern is replicated without discoloration.

- 6. Press **F1** to switch to horizontal color bars.
- 7. Press the **down arrow** on the **Trimpad** repeatedly.
- 8. Verify that the color band pattern (red, green, blue, white) scrolls down the screen.

Pass the test if the pattern is replicated without discoloration.

9. Press **F1** to cycle through the solid color pane (red, green, blue, white). For each pane, check for black pixels.

Pass the test if no more than 4 black pixels are observed on any single color pane.

#### NOTE:

A black pixel observed on one pane will probably be observed on every pane.

10. Press the center button of the trimpad when the test is complete.

The following window opens.

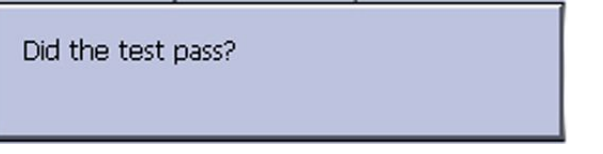

- 11. Select pass or fail:
	- If the test passed, press Yes.
	- If the test failed, press No. If the display test failed, replace the display assembly as described in "Replacing the LCD Assembly" on page 72.

## **Speaker Test**

Use the **Speaker Test** to determine if the speaker is working properly.

- Open the **Diagnostic Tests** window as described in "Accessing the System  $1<sup>1</sup>$ Diagnostics Function" on page 39.
- $2.$ Select Speaker Test.
- $\overline{3}$ Listen for a brief audible tone coming from the speaker.

The following window opens.

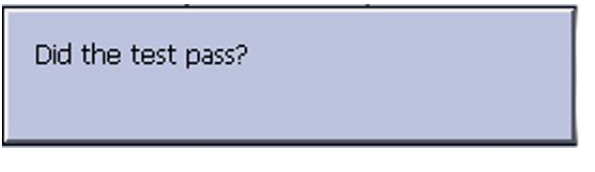

- 4. Select pass or fail:
	- If you heard an audible tone, press Yes.
	- If you did not hear an audible tone, press No. If the speaker test failed, replace the mainboard assembly as described in"Replacing the Mainboard Assembly" on page 76.

## **Keyboard Test**

Use the **Keyboard Test** to determine if the keyboard is working properly.

- 1. Open the **Diagnostic Tests** window as described in "Accessing the System Diagnostics Function" on page [39](#page-38-0).
- 2. Select **Keyboard Test**.

The following window opens.

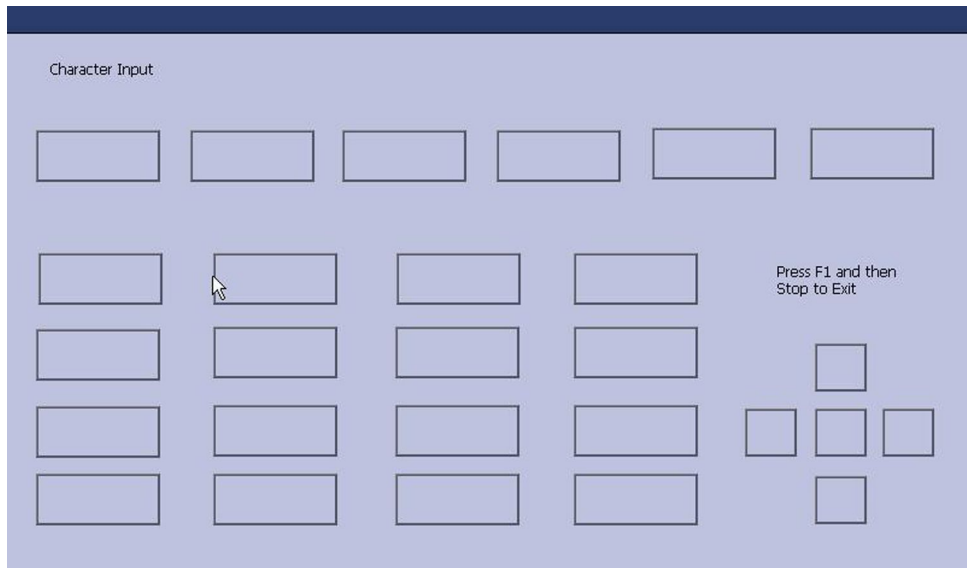

3. Press each key on the keyboard and verify the value appears in the corresponding representation of that key on the screen.

A key passes the test if its value appears on the screen when the corresponding key is pressed.

4. To test for sticky keys, continue to press keys and verify that the screen representation of the key is refreshing with each subsequent key press.

A key passes if the key on the screen refreshes with each repeated key press.

5. When the test is complete, press  $F1 > Stop$ .

The following window opens.

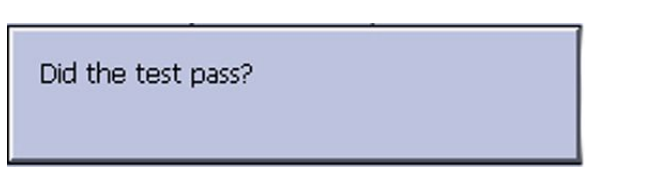

- 6. Select pass or fail:
	- **•** If every key passes the tests, press Yes.
	- **•** If any key fails the tests, press No. If the keyboard test failed, replace the keyboard assembly as described in "Replacing the Keypad Assembly" on page [72](#page-71-0).

## <span id="page-43-0"></span>**Acquisition Module Test**

Use the **Acquisition Module Test** to determine if the acquisition board is working properly.

- 1. Open the **Diagnostic Tests** window as described in "Accessing the System Diagnostics Function" on page [39](#page-38-0).
- 2. Select **Acquisition Module Test**.

A window similar to the one shown in the following illustration opens.

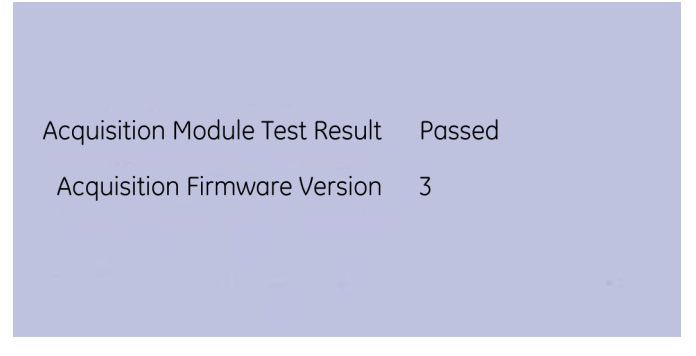

3. Note the test result and press **Cancel**.

If the result of the *Acquisition Module Test Result* is *Failed*, replace the mainboard assembly as described in "Replacing the Mainboard Assembly" on page [76](#page-75-0).

## **Battery Test**

Use the **Battery Test** to determine the status of the Lithium-Ion battery. You must perform this test while running on battery power.

- 1. Open the **Diagnostic Tests** window as described in "Accessing the System Diagnostics Function" on page [39](#page-38-0).
- 2. Select **Battery Test**.

A window similar to the one shown in the following illustration opens.

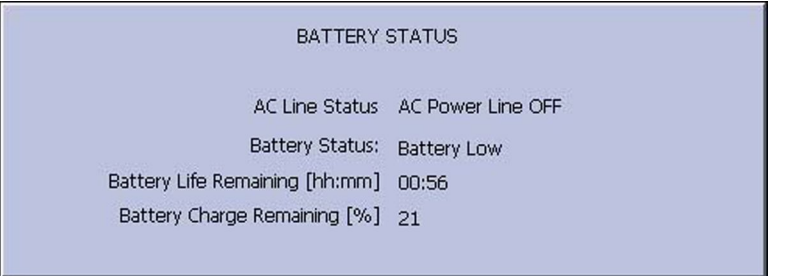

3. Note the battery status information and press **Cancel** to close the **BATTERY STATUS** window.

If the **Battery Status** was **Failed**, replace the battery as described in "Replacing the Battery Assembly" on page [67](#page-66-0).

## **Writer Test**

Use the **Writer Test** to determine if the writer is working properly.

#### **NOTE:**

Before performing the **Writer Test**, be sure that thermal paper is properly loaded in the writer tray.

Refer to your system's Operator Manual for instructions on loading paper.

- 1. Open the **Diagnostic Tests** window as described in "Accessing the System Diagnostics Function" on page [39](#page-38-0).
- 2. Select **Writer Test**.

The following window opens.

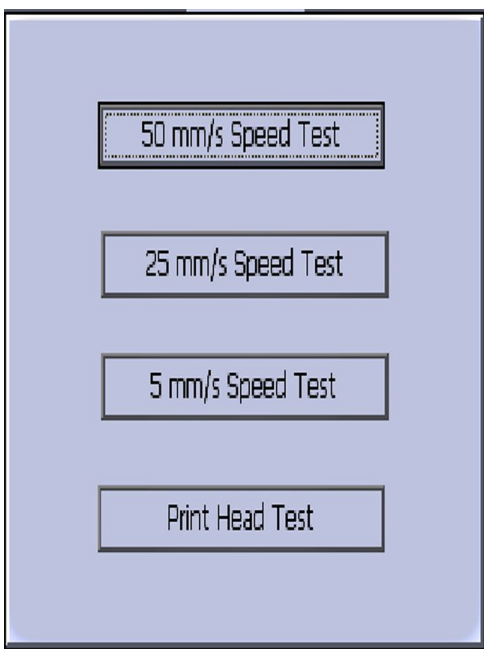

- 3. Perform the **50mm/s Speed Test**.
	- a. Select **50mm/s Speed Test**.

The writer prints the 50 mm/s speed test report.

b. When one page of the report has printed, press **Stop**. The following window opens.

Did the test pass?

c. Examine the printed report.

Use the following criteria to determine if the writer passed or failed the 50mm/s speed test.

- If one cycle of the square wave spans 50 mm on paper, measured from corner to corner of the wave, with an allowable tolerance of 1.0 mm, the test passes.
- $\bullet$  If this criteria is not met, the test fails.
- d. If the test passed, press **Yes**.

If the test failed, press **No.** 

- 4. Repeat the previous step for the other speed tests. The pass-fail criteria for each of the remaining tests are as follows:
	- *25mm/s Speed Test*

If one cycle of the square wave spans 25 mm on paper, measured from corner to corner of the wave, with an allowable tolerance of 0.5 mm (2%). the test passes.

If this criteria is not met, the test fails.

*5mm/s Speed Test*

If one cycle of the square wave spans 5 mm on paper, measured from corner to corner of wave, with allowable tolerance of 0.25 mm, the test passes. If this criteria is not met, the test fails.

### 5. Perform the **Print Head Test**.

a. Select **Print Head Test**.

The writer prints a 1-page print head test report.

- b. Verify that there are no gaps in any of the lines printed.
	- **•** If there are no gaps in the lines on the printed report, press Yes.
	- If there are gaps in the lines on the printed report, press No.

Replace the printer as described in "Replacing the Printer Assembly" on page [73](#page-72-0).

6. When all writer tests are completed, press **Cancel** to close the window.

## **RS232 Test**

Use the RS232 Test to determine if the COM ports are working properly.

- 1. Open the **Diagnostic Tests** window as described in "Accessing the System Diagnostics Function" on page [39](#page-38-0).
- 2. Use a paper clip to short pins 2 and 3 in the COM port.

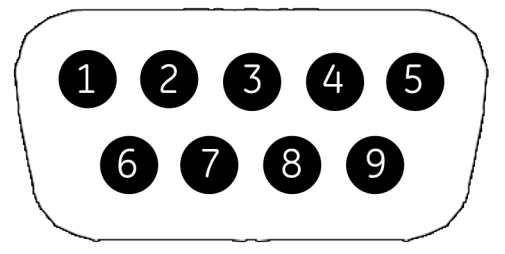

3. Select **RS232 Test**.

The following window opens:

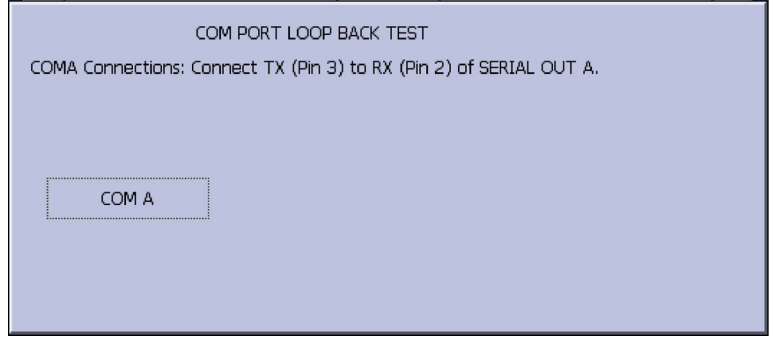

- 4. Perform the **COM Port Loop Back Test** on COM A.
	- q. Select **COM A**.

The results of the **COM Port Loop Back Test** are displayed.

b. Note the results of the **COM Port Loop Back Test**.

If the test failed, replace the mainboard assembly as described in "Replacing the Mainboard Assembly" on page [76](#page-75-0).

5. When the test is done, press **Esc** or **Cancel** to close the results window.

## **LAN Test**

Use the LAN Test to test connectivity between networks or IP addresses.

### **Network Connectivity**

1. Connect the device to an active LAN.

Ensure that the LAN is an active network. If you connect to an inactive network tap, the test result may be a false negative.

2. Open the **Diagnostic Tests** window as described in "Accessing the System Diagnostics Function" on page [39](#page-38-0).

### 3. Select **LAN Test**.

The following window opens:

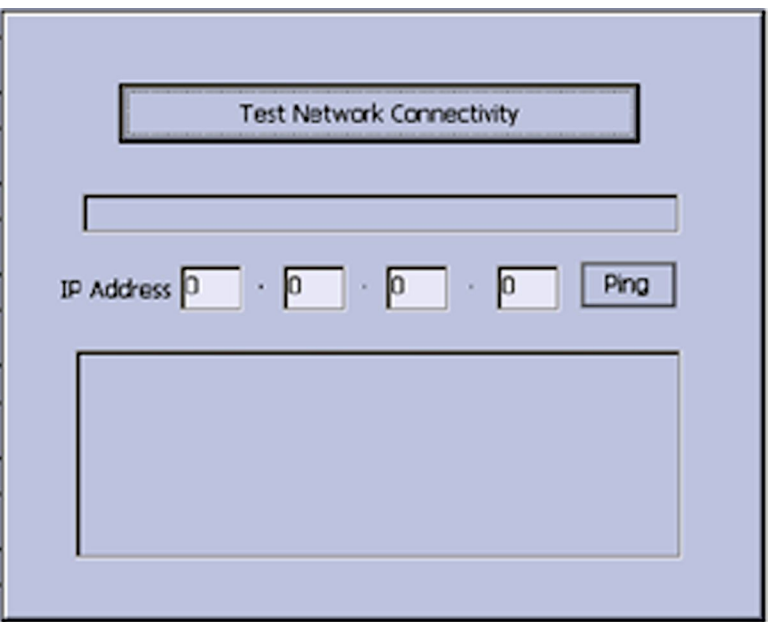

### 4. Select **Test network connectivity**.

The following message is displayed: **Checking connectivity. Please wait.** 

Then the test results are displayed.

- If the following message is displayed in the window, the test passes: **System** *Connected to Network*.
- If the following message is displayed in the window, and you are sure the system is connected to an active network, the test fails: **Network Unavailable**.

Replace the mainboard assembly as described in "Replacing the Mainboard Assembly" on page [76](#page-75-0).

5. When the test is done, press **Esc** or **Cancel** to close the results window.

### **IP Address Connectivity**

1. Connect the device to an active LAN.

Ensure that the LAN is an active network. If you connect to an inactive network tap, the test result may be a false negative.

2. Open the **Diagnostic Tests** window as described in "Accessing the System Diagnostics Function" on page [39](#page-38-0).

### 3. Select **LAN Test**.

The following window opens:

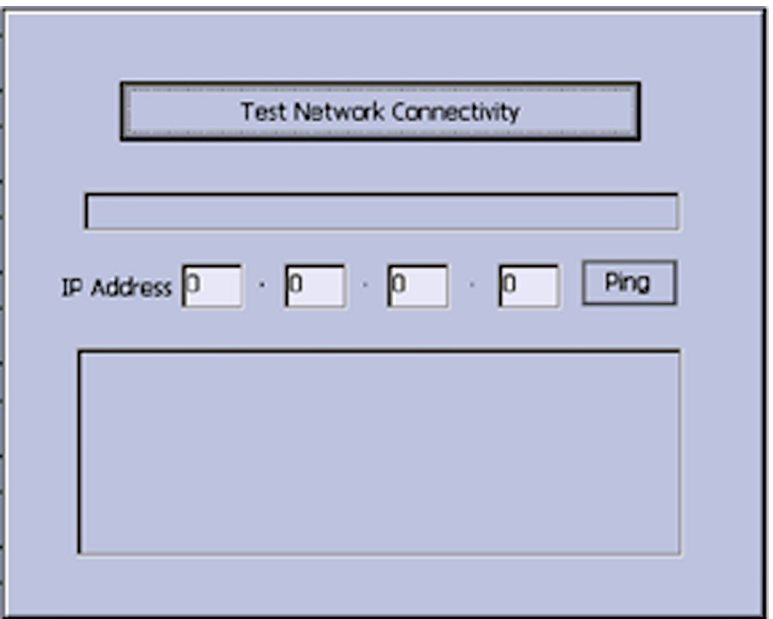

- 4. Use the **trimpad** to move the cursor to the **IP Address** field.
- 5. Type the **IP Address** and press the center button on the **trimpad** to enter.
- 6. Select **Ping** and press the center button on the **trimpad** to start test.
	- If the IP address connected successfully, the IP address connection status is displayed in the window
	- If the IP address ping is unsuccessful, the following message is displayed in the window: **PING** *failed*.

## **Modem Test**

The **Modem Test** can be used to test the internal modem.

1. Connect the device to an active analog phone line.

Ensure that the phone line is active. If you connect to an inactive phone line, the test result may be a false negative.

2. Open the **Diagnostic Tests** window as described in "Accessing the System Diagnostics Function" on page [39](#page-38-0).

3. Select the **Modem Test** button.

The following window opens:

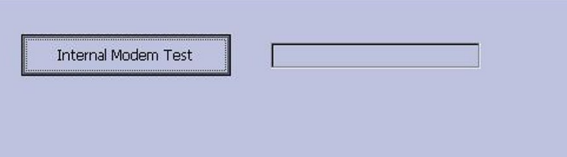

4. Select the **Internal Modem Test** button.

The following message is displayed in the window: **Test in Progress. Please** *wait.*

Then the results of the test are displayed.

- The test passes if the following message is displayed in the window: Passed.
- The test fails if the following message is displayed in the window: Failed. If the **Internal Modem Test** fails, replace the internal modem as described in "Replacing the Internal Modem (option)" on page [80](#page-79-0).

## **USB Test**

Use the **USB Test** to test the USB port.

- 1. Open the **Diagnostic Tests** window as described in "Accessing the System Diagnostics Function" on page [39](#page-38-0).
- 2. Connect a USB keyboard to the USB port on the rear panel of the device.

### **NOTE:**

The USB keyboard used for this test must match the language that is selected in setup.

3. Select **USB Test**.

The following window opens:

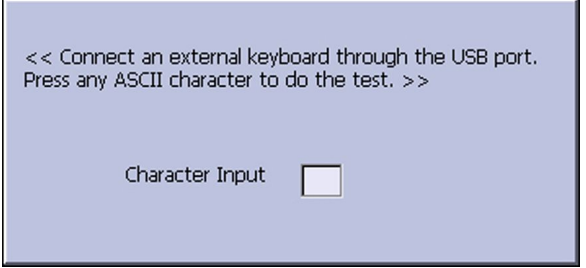

- 4. Press any key on the USB keyboard and verify pass or fail:
	- If the character that appears in the **Character Input** field matches the key you pressed, the test passed.
	- If the character does not match the key you pressed, or no character appears in the **Character Input** field, the test failed.

5. When the test is done, press Esc or Cancel. The following window opens:

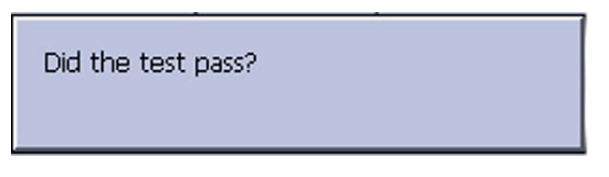

- 6. Do one of the following:
	- If the test passed, press Yes
	- If the test failed, press No.

Replace the mainboard assembly as described in "Replacing the Mainboard" Assembly" on page 76.

## **Patient Lead Wire Test**

Use the following procedure to test the patient leadwires:

- Open the **Diagnostic Tests** window as described in "Accessing the System  $1<sub>1</sub>$ Diagnostics Function" on page 39.
- $2.$ Connect a patient cable with leadwires to the device's patient cable connector.
- 3. Connect all leads to a patient simulator or shorting bar.
- 4. Select Patient Lead Wire Check.

The following window opens:

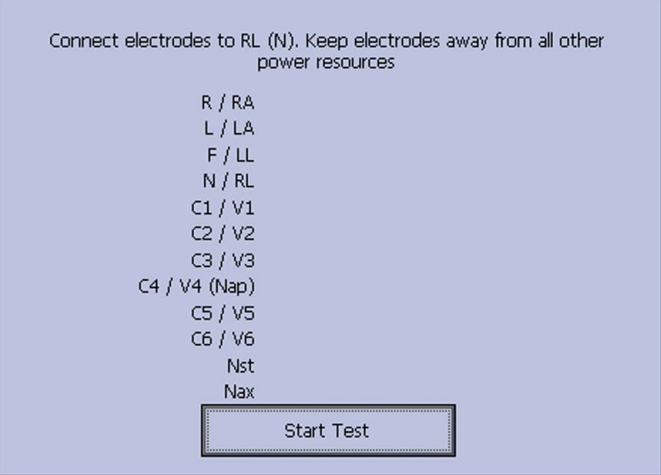

5. Select Start Test.

The test results are displayed for each leadwire.

- If the following message is displayed, the leadwire passed the test: Connected.
- If the following message is displayed, the leadwire failed the test: Disconnected.
- Press F6 (Cancel) when the test is complete. 6.
- 7. Replace every leadwire that failed the test.
- 8. Repeat the test.

If the lead wire still fails the test, replace the mainboard assembly as described in "Replacing the Mainboard Assembly" on page [76](#page-75-0).

# **Equipment Problems**

## **ECG Data Noise**

If the acquired ECG data displays unacceptable noise levels:

- Be sure the problem is not caused by poor skin preparation, placement, or condition of the electrodes when troubleshooting noise or signal quality. Careful skin preparation is the key to an interference-free ECG. Refer to the Patient *Preparation* chapter of the *Operator's Manual.* Signal quality is indicated using **Hookup Advisor**. Hookup Advisor can be turned on or off in the ECG menu. Select Main Menu > *System Configuration* <sup>&</sup>gt; *Resting ECG Setup* <sup>&</sup>gt; *Page Down*.
- Check for defective or date-expired electrodes.
- Check for defective, broken, or disconnected leadwires.
- **•** Run the **Acquisition Module Tests** in the **Diagnostic** menu and make sure all lead wires pass the noise test. Refer to the "Acquisition Module Test" on page [44](#page-43-0).

## **System Date/Time Troubleshooting**

The Date and/or Time is wrong in system.

The recommended method is as follows:

- 1. Correct the settings in **Date/Time Setup**.
- 2. Remove the power cord and battery; then power OFF the device.
- 3. Plug in power cord and re-install battery, power ON the device and check the Date and Time.

If the Date and Time is not corrected and/or the device is five or more years-old; replace the Real-Time Clock (RTC) Battery. See "Replacing the Real-time Clock (RTC) Battery" on page [68](#page-67-0).

# **Error Codes**

No action is necessary for isolated error occurrences. However, if the system is malfunctioning and any of the following error messages are repeating and unrecoverable, replace the FRUs in the order listed.

## **Acquisition Error Codes**

If you repeatedly receive any of the following acquisition error codes, replace the mainboard assembly as described in "Replacing the Mainboard Assembly" on page [76](#page-75-0).

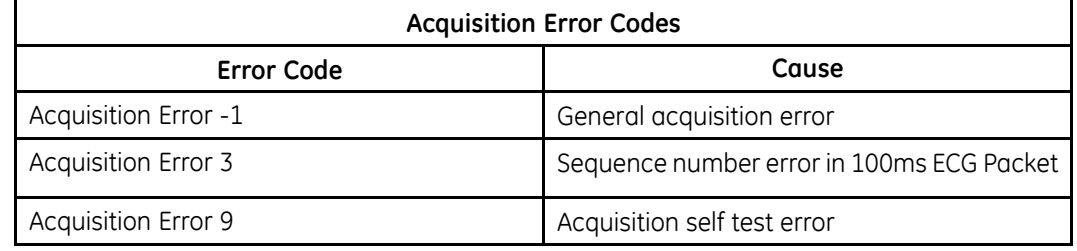

## **Printer Error Codes**

If you repeatedly receive any of the following printer error codes, replace the printer assembly as described in "Replacing the Printer Assembly" on page [73](#page-72-0).

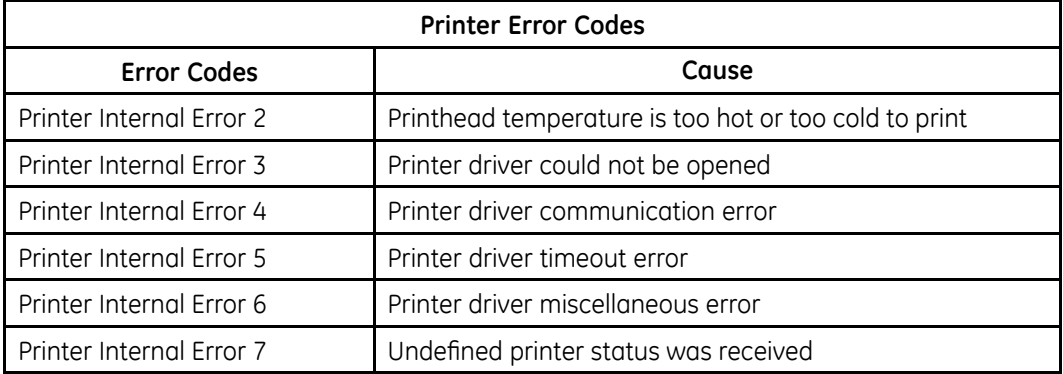

# **Frequently Asked Questions**

## **Maintenance**

### **NOTE:**

Refer to the System Configuration information in the Operator's Manual for this system.

## **Save System Setups to SD Card**

Q: How do I save changes I have made to the **System Configuration**?

A: Perform the following steps:

1. Insert the SD card into the SD card slot in right side as shown.

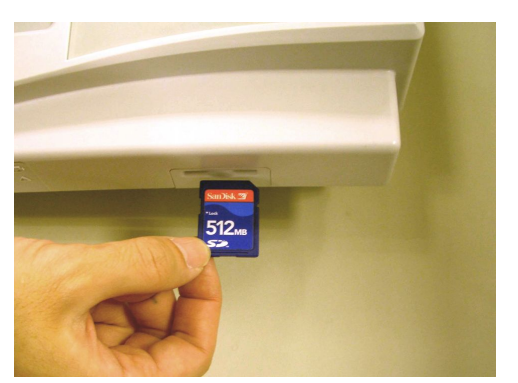

- 2. Push the SD card into the slot to seat it in place.
- 3. On the Main Menu, press F4 to select System Configuration.
- 4. Press **More** > **More** > **Export Setup**.

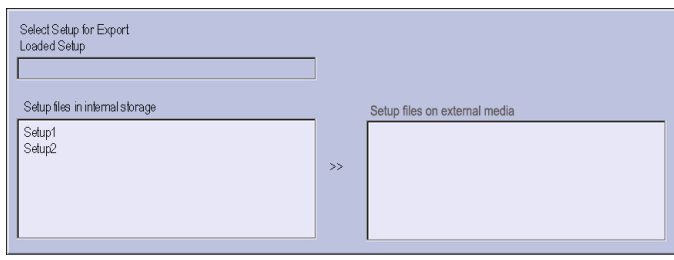

- 5. On the list on left side of the window, highlight the setup file you want to save to the SD card.
- 6. Press **Export**.

The following window opens.

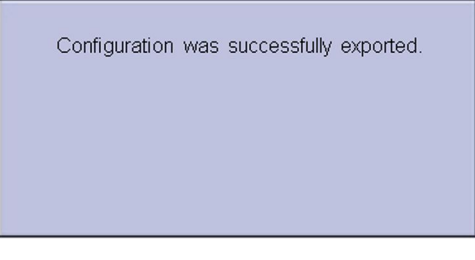

- 7. Press OK.
- 8. Eject the SD card by pushing it in once. Store it in a secure location.

## **Storing ECGs**

Q: Why won't any of the ECGs I perform save to the SD card?

A: Verify the following:

- The SD card is fully inserted into the drive.
- The SD card is 128 MB or greater.
- The SD card is not write-protected.
- Try a new SD card.
- Your system is set up to automatically save records.
- If your system is not set up to automatically save records, you pressed **Store**.

### **Cleaning**

Q: Should I clean the device?

A: Clean the exterior surfaces of all the equipment and peripheral devices monthly, or more frequently if needed.

- Use a clean, soft cloth and a mild dishwashing detergent diluted in water.
- Wring the excess water from the cloth. Do not drip water, or any liquid, on the writer assembly, and avoid contact with open vents, plugs, and connectors.
- Dry the surfaces with a clean cloth or paper towel.

 $R$ efer to the *Supplies and Accessories Guide, Diagnostic Cardiology* for details on cleaning the device.

### **MAC Address**

0: I need to provide the address of the device to the network administrator to enable the LAN communication option. How do I obtain the address?

A: Follow these steps to obtain the address of the device:

- 1. Open the **DIAGNOSTIC TESTS** window as described in "Accessing the System Diagnostics Function" on page [39](#page-38-0).
- 2. Select **Service Report** and press the center button on the **trimpad**.
- 3. Find the address on the printed service report.

### **Calibration**

0: How do I calibrate the device?

A: When it becomes necessary, you can calibrate the device using the following procedure:

- 1. Using a standardizing waveform generator, produce a  $1.00 \pm 0.01$  -mV pulse signal with a rise-time no greater than 5 ms and a width no greater than 100 ms.
- 2. Connect the pulse signal to all available channels and set the gain to 10 mm/mV.
- 3. Verify that the display pulses have an amplitude within  $\pm$  5% of the amplitude obtained when the  $1.00 \pm 0.01$  -mV signal is applied.
- 4. Repeat the test for all fixed gain settings to verify that the standardization pulse correctly reflects the gain setting.

### **NOTE:**

The error must be less than  $\pm 5%$  of the expected value or 0.5 mm, whichever is greater.

5. Verify that the standardization signal appears on all channels.

# **System Setup**

### **Location Number**

Q: When entering in the patient data, how do I get the **Location** field to automatically populate with the same number?

A: You can set the *Location* number in *Basic Setup* so you do not need to enter it for each test.

- 1. On the *Main Menu*, press F4 to select **System Configuration**.
- 2. Press **Basic Setup**.
- 3. Use the **Trimpad** to move the cursor to the **Location** field.
- 4. Type the desired **Location** number.
- 5. Press **Save** > **Main Menu**.

### **Patient Questions**

Q: How do I change the questions I see when I am entering the patient data?

A: The patient questions you see on the **Patient Data** window when starting a test were set up in **Patient Setup**.

- 1. On the Main Menu, press F4 to select System Configuration.
- 2. Press F6 (More) > F4 (Patient Setup) > F4 to select Page Down.
- 3. Use the **Trimpad** to move the cursor to **Extra Questions...** and press the center button.

The following window opens.

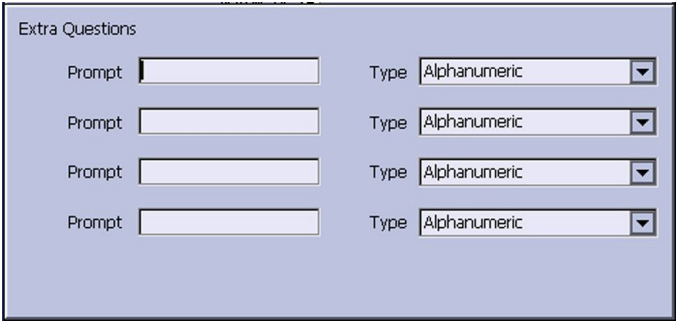

- 4. For each extra question you wish to ask in the **Patient Data** window:
	- a. Type the **Prompt**.
	- b. Select the type of question from the Type list:
		- *Alphanumeric*
		- *Numeric*
		- *Yes/No/Unknown*
- 5. In the **Extra Questions...** window, press **Save**.
- 6. In the **Test Information Setup** window, press **Save**.
- 7. Return to the **Main Menu**.

### **Passwords**

6: The system was setup for **High Security Mode** and I forgot my password. How do I access the system?

A: Use the following steps to access the system:

1. Contact GE Healthcare Technical Support and provide the serial number of the device you want to access.

GE Healthcare Technical Support will generate a temporary, device-specific name and password that you can use for 24 hours.

- 2. Log into the system with the password provided by GE Healthcare Tech Support.
- 3. Immediately after logging into the system, verify your device's user name and password.
- 4. Record this information and store it in a secure location for future reference.

### **Clinical**

### **Resting ECG Report Format**

Q: How do I change the way an ECG looks (format) when it prints out?

A: Follow these steps to change the ECG format:

- 1. On the **Main Menu**, press F4 to select **System Configuration**.
- 2. Press **Resting ECG**.
- 3. Press **F4** (*Page Down*) three times.
- 4. On the **10s** *ECTG* Report *Format* list, select which type of ECG report you want to change.
- 5. On the **Report Copies** list, select the number of copies you want.
- 6. If you want the 12SL Interpretation included on the ECG, select the **Print** *Interpretation* check box.
- 7. If you do not want the 12SL Interpretation to print on the ECG, clear the **Print Interpretation** check box.
- 8. Press **F6** to save the setup.

### **Editing**

0: Can you edit the interpretation on the device, and then transmit the edited record to the MUSE system as an unconfirmed record?

A: This device does not support edit interpretation.

### **Navigating the User Interface**

0: How do I navigate from the startup screen to the **Main Menu**?

A: The system can be configured in a number of different ways. Some of these configuration choices determine the actions that need to be performed in order to proceed from the power up display to the **Main Menu**.

There are three configurations that determine the initial window that appears at power up and what actions the user will need to perform to navigate to the Main Menu.

**Power Up** mode currently selected in **Basic Setup**:

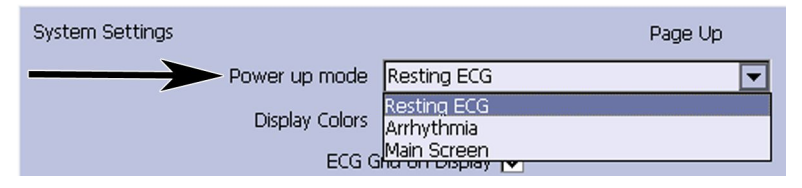

**High Security** mode enabled in **Basic Setup**:

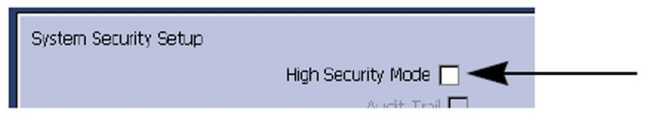

USB Barcode Reader support option activated - yes or no.

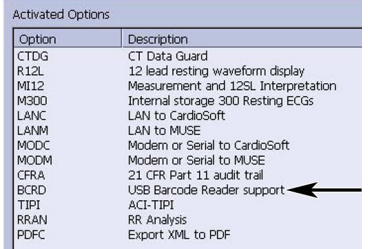

The various steps in this section describe how to navigate from the **power up** screen to the **Main Menu** for the various system configurations. Use the steps that apply to your system configuration settings.

- If your system is configured to power up in the **Resting ECG** mode, go to "Resting ECG Power Up Mode" on page 58.
- If your system is configured to power up in the Arrhythmia mode, go to "Arrhythmia Mode Power Up Mode" on page [59](#page-58-0).
- **•** If your system is configured to power up in the **Main Screen** mode, go to "Main Screen Power Up Mode" on page [59](#page-58-0).

### **Resting ECG Power Up Mode**

These steps describe how to navigate to the **Main Menu** after powering on the system when **Resting ECG** is selected for **Power up mode** in **Basic Setup**.

### **NOTE:**

If you need to perform system setup functions, be sure you log in as a user who is assigned setup editing privileges.

1. If the **High Security Mode** is enabled, proceed with steps a through d after the window opens prompting for a **User ID** and **Password**.

If the password prompt is not displayed, go to step [2](#page-58-0).

- a. Type your user *ID* in the **User ID** field.
- b. Press the **down arrow** on the **Trimpad** to move the cursor to the **Password** field.
- c. Type your password in the **Password** field.
- d. Press **Login**.
- <span id="page-58-0"></span>2. Press **Cancel** > **More** > **Main Menu**.

#### **Arrhythmia Mode Power Up Mode**

These steps describe how to navigate to the **Main Menu** after powering on the system when **Arrhythmia** is selected for **Power** up mode in Basic Setup.

#### **NOTE:**

If you need to perform system setup functions, be sure you log in as a user who is assigned setup editing privileges.

1. If the **High Security Mode** is enabled, proceed with steps a through d after the window opens prompting for a **User ID** and **Password**.

If the password prompt is not displayed, go to step 2.

- a. Type your user *ID* in the **User ID** field.
- b. Press the **down arrow** on the **Trimpad** to move to the **Password** field.
- c. Type your password in the **Password** field.
- d. Press **Login**.

If the barcode reader option is enabled, a window opens prompting ^RX WR *Scan the Patient barcode*.

**NOTE:**

If the barcode prompt is not displayed, go to step  $3$ .

- 2. Press **Cancel**.
- 3. Press **Cancel** > **More** > **Main Menu**.

#### **Main Screen Power Up Mode**

These steps describe how to navigate to the **Main Menu** after powering on the system when **Main Screen** is selected for **Power up mode** in **Basic Setup**.

#### **NOTE:**

If you need to perform system setup functions, be sure you log in as a user who is assigned setup editing privileges.

1. If *High Security Mode* is enabled, proceed with steps a through d after the window opens prompting for a User *ID* and *Password*.

If the password prompt is not displayed, go to step  $2$ .

- a. Type your user *ID* in the **User ID** field.
- b. Press **Enter** or the **down arrow** on the **Trimpad** to move the cursor to the **Password** field.
- c. Type your password in the **Password** field.
- d. Press **Login**.

The **Main Menu** is displayed.

2. If the system is configured for **Main Screen Power up mode** and does not have the **High Security Mode** enabled, the **Main Menu** is displayed after powering up the system. You do not need to press any other keys in order to display the *Main Menu*.

# **Setting the WIFI Parameter**

Using the following procedures to setup the WIFI parameter.

- 1. On the Main Menu, press **F4** to select **System Configuratio**n.
- 2. Press **More** > **More** > **Service Setup**.

A window opens prompting you to enter the **Service password**.

Contact GE Healthcare support if you do not know the service password.

3. Type the service password and press **F6** to select **OK** to open the **Service Setup** menu.

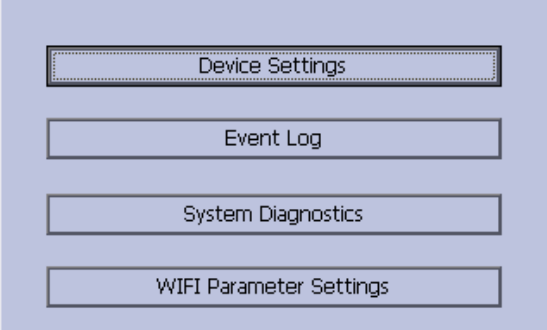

4. Use the trimpad to highlight **WIFI Parameter Settings** and press the center button to open the WIFI Parameter Settings window.

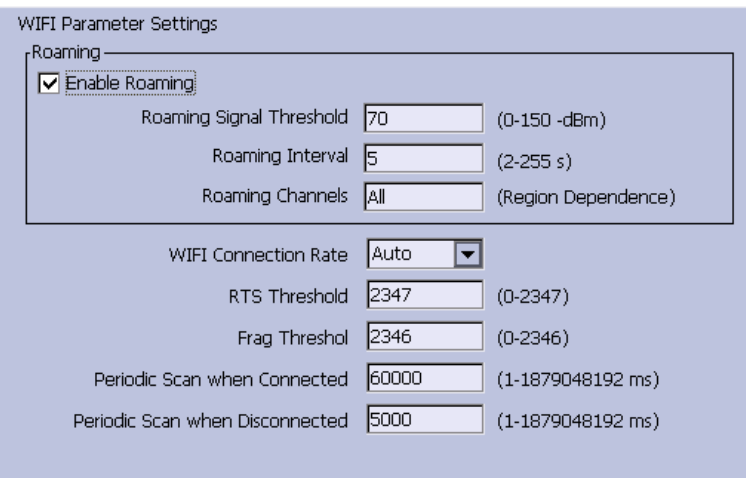

5. The following tables describe each setting available on **WIFI Parameter Settings**.

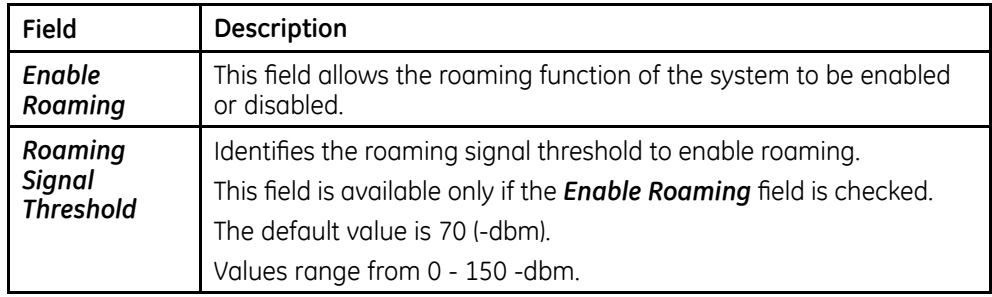

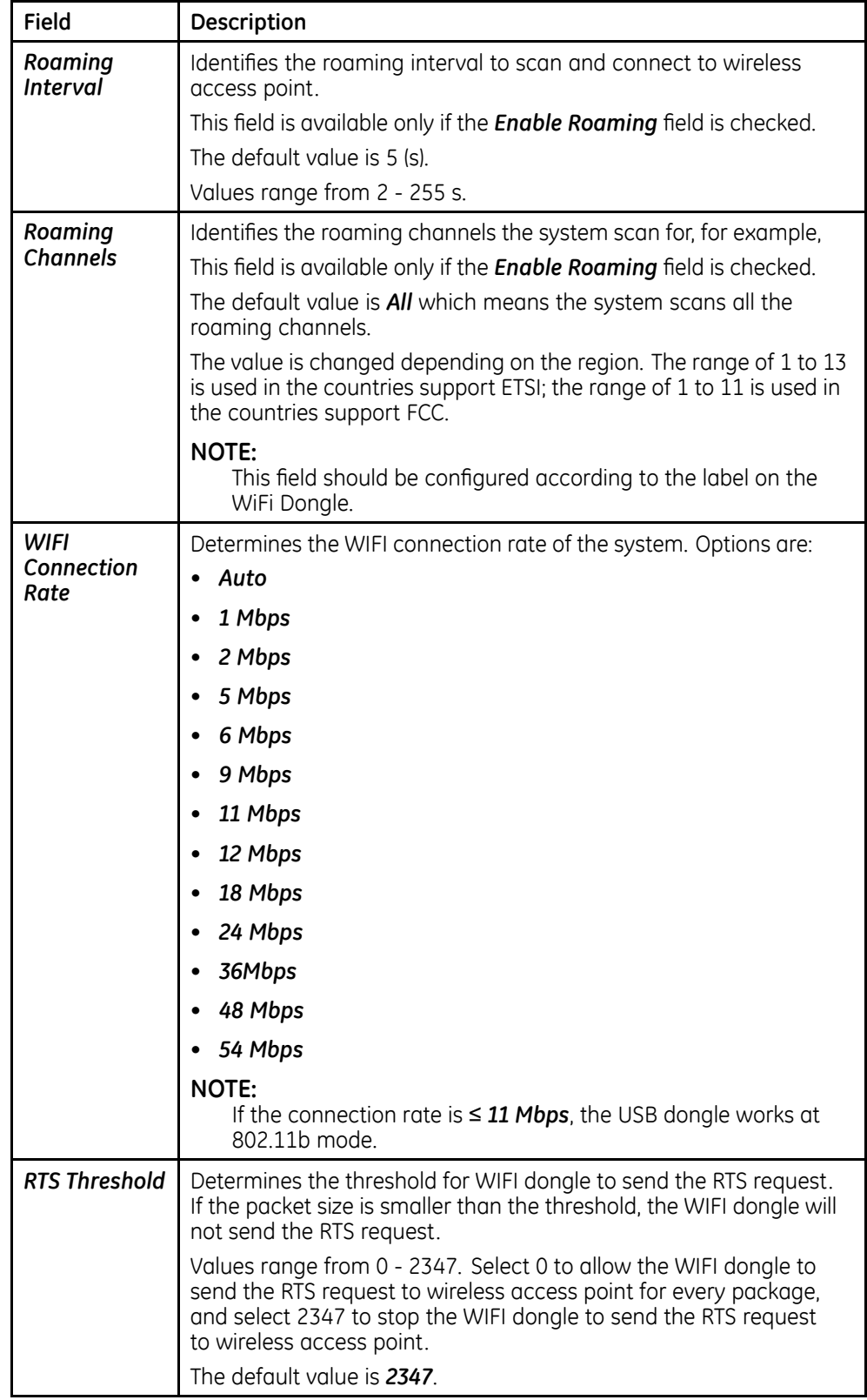

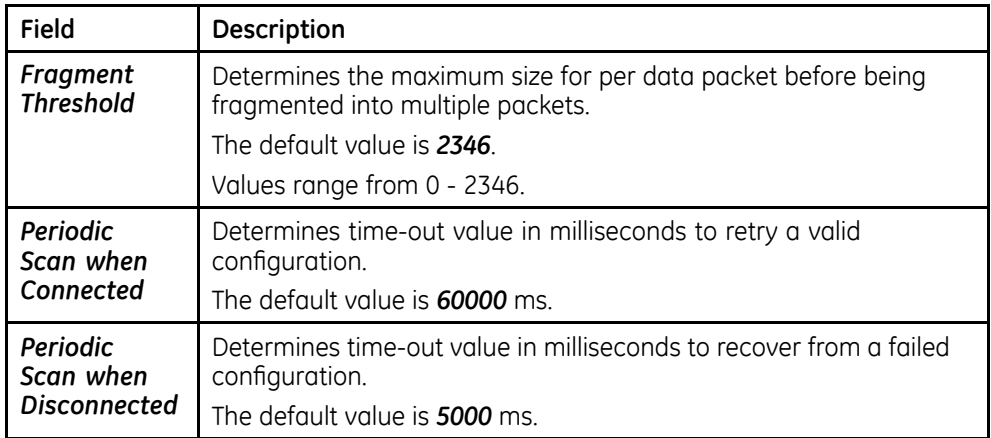

- 6. To reset the values in the **WIFI Parameter Settings** window to default values, press **Reset To Default**.
- 7. To save all the settings in the **WIFI Parameter Settings** window, press **Save**.

The following message displays.

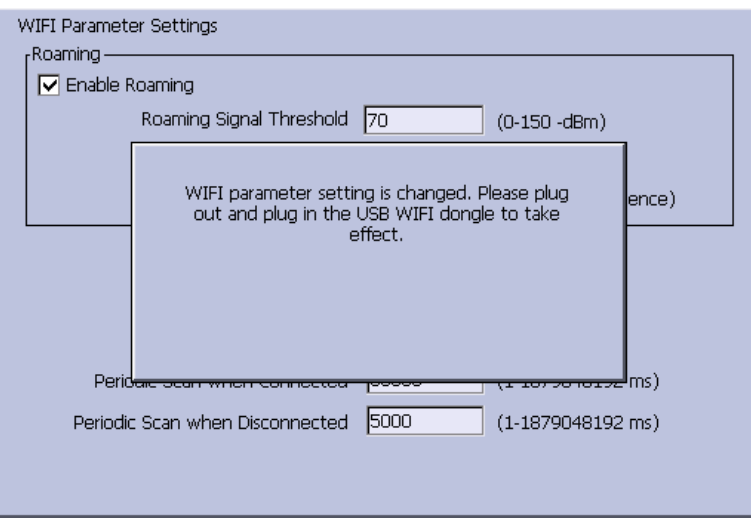

Press OK and then re-plug in WIFI USB dongle to bring the settings into effect.

8. To discard current changed settings and close the WIFI Parameter Settings window, press **Cancel**.

5

# Maintenance

Regular maintenance, irrespective of usage, is essential to ensure that the equipment will always be functional when required. See the Supplies and Accessories Guide, Diagnostic Cardiology for cleaning procedures. GE recommends that electrical safety checks be performed annually.

#### **WARNING:**

MAINTENANCE RESPONSIBILITIES - Failure on the part of all responsible individuals, hospitals or institutions employing the use of this device to implement the recommended maintenance schedule may cause equipment failure and possible health hazards. The manufacturer does not, in any manner, assume the responsibility for performing the recommended maintenance schedule, unless an Equipment Maintenance Agreement exists.

The sole responsibility for performing the recommended maintenance schedule rests with the individuals, hospitals, or institutions utilizing the device.

# **Required Tools and Supplies**

The following tools are required to perform the procedures described in this chapter:

- ECG simulator
- Phillips #1 screwdriver
- Hexagonal screw drivers
- Current leakage tester
- Anti-static wrist strap
- MAC<sup>TM</sup> 800 Resting ECG Analysis System Service Manual
- MAC<sup>TM</sup> 800 Resting ECG Analysis System Operator's Manual

#### NOTE:

Always use an anti-static wrist strap while opening the device to avoid possible damage due to static electricity.

# **High-Level FRU Identification**

### Top Cover Assembly

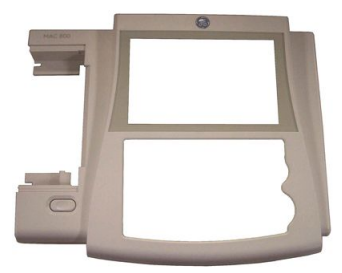

Bottom Assembly

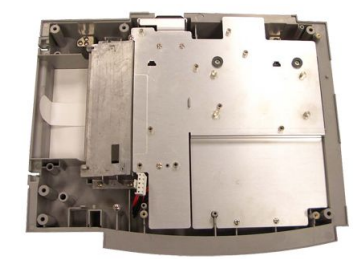

**Battery** 

LCD Assembly

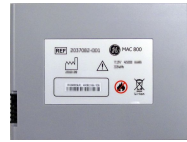

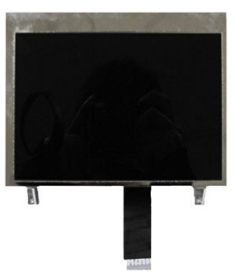

Internal Modem (1, option) and Mainboard (2)

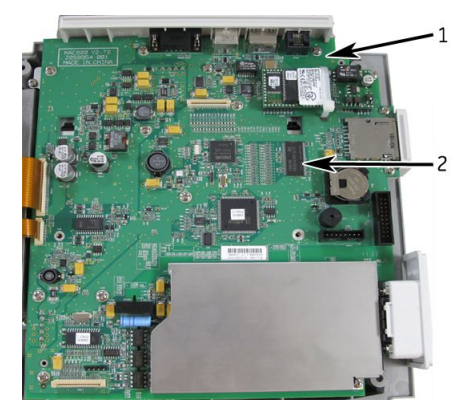

### Power Supply Assembly

### Writer Assembly

### Keypad Assembly

Barcode Reader (option)

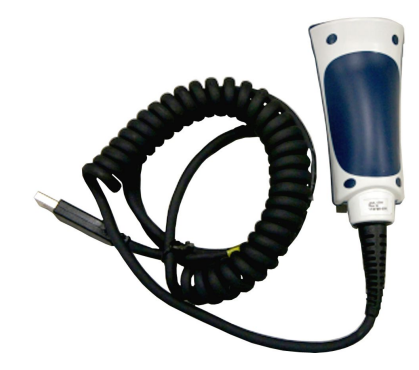

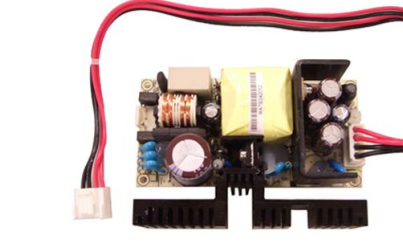

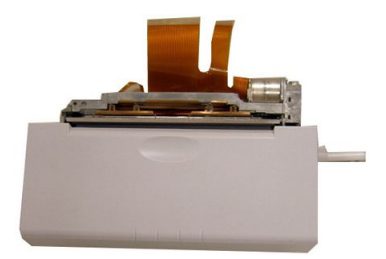

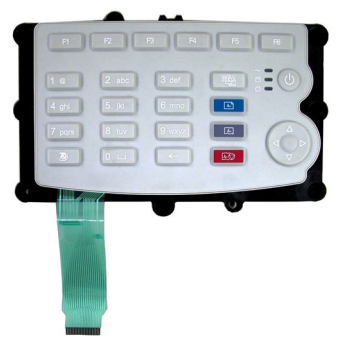

Patient Cable

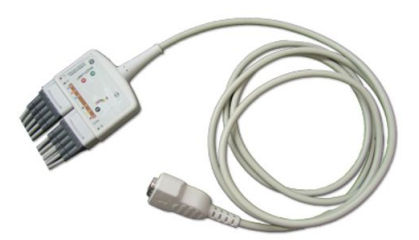

Real-time Clock Battery

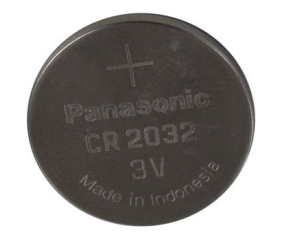

# **FRU Replacement Procedures**

# **Preparing System for FRU Replacement**

Prior to performing any disassembly procedures, perform the following steps:

### NOTE:

Take strict precautions against electrostatic discharge damage while replacing field replaceable units.

- Power off the system.  $1<sub>1</sub>$
- $2.$ Disconnect the device from the AC wall outlet.
- $\overline{3}$ . Disconnect the power cord from the rear panel connector.
- 4. Disconnect the patient cable from the device as described in "Replacing the Patient Cable" on page 66.
- 5. Remove the battery as described in "Replacing the Battery Assembly" on page 67.

# **Replacing the Patient Cable**

- $1.$ Disconnect the device from AC power.
- $2.$ Disconnect the patient cable from the side panel connector as shown in the following photograph.

<span id="page-66-0"></span>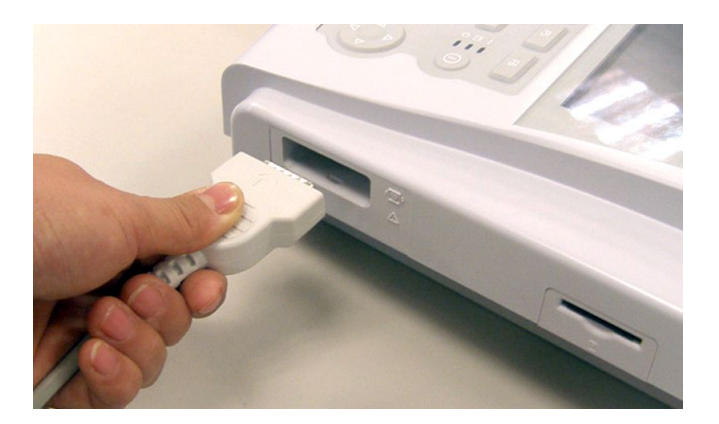

- 3. Connect a new patient cable to side panel connector.
- Continue with the following functional checkout procedures for this FRU. 4.

# **Replacing the Battery Assembly**

- Disconnect the device from AC power.  $1<sup>1</sup>$
- $2.$ Turn the device over.
- $\overline{3}$ . Press the battery release tab (1) and raise the battery from its compartment to remove it.

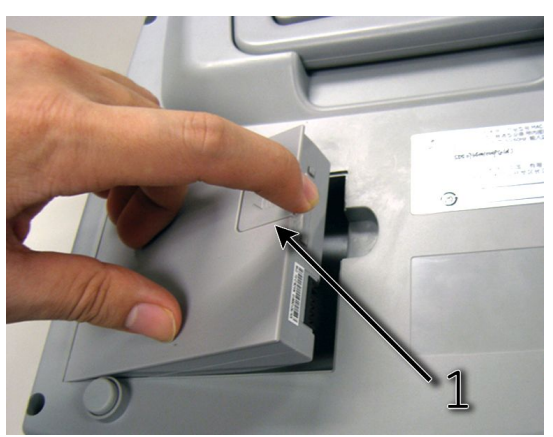

#### **WARNING:**

ENVIRONMENTAL HAZARD Improper disposal of the battery can cause environmental and health hazards.

Do NOT dispose of the battery by burning.

Follow local environmental guidelines concerning disposal and recycling.

Insert the new battery and press the latch until it snaps into place.  $4<sup>1</sup>$ 

#### NOTE:

A fully-charged battery is capable of printing approximately 1000 single-page reports or 2 hours of continuous operation (without printing).

5. Continue with the following functional checkout procedures.

# <span id="page-67-0"></span>**Replacing the Real-time Clock (RTC) Battery**

The RTC4574 has an internal 32.768KHz crystal unit. Serial communication between the CPU and the RTC4574, through the I/O port of the CPU, exchanges time and date information between the CPU and RTC. The RTC will not drift by more than 320 seconds per year. When the device is turned on with AC power, the RTC is powered by  $+3.3$  V supply. When the device is turned off, the RTC battery powers the RTC to keep track of the time and date. The battery is a 3V Lithium Ion coin battery with 1000 mAH capacity, which can sufficiently supply the clock for a minimum of 5 years (worst case calculation). In the normal case, the functioning period is assumed to be more than 10 years.

### **NOTE:**

Always use an anti-static wrist strap while opening the device to avoid possible damage due to static electricity.

- 1. Remove the Mainboard Assembly as instructed in "Removing the Mainboard Assembly" on page [77](#page-76-0).
- 2. With the display connector at the top and facing upwards, locate the RTC battery BT on the right side of the Mainboard.

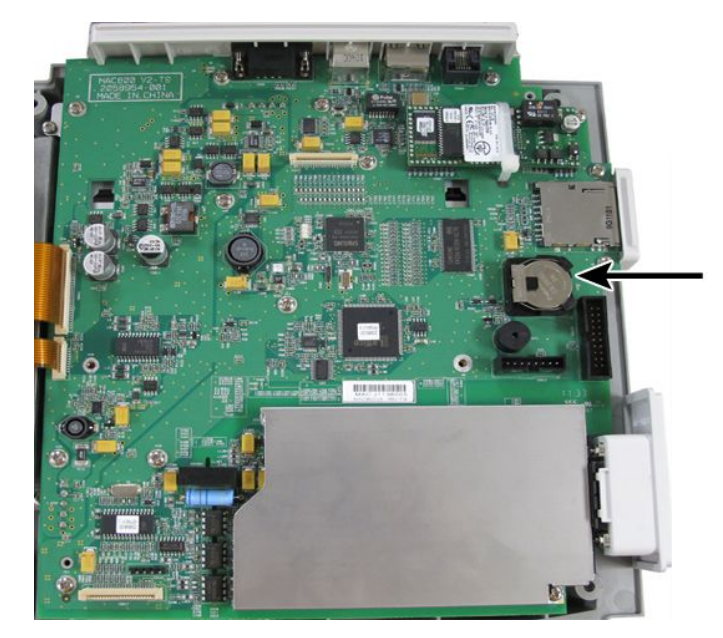

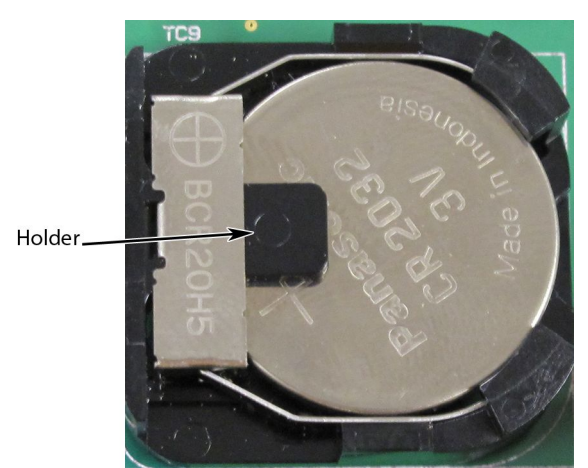

<span id="page-68-0"></span> $\overline{3}$ . Pull up the battery from the battery holder to remove the battery.

- 4. Insert the new battery into the battery holder on the mainboard.
- 5. Reassemble the Mainboard assembly as instructed in "Reassembling the Mainboard Assembly" on page 78.
- Adjust the time and date. 6.
- $7.$ Perform the functional checkout and visual inspection procedures. Refer to "Functional Checkout" on page 87.

To check the RTC battery function, see "Real-time Clock Check" on page 94.

## **Replacing the Top Cover Assembly**

- $1.$ Disconnect the system from AC power.
- $2.$ Remove the battery assembly as described in "Replacing the Battery Assembly" on page 67.
- Remove the six screws from the bottom of the device.  $\overline{3}$ .

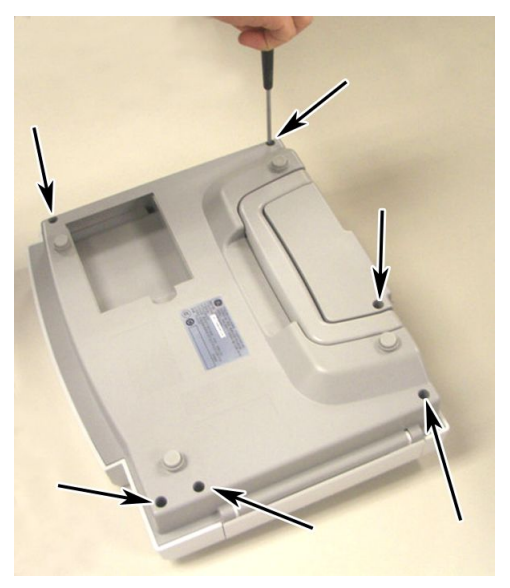

4. Turn the device right side up. 5. Press the printer button.

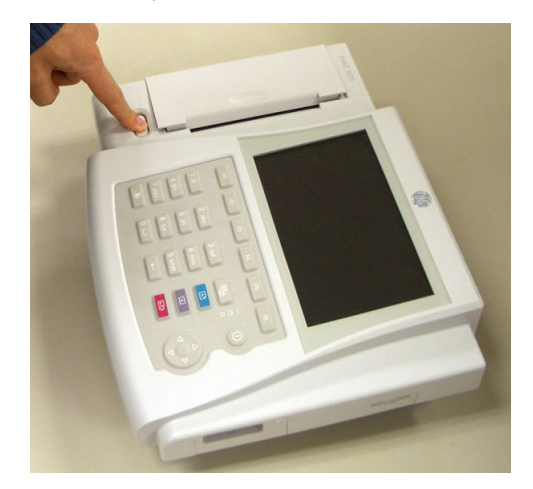

- 6. Open the printer door.
- 7. Lift the top assembly approximately 1 inch at the rear panel side.

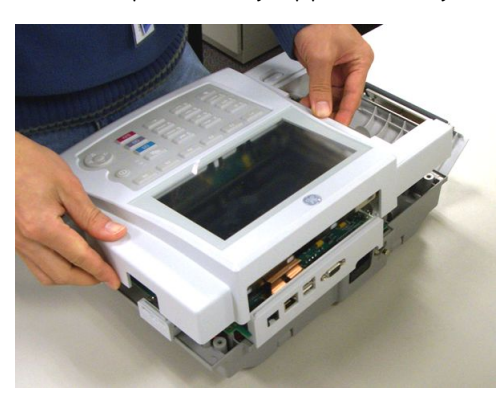

8. Pull up the lock-release tab on mainboard keypad connector.

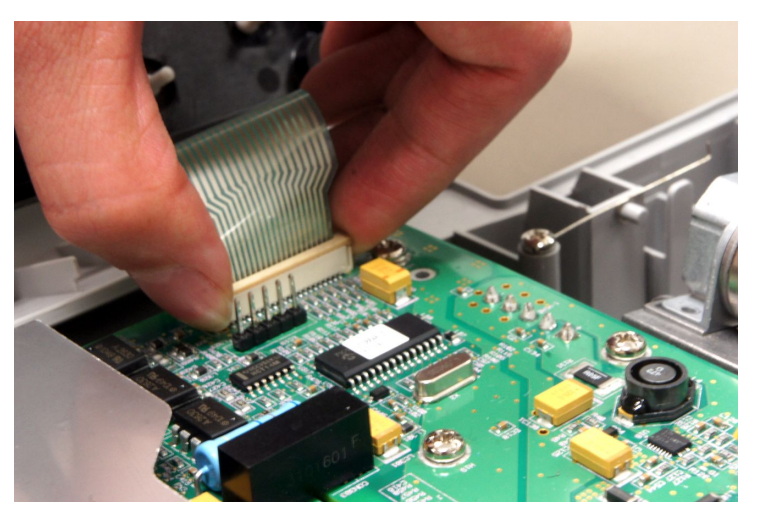

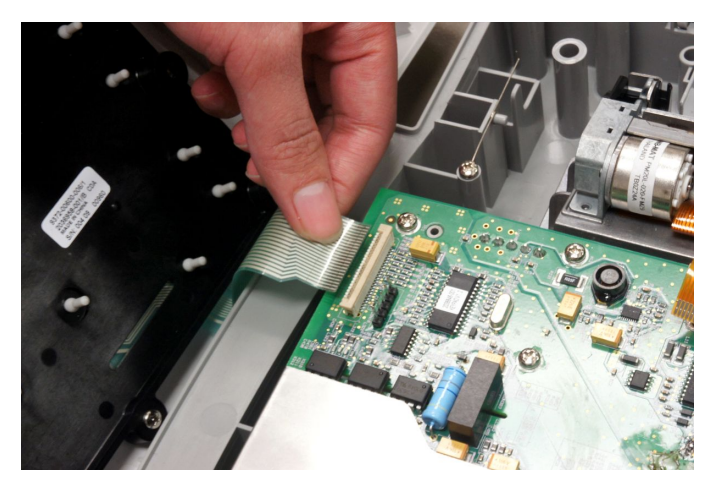

9. Disconnect the keypad cable as shown in the following illustration.

10. Remove the eight screws from the bottom of the top cover assembly.

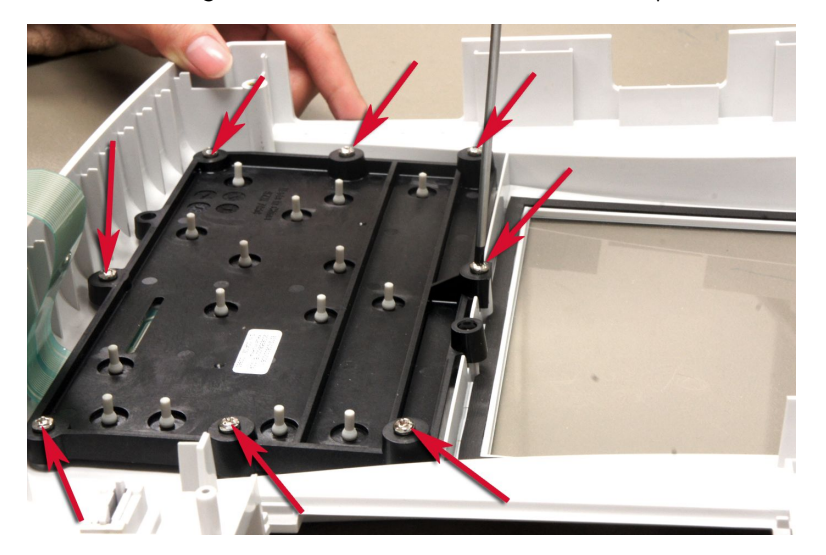

11. Separate the keypad from the top cover assembly.

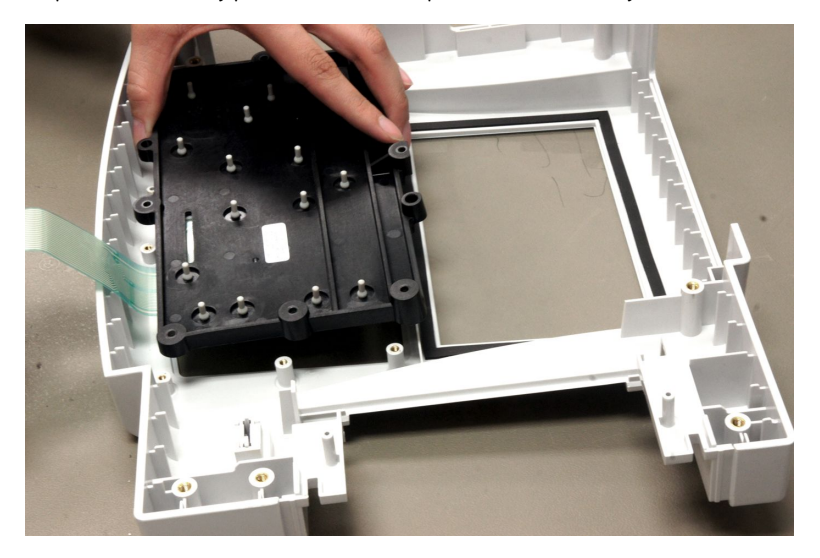

- 12. Reassemble a new top cover assembly by reversing the steps for removal.
- 13. Perform the applicable checkout procedures. Refer to "Functional Checkout" on page [87](#page-86-0).

## <span id="page-71-0"></span>**Replacing the Keypad Assembly**

- 1. Perform step 1 to step 11 as described in "Replacing the Top Cover Assembly" on page [69](#page-68-0).
- 2. Reassemble a new keypad assembly by reversing the steps for removal.
- 3. Perform the applicable checkout procedures.

Refer to "Functional Checkout" on page [87](#page-86-0).

## **Replacing the LCD Assembly**

- 1. Disconnect the system from AC power.
- 2. Remove the battery assembly as described in "Replacing the Battery Assembly" on page [67](#page-66-0).
- 3. Remove the top cover assembly as described in "Replacing the Top Cover Assembly" on page [69](#page-68-0).

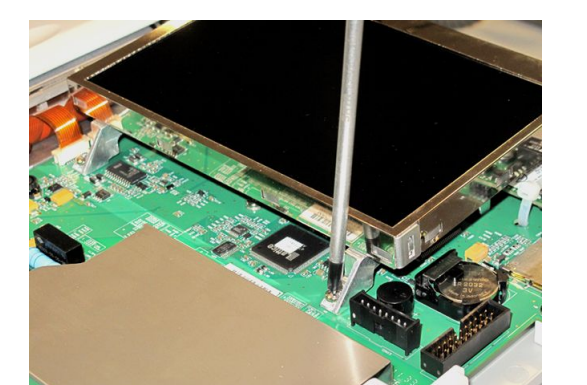

4. Remove the two screws that hold the LCD assembly in place.

5. Push the LCD assembly forward and away from the rear panel.

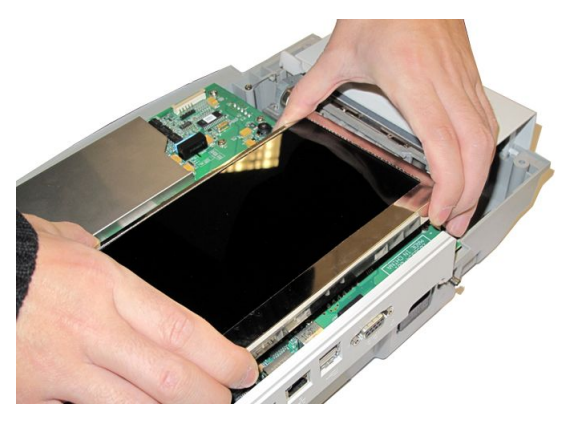
<span id="page-72-0"></span>6. Disconnect the LCD cable from the mainboard.

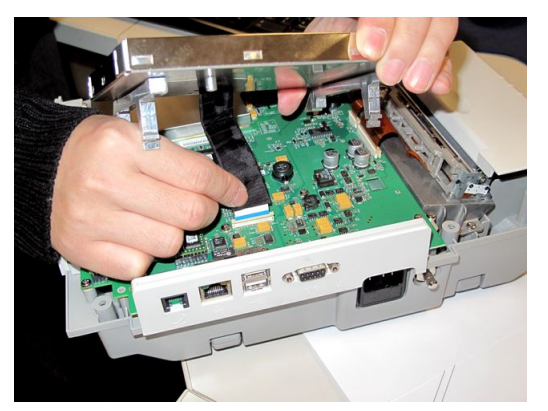

- Lift the LCD assembly out of the bottom assembly. 7.
- 8. Reassemble a new LCD assembly by reversing the steps for removal.
- 9. Perform the applicable checkout procedures. Refer to "Functional Checkout" on page 87.

## **Replacing the Printer Assembly**

## **Removing the Printer Assembly**

- $1.$ Disconnect the system from AC power.
- $2.$ Remove the battery assembly as described in "Replacing the Battery Assembly" on page 67.
- Remove the top cover assembly as described in "Replacing the Top Cover  $\overline{3}$ . Assembly" on page 69.
- Remove the LCD Assembly as described in "Replacing the LCD Assembly" on 4. page 72.
- $5<sub>1</sub>$ Remove the printer door from the bottom cover assembly as shown in the following illustration.

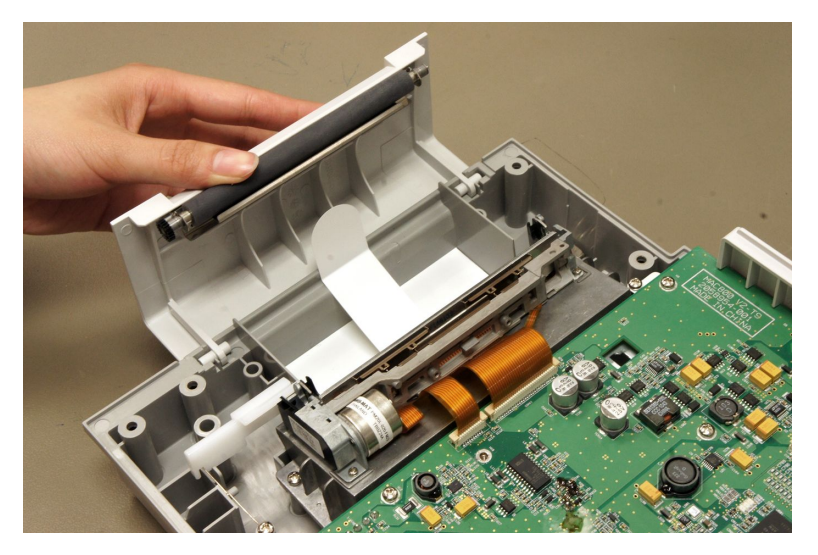

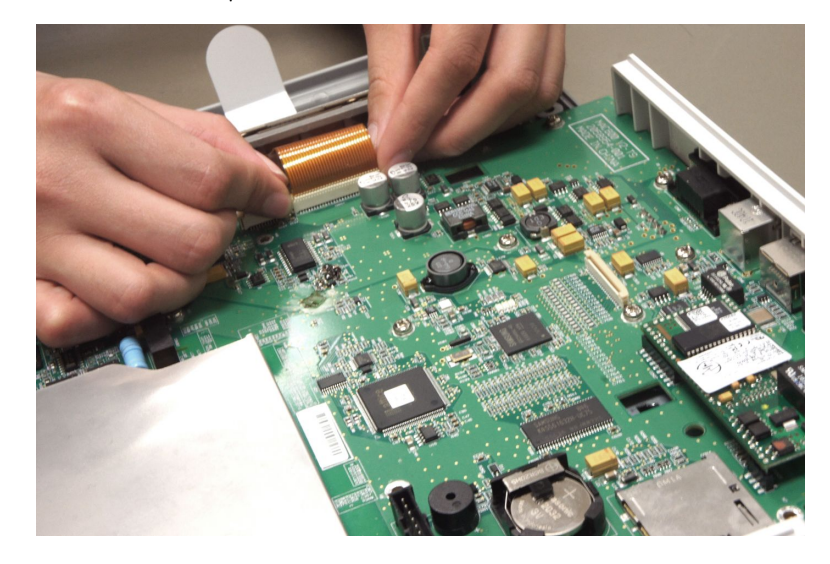

6. Disconnect the printer cable from the mainboard. 7. Remove the two screws from the printer mounting base as shown in the following illustration.

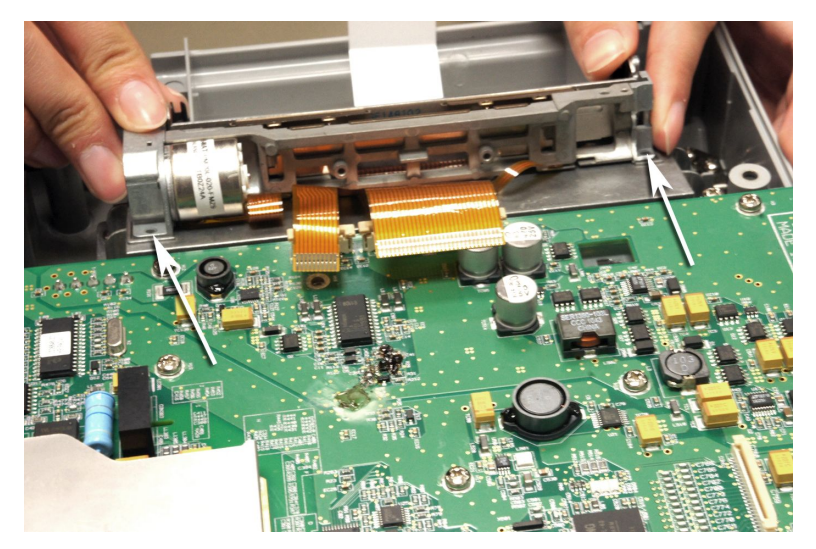

8. Remove the printer motor from the printer mounting base.

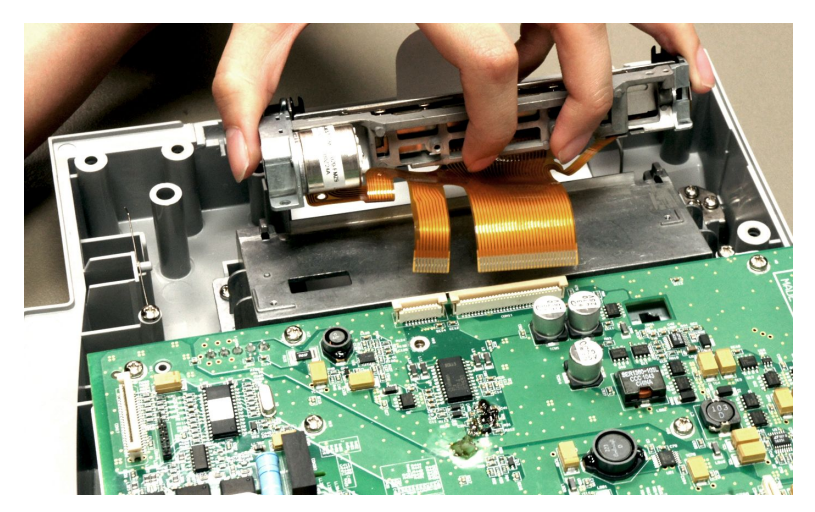

## **Reassembling the Printer Assembly**

1. Replace a new printer motor on the bottom assembly as shown in the following illustration.

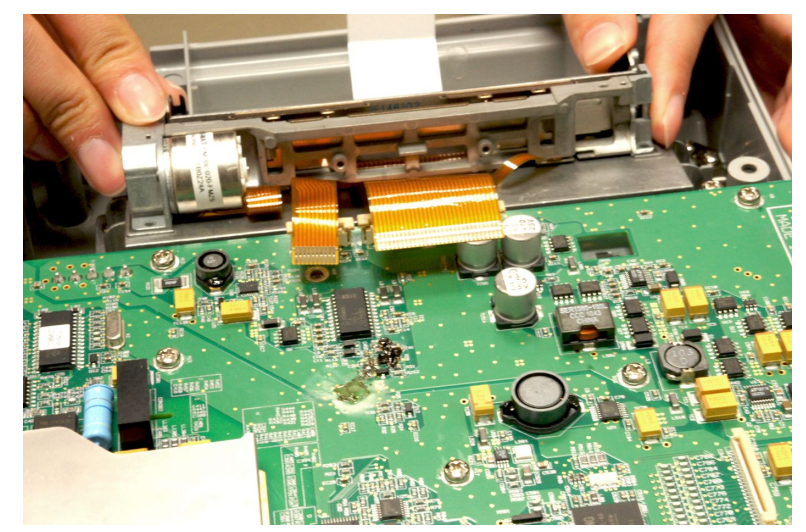

- 2. Replace the two mounting screws.
- 3. Reconnect the printer cable to the mainboard.
- 4. Replace the printer door.
- 5. Reassemble the LCD assembly.
- 6. Reassemble the top cover assembly.
- 7. Reassemble the battery assembly.
- 8. Perform the applicable checkout procedures. Refer to "Functional Checkout" on page [87](#page-86-0).

# **Replacing the Mainboard Assembly**

## **Processing ECGs in Internal Storage**

Before replacing the mainboard, if the system has the internal storage option, transmit any ECGs remaining in storage to your archival system and/or print them to ensure you have a printed record.

## **Saving System Configuration Settings**

- 1. Store the **System Configuration** settings to an SD card.
	- a. Insert an SD card in the SD card slot of the device.
	- b. On the Main Menu, press F4 to select System Configuration.
	- $C.$  Press **More** > **More** > **Export Setup**.
	- d. Highlight the system setup file you want to export to the SD card.
	- e. Press **Export**.
- <span id="page-76-0"></span>f. When the following message is displayed, press OK: **Configuration was** *successfully exported*
- g. Remove the SD card and store it in a secure location.
- 2. Print the **System Setup Report** if you feel you may need it for additional reference after the FRU replacement procedure.
	- a. 0n the Main Menu, press F4 to select System Configuration.
	- b. Press **More** > **Print Setup Report**.
	- c. Use the **trimpad** to highlight **Complete Setup** and press the center button.
	- d. Save the printed setup report in a secure location.

You can use the report as a reference if you need to restore the system setup manually.

## **Removing the Mainboard Assembly**

- 1. Disconnect the system from AC power.
- 2. Remove the battery assembly as described in "Replacing the Battery Assembly" on page [67](#page-66-0).
- 3. Remove the top cover assembly as described in "Replacing the Top Cover Assembly" on page [69](#page-68-0).
- 4. Remove the LCD Assembly as described in "Replacing the LCD Assembly" on page [72](#page-71-0).
- 5. Disconnect the printer cable from the mainboard.

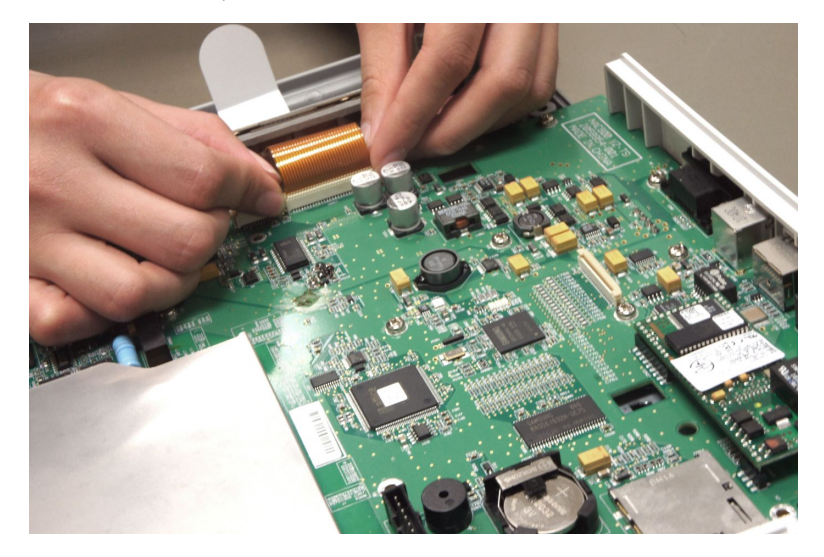

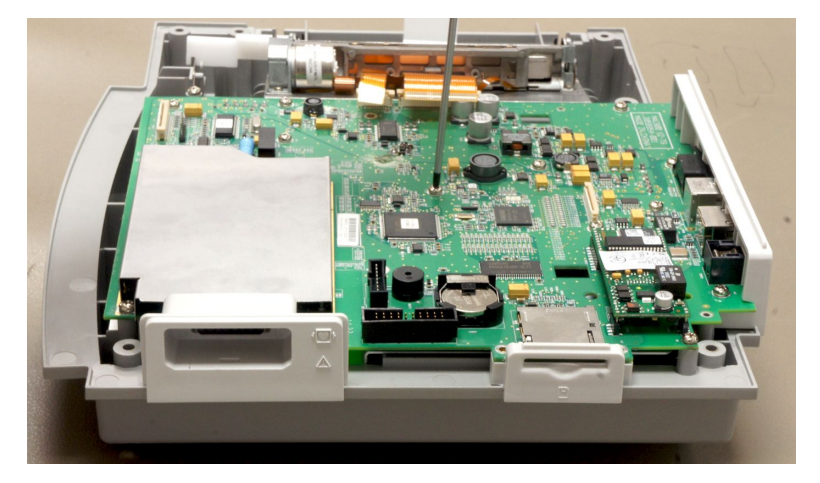

<span id="page-77-0"></span>6. Remove the 10 screws that hold the mainboard in place.

- 7. Lift the mainboard assembly approximately 1.5 inches (3.81 cm).
- 8. Disconnect the battery cable from the bottom side of the mainboard.

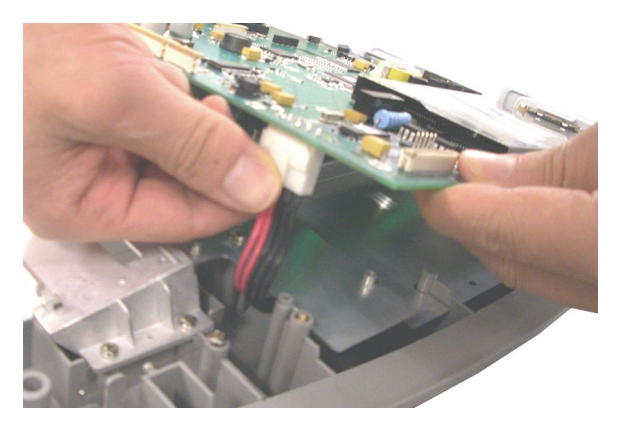

9. Disconnect the Power Supply cable from the bottom side of the mainboard.

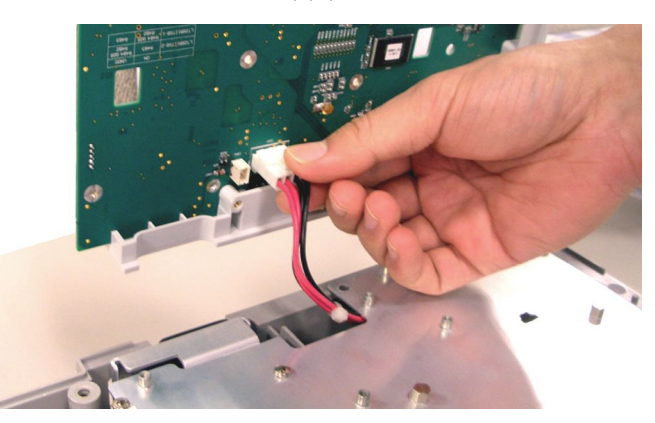

## **Reassembling the Mainboard Assembly**

- 1. Reconnect the Power Supply cable to the bottom of the new mainboard.
- 2. Reconnect the battery cable to the bottom of the new mainboard.

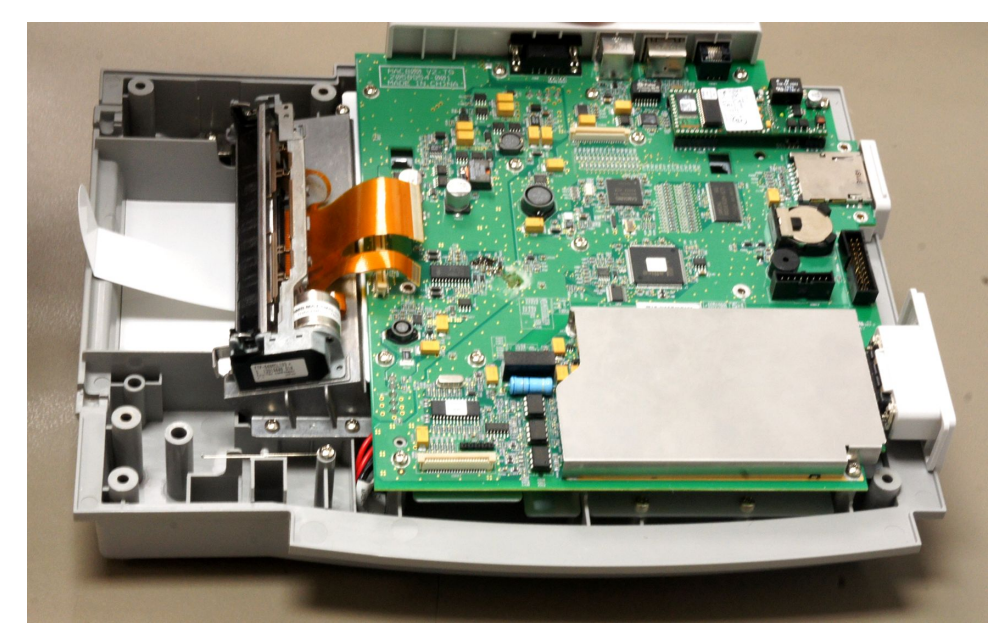

3. Replace the new the mainboard assembly on the bottom cover assembly as shown in the following illustration.

- 4. Replace the 10 screws that were removed in [6](#page-77-0).
- 5. Reconnect the printer cable to the new mainboard.
- 6. Reassemble the LCD assembly
- 7. Reassemble the top cover assembly.
- 8. Reassemble the battery assembly.
- 9. Connect the power cord to AC power.
- 10. Restore system setups that were saved to the SD card.
- 11. Perform the applicable checkout procedures.

Refer to "Functional Checkout" on page [87](#page-86-0).

## **Serial Number**

When the mainboard is replaced, the serial number of the device needs to be entered in the system.

The device's serial number is located on the product label on the bottom of the device.

1. On the Main Menu, select F4 (*System Configuration*) > F6 (*More*) > F6 (*More*) > **F5** (*Service Setup*).

The system prompts for the service password.

Contact GE Healthcare support if you do not know the service password.

- 2. Type the service password and press the center button on the **Trimpad**. The **Service** window opens.
- 3. Use the **Trimpad** to move the cursor to **Device Settings** and press the center button.

The **Device Settings** window opens.

4. Type the device's serial number and press **F6** (*Save*).

## **External keyboard language**

The default keyboard language of the device is English. You can also choose your preference keyboard language.

1. On the Main Menu, select F4 (System Configuration) > F6 (More) > F6 (More) > **F5** (*Service*).

The system prompts for the service password.

Contact GE Healthcare technical support if you do not know the service password.

2. Type the service password and press the center button on the **Trimpad**.

The **Service** window opens.

3. Use the **Trimpad** to move the cursor to **Device Settings** and press the center button

The **Device Settings** window opens.

- 4. Use the **Trimpad** to move highlight to *Keyboard Language*.
- 5. Select your language and press the center button of the **Trimpad**.

The device supports the following languages:

- English
- French
- German
- $\bullet$  Italian
- Spanish
- 6. Press **F6** (*Save*).

## **Replacing the Internal Modem (option)**

- 1. Disconnect the system from AC power.
- 2. Remove the battery assembly as described in "Replacing the Battery Assembly" on page [67](#page-66-0).
- 3. Remove the top cover assembly as described in "Replacing the Top Cover Assembly" on page [69](#page-68-0).
- 4. Remove the LCD Assembly as described in "Replacing the LCD Assembly" on page [72](#page-71-0).

<span id="page-80-0"></span>Remove the internal modem from its socket on the mainboard. 5.

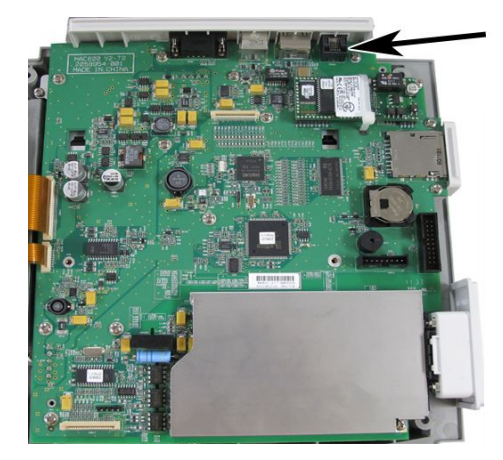

- 6. Reassemble the internal modem by reversing the steps for removal. Align the contact pins with the sockets and align the hole with the plastic pin before pushing it into the sockets.
- $7.$ Perform the applicable checkout procedures.

Refer to "Functional Checkout" on page 87.

# **Replacing the Power Supply Assembly**

## **Removing the Power Supply Assembly**

- $1<sup>1</sup>$ Disconnect the system from AC power.
- $2.$ Remove the battery assembly as described in "Replacing the Battery Assembly" on page 67.
- $\overline{3}$ . Remove the top cover assembly as described in "Replacing the Top Cover Assembly" on page 69.
- 4. Remove the LCD Assembly as described in "Replacing the LCD Assembly" on page 72.
- 5. Remove the mainboard assembly as described in "Removing the Mainboard" Assembly" on page 77.
- 
- 6. Remove the six M3X8 screws from the shield plate as shown in the following illustration.

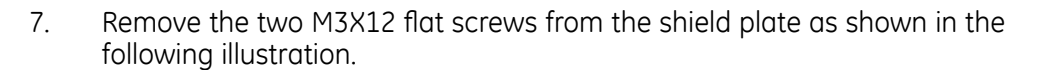

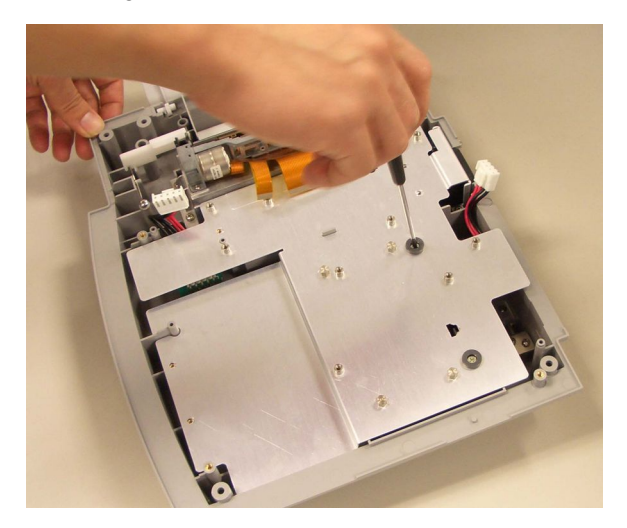

8. Remove the four hexagon screws from the shield plate as shown in the following illustration.

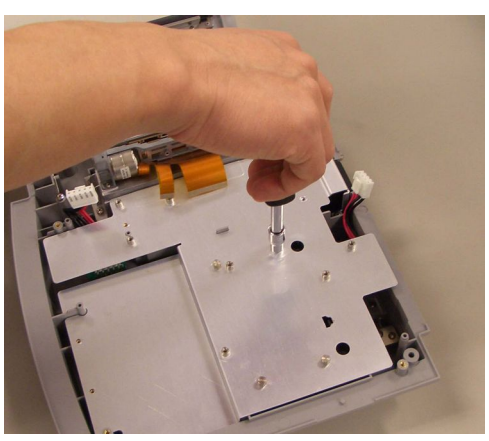

9. Remove the shield plate from the bottom cover assembly.

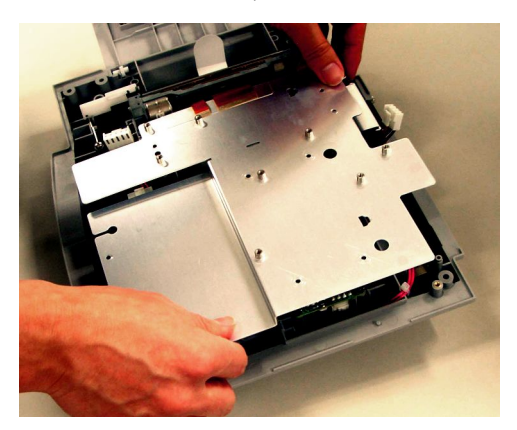

10. Remove the four hexagon screws of power supply assembly as shown in the following illustration.

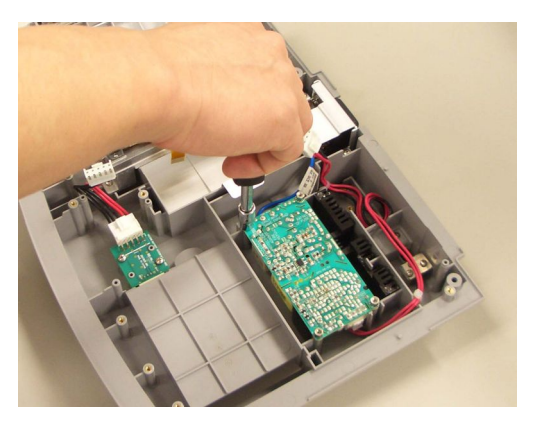

11. Lift the power supply assembly and disconnect the AC cable as shown in the following illustration.

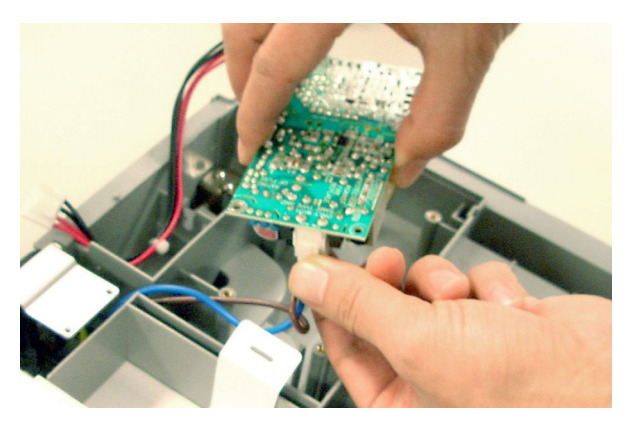

## **Reassembling the Power Supply Assembly**

- 1. Connect the AC cable to the new power supply assembly.
- 2. Place the new power supply assembly in the bottom cover assembly.
- 3. Replace the four hexagon screws.
- 4. Route the power supply cable for the mainboard as shown in the following illustration.

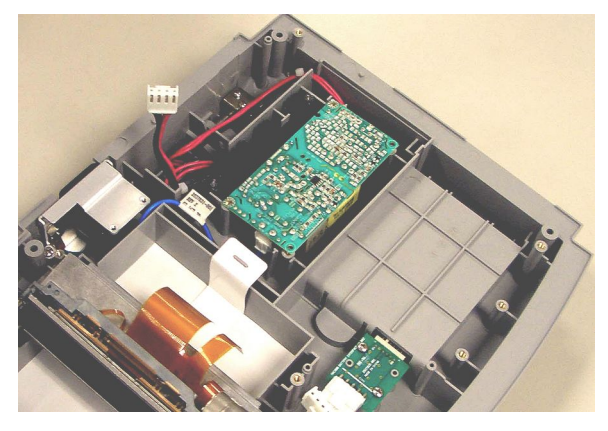

5. Replace the shield plate.

- 6. Replace the six M3X8 screws, two M3X12 flat screws, and four hexagon screws on the shield plate.
- $7.$ Reassemble the mainboard assembly.
- 8. Reassemble the printer assembly.
- 9. Reassemble the LCD assembly.
- $10.$ Reassemble the top cover assembly.
- $11.$ Reassemble the battery assembly.
- $12<sup>7</sup>$ Perform the applicable checkout procedures.

Refer to "Functional Checkout" on page 87.

## **Replacing the Bottom Cover Assembly**

- $1.$ Disconnect the system from AC power.
- $2.$ Remove the battery assembly as described in "Replacing the Battery Assembly" on page 67.
- Remove the top cover assembly as described in "Replacing the Top Cover 3. Assembly" on page 69.
- Remove the LCD Assembly as described in "Replacing the LCD Assembly" on 4. page 72.
- 5. Remove the printer assembly as described in "Removing the Printer Assembly" on page 73.
- Remove the mainboard assembly as described in "Removing the Mainboard 6. Assembly" on page 77.
- $7.$ Remove the power supply assembly as described in "Removing the Power Supply Assembly" on page 81.
- 8. Install the new bottom cover assembly.
- 9. Reassemble the power supply assembly.
- $10.$ Reassemble the mainboard assembly.
- $11<sub>1</sub>$ Reassemble the printer assembly.
- $12.$ Reassemble the LCD assembly.
- 13. Reassemble the top cover assembly.
- 14. Reassemble the battery assembly.
- $15<sub>1</sub>$ Perform the applicable checkout procedures. Refer to "Functional Checkout" on page 87.

# **Replacing the Fuse**

- Disconnect the system from AC power.  $1.$
- Using a screw driver, take out the fuse holder from the AC plug inlet as shown in  $2.$ the following illustration.

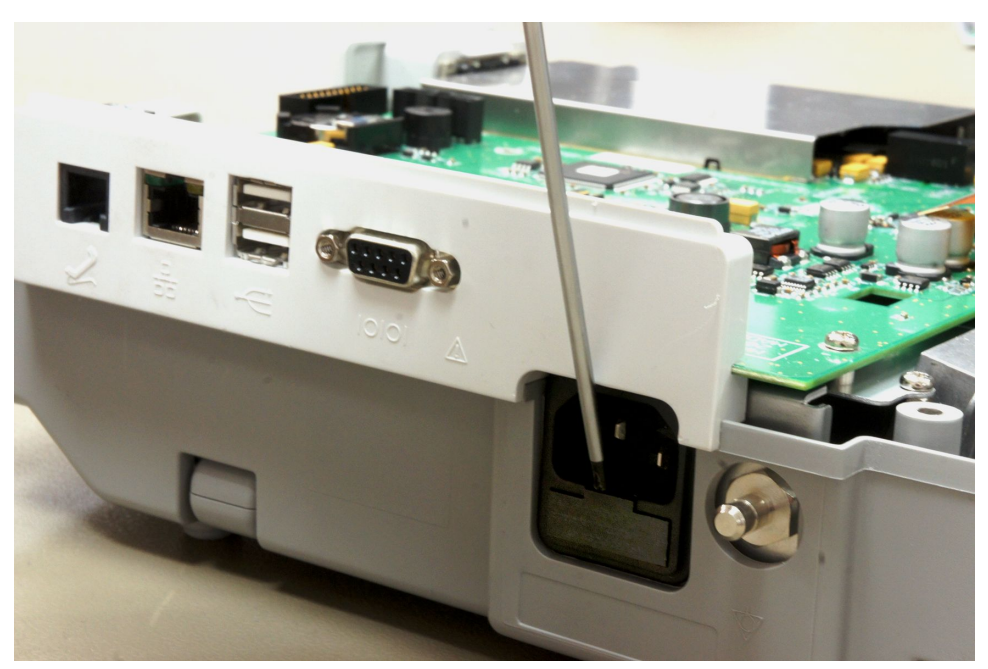

Replace two new fuses in the fuse holder. 3.

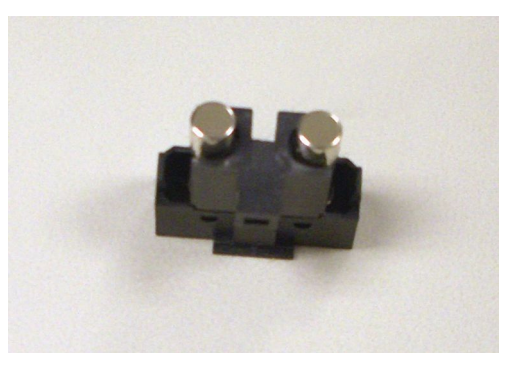

Reassemble the fuse holder into the AC plug inlet. 4.

# <span id="page-86-0"></span>**Functional Checkout**

The following checkout procedures apply to your system.

#### **NOTE:**

The FRU checkout procedure for any listed FRU also applies to its internal PCBs and components.

If there is an asterisk (\*) listed in the following tables, perform the applicable component or system configuration procedures.

FRU replacement procedures are in previous sections of this chapter of the manual.

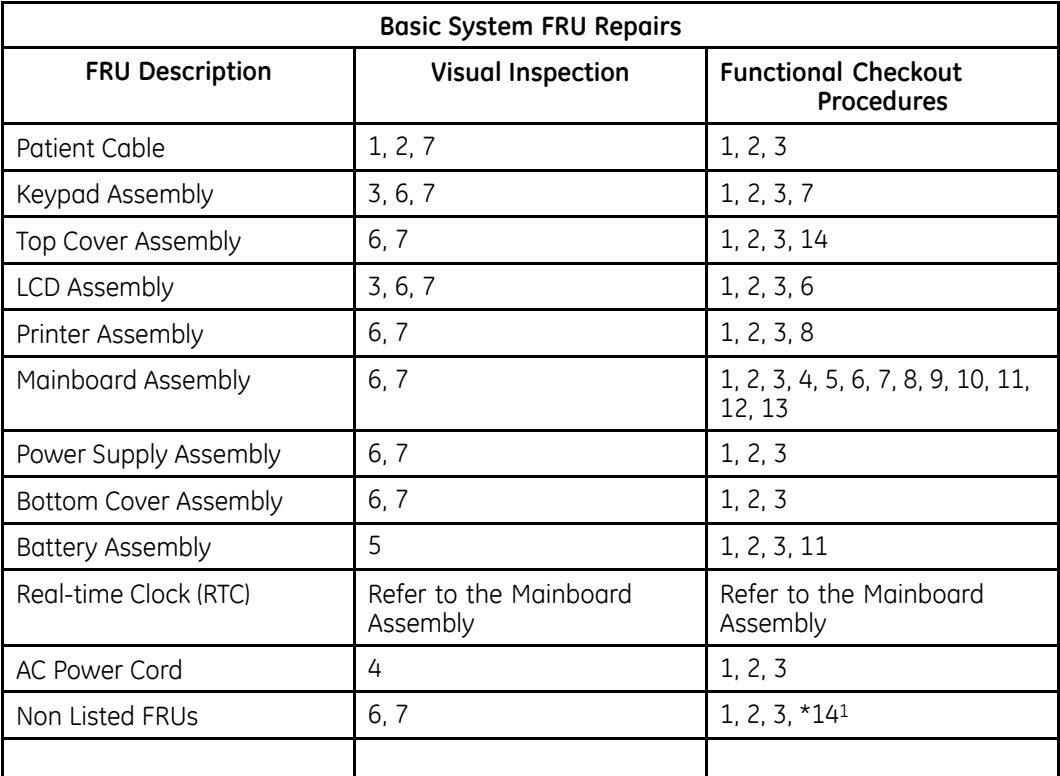

<sup>1</sup> When AC Power Mains disturbed.

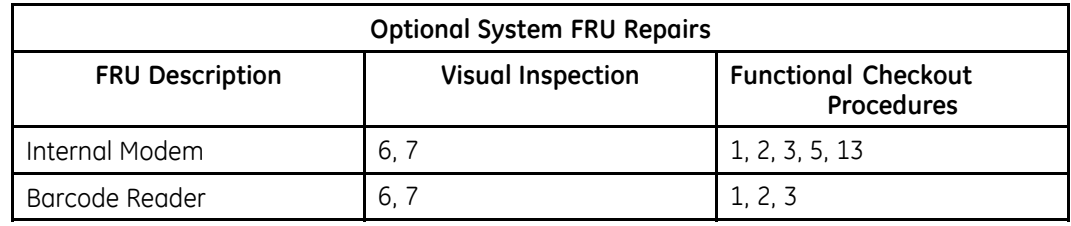

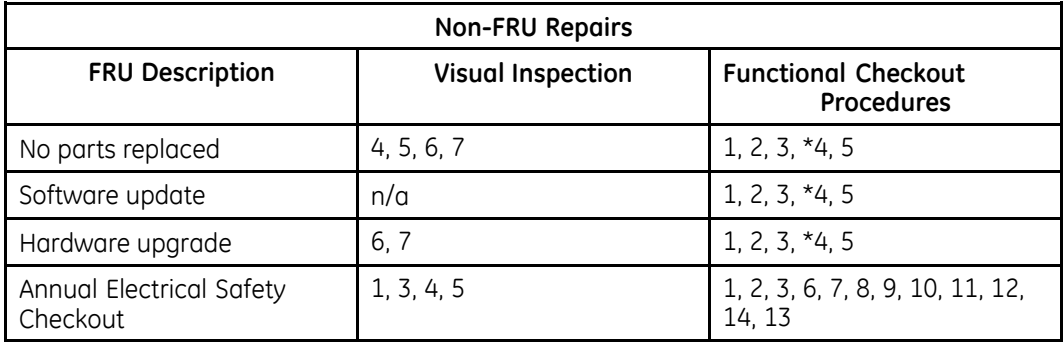

## **Visual Inspection**

Inspect the following for excessive wear and any signs of damage.

- 1. Check for broken patient cable/leadwires and out-of-date electrodes.
	- a. Verify that patient cable/leadwires pass inspection.
	- b. Verify that the electrodes pass inspection.
- 2. Discuss electrode placement, skin prep, and patient-related requirements with the ECG technician.

Verify that the customer is following the procedures recommended in the operator's manual.

For more information, refer to "Preparing the Patient" in the operator's manual for your system.

3. Verify that the keyboard/LCD display filter passes inspection.

Refer to "Visual Inspection" on page [36](#page-35-0) for more information.

4. Verify that the AC power cord passes inspection.

Refer to "Visual Inspection" on page [36](#page-35-0) for more information.

5. Verify that the battery pack passes inspection.

Refer to "Visual Inspection" on page [36](#page-35-0) for more information.

- 6. Verify all harnesses and internal wiring are secure. Refer to "Visual Inspection" on page [36](#page-35-0) for more information.
- 7. Verify fasteners are replaced and secure. Refer to "Visual Inspection" on page [36](#page-35-0) for more information.

## **Functional Checkout Procedures**

Perform the functional checkout procedures that are applicable to the replacement procedure performed.

## **Operational Checks**

Verify that the system passes the power-up self-test.  $1<sup>1</sup>$ 

Refer to "Power-Up Self-Test" on page 35 for more information. If a software update was performed, verify that the new version of software is displayed on the Main Menu screen.

 $2.$ Verify the rhythm strip recorded successfully.

> For more information, refer to "Recording a Resting ECG" in the operator's manual for your system.

 $\overline{3}$ . Verify an ECG recorded successfully.

> For more information, refer to "Recording a Resting ECG" in the operator's manual for your system.

4. Verify the ECG was stored successfully.

> For more information, refer to "Managing Internal Storage" in the operator's manual for your system.

5. Verify that simulated ECG data was transmitted successfully to a receiving product.

For more information, refer to "Managing Internal Storage" in the operator's manual for your system.

## **Diagnostic Tests**

- $1<sub>1</sub>$ Verify that the display test was successful. Refer to "Display Test" on page 41 for more information.
- $2.$ Verify that the keyboard test was successful. Refer to "Keyboard Test" on page 43 for more information.
- $\overline{3}$ Verify that the writer test was successful.

Refer to "Writer Test" on page 45 for more information.

- 4. Verify that the acquisition module test was successful. Refer to "Acquisition Module Test" on page 44 for more information.
- 5. Verify that the patient leadwire check was successful. Refer to "Patient Lead Wire Test" on page 51 for more information.
- Verify the battery test was successful. 6 Refer to "Battery Test" on page 44 for more information.
- $7<sup>1</sup>$ Verify that the LAN test was successful. Refer to "LAN Test" on page 47 for more information.
- 8. Verify that the modem test was successful.

Refer to "Modem Test" on page 49 for more information.

# **Electrical Safety Checks**

Verify that the current leakage test results meet requirements.

Perform electrical safety checks when indicated. All indicated electrical safety checks require a pass/fail indication for the steps performed. Record the measurement values in your debrief.

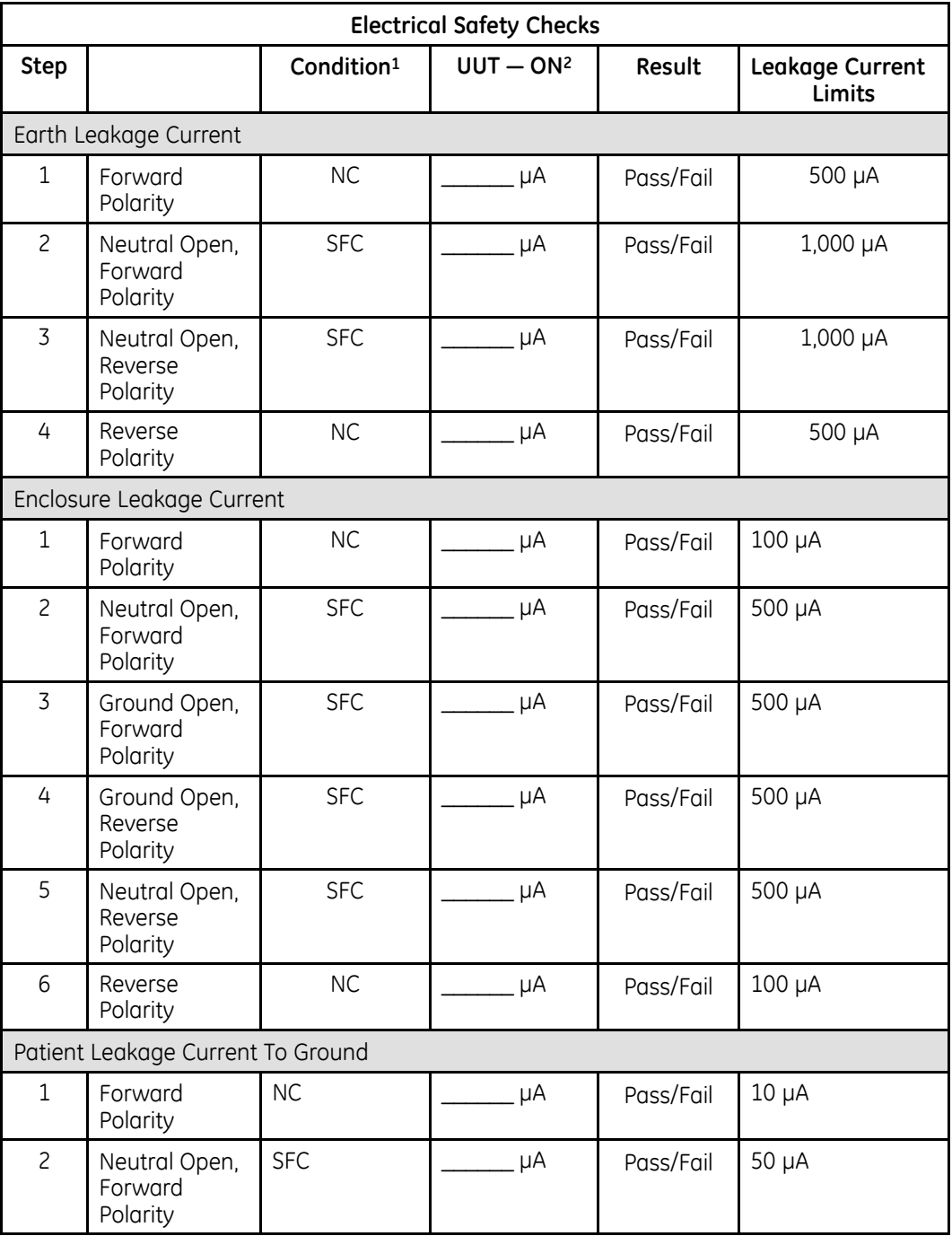

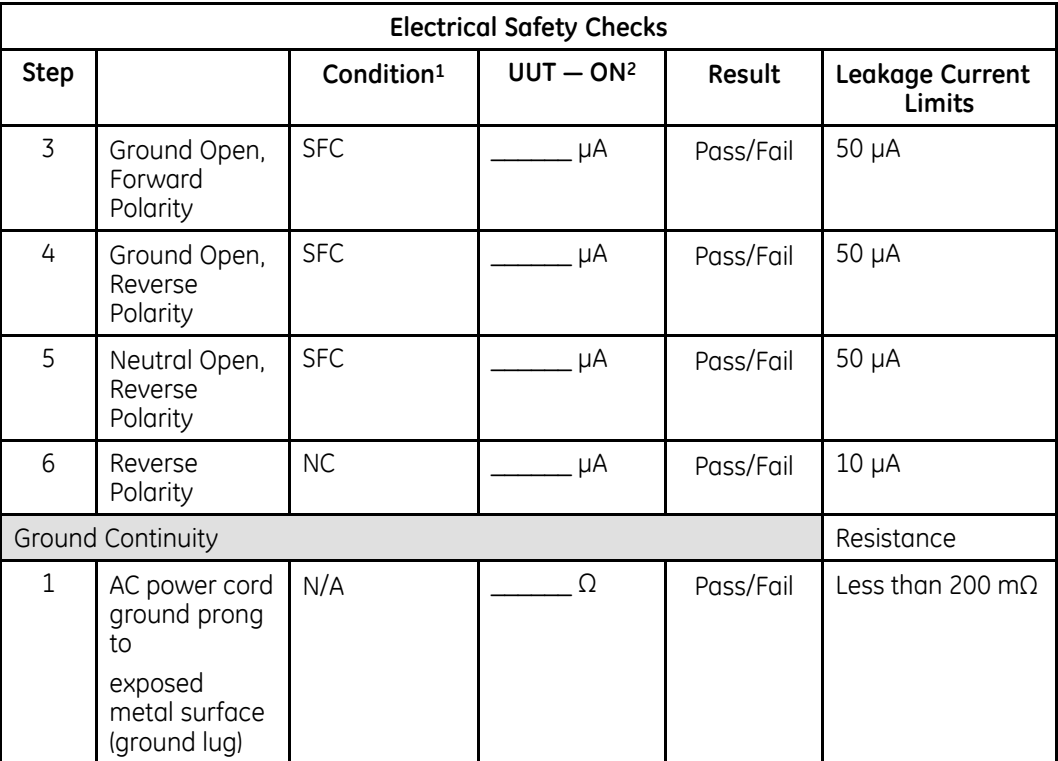

 $1 NC = Normal Condition$ ; SFC = Single Fault Condition;  $N/A = Not Application$ 

 $2$  UUT = Unit Under Test

# **Updating Software**

Software updates are provided on an SD card. Perform a software update as  $described$  in this section.

1. Insert the SD card with the software update (gold contacts down) in the SD card slot in the right side of the device, as shown in the following illustration.

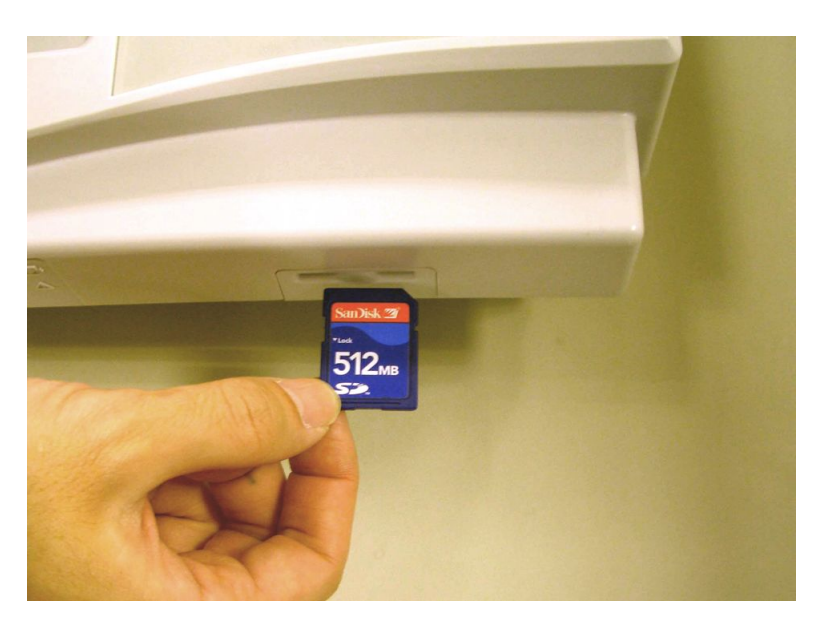

2. Power up the system into **Boot** *loader* by pressing the <code>F1</code> + <code>T9</code> + <code>Power</code> keys at the same time, as shown in the following illustration.

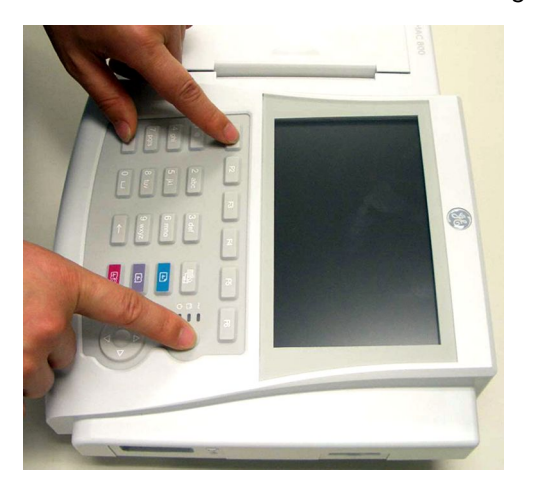

3. On the **Boot** *loader Main Menu*, use the **trimpad** to highlight **1= OS Update** and press the center button of the **trimpad** to start the software update.

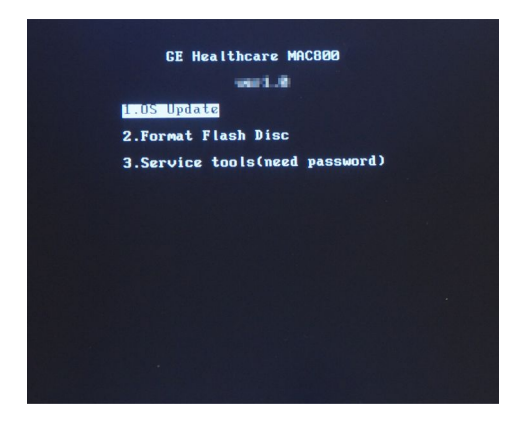

4. The **Boot** *loader* reads the software from the SD card and writes to Flash. Do not press any key until the following message displays:

*Writing image completed.*

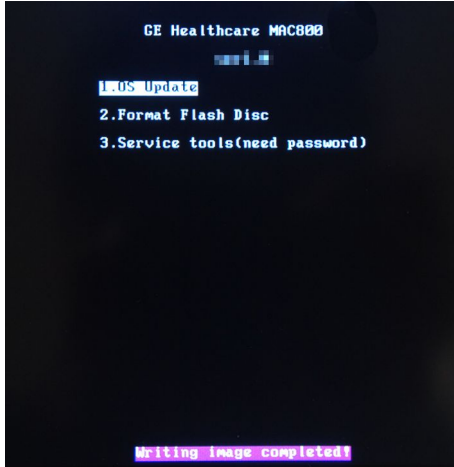

- 5. Press and hold the **Power** key until the system shuts down.
- 6. Press the **Power** key again to reboot the system.

The system is now updated.

## **Conditioning the Battery Pack**

To maintain the storage capacity of the battery pack installed in your device, GE Healthcare recommends that you condition the device's battery pack once every six months to reset the electronic fuel gauge inside the battery. A condition cycle consists of an uninterrupted "charge-discharge-charge" cycle.

You can condition the battery pack while it is installed in a device that you are not currently using to record tests on a patient.

- 1. Disconnect the AC power from the device.
- 2. Display the **BATTERY STATUS** window:
	- a. 0n the **Main Menu**, press F4 to select **System Configuration**.
	- b. Press **More** > **More** > **Service Setup**.
	- $K$  When prompted, enter the **Service password** and press OK.

If you do not know the service password, contact GE Healthcare Technical Support.

- d. Select **System Diagnostics**.
- e. Select **Battery Test**. The **BATTERY STATUS** window opens.

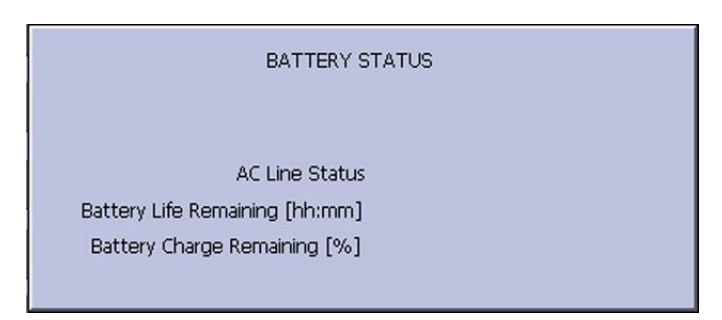

- 3. Allow the battery to discharge until the Battery Charge Remaining [%] is less  $than 5%$
- 4. Turn off the device and reconnect it to the AC power.
- 5. Allow the battery to fully charge.

#### **NOTE:**

A solid amber battery LED indicates the battery is charging. When the battery LED turns off, this indicates that the battery is fully charged.

- 6. Remove the AC power and turn on the device.
- 7. Leave the device on and allow the battery to discharge until the device shuts off.
- 8. Reconnect the AC power to the device, leaving it turned off, and allow the battery to fully recharge.

When the amber battery LED indicator stops flashing and turns a solid amber, the battery is fully charged and the conditioning cycle is complete.

## **Real-time Clock Check**

To check that the time is functioning properly, perform the steps described in this section.

- 1. Record the time displayed on the device.
- 2. Power off the device for five minutes and then power it on again.
- 3. Check to make sure the time has advanced by five minutes.

# **6**

# <span id="page-94-0"></span>**Parts List**

# **Ordering Parts**

The FRU parts lists in this chapter supply enough detail for you to order parts for the assemblies, stand-alone FRUs, and FRU kits considered field serviceable. Only items, assemblies, and kits which have part numbers given in this chapter are available for purchase as FRUs. To order parts, contact GE Healthcare Service Parts.

# **Field Replaceable Units (FRUs)**

# **Upper Level Assembly Diagrams**

The following diagrams identify the field replaceable units of the system. The numbers in the call-outs reference part descriptions found in "Upper Level Assembly Part List" on page [98](#page-97-0).

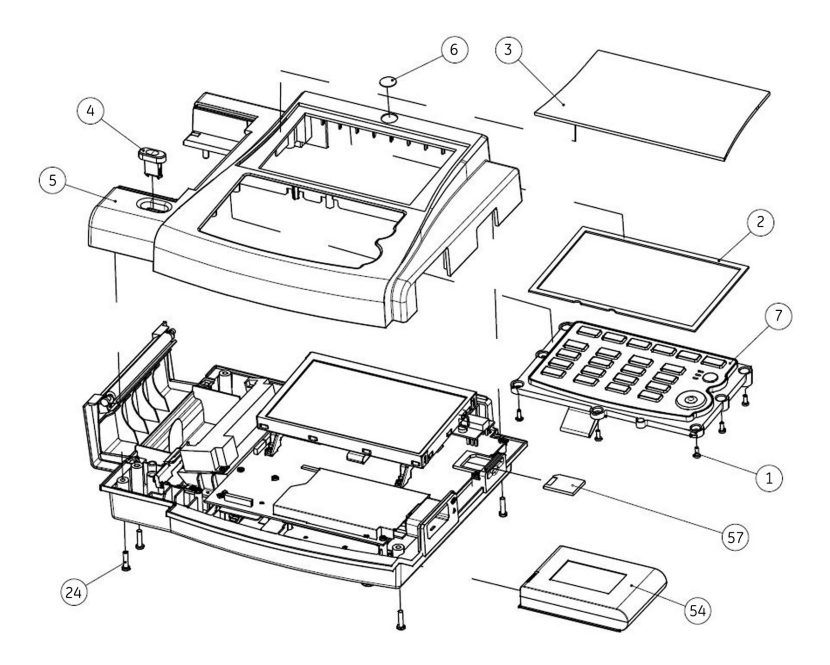

*Top Cover and Keypad Assemblies*

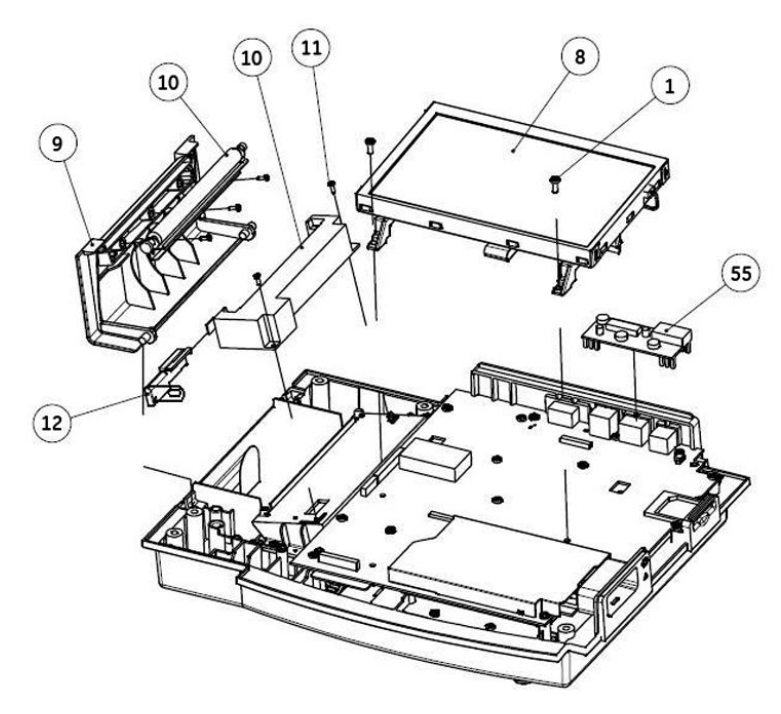

*LCD and Printer Assemblies*

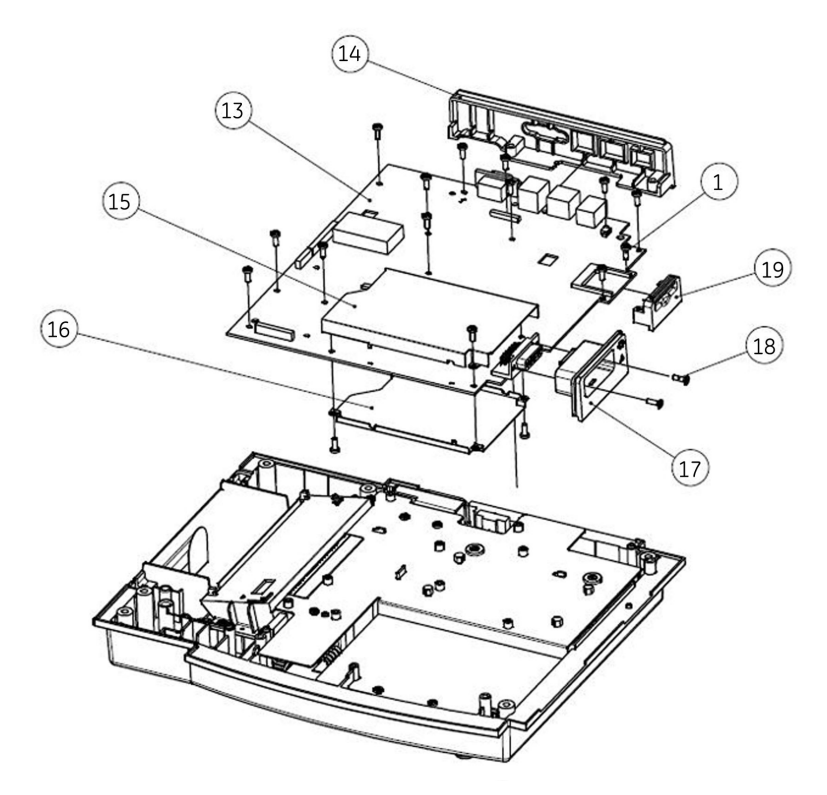

*Mainboard, Power Supply and Battery Coin Assemblies*

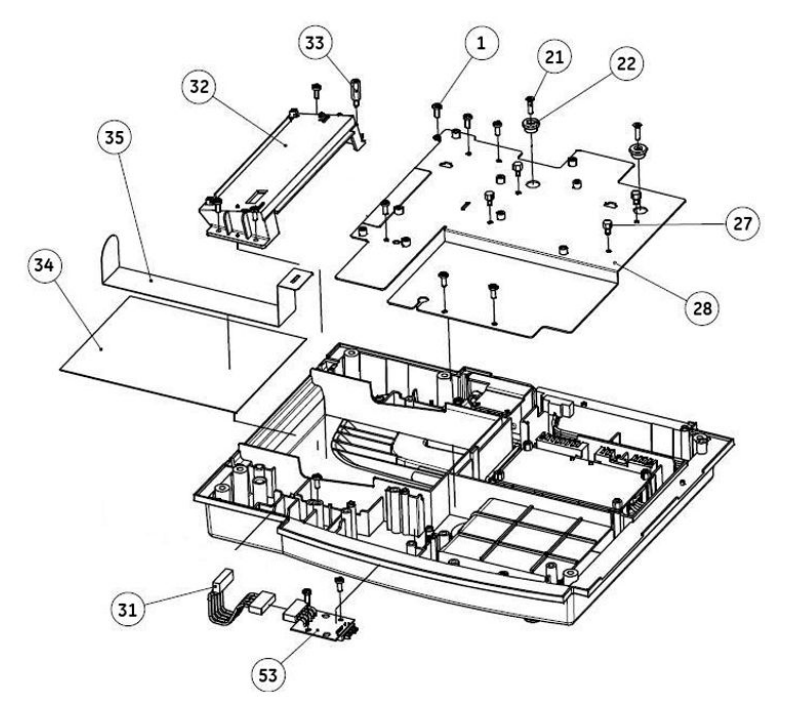

*Bottom Cover Assemblies, 1 of 3*

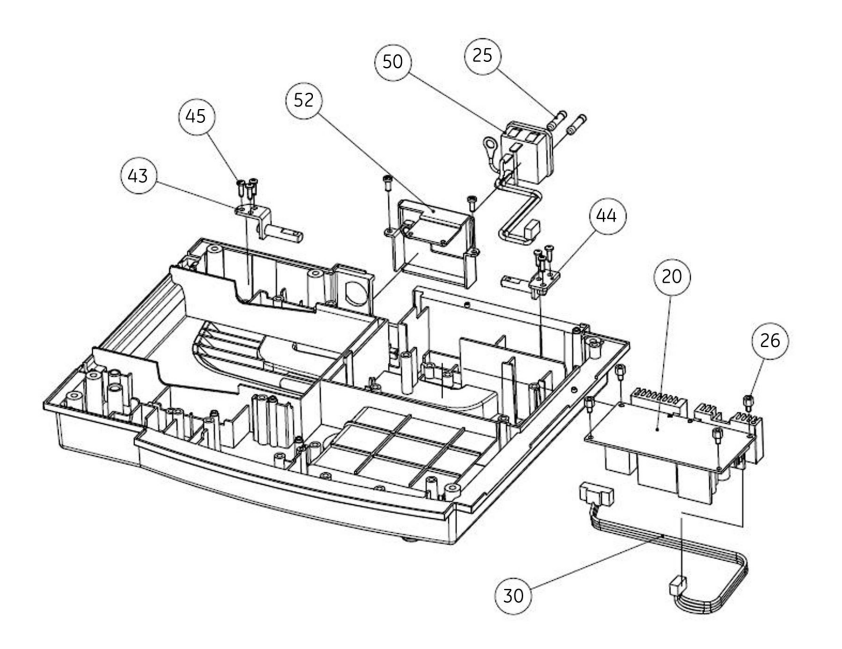

*Bottom Cover Assemblies, 2 of 3*

<span id="page-97-0"></span>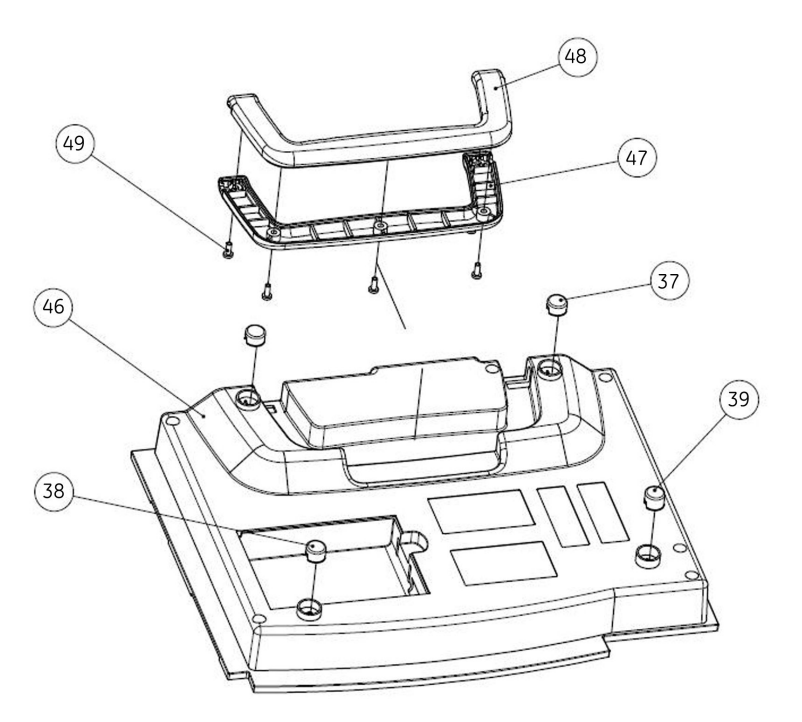

Bottom Cover Assemblies, 3 of 3

## **Upper Level Assembly Part List**

The following table identifies the parts available for the system.

The numbers in the Item column refer to the call-outs from the diagrams found in "Upper Level Assembly Diagrams" on page 95.

The numbers in the Part Number column identify the GE Healthcare part number for orderable parts. Items without part numbers cannot be purchased independently of a FRU kit.

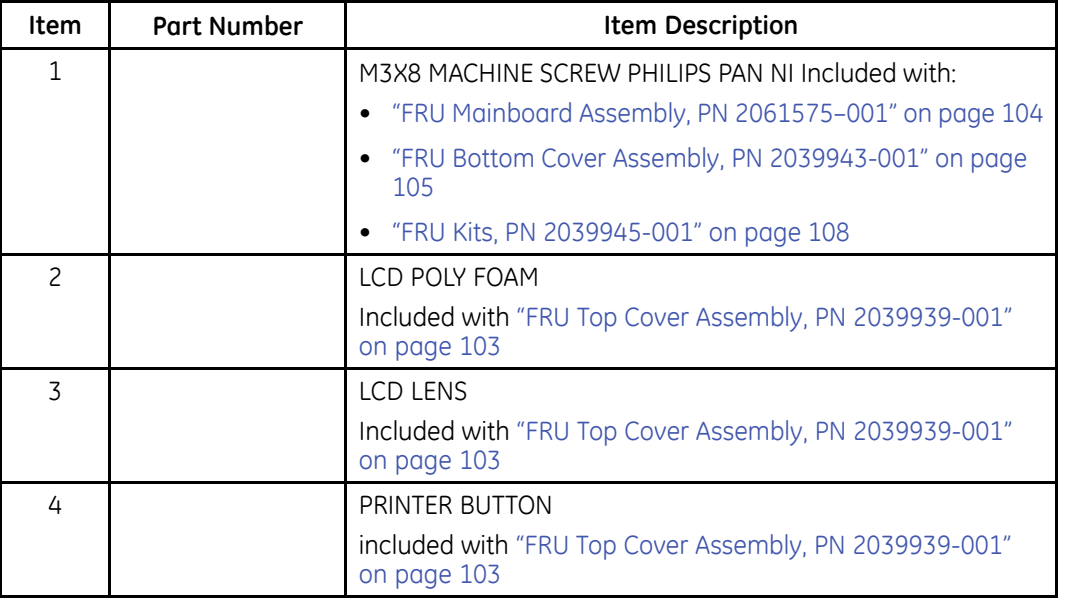

#### **Upper Level Assembly**

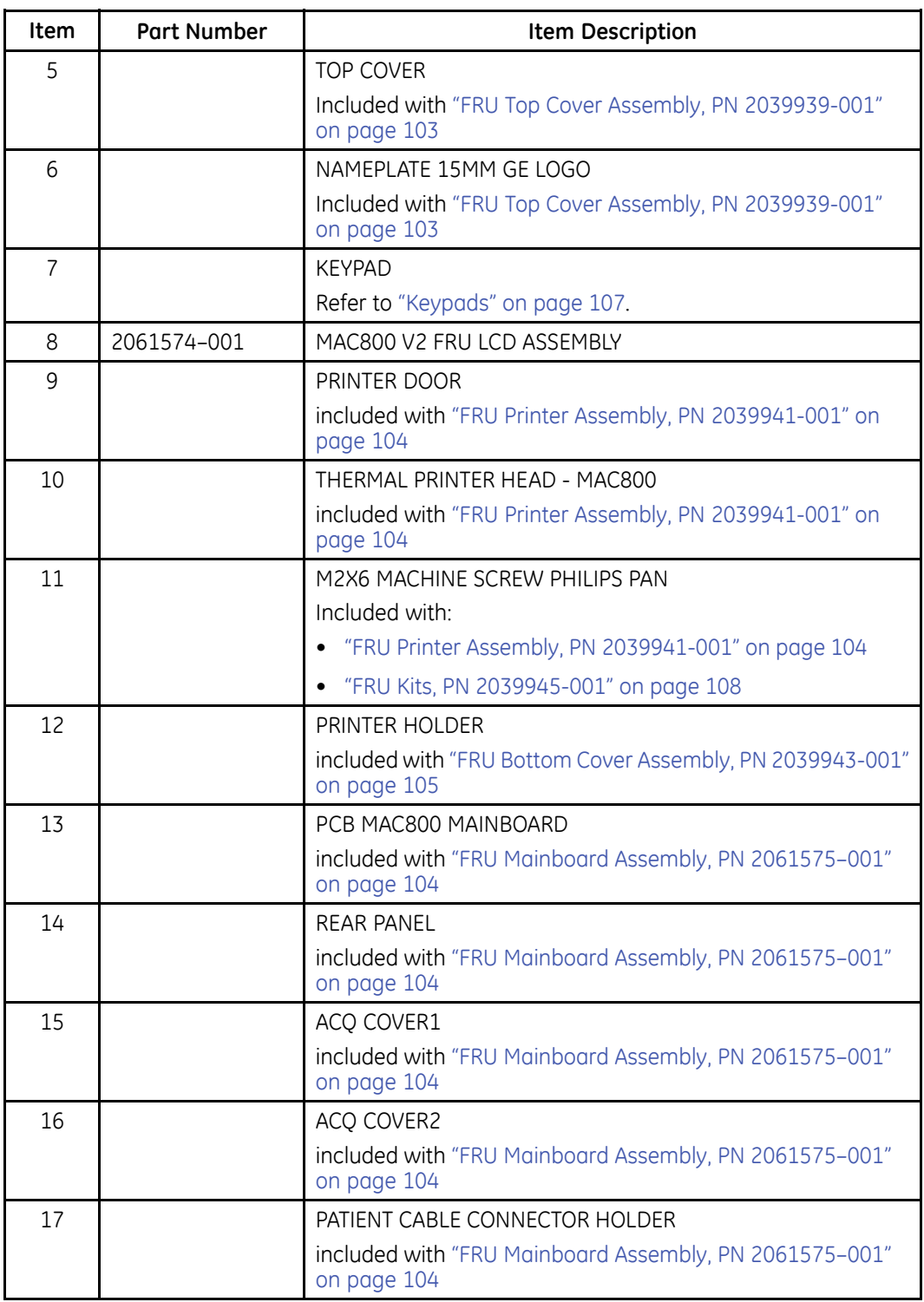

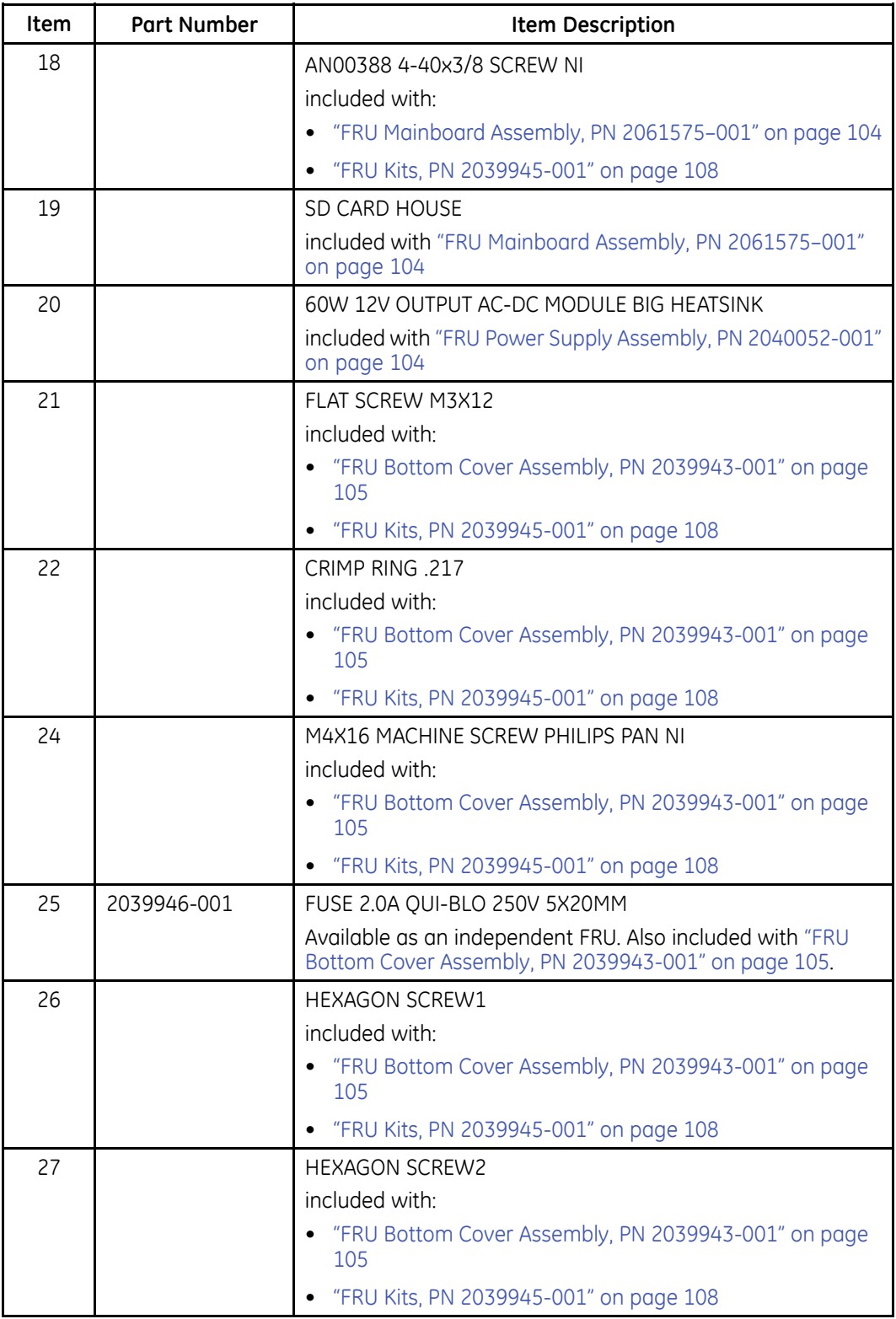

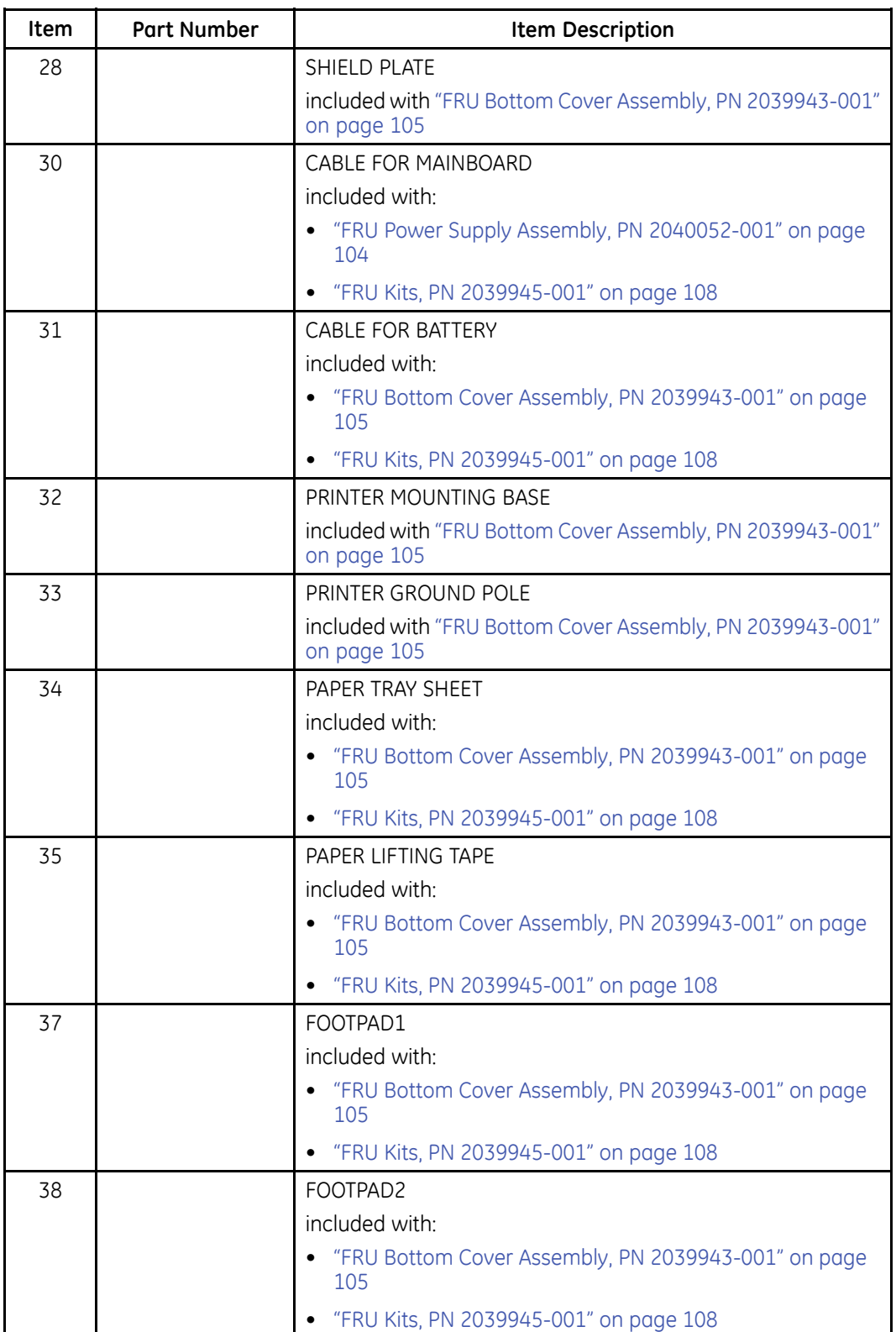

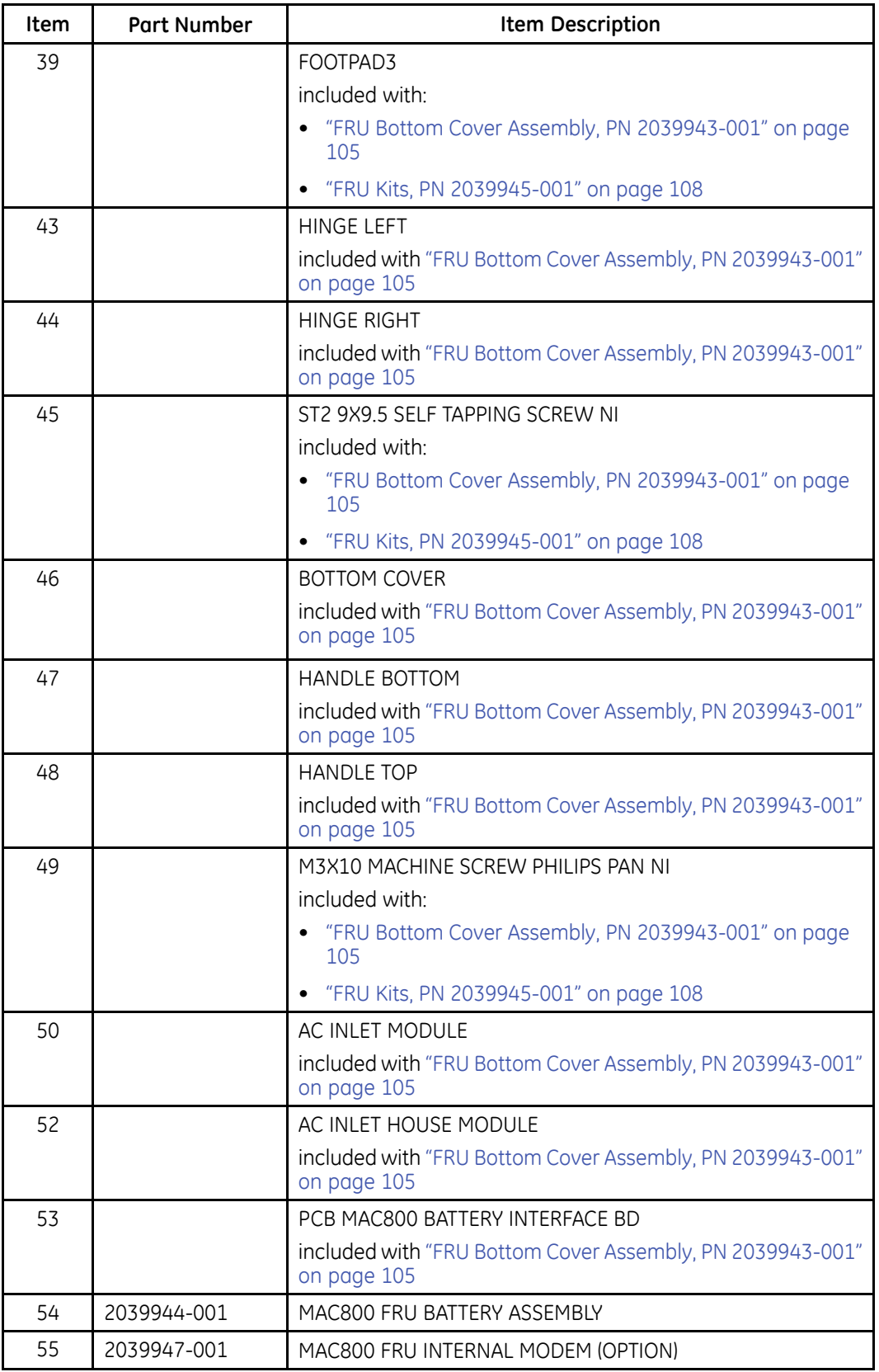

<span id="page-102-0"></span>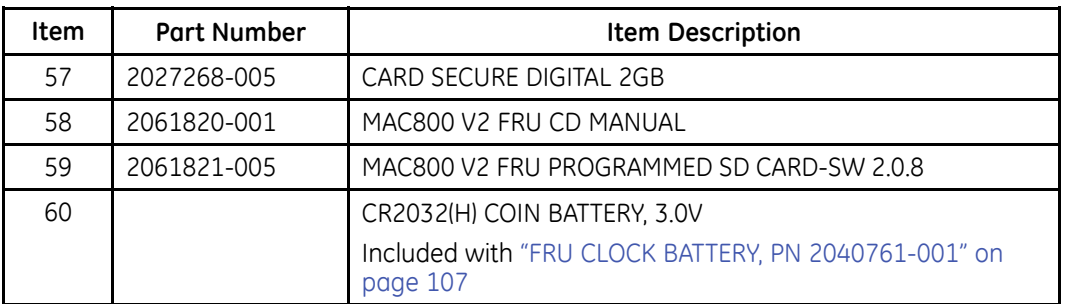

# FRU Top Cover Assembly, PN 2039939-001

The following table summarizes the items in the FRU Top Cover Assembly. Item numbers correspond to the item numbers in the "Upper Level Assembly Diagrams" on page 95.

#### FRU Top Cover Assembly, PN 2039939-001

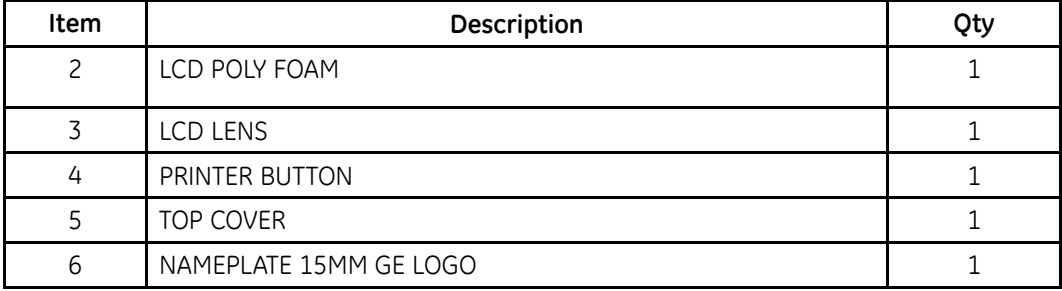

# <span id="page-103-0"></span>**FRU Printer Assembly, PN 2039941-001**

The following table summarizes the items in the FRU Printer Assembly. Item numbers correspond to the item numbers in the "Upper Level Assembly Diagrams" on page [95](#page-94-0).

#### **FRU Printer Assembly, PN 2039941-001**

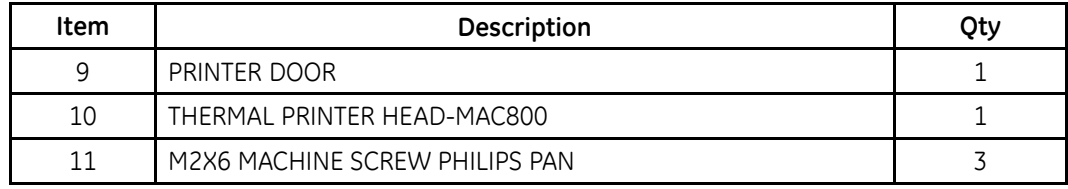

## **FRU Mainboard Assembly, PN 2061575–001**

The following table summarizes the items in the FRU Mainboard Assembly. Item numbers correspond to the item numbers in the "Upper Level Assembly Diagrams" on page [95](#page-94-0).

#### **FRU Mainboard Assembly, PN 2061575–001**

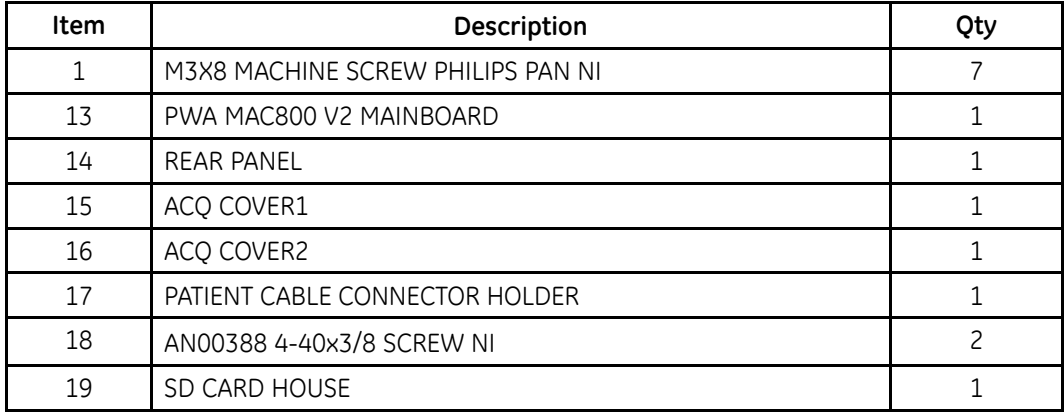

## **FRU Power Supply Assembly, PN 2040052-001**

The following table summarizes the items in the FRU Power Supply Assembly. Item numbers correspond to the item numbers in the "Upper Level Assembly Diagrams" on page [95](#page-94-0).

#### **FRU Power Supply Assembly, PN 2040052-001**

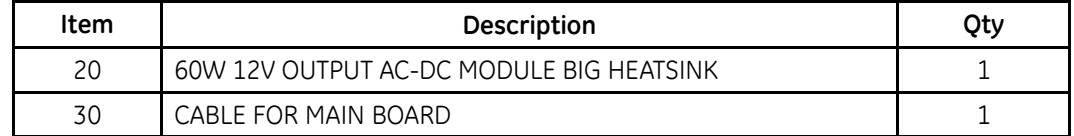

# <span id="page-104-0"></span>**FRU Bottom Cover Assembly, PN 2039943-001**

The following table summarizes the items in the FRU Bottom Cover Assembly. Item numbers correspond to the item numbers in the "Upper Level Assembly Diagrams" on page [95](#page-94-0).

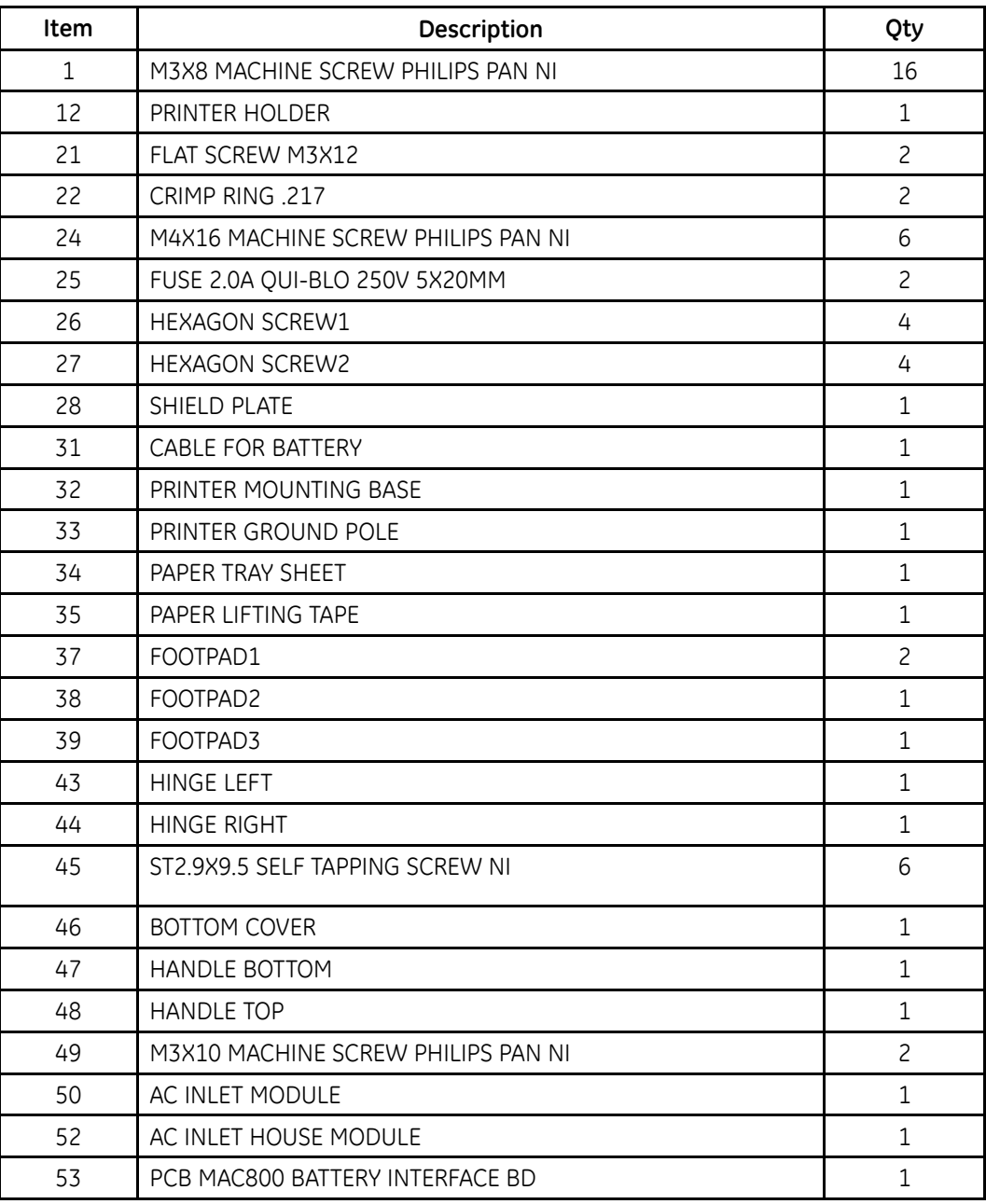

#### **FRU Bottom Cover Assembly, PN 2039943-001**

# **Model Data Matrix Barcode Scanner Kits**

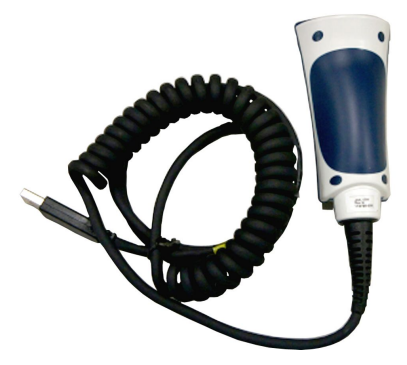

#### **MAC 800 Data Matrix Barcode Scanner Kits**

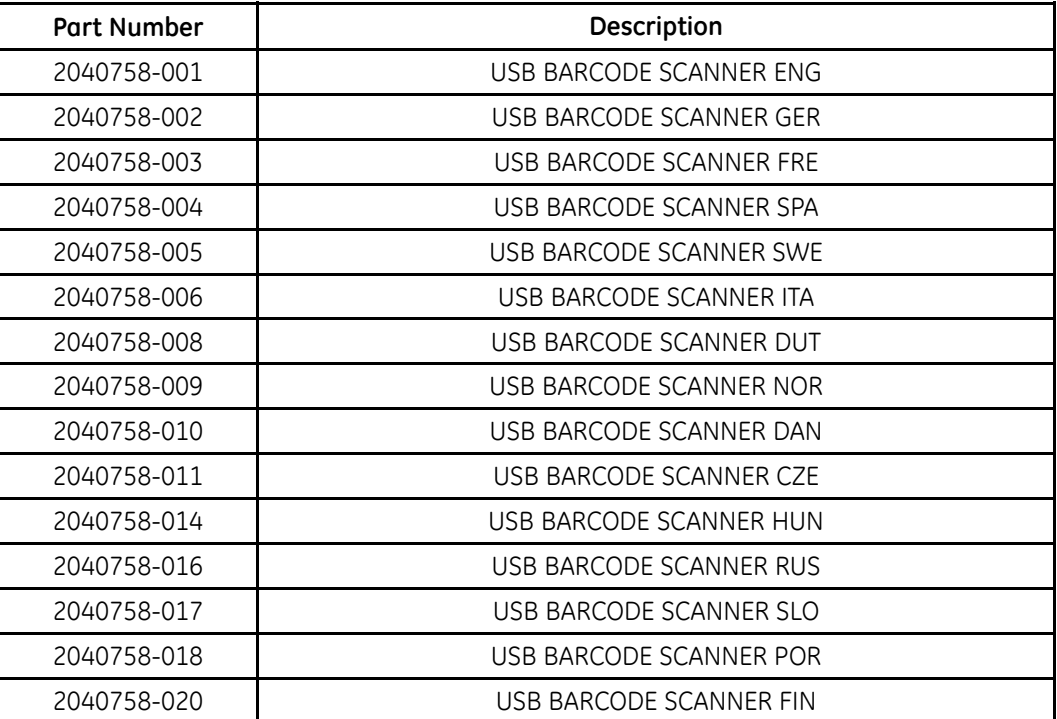

# <span id="page-106-0"></span>**Keypads**

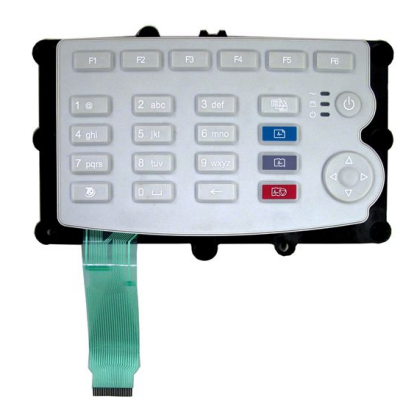

#### **MAC 800 Keypad Assemblies**

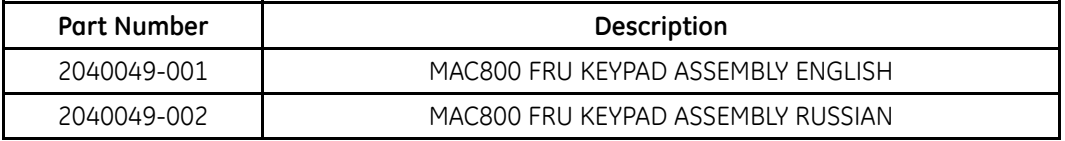

#### **NOTE:**

The Russian Keypad (2040049-002) is used only in Russia; all other countries use the English Keypad (2040049-001).

# **FRU CLOCK BATTERY, PN 2040761-001**

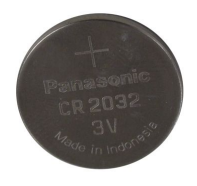

#### **MAC800 V2 FRU Clock Battery**

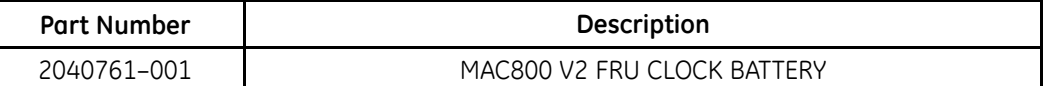

# **USB Wireless Dongle**

## **MAC800 FRU USB Wireless Dongle**

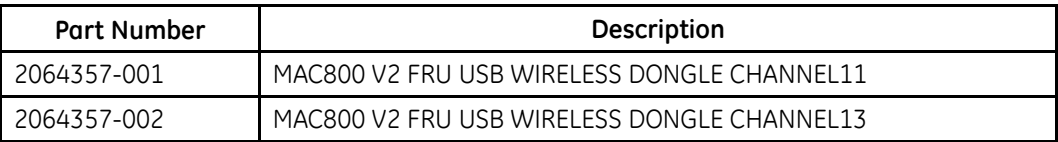

# <span id="page-107-0"></span>**USB Wireless Dongle Upgrade Kit**

## **WIFI MODULE CHANNEL11 MAC800 V2 UPD (2065567-002)**

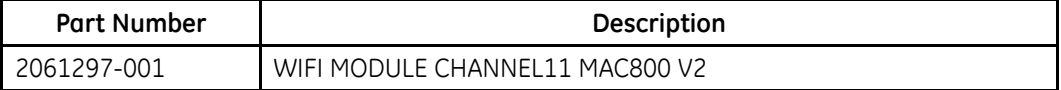

#### **WIFI MODULE CHANNEL13 MAC800 V2 UPD (2065567-003)**

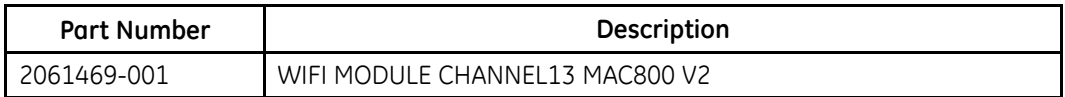

# **Silex Wireless Bridge**

#### **MAC 800 Silex Wireless Bridge**

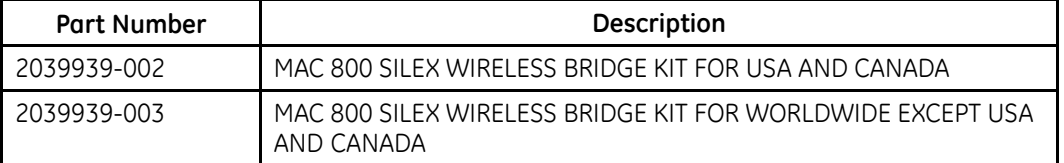

# **Silex Wireless Bridge Upgrade Kit**

#### **MAC 800 Silex WIFI BRIDGE CHANNEL 11 – UPGRADE (2065567-005)**

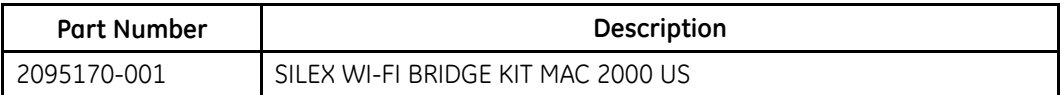

#### **MAC 800 Silex WIFI BRIDGE CHANNEL 13 – UPGRADE (2065567-006)**

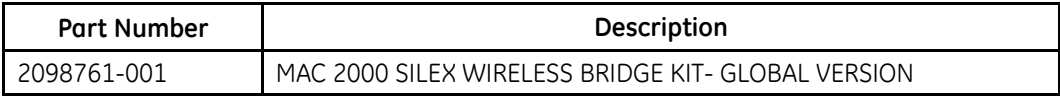

## **FRU Kits, PN 2039945-001**

#### **FRU Kits, PN 2039945-001**

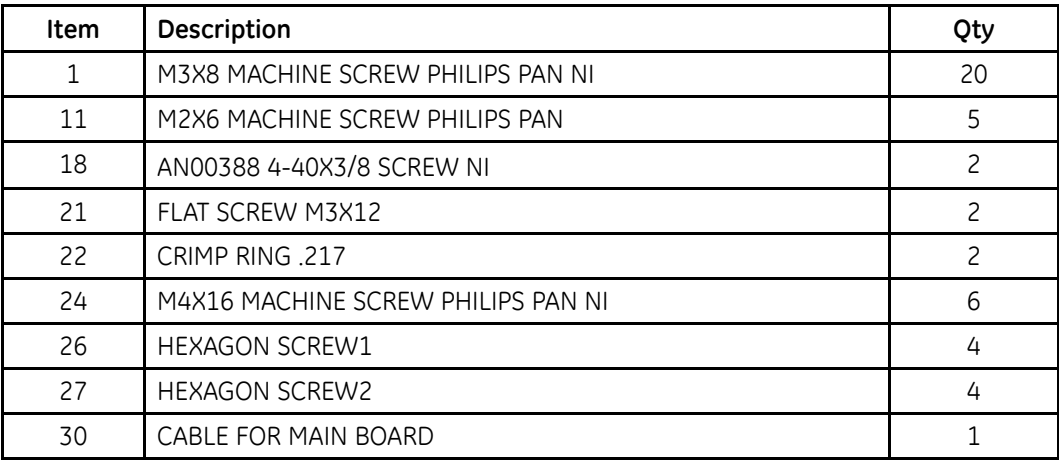
#### **FRU Kits, PN 2039945-001 (cont'd.)**

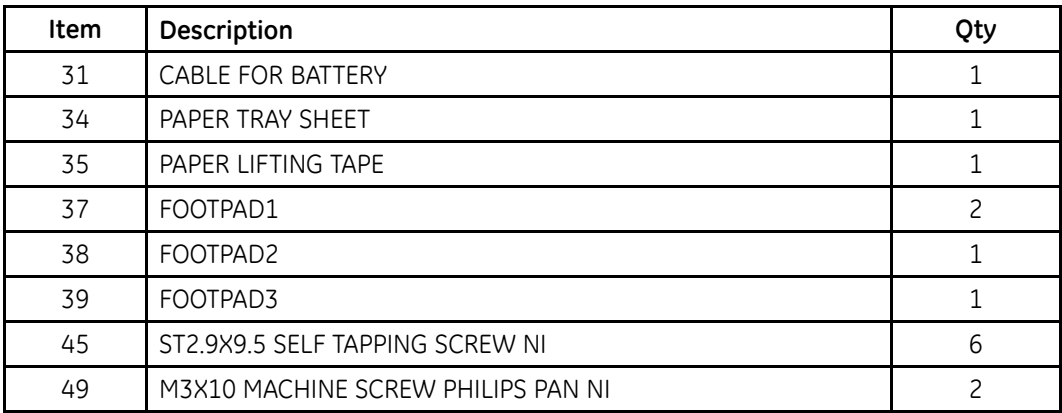

T

# <span id="page-110-0"></span>**System Configuration**

System Configuration provides access to functions that allow you to customize the system settings and to utilities to help manage those settings. This chapter describes the settings managed by each function and the process followed by each utility.

#### **CAUTION:**

POTENTIAL DATA LOSS - Configuration changes can cause data loss.

After making configuration changes, you MUST return to the Main Menu to ensure the changes are saved.

### **Setup Functions**

Setup functions fall into the following categories:

- Basic system settings
- Resting ECG settings
- Arrhythmia settings
- Communication settings
- Country settings
- Patient settings
- User settings
- Options
- Service settings
- Date and time
- Order manager settings

Depending on which options were activated, some of these functions may not be available on your system.

#### **Basic Setup**

The Basic Setup function allows you to define the following information:

- · Institutional identification
- Default physicians
- System settings
- Printer settings
- PDF Naming settings
- $\bullet$  System security
- Time servers

#### **NOTE:**

You must add physicians in *User Setup* before they can be picked as default physicians. For more information, see "User Setup" on page [136](#page-135-0).

70 access *Basic Setup* from the device *Main Menu*, press F4 (System Configuration) > **F1** (*Basic Setup*).

The following tables describe each setting available on **Basic Setup**.

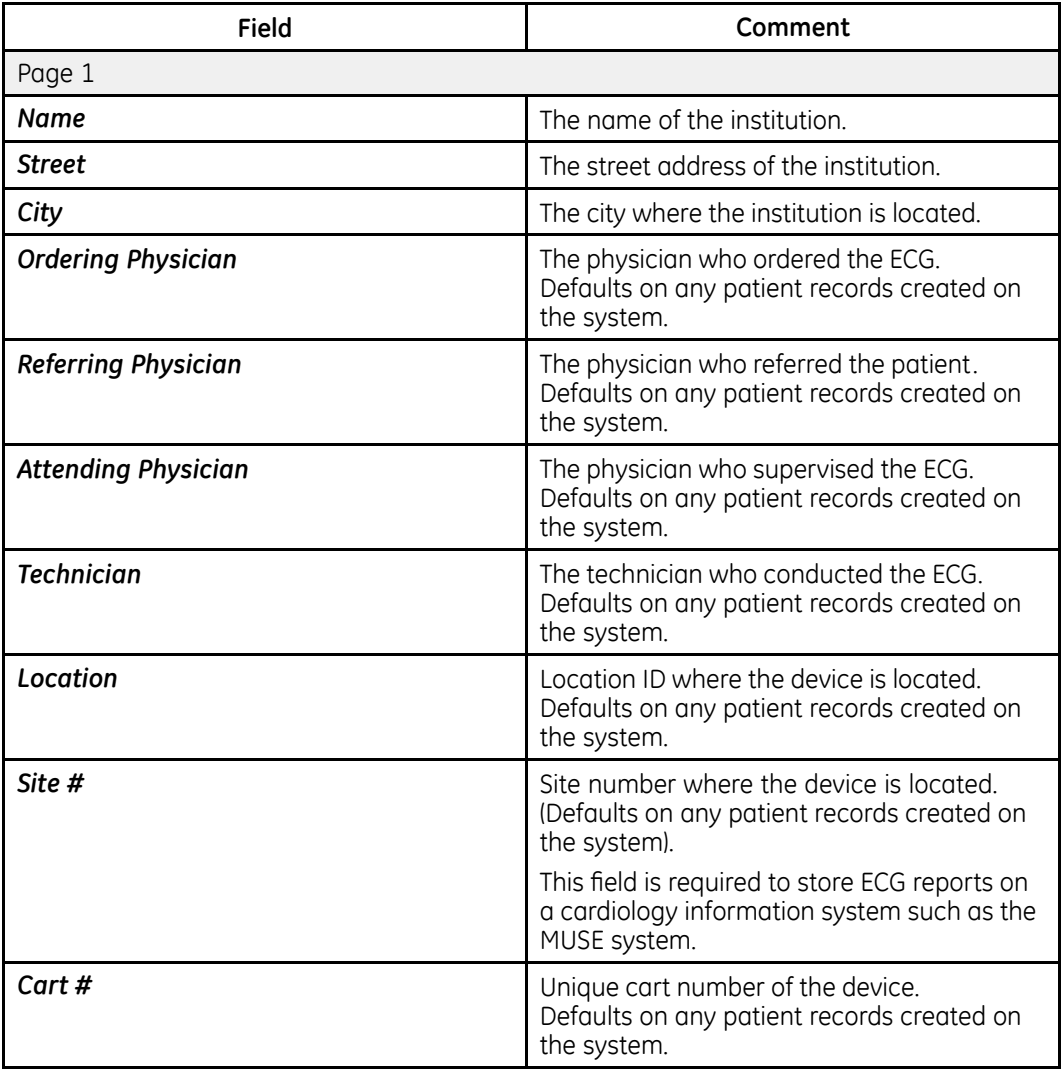

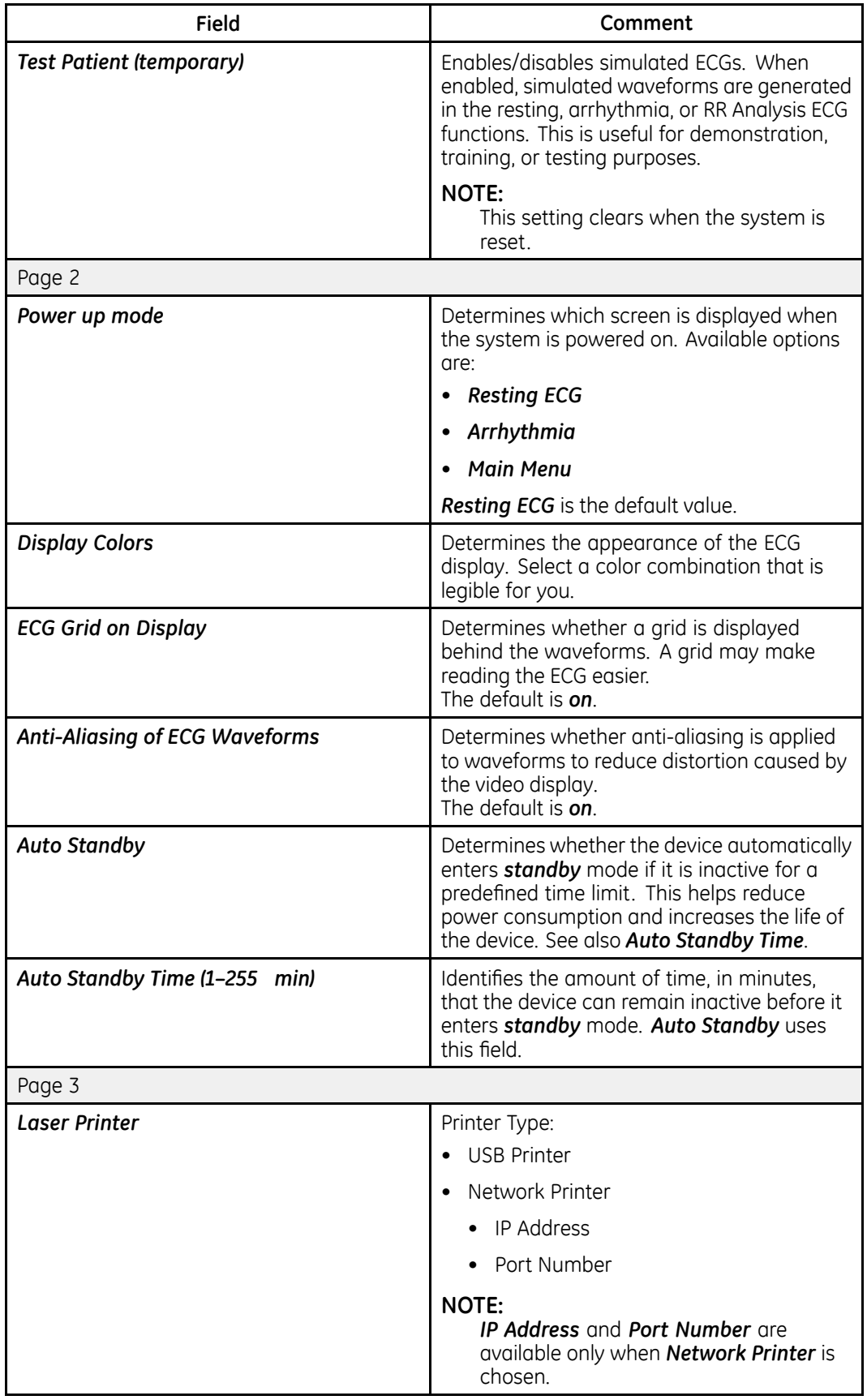

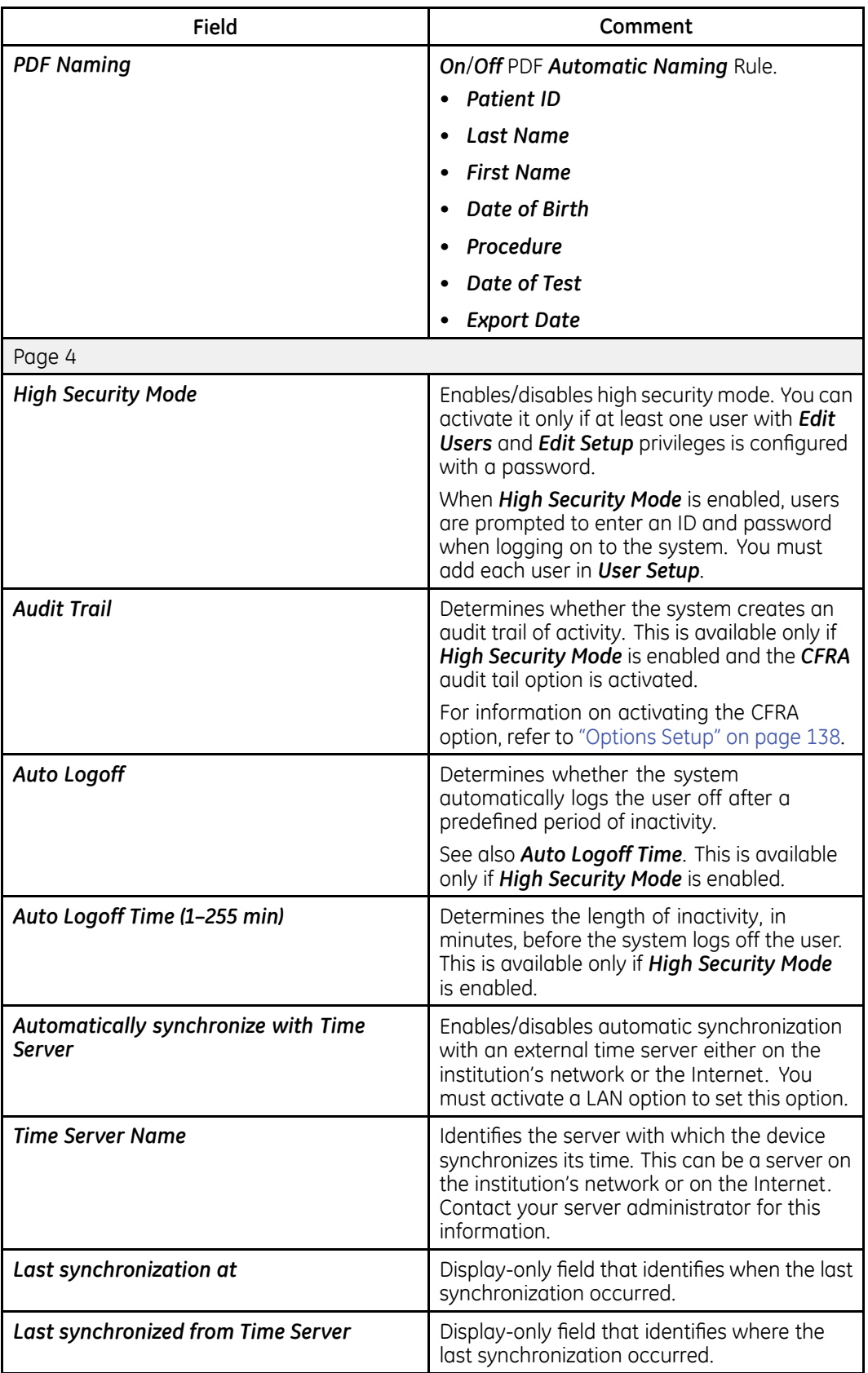

### <span id="page-114-0"></span>**Resting ECG Setup**

The Resting ECG Setup option allows you to define:

- Waveform parameters
- Lead usage
- Analysis options
- Lead sequence
- Report options
- Storage options (if the internal storage option is activated)
- Transmission options (if a communications option is activated)

#### To access the Resting *ECG* Setup from the device Main Menu, press F4 (System *Configuration*) <sup>&</sup>gt; **F2** (*Resting ECG Setup*).

The following tables describe each setting available on **Resting ECG Setup**.

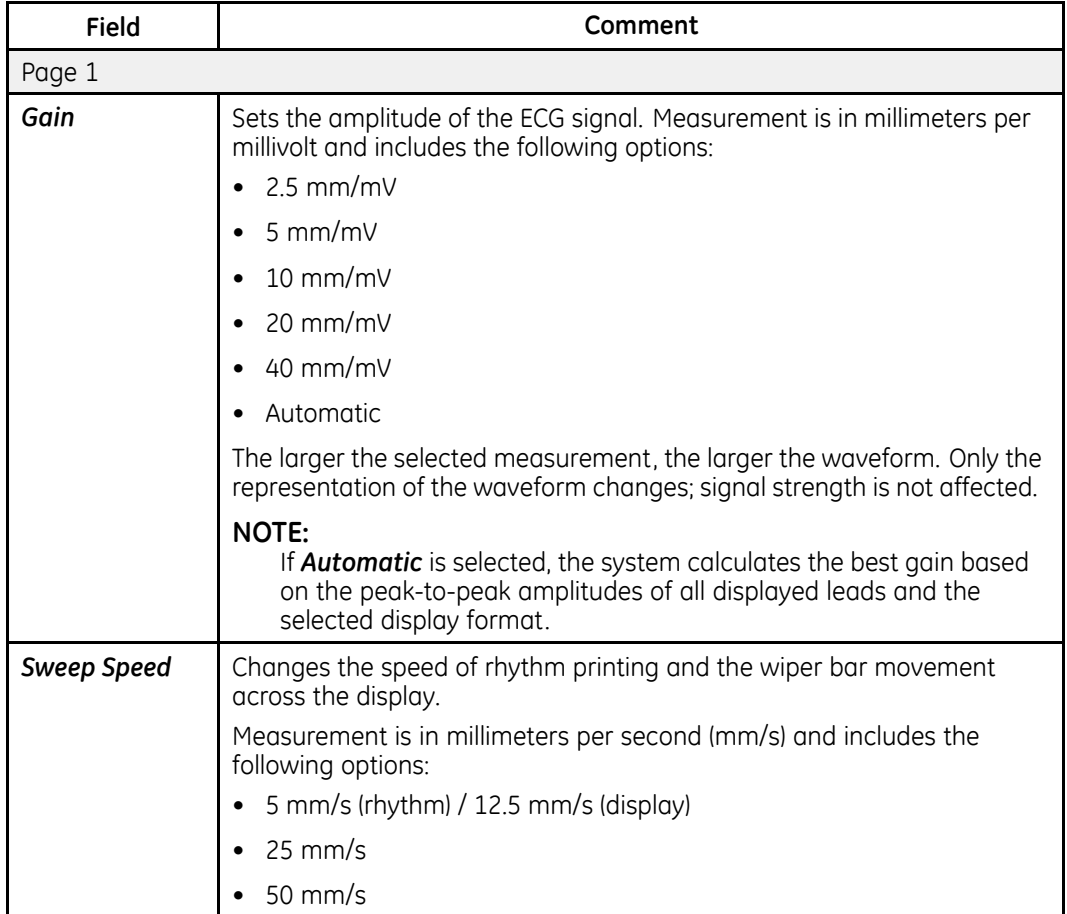

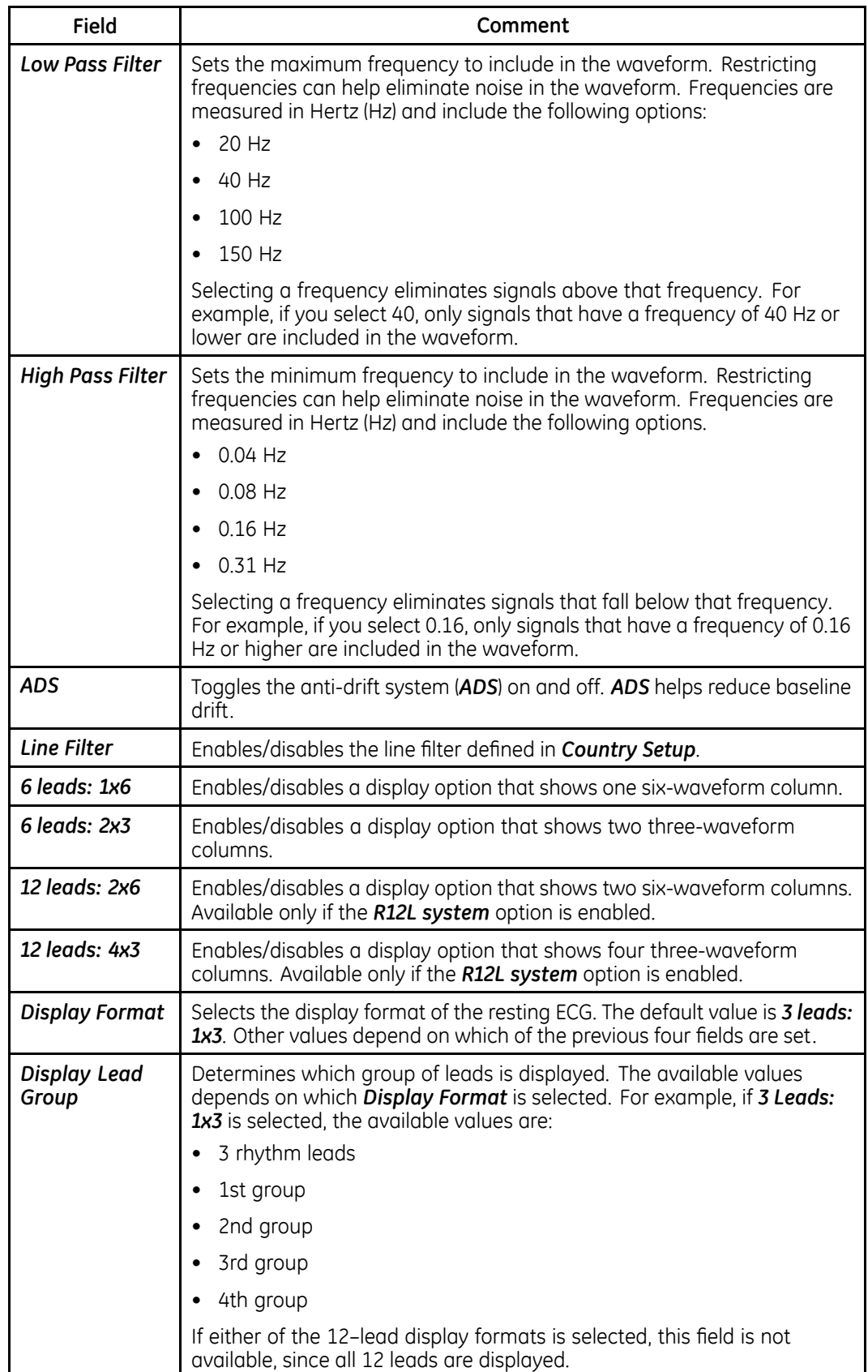

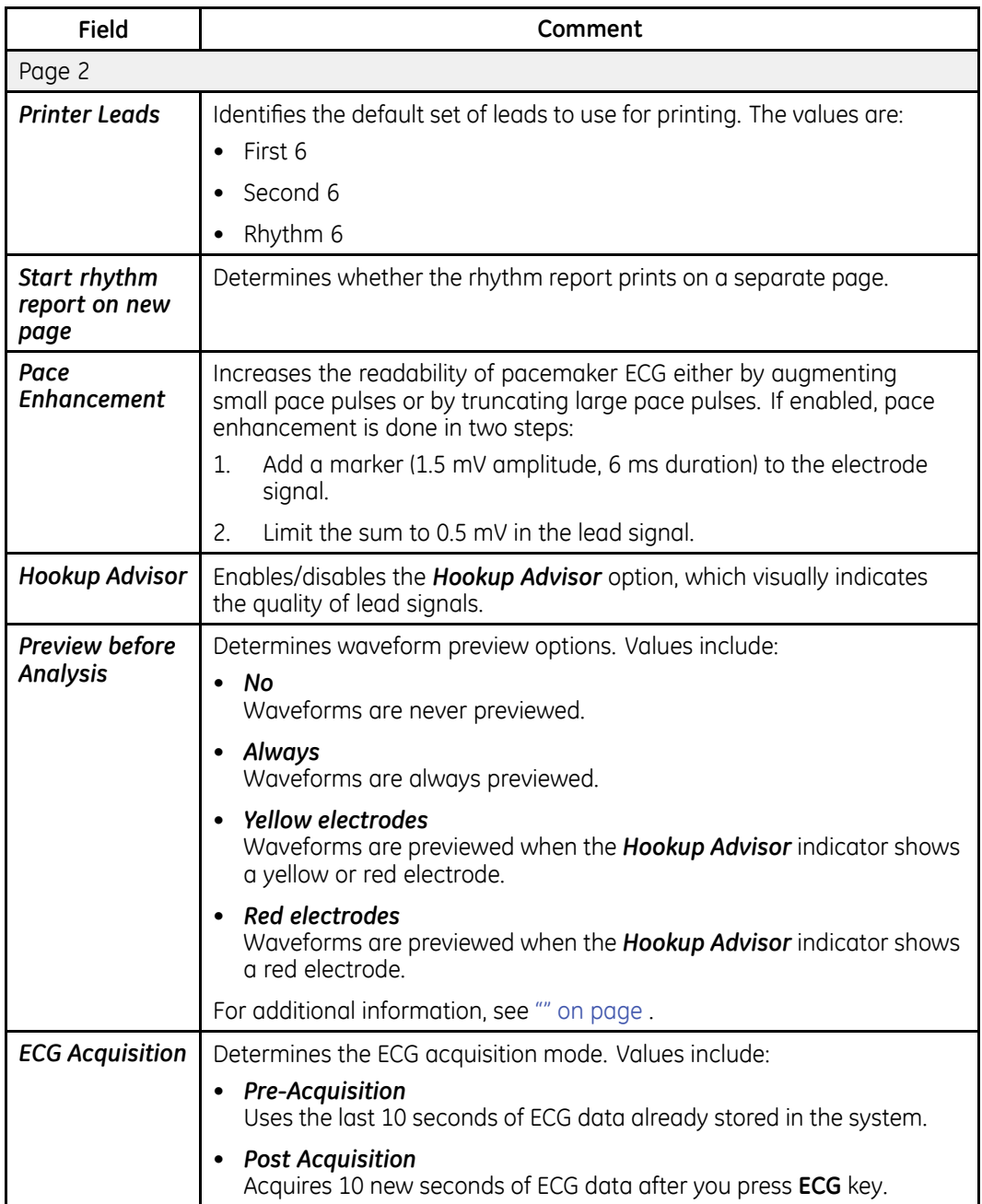

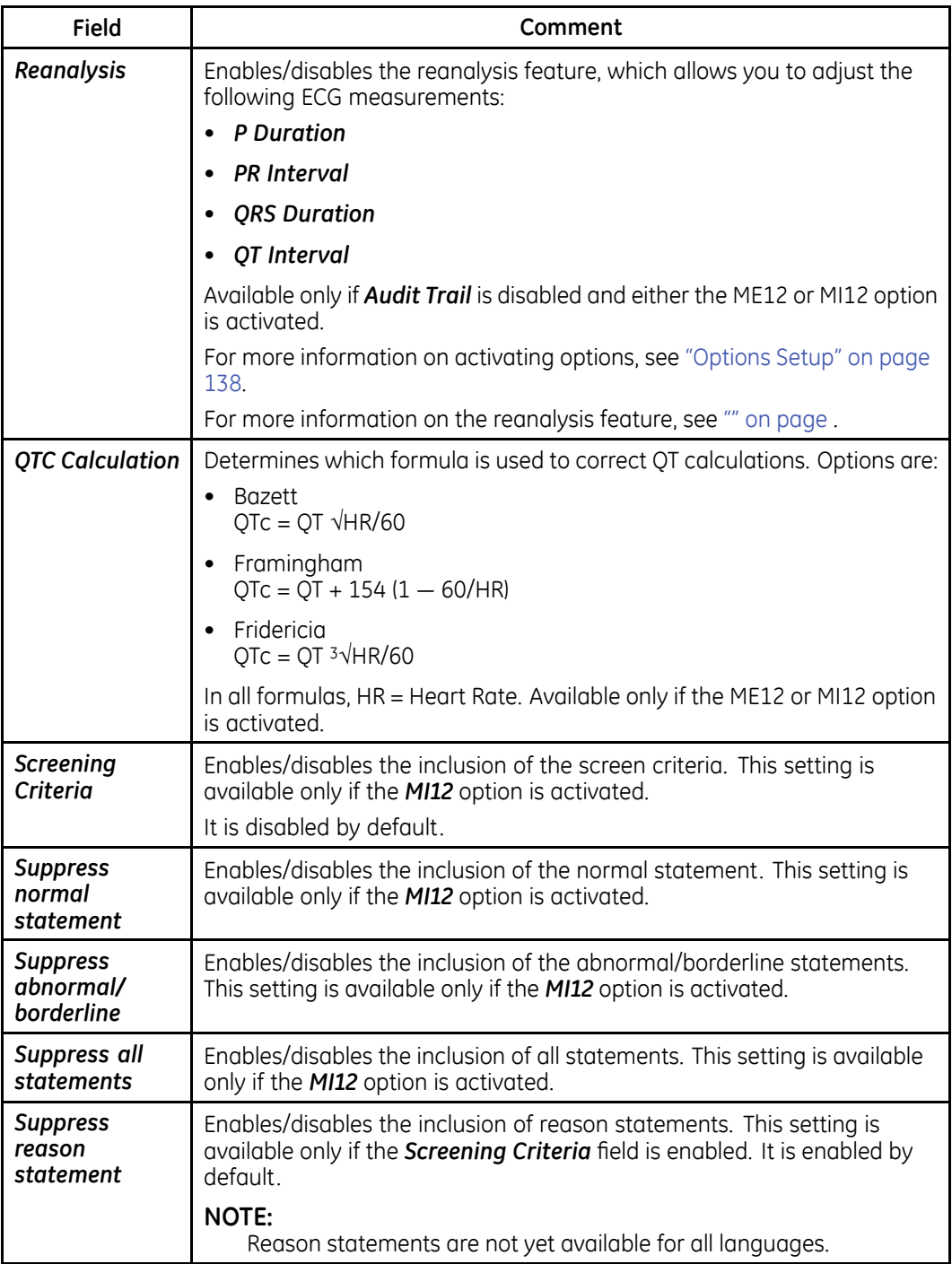

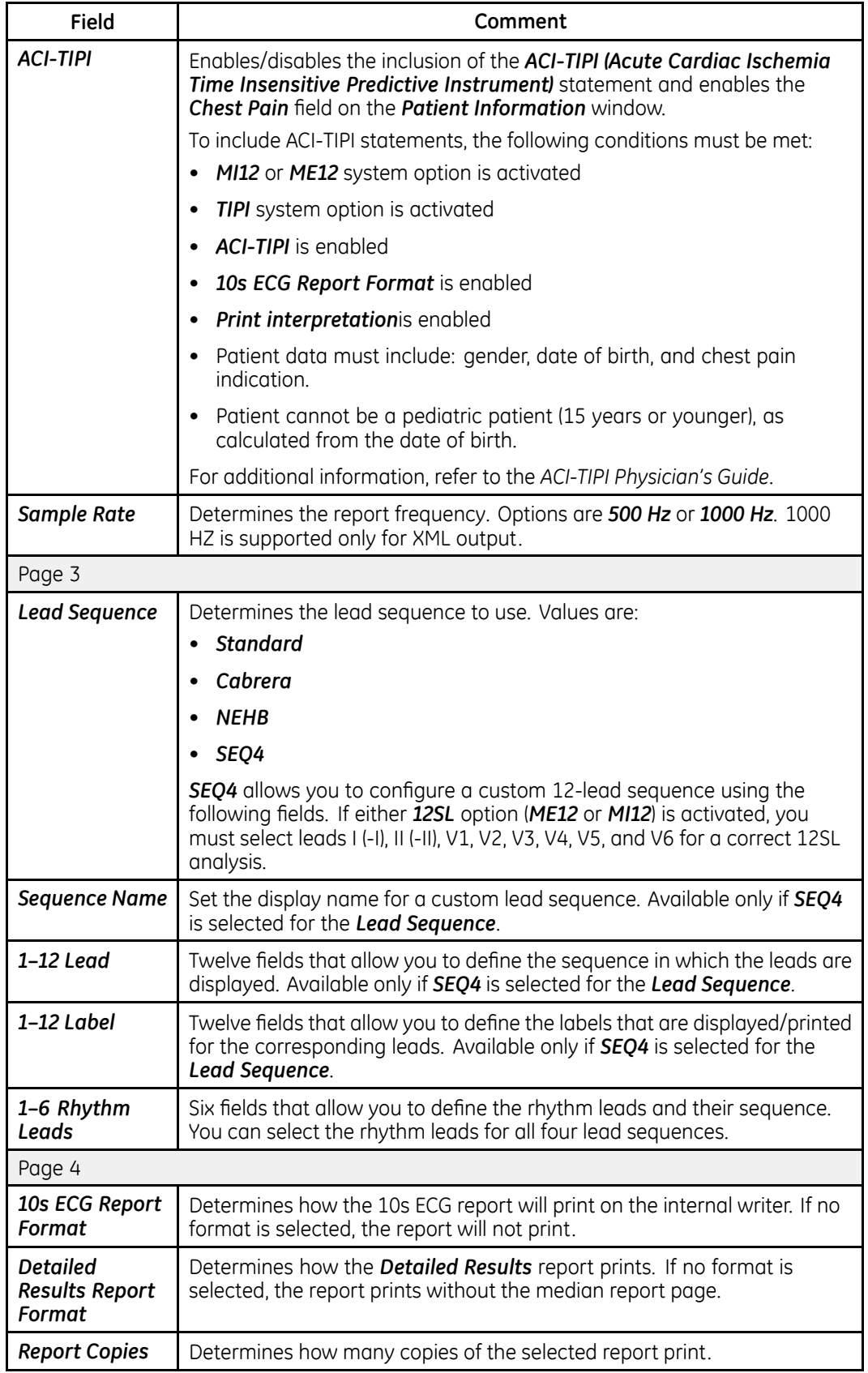

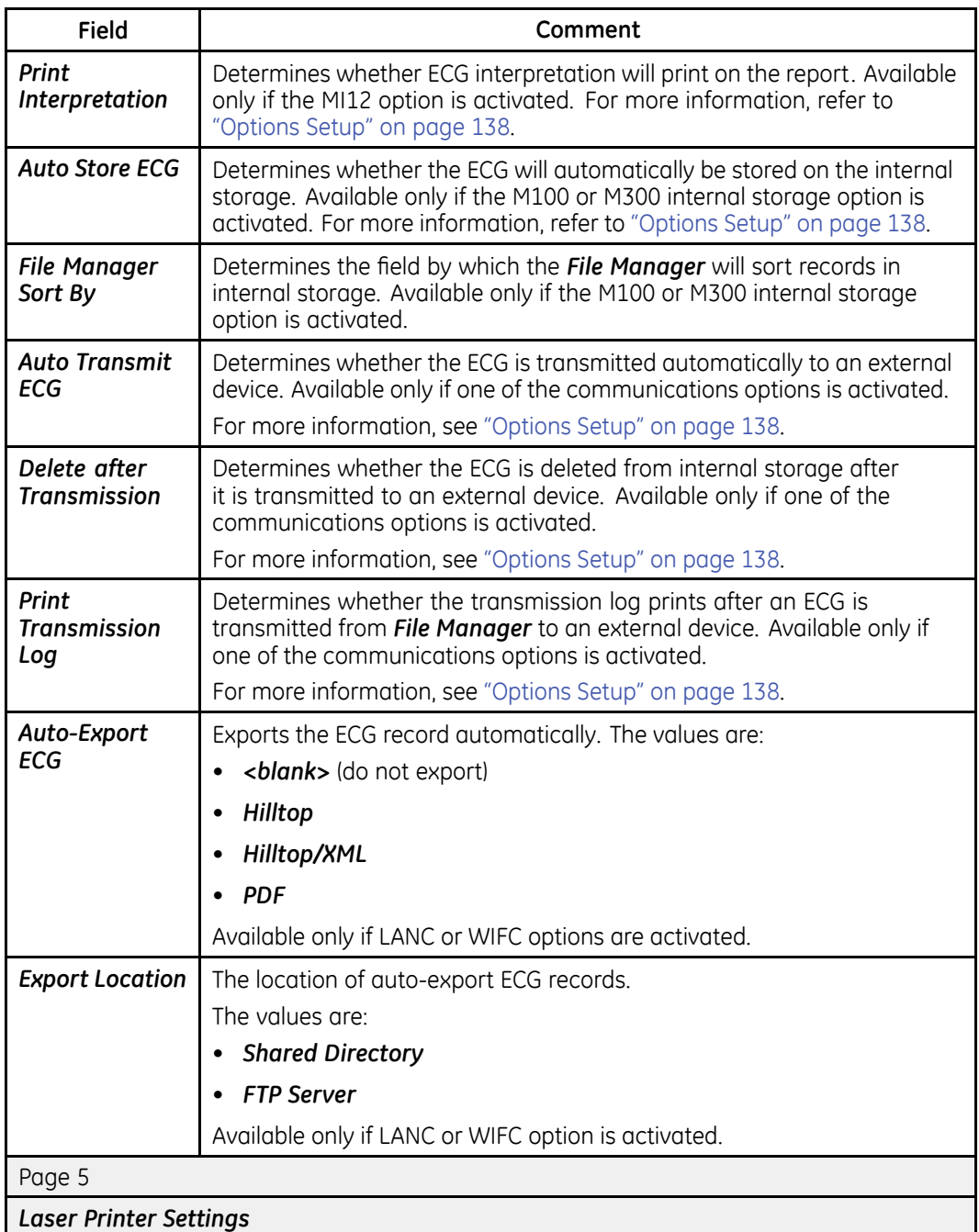

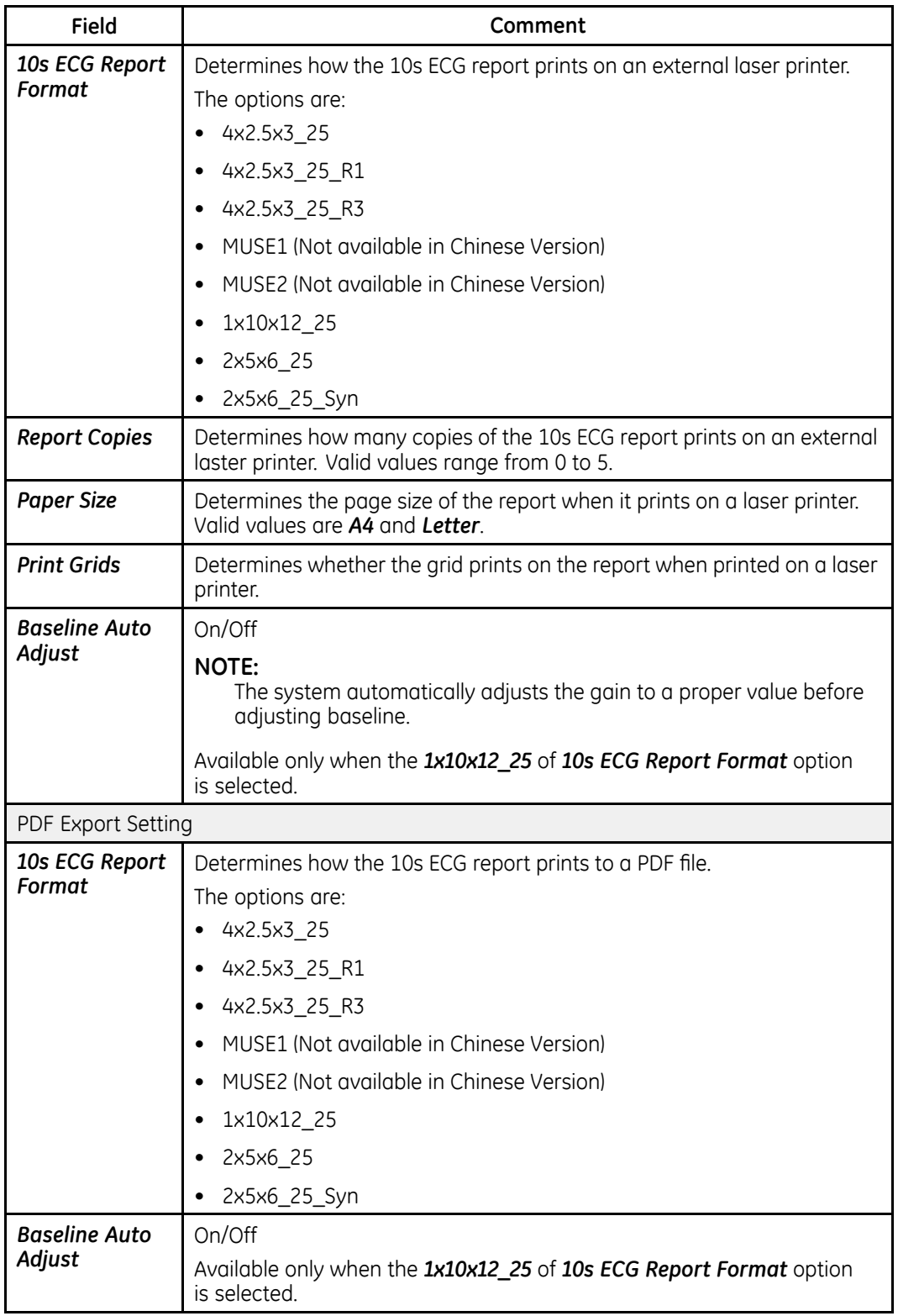

### **Arrhythmia Setup**

The **Arrhythmia Setup** function allows you to define:

- Waveform parameters
- Lead usage
- Analysis options
- Report options

#### To access **Arrhythmia Setup** from the device Main Menu, press F4 (System *Configuration*) <sup>&</sup>gt; **F3** (*Arrhythmia Setup*).

Most of the fields on the **Arrhythmia Setup** windows are the same as those on **Resting** *ECG Setup*. The following tables list the arrhythmia settings that are unique or differ from resting ECG. For all other fields, see "Resting ECG Setup" on page [115](#page-114-0).

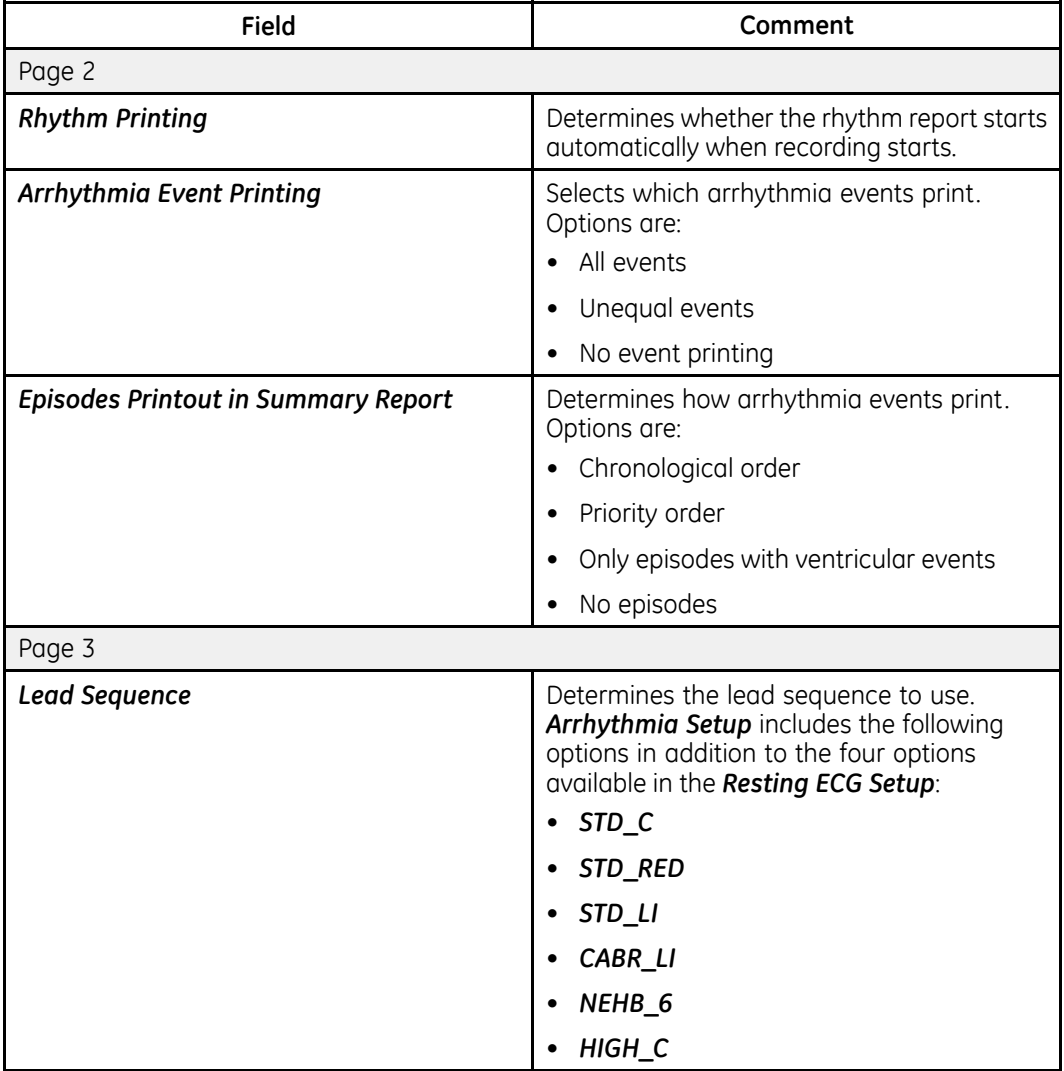

## **Communication Setup**

The **Communication Setup** function allows you to define the following settings:

- Basic communication settings
- Shared directory settings (if LAN and/or WiFi options are activated)
- FTP server settings (if LAN and/or WiFi options are activated)
- Destination location settings
- Modem settings (if a modem option is activated)
- WLAN Settings (if a WiFi option is activated)
- $\bullet$  LAN settings (if a LAN option is activated)
- DCP Settings (if LAN and/or WiFi options are activated)

#### To access the *Communication Setup* from the device *Main Menu*, press F4 (System *Configuration*) <sup>&</sup>gt; **F6** (*More*) <sup>&</sup>gt; **F1** (*Communication Setup*).

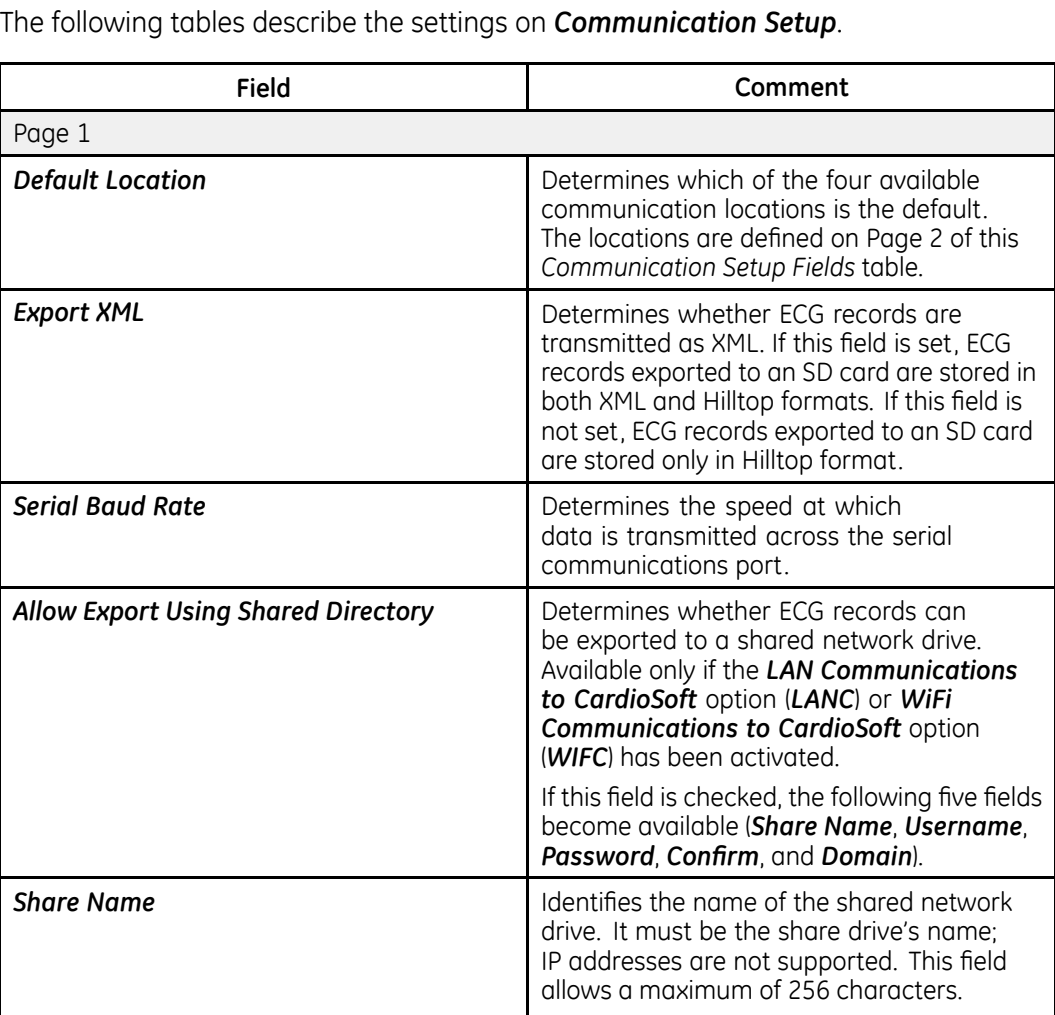

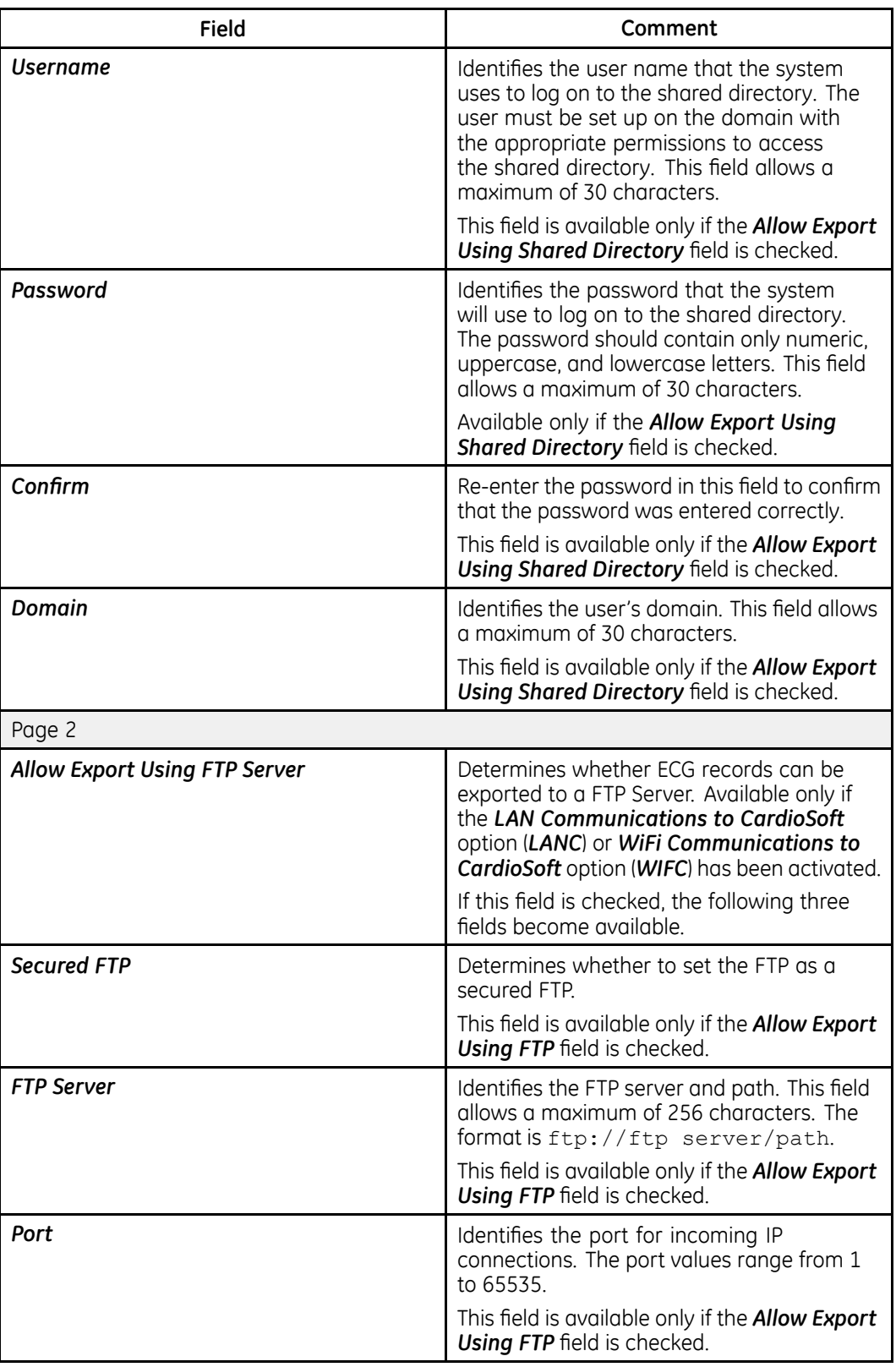

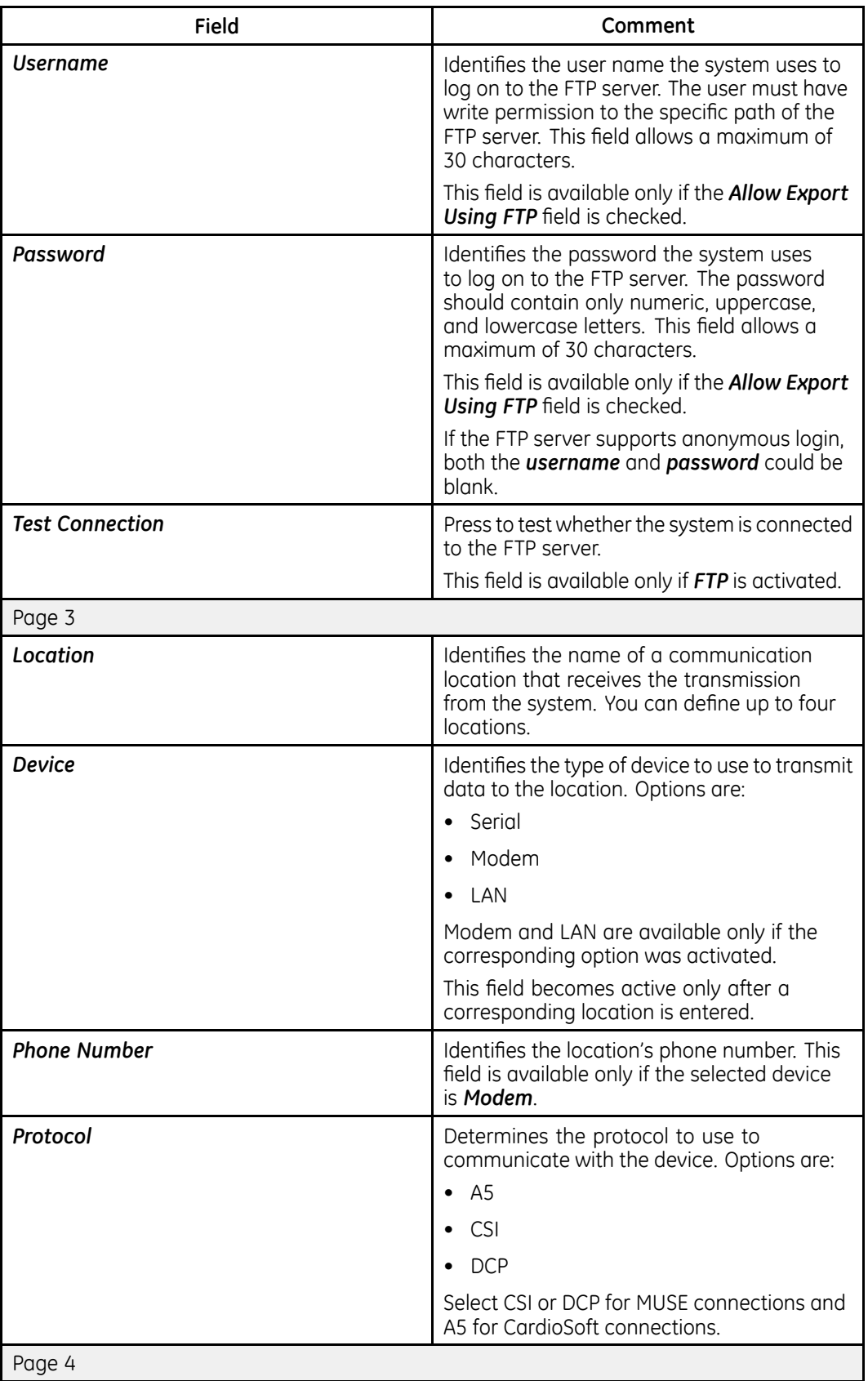

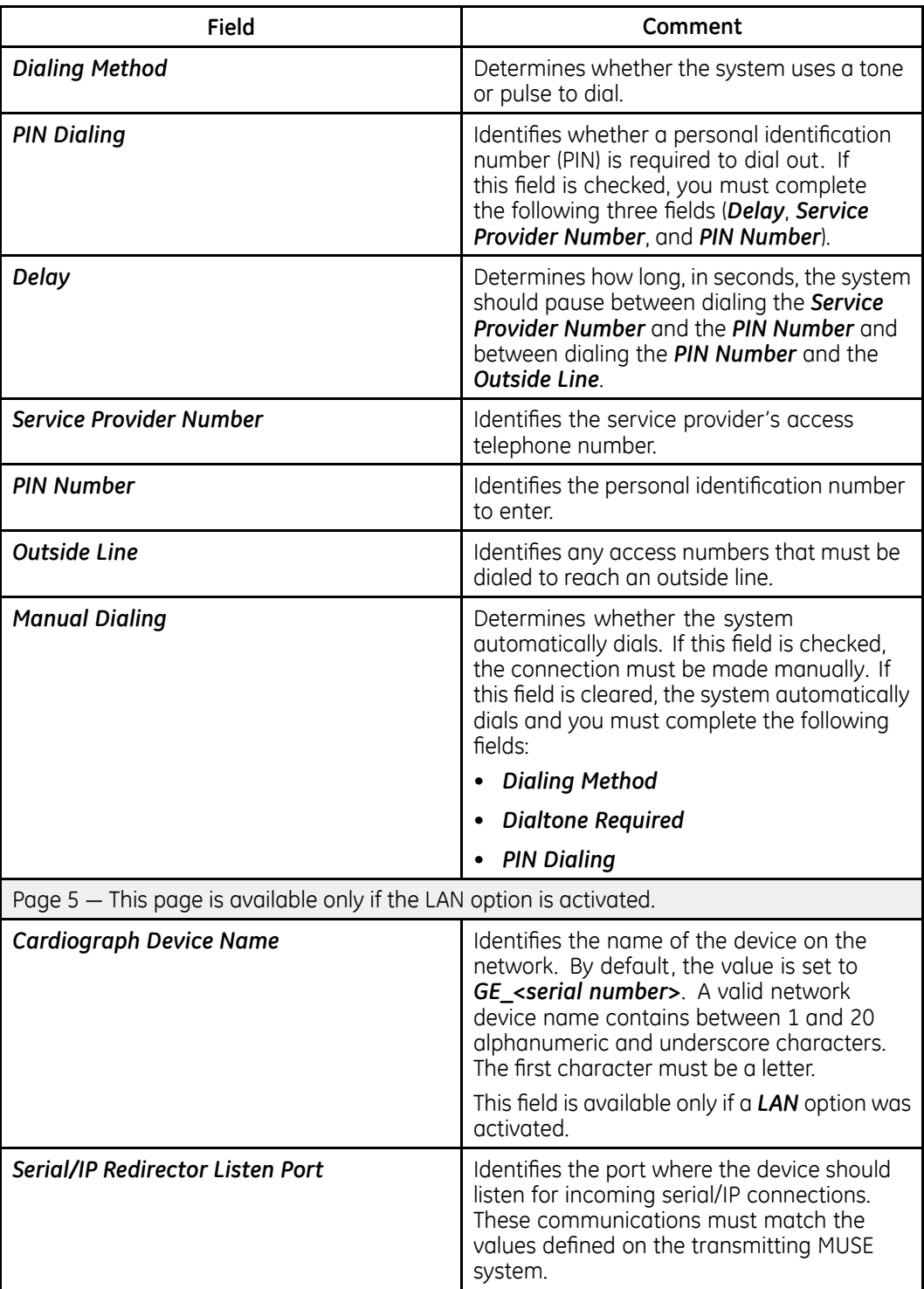

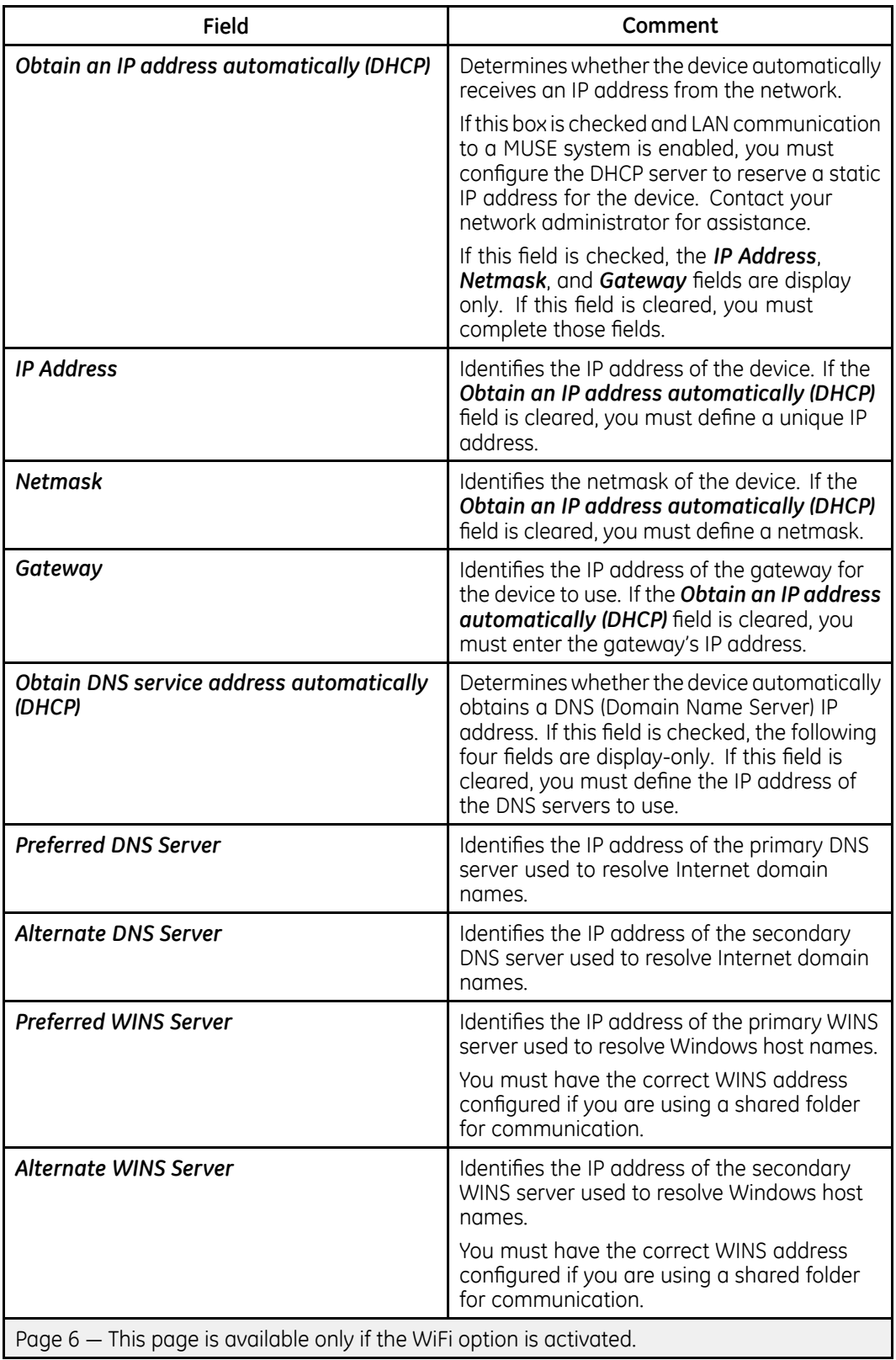

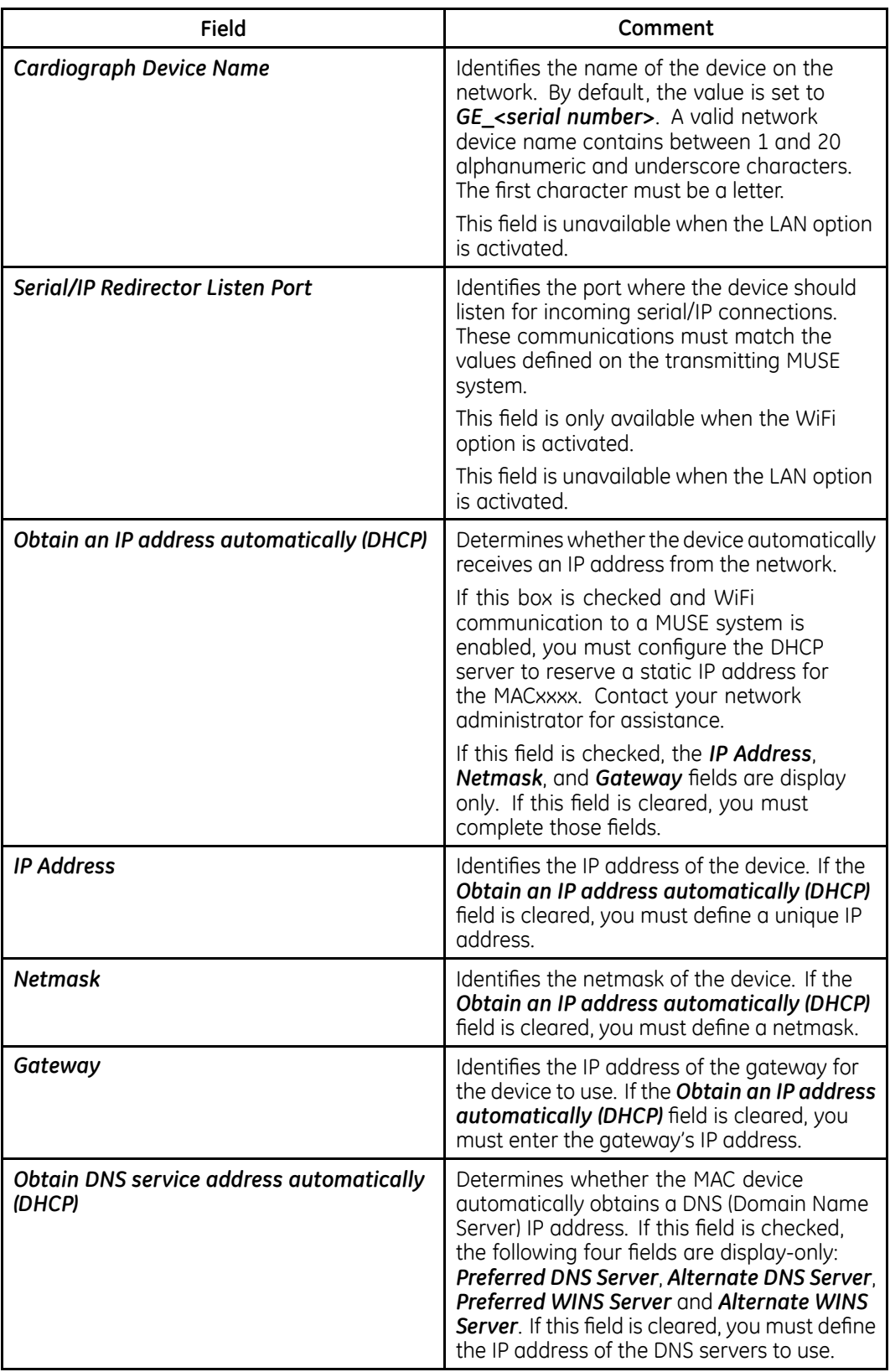

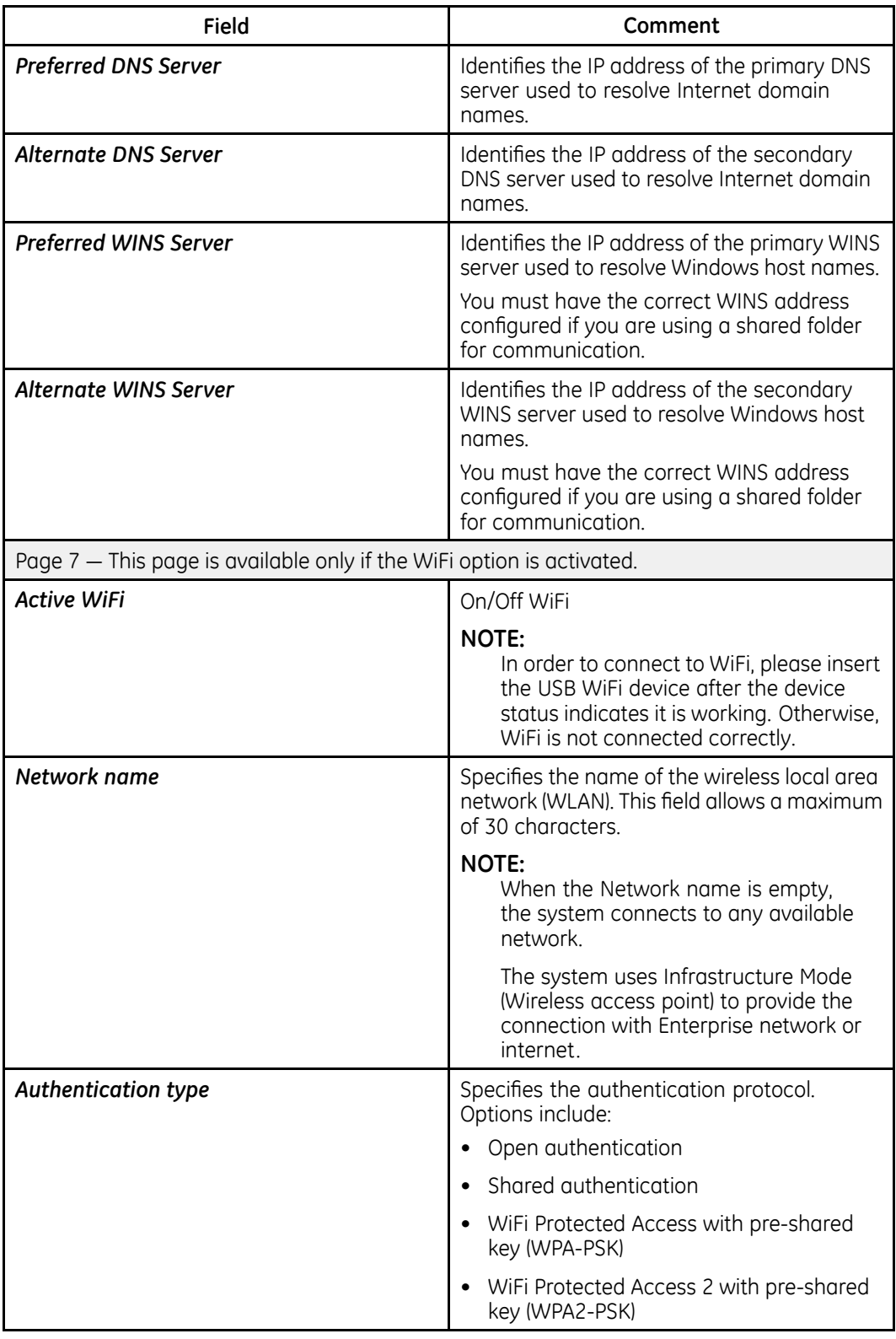

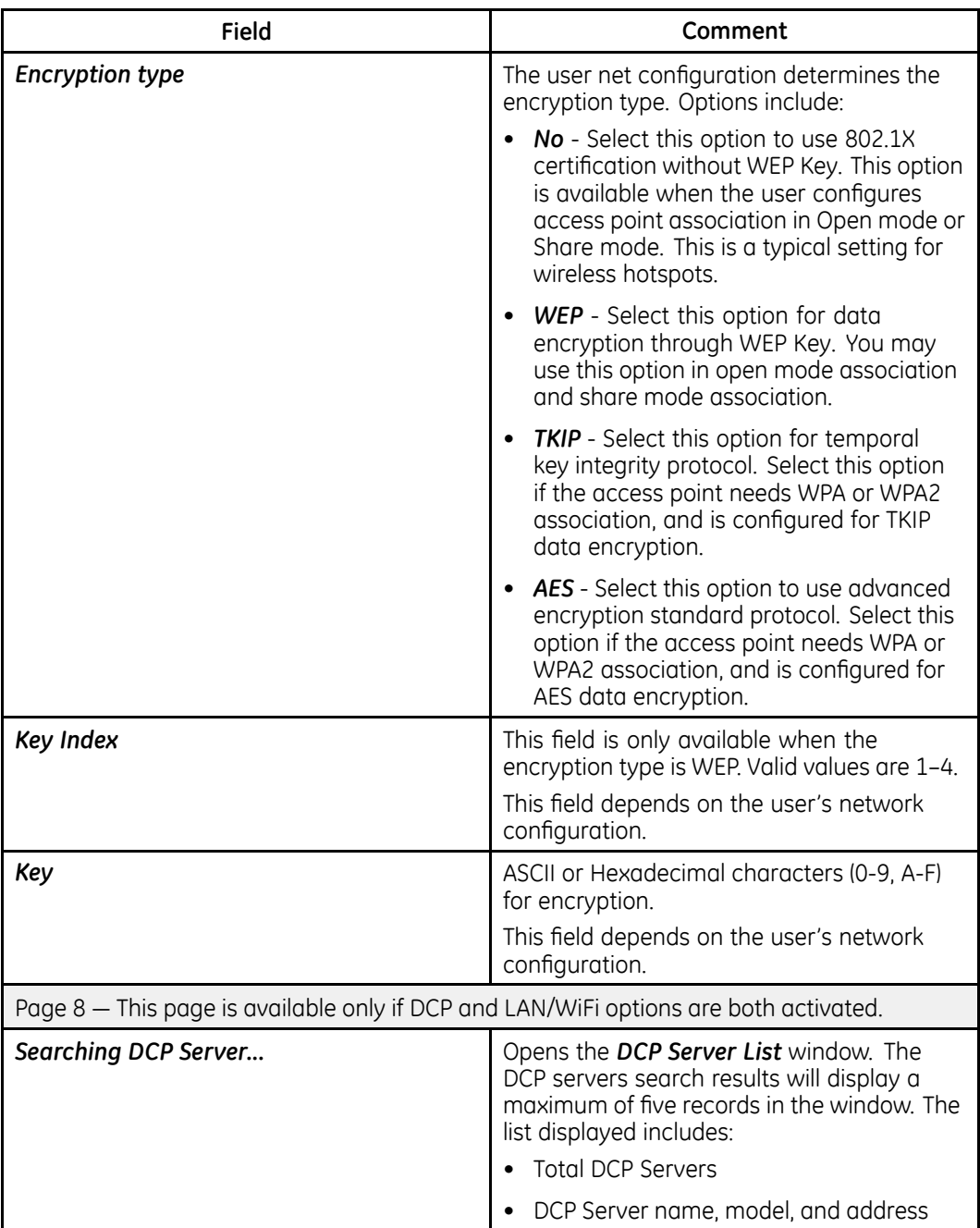

<span id="page-130-0"></span>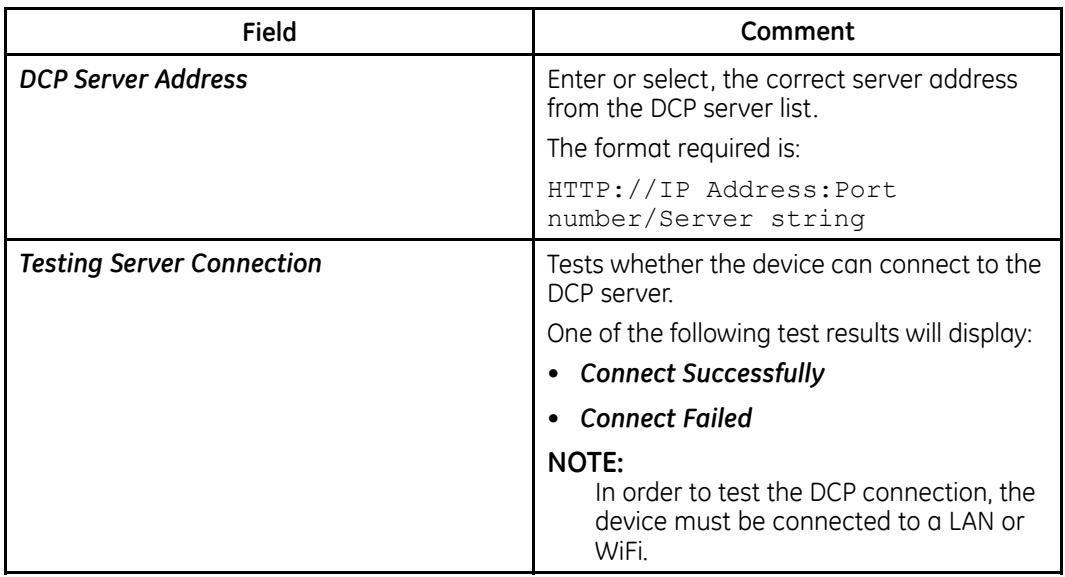

## **Country Setup**

The **Country Setup** function allows you to define the following:

- System language
- Date and time formats
- Measurement units
- $\bullet$  Line filter
- Lead label

#### Fo access the **Country Setup** from the Main Menu, press F4 (System Configuration) > **F6** (*More*) <sup>&</sup>gt; **F2** (*Country Setup*).

The following table identifies the settings on **Country Setup**.

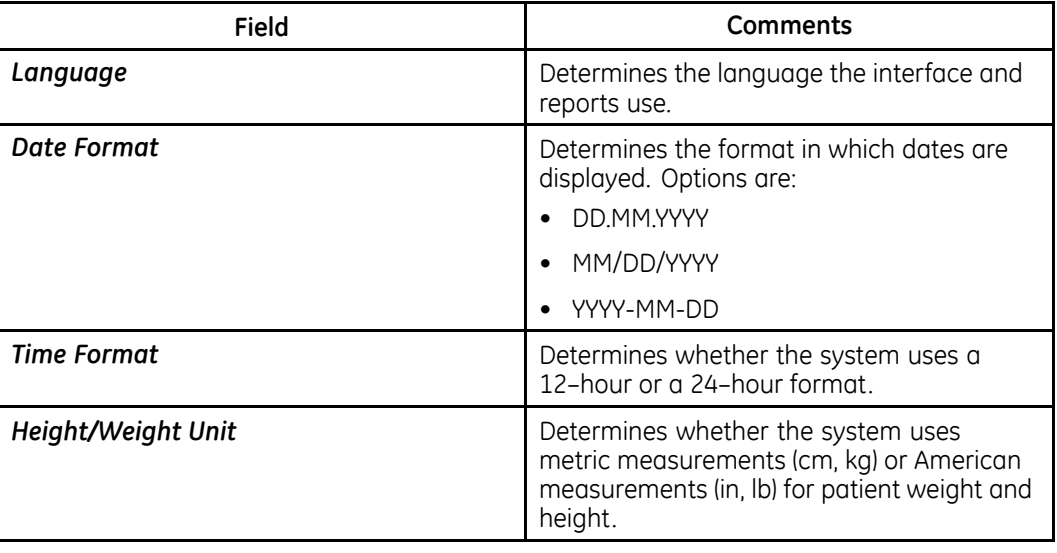

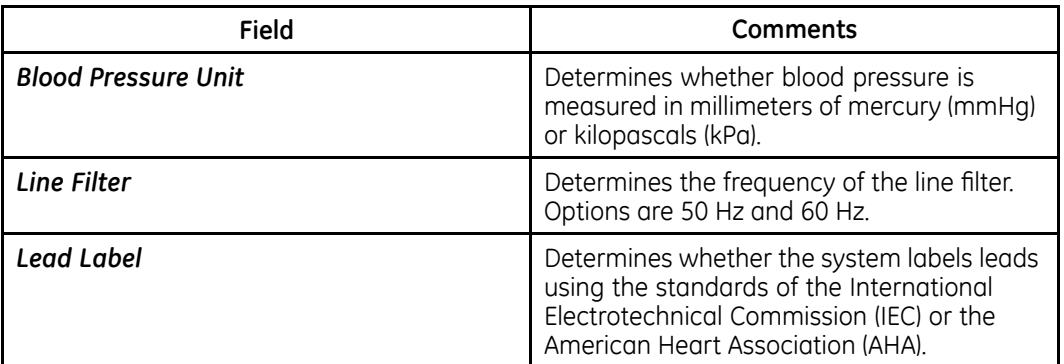

## **Patient Setup**

The Patient Setup function allows you to define the following information:

- Available and required patient information
- Available test information
- Available clinical trial information This is available only if the CTDG CT Data Guard option is activated.
- Magnetic card reader For complete information, refer to "" on page.
- Barcode reader settings This is available only if the BCRD USB Barcode Reader option is activated

To access Patient Setup from the MAC system Main Menu, press F4 (System Configuration) > F6 (More) > F4 (Patient Setup).

The following tables identify the settings on Patient Setup.

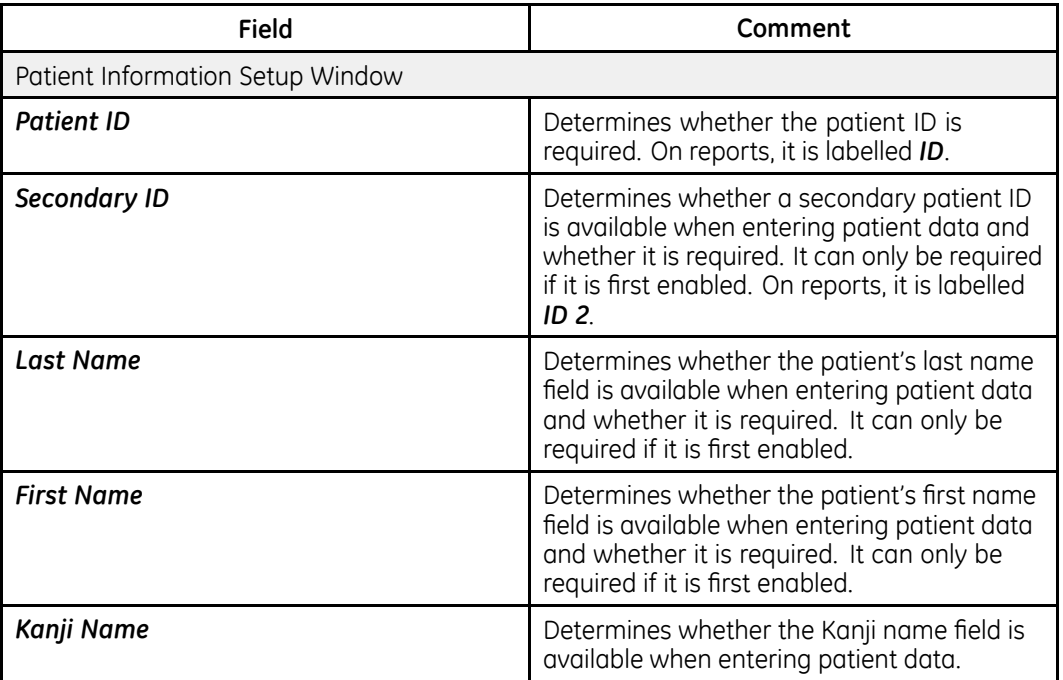

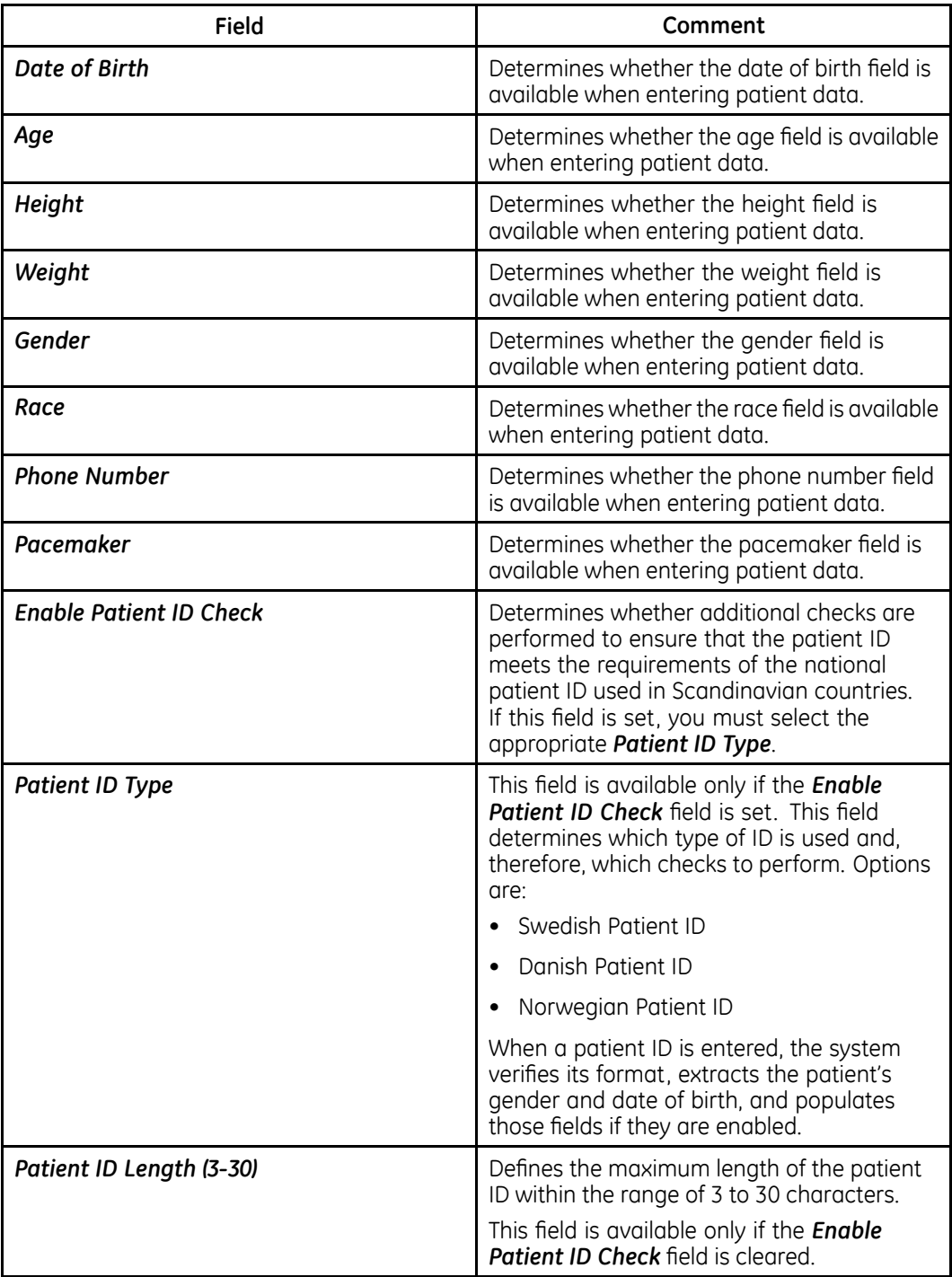

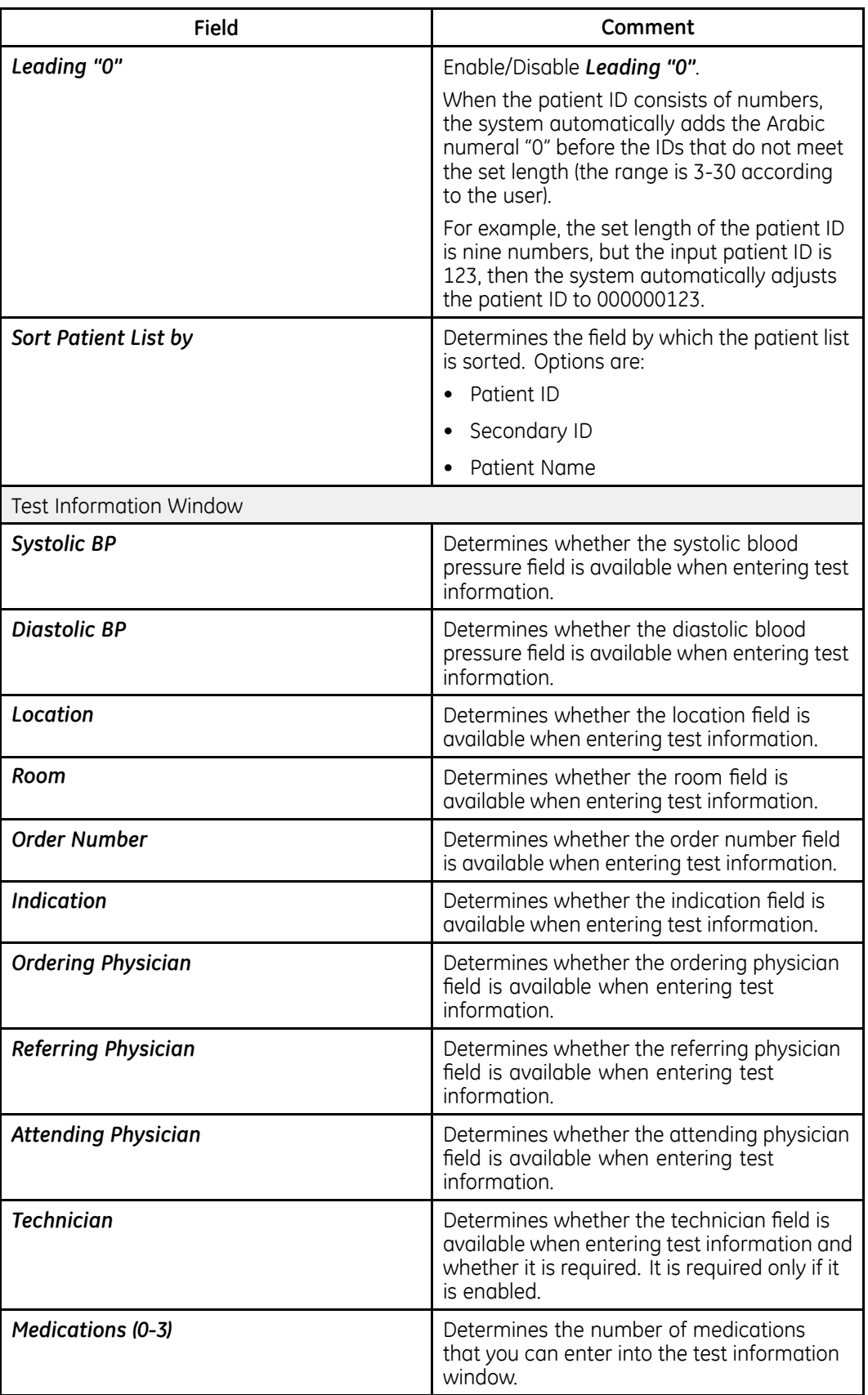

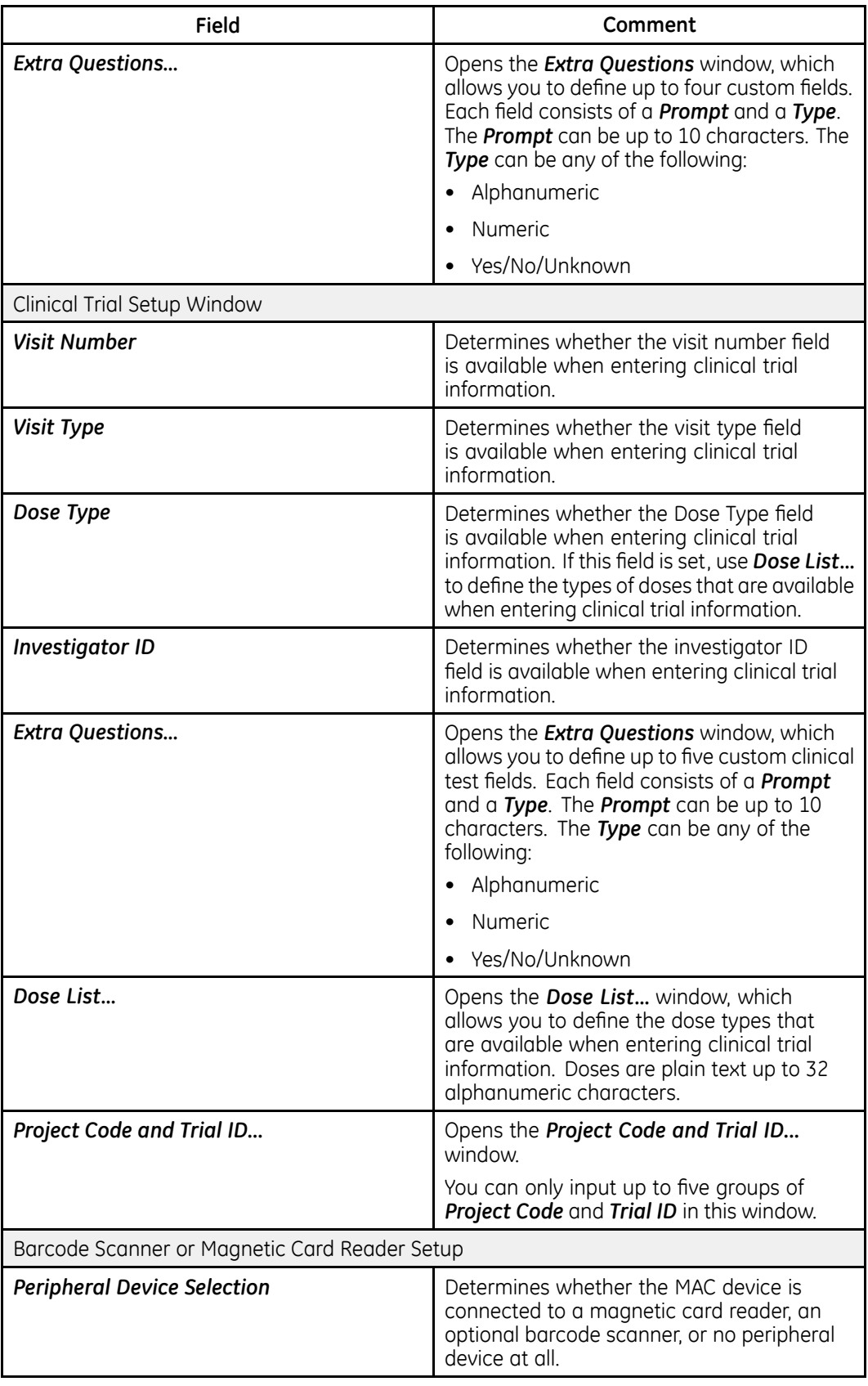

<span id="page-135-0"></span>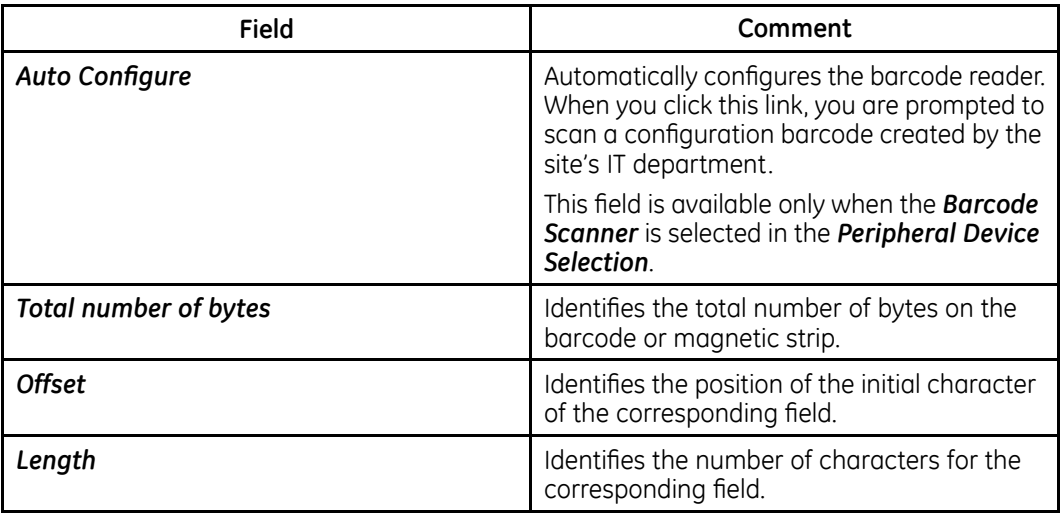

### **User Setup**

The **User Setup** function allows you to define the following:

- User names
- $\bullet$  User identification
- User roles
- User privileges

Users entered in setup can be selected for system defaults and patient information. If High Security Mode is enabled, anyone who uses the system must be set up as a user with a user ID, a password, and privileges to log on to the system. For more information on setting system defaults and enabling *High Security Mode*, see "Basic Setup" on page [111](#page-110-0).

**Fo** access User Setup from the Main Menu, press F4 (System Configuration) > F6 (*More*) <sup>&</sup>gt; **F5** (*User Setup*).

When you run *User Setup*, the *Edit User Lists* window opens to offer four choices:

- Ordering Physicians
- Referring Physicians
- Attending Physicians
- Technicians

When you select one of these roles, a list of existing users with that role opens. You can now add, edit, and delete users.

**Field Comment Last Name Example 20 Allentary 20 Allentifies the user's surname. This field Last Name** is required and allows a maximum of 30 alphanumeric characters. **First Name Example 20 Interval 20 Interval 20 Interval 20 Interval 20 Interval 20 Interval 20 Interval 20 Interval 20 Interval 20 Interval 20 Interval 20 Interval 20 Interval 20 Interval 20 Interval 20 Interval 20 Inter** This field is optional, but if used, allows a maximum of 20 alphanumeric characters. **User ID Defines** a unique ID for the user. If *High Security Mode* is enabled, the user needs to enter this ID to log on to the system. This field is required and allows a maximum of 30 alphanumeric characters. **MUSE ID CONSEX ALCORAGE \$1 DEFINED SHOW DEfines the ID with which the user logs on** to the MUSE system. This field is used if reports from this system are transmitted to a MUSE system. **Ordering Determines** whether the user fills the role of ordering physician. If this is the role that was selected on the **Edit User List** window, this field is checked by default. You may select multiple roles, but you must select at least one role. **Referring Determines** whether the user fills the role of referring physician. If this is the role that was selected on the *Edit User List* window, this field is checked by default. You may select multiple roles, but you must select at least one role. **Attending Determines whether the user fills the role of Determines whether the user fills the role of** attending physician. If this is the role that was selected on the **Edit User List** window, this field is checked by default. You may select multiple roles, but you must select at least one role. **Technician 1 Determines** whether the user fills the role of technician. If this is the role that was selected on the **Edit User List** window, this field is checked by default. You may select multiple roles, but you must select at least one role. **Password D D D** Defines the password the user must enter alona with the **User ID** to loa on to the system if *High Security Mode* is enabled. This field must be between 6 and 30 alphanumeric characters. **Retype Password** *Retype* **Password** *Retype* **Password** *Retype* **Password** *Retype Retype Retype Retype Retype Retype Retype Retype Retype Retype Retype Retype Rety* correctly. **Edit Setup** 100 **Edit Setup** 100 **Enables/disables the user's ability to edit** system setup information.

The following table identifies the settings on User Setup.

<span id="page-137-0"></span>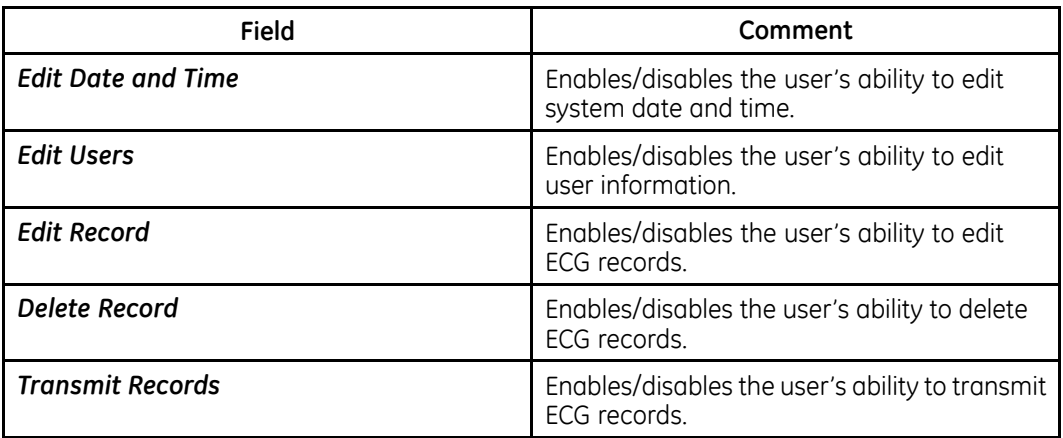

## **Options Setup**

The **Options Setup** function allows you to activate options by entering **Option Codes**, which are generated for a specific serial number and can only activate options on the device with that serial number.

All purchased options are activated when the system ships. If you purchase a new option or re-activate an option, use the following instructions:

- 1. From the Main Menu, press F4 (System Configuration) > F6 (More) > F6 (More) > **F4** (*Options Setup*).
- 2. Press the center key on the **trimpad** to enter.

You can find activation codes for purchased options on the **Active Code Summary Sheet** provided with the system or with additional purchased options.

3. Press **Enter**.

The **Option Activated** message is displayed at the bottom of the window.

- 4. Repeat step 2 through step 3 for any additional options you want to activate.
- 5. Press **Save** to save the configuration options.

The following table identifies the available options. You are given an activation code for each purchased option.

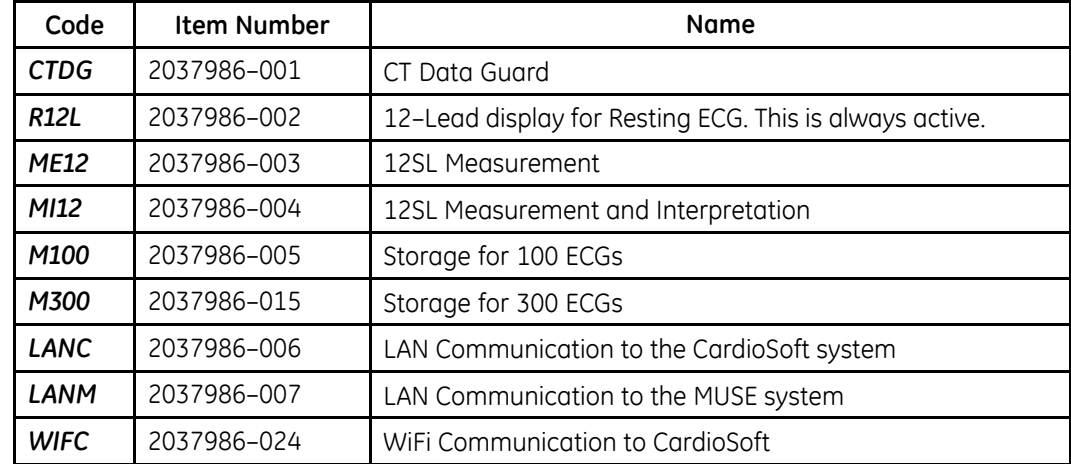

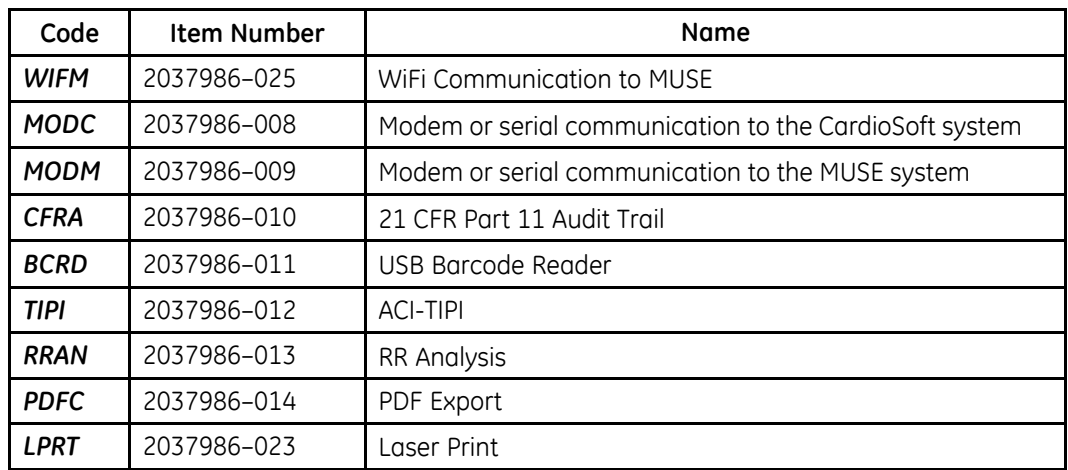

## **Service Setup**

The **Service Setup** option allows service personnel to configure the following:

- *Device settings*
- *Event log*
- *System diagnostics*

Refer to the MAC 800 Service Manual for details.

### **Date/Time Setup**

The **Date/Time Setup** function allows you to configure the system's date and time settings.

70 access Date/Time Setup from the Main Menu, press F4 (System Configuration) > **F6** (*More*) <sup>&</sup>gt; **F6** (*More*) <sup>&</sup>gt; **F6** (*More*) <sup>&</sup>gt; **F1** (*Date/Time Setup*).

The following table identifies the settings on **Date/Time Setup**.

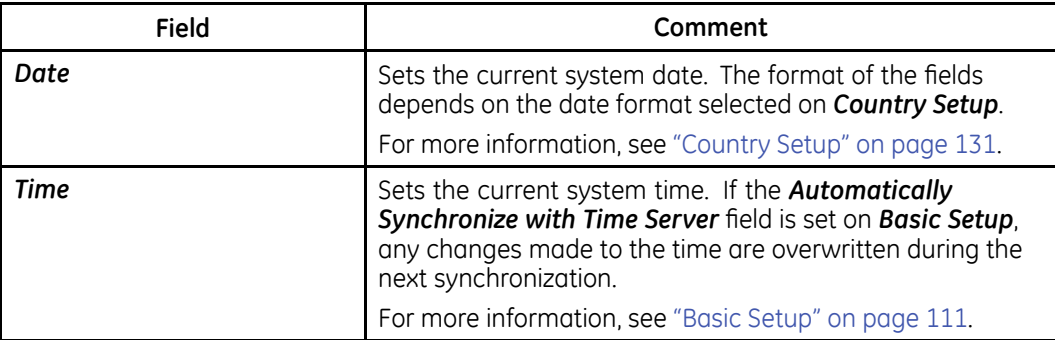

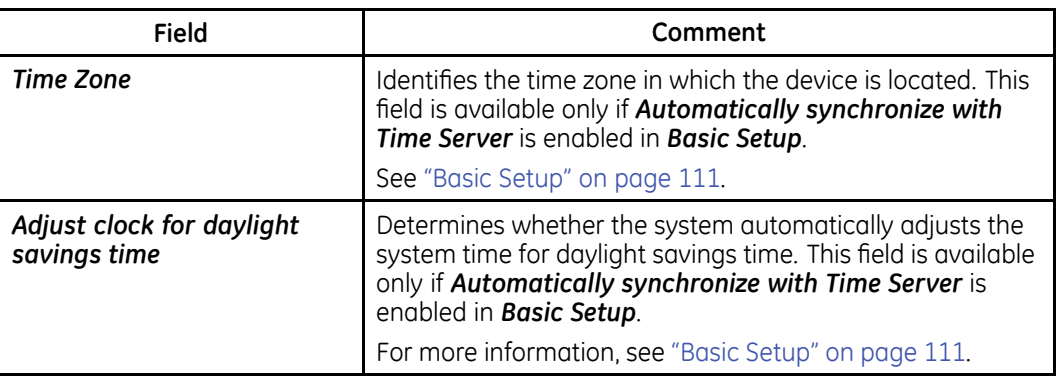

## **Order Manager Setup**

To configure the system's Order Manager, from Main Menu, press F4 (System  $\textsf{Configuration)} > \textsf{F6}$  (More) >  $\textsf{F6}$  (More) >  $\textsf{F6}$  (More) >  $\textsf{F2}$  (Order Manager Setup), <code>and</code> complete the fields described in the following table.

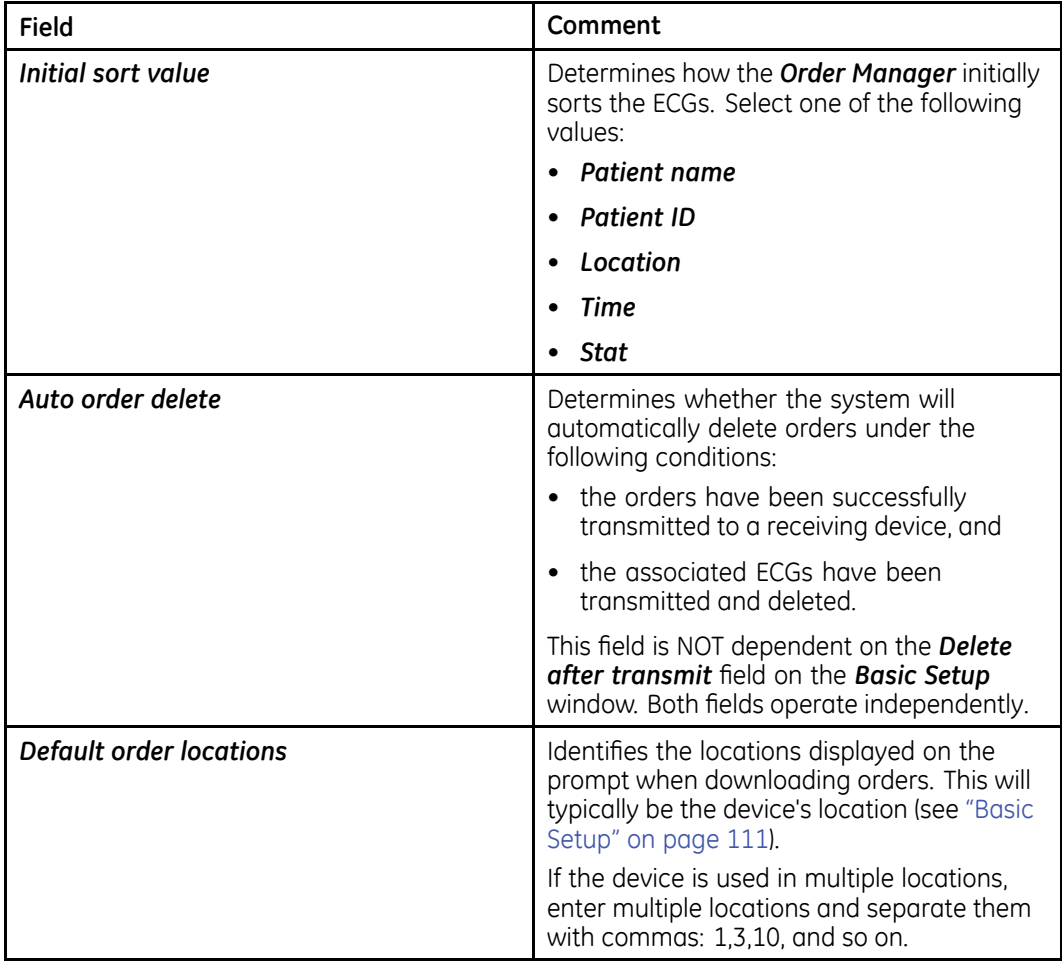

## **Setup Utilities**

The setup utilities available in **System Configuration** allow you to print, switch, export, and import system settings and export the audit trail.

### **Print Setup Report**

The **Print Setup Report** utility prints a report of individual settings or the complete system settings. You may use the report to verify that all of your devices are configured identically or as a reference if you need to re-configure a device.

Use the following instructions to print a setup report:

- 1. From the Main Menu, press F5 (System Configuration) > F6 (More) > F3 (Print *Setup Report*).
- 2. On the **Print Setup Report** window, select the report you want to print.
	- *Basic Setup*
	- *Resting Setup*
	- *RR Analysis Setup*
	- *Arrhythmia Setup*
	- *Communication Setup*
	- *Country Setup*
	- *Patient Setup*
	- *User Setup*
	- *Options Setup*
	- *Order Manager Setup*
	- *Complete Setup*
- 3. When you are done, press F6 (*Return*) to return to the **System Configuration**.

#### **Select Setup**

The **Select Setup** utility allows you to save up to five system configurations and switch between them. This is useful if the system is shared by departments or used in multiple clinical trials.

Use the following instructions to save and load configuration files:

1. From the Main Menu, press F4 (System Configuration) > F6 (More) > F6 (More) > **F1** (*Select Setup*).

The **Select Setup** window opens. The name of the setup the system is using currently is displayed in the **Loaded Setup** field.

- 2. To save a copy of the current setup, do the following:
	- a. Press **F3** (Save As).

The **Setup Name** window opens.

b. Type a name for the configuration and press **F6** (*Save*).

The configuration is saved, and the **Setup Name** window closes.

- <span id="page-141-0"></span>3. To load a different setup, do the following:
	- a. Select the setup you want to load.
	- b. Press F1 (*Load Setup*).
	- c. Restart the system.

You must power the device off and then on for all setup changes to take effect, especially if the new setup includes a change to the language setting; the language does not change until the system restarts.

- 4. To delete a setup file, do the following:
	- a. Select the file you want to delete.
	- b. Press **F2** (*Delete*).

You are prompted to confirm the deletion.

 $C$  Press **F6**  $(Ok)$ .

**NOTE:**

You cannot delete a configuration that is currently loaded.

- 5. To change the name of a system setup file, do the following:
	- a. Select the setup file you want to change.
	- b. Press **F4** (*Edit Name*).

The **Setup Name** window opens.

- c. Type the new name and press F6 (Save).
- 6. To remove all custom settings, do the following:
	- a. Select the setup file you want to reset.
	- b. Press F5 (*Factory Defaults*).
	- c. When prompted to confirm, press F6 (Yes).
- 7. When you are done, press **F6** (*Return*) to exit.

#### **Export Setup**

The **Export Setup** utility allows you to export saved settinas from the device to an SD card. You can then use the SD card to import the settings to another device, greatly simplifying the installation and configuration of multiple devices.

- 1. Insert the SD card.
- 2. From the Main Menu, press F4 (System Configuration) > F6 (More) > F6 (More) > **F3** (*Export Setup*).

The **Select Setup for Export** window opens. All saved settings on the device are listed in the left column. All saved settings on the SD card are listed in the right column.

- 3. In the left pane, select the setup file you want to export.
- 4. Press **F1** (*Export*).

The selected file is copied to the SD card and is displayed in the right column.

- 5. Repeat step [3](#page-141-0) through step [4](#page-141-0) for each saved configuration file you want to export.
- 6. When you are done, press **F6** (*Return*).

### **Import Setup**

The **Import Setup** utility allows you to import up to five system setup files from another device that were exported to an SD card. This feature is useful to sites with multiple systems that need to have the same or similar setups.

- 1. Insert the SD card with the saved setup file.
- 2. From the Main Menu, press F4 (System Configuration) > F6 (More) > F6 (More) > **F2** (*Import*).

The **Select Setup for** *Import* window opens. All saved settings on the device are listed in the left column. All saved settings on the SD card are listed in the right column.

- 3. In the right pane, select the setup file you want to import.
- 4. Press **F1** (*Import*).

The selected file is copied to the device and is displayed in the left column.

- 5. Repeat step 3 through step 4 for each saved configuration file you want to import.
- 6. When you are done, press **F6** (*Return*).

#### **Exporting Audit Trail**

The **Export Audit** function copies the system audit trail in XML format to an SD card. The Audit Trail tracks the creation, transmission, and deletion of records, changes to the system setup, and tracks the ID of the users who made each change.

Audit trail log files are saved to the **audittrail** directory on the SD card. Their filenames are in the format audittrail  $x.log$ ,  $log$ , where x is a number. When a log file is saved to the SD card, the system determines whether the card already contains an audit trail log file and names the new file accordingly. For example, if the card does not contain a  $log$  file, the new file is named audittrail  $0.$  log; subsequent files are increments of 1: audittrail  $1.$  log, audittrail  $2.$  log, audittrail  $3.$  log, and so on.

After the log file is exported to the SD card, it is cleared from the MAC system.

GE Healthcare recommends exporting the audit trail weekly to long term storage to meet archive requirements. If the audit trail is not exported regularly, it consumes storage space and reduces the number of ECGs that you can store on the system.

To export an audit trail, the following conditions must be met:

- **High Security Mode** must be enabled. See "Basic Setup" on page [111](#page-110-0).
- **Audit Trail** must be enabled. See "Basic Setup" on page [111](#page-110-0).
- The user must have the **Edit Setup** and **Delete Records** permissions set.

See "User Setup" on page 136.

- 1. Insert an SD card into the device.
- 2. On the Main Menu, press F4 (System Configuration) > F6 (More) > F6 (More) > F6 (More) > F4(Export Audit).

After the XML file is exported, you can review or print the audit trail as needed. For more information on how to parse the XML file for viewing or printing, refer to the GE Cardiology Open XML manual.
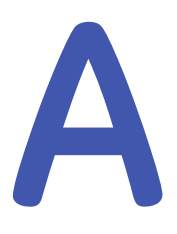

# **Product Specifications**

# **Specifications**

# **Instrument Type**

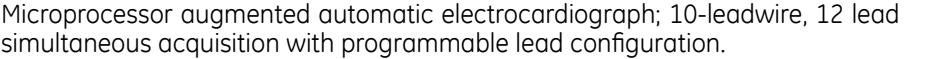

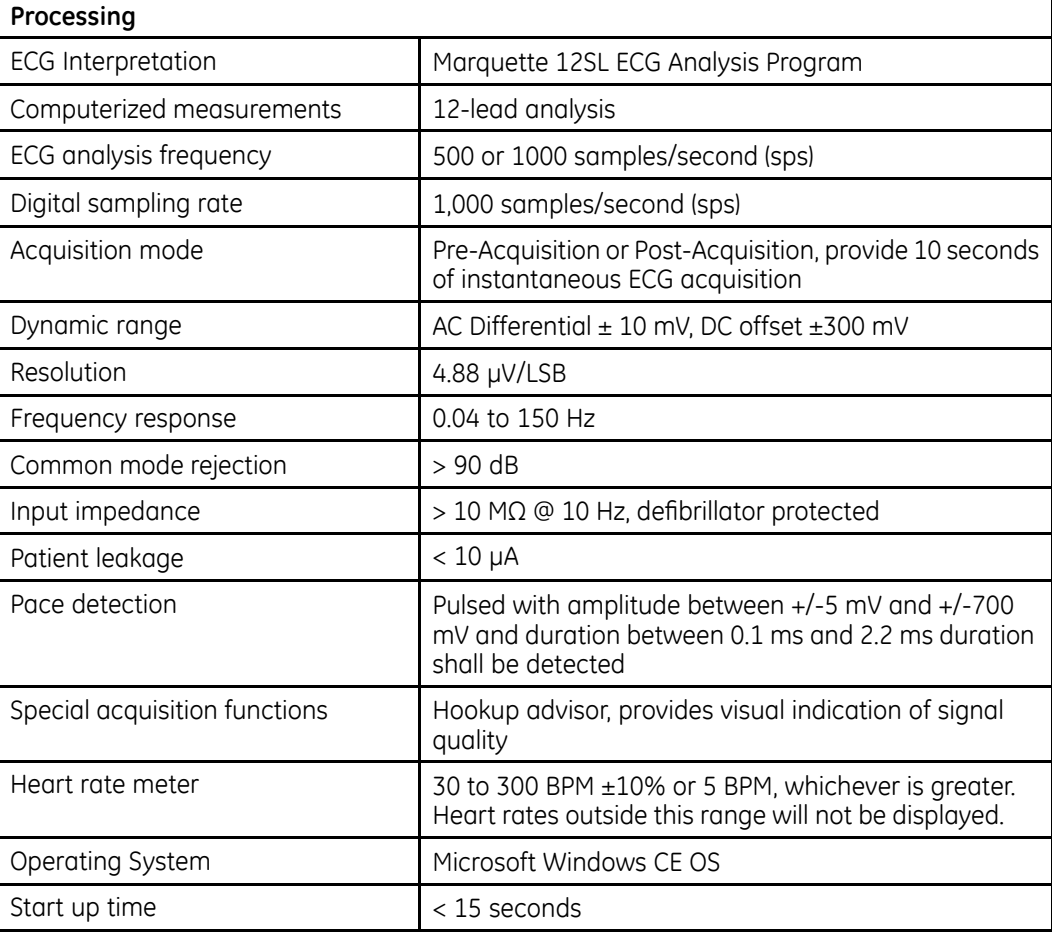

# **Software Standard**

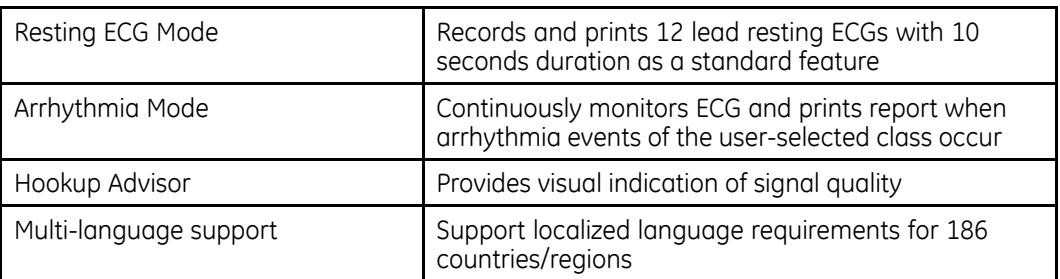

# **Software Options**

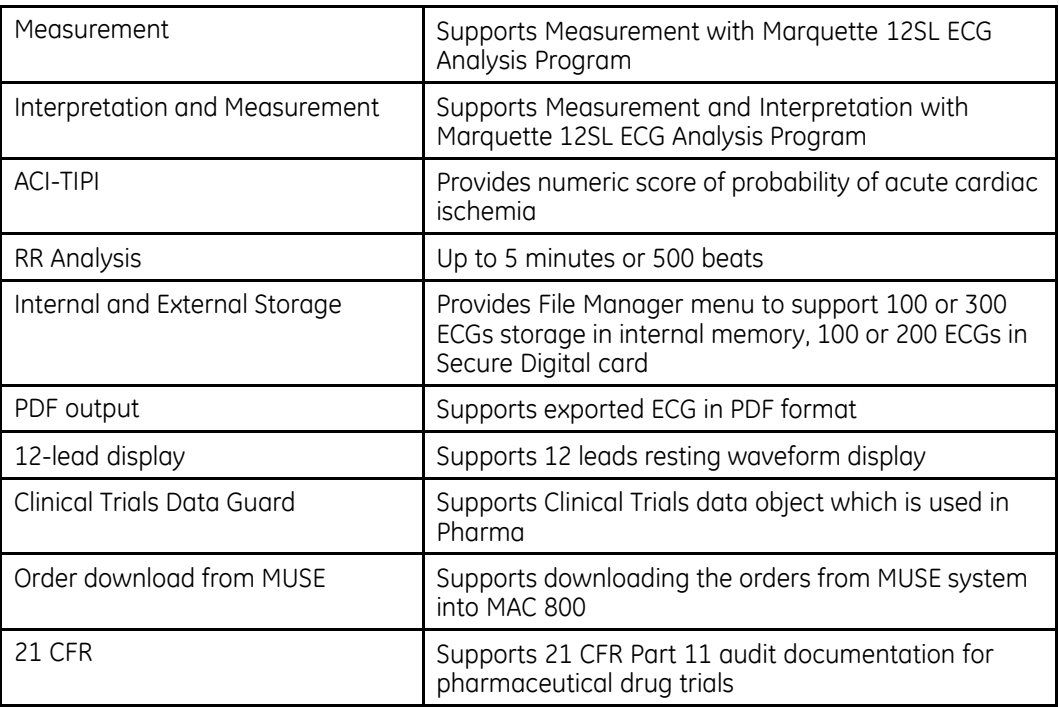

# **Communication**

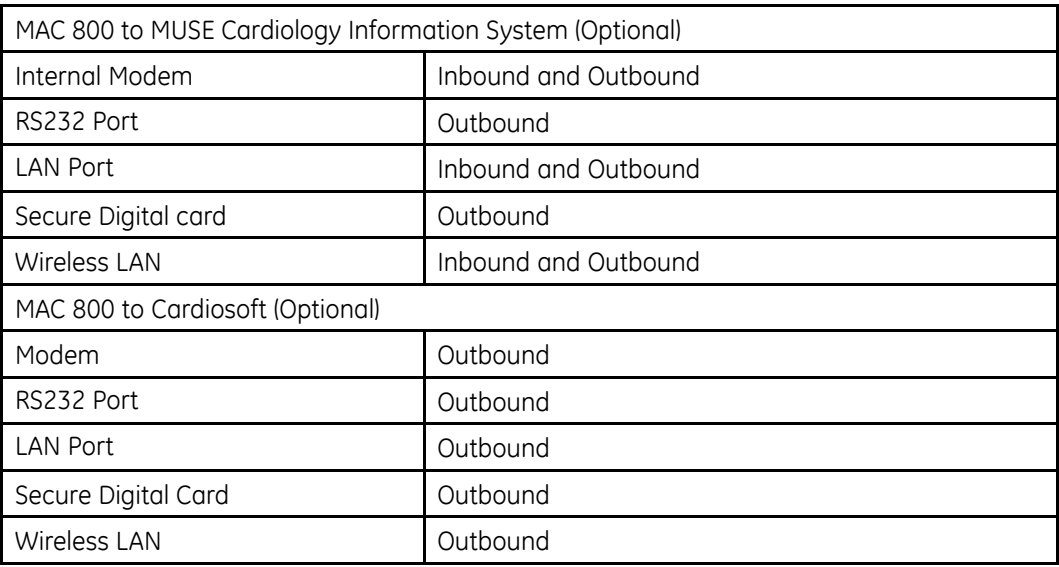

# **Report Format**

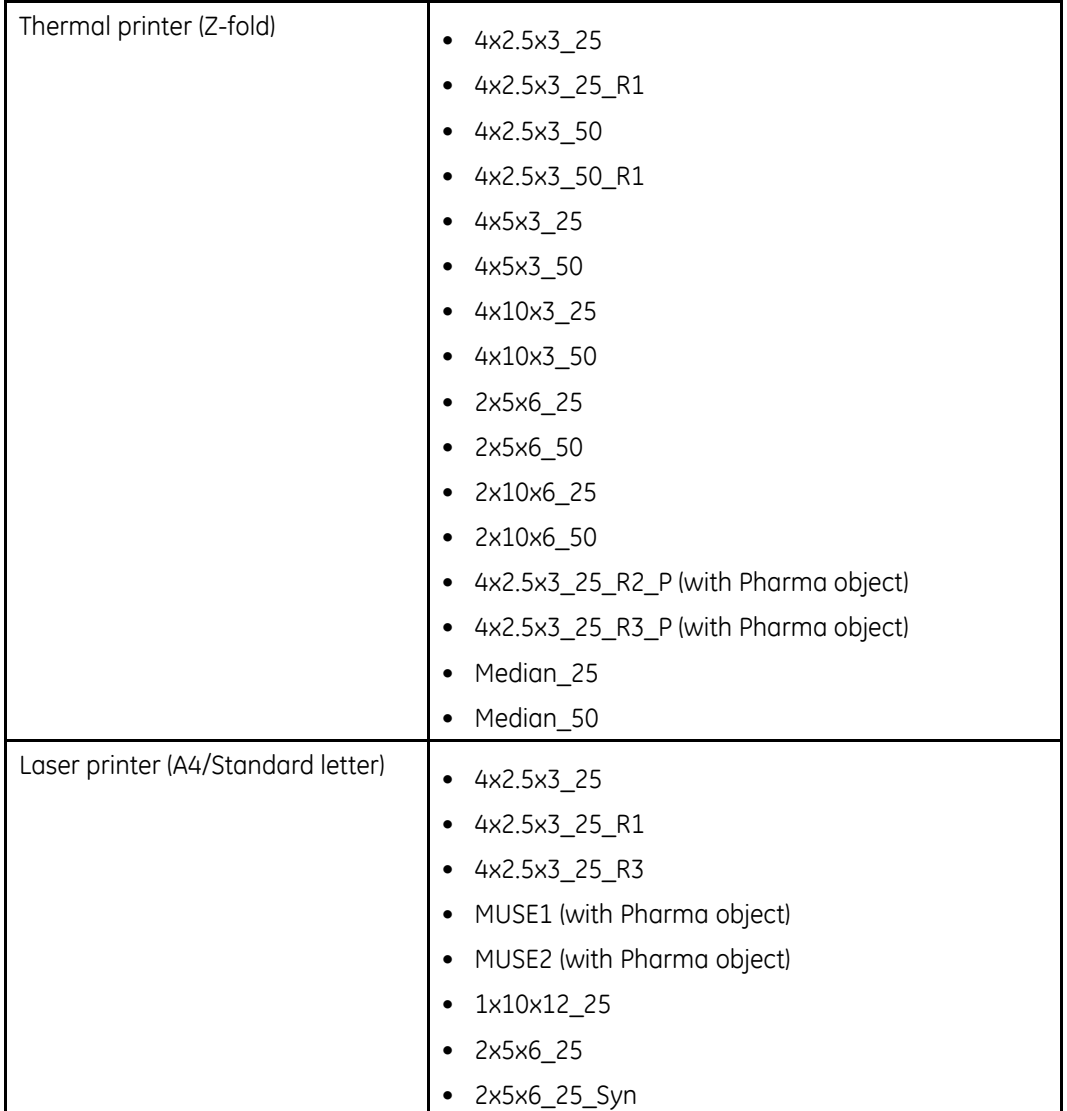

# **Display**

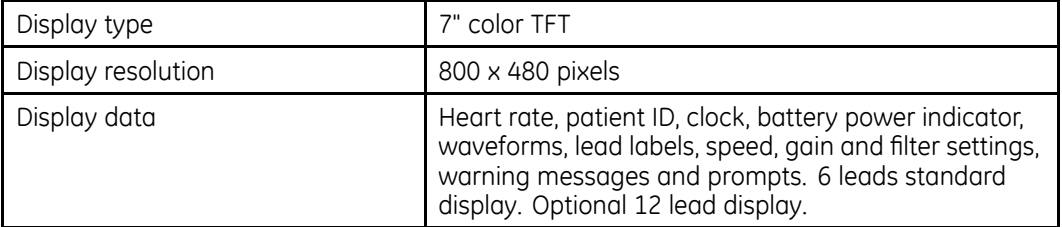

# **Writer**

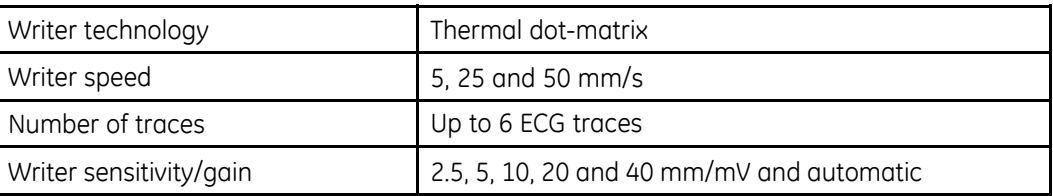

# **Writer (cont'd.)**

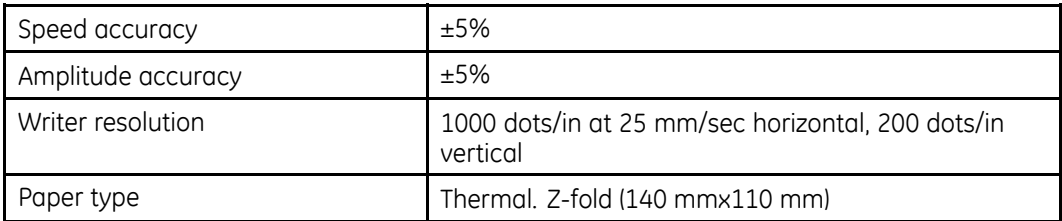

### **Keyboard**

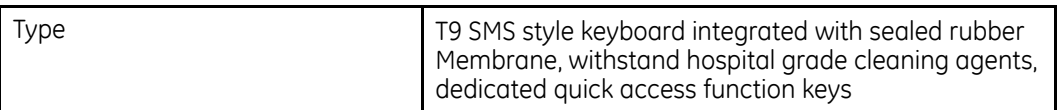

# **External Peripherals**

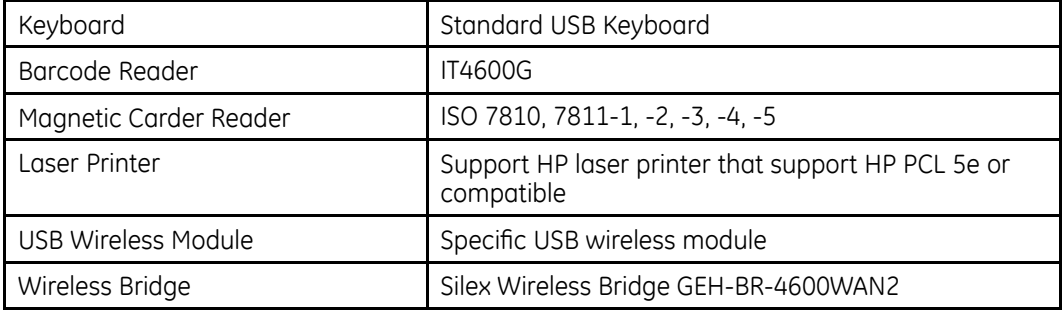

## **Accessories**

IEC/AHA lead wire and electrode adaptor sets (user selectable)

10-lead patient cable (user selectable replaceable leads or fixed leads cables)

NEHB patient cable (user selectable)

10-lead KISS patient cable (user selectable replaceable or fixed leads cables). To be powered by external KISS pump (purchased separately)

Electrodes (disposable or reusable, user selectable)

Country-specific power cords

Z-fold Paper

Electrode Cream 250ML/TUBE (Except US)

# **Safety and Regulatory**

IEC 60601-1: 1988 +Amd-1: 1991, +Amd-2: 1995 General Requirements for Basic Safety and Essential Performance

UL 60601-1:2003(C 2006) Medical Electrical Equipment, part 1: General Requirements for Safety

CAN/USA C22.2 No.601.1-M90 (Update No.2, 11/2003)

GB 9706.1-2007 Medical electrical equipment - part 1: General requirements for safety

IEC 60601-1-1: 2000 Medical Electrical Equipment: General Requirements for Safety Collateral Standard: Safety Requirements for Medical Electrical Systems

# **Safety and Regulatory (cont'd.)**

IEC 60601-1-4: 2000 General requirements for safety - Collateral Standard: Programmable electrical medical systems

 $1/$  160601-1-6: 2006 General Requirements for Safety and essential performance Collateral Standard - Usability

EN 62366:2008 (IEC 62366:2007): Medical devices - Application of usability engineering to medical

EN 62304:2006 (IEC 62304:2006): Medical device software - Software life-cycle processes

IEC 60601-2-25: 1993 +Amd-1: 1999 Safety of Electrocardiographs

IEC 60601-2-51: 2003 Safety and performance of ECG recorders

GB10793-2000 Medical electrical equipment - part 2: Particular requirements for the safety of electrocardiographs.

ANSI/AAMI EC11: 1991/ (R2007): Diagnostic Electrocardiographic Devices

ANSI/AAMI EC13 2002 (R 2007): Cardiac Monitors, Heart Rate Meters, and Alarms (On screen heart rate meter, clause 4.2.7 only)

ANSI/AAMI EC57: 1998/(R2008): Testing and Reporting Performance Results of Cardiac Rhythm and ST-segment Measurement Algorithms (All clauses except 4.3.3.2, 4.3.3.3 and 4.6)

YY1139-2000 Single and multichannel electrocardiograph

EN 1041:2008 Information supplied by manufacturer with medical devices

EN 980:2008 Symbols for use in the labeling of medical devices

80/181/EEC (Metric SI Units): Council Directive 80/181/EEC of 20 December 1979 on the approximation of the laws of the Member States relating to units of measurement and on the repeal of Directive 71/354/EEC

IEC 60601-1-2: 2007 General Requirements for Safety - Collateral Standard: Electromagnetic Compatibility- Requirements and Tests

EN 55011:2007/A2:2007 Industrial, scientific and medical (ISM) radio-frequency Equipment -Electromagnetic disturbance characteristics - Limits and methods of measurement

The device shall meet the requirements for group1, class B accordingto EN55011

WEEE Directive 2002/96/EC of the European Parliament and of the Council of 27 January 2003 on waste electrical and electronic equipment

GB 18455-2001: Packaging Recycling Mark

### **Electrical**

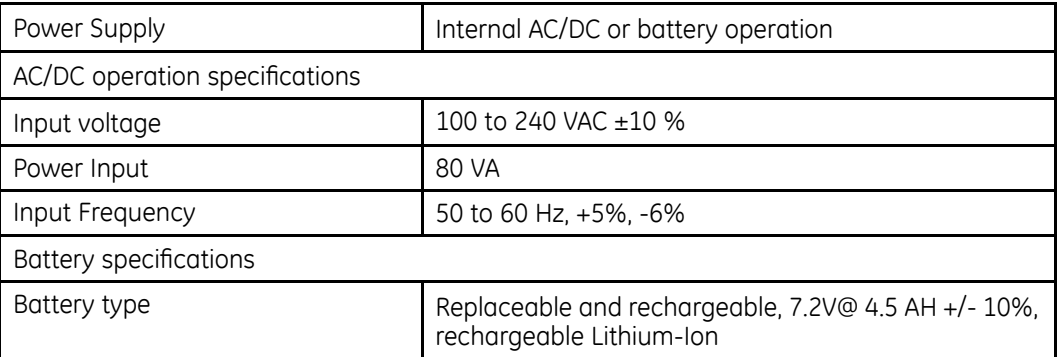

# **Electrical (cont'd.)**

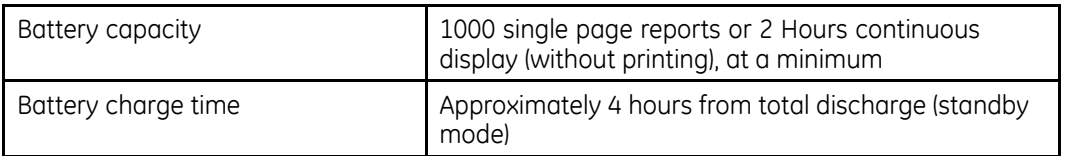

# **Physical Specification**

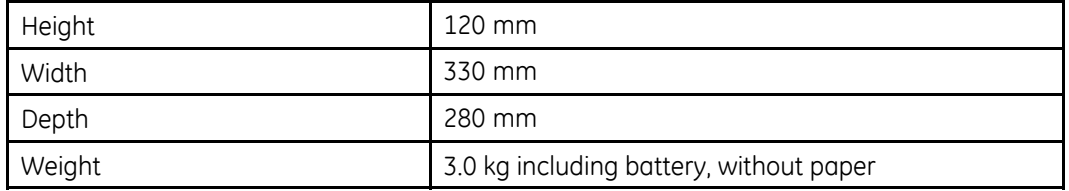

# **Environmental Specification**

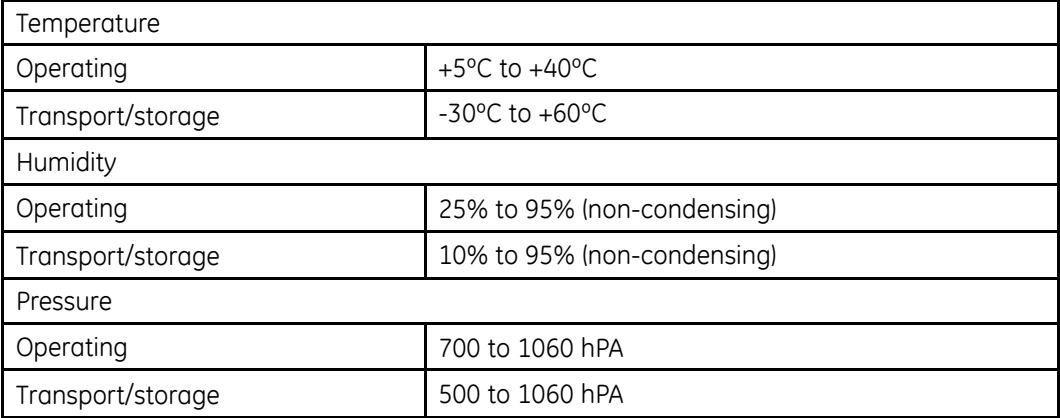

# **Silex Wireless Bridge**

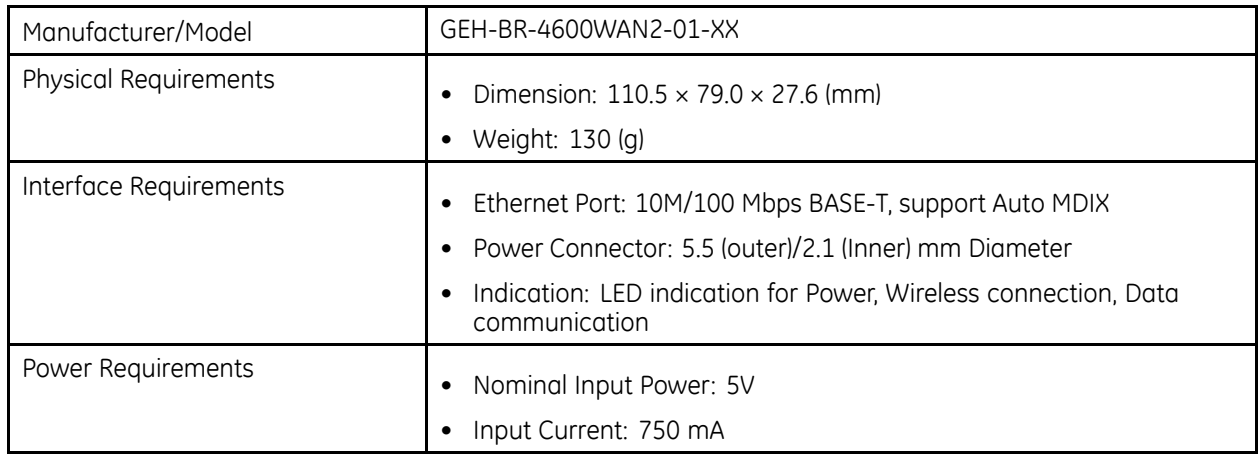

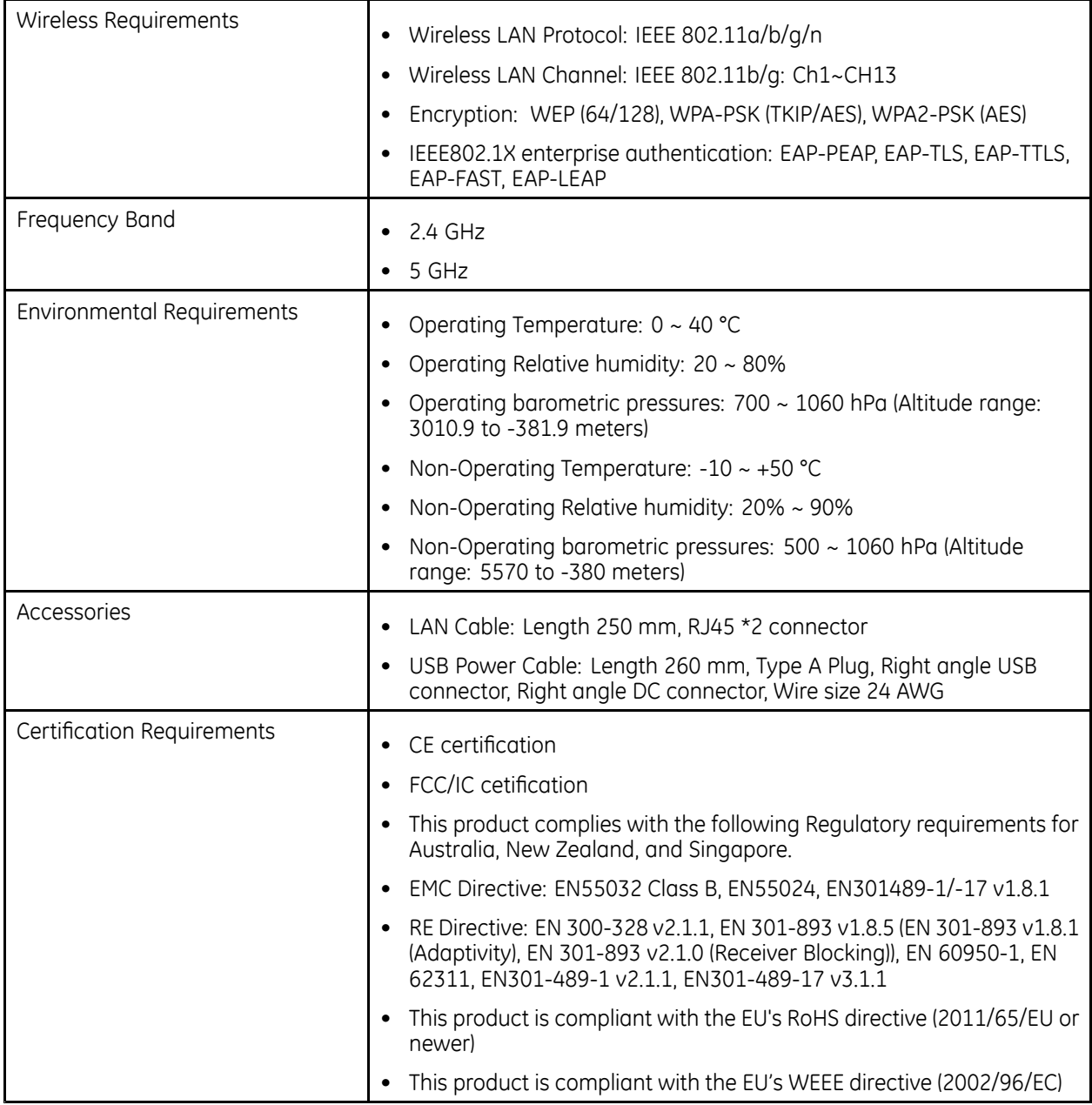

**Product Specifications**

# **B**

# **WiFi Country List**

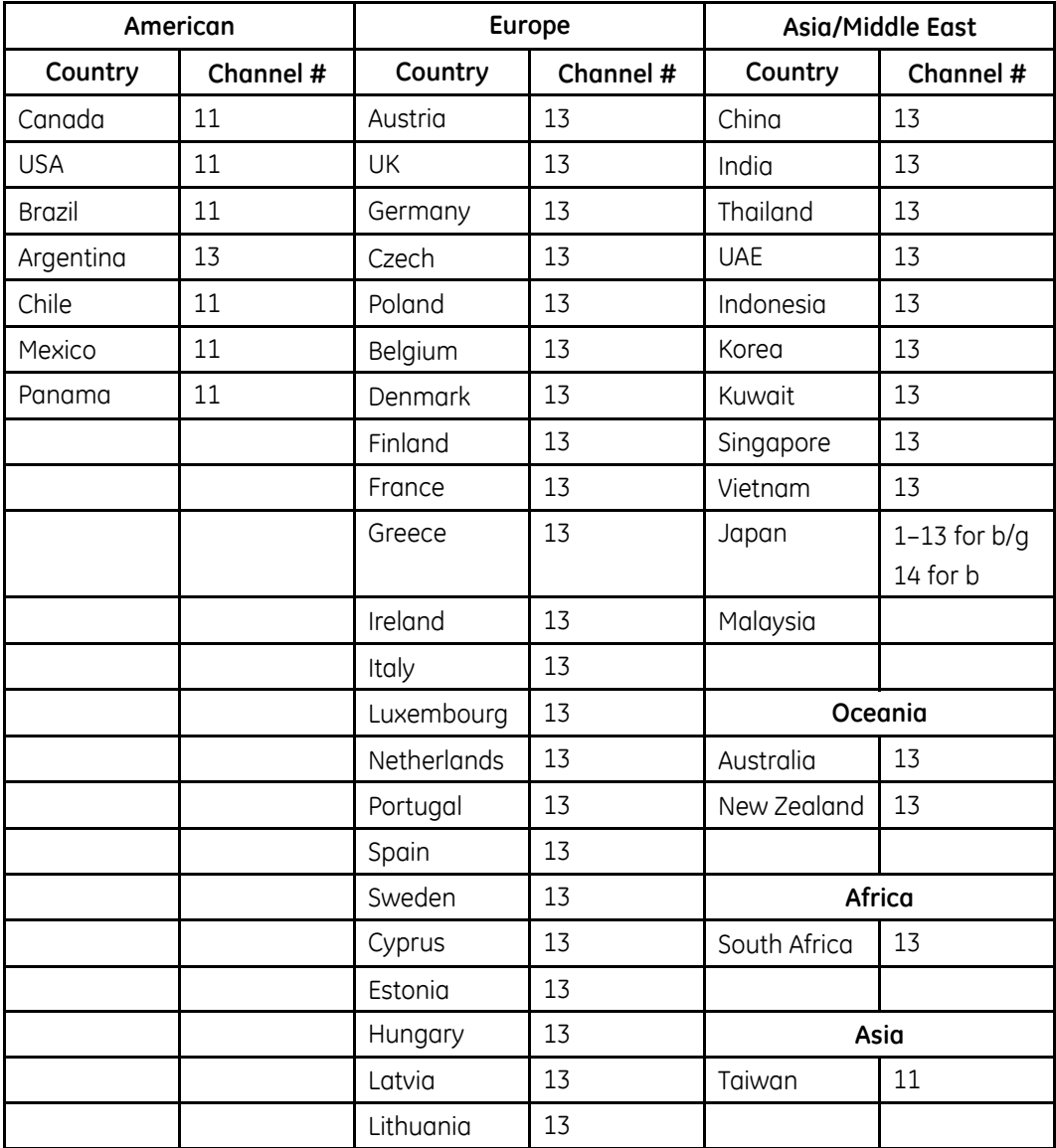

Countries apply their own regulations to both the allowable channels, allowed users and maximum power levels within these frequency ranges.

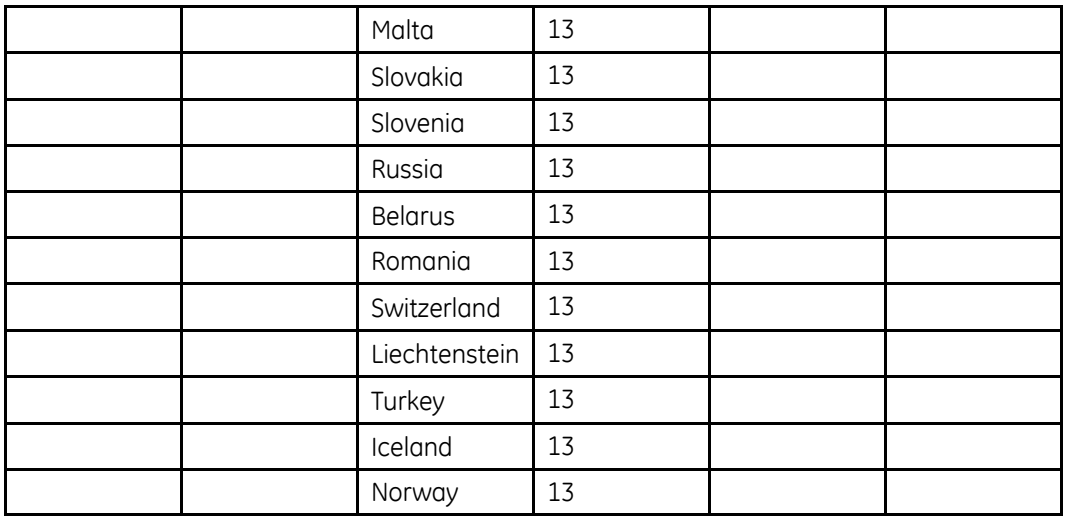

# **C Electromagnetic Compatibility (EMC)**

The information in this section is based on current OEM information at the time of publication. GE Healthcare is not responsible for changes to information by OEM.

Changes or modifications to this system not expressly approved by GE Healthcare could cause EMC issues with this or other equipment. This system is designed and tested to comply with applicable regulations regarding EMC, and must be installed and put into service according to the EMC information stated in this section.

### **WARNING:**

EQUIPMENT MALFUNCTION Use of portable phones or other radio frequency (RF) emitting equipment near the system may cause unexpected or adverse operation.

Do not use portable phones or other electronic equipment that may emit radio frequency (RF) near this system.

### **WARNING:**

EOUIPMENT MALFUNCTION Do not use the equipment or system adjacent to, or stacked with, other equipment.

If adjacent or stacked use is necessary, test the equipment or system to verify normal operation in the configuration in which you are using it.

# **Guidance and Manufacturer's Declaration—Electromagnetic Emissions**

The system described in this manual is intended for use in the following specified electromagnetic environment. It is the responsibility of the customer or user to ensure that this system is used in such an environment.

# **EMC Emissions Test**

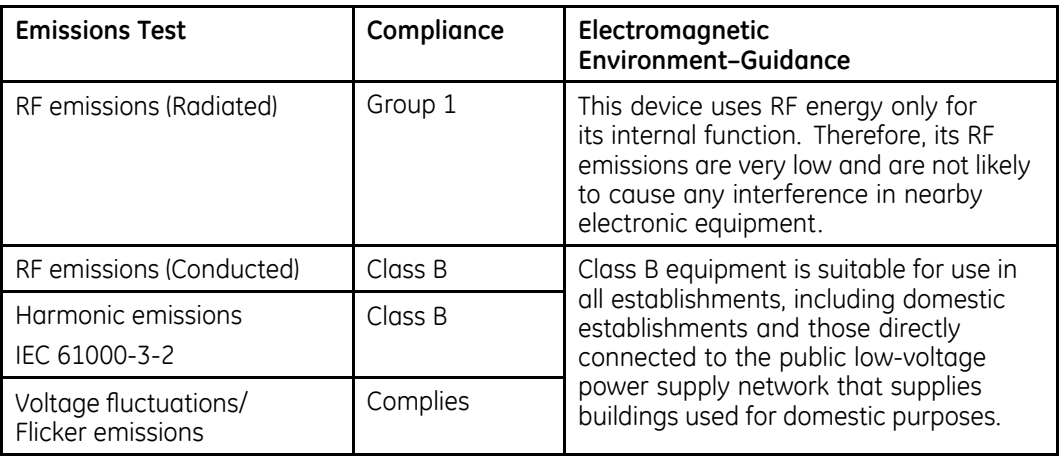

# **Guidance and Manufacturer's Declaration—Electromagnetic Immunity**

The system described in this manual is intended for use in the following specified electromagnetic environment. It is the responsibility of the customer or user to ensure that this system is used in such an environment.

### **EMC Immunity Test**

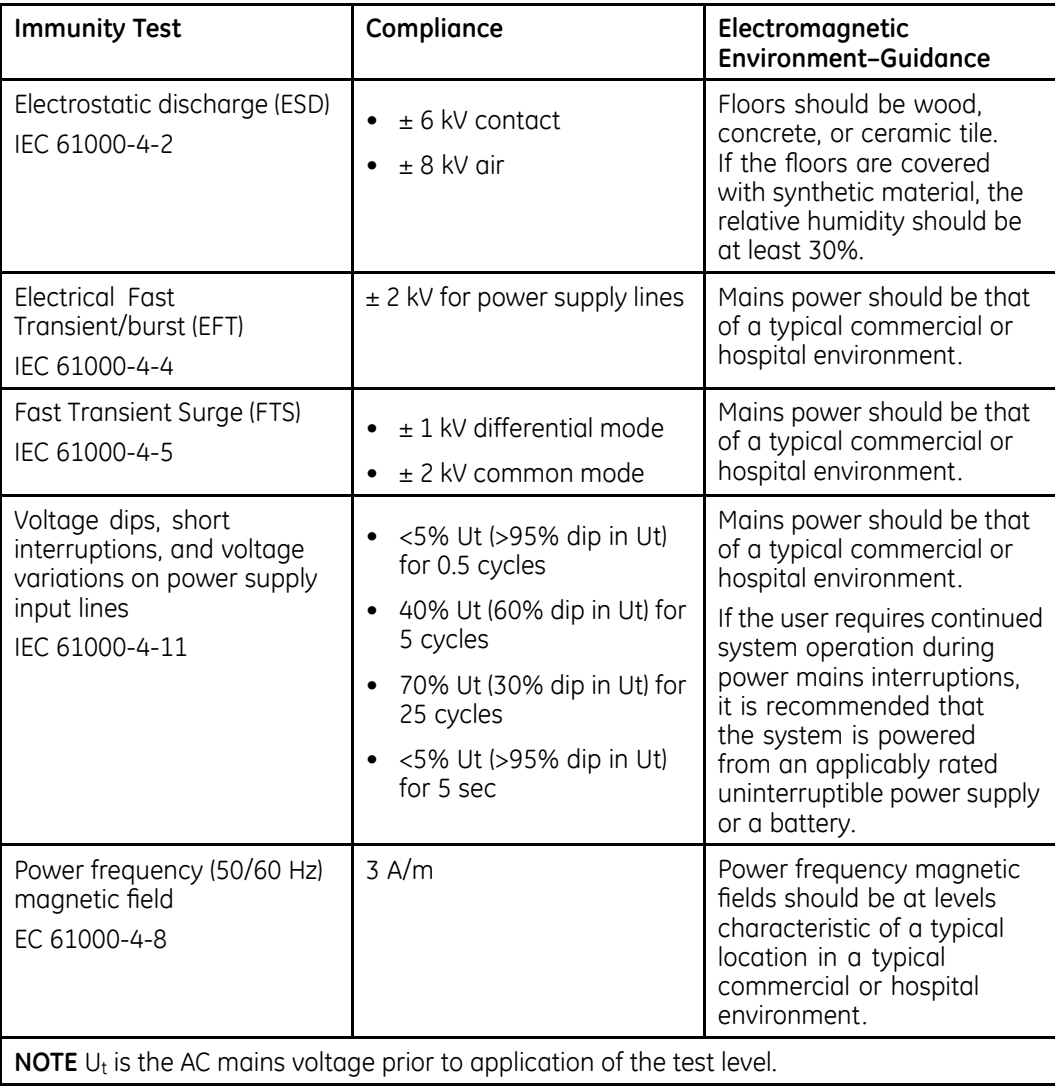

# **Guidance and Manufacturer's Declaration—Electromagnetic Immunity**

The system described in this manual is intended for use in the following specified electromagnetic environment. It is the responsibility of the customer or user to ensure that this system is used in such an environment.

### **EMC Immunity Test**

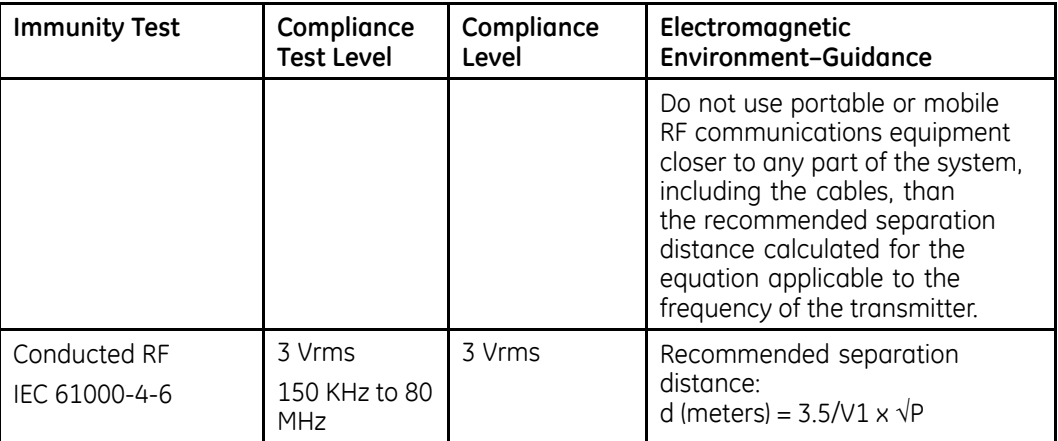

# **EMC Immunity Test (cont'd.)**

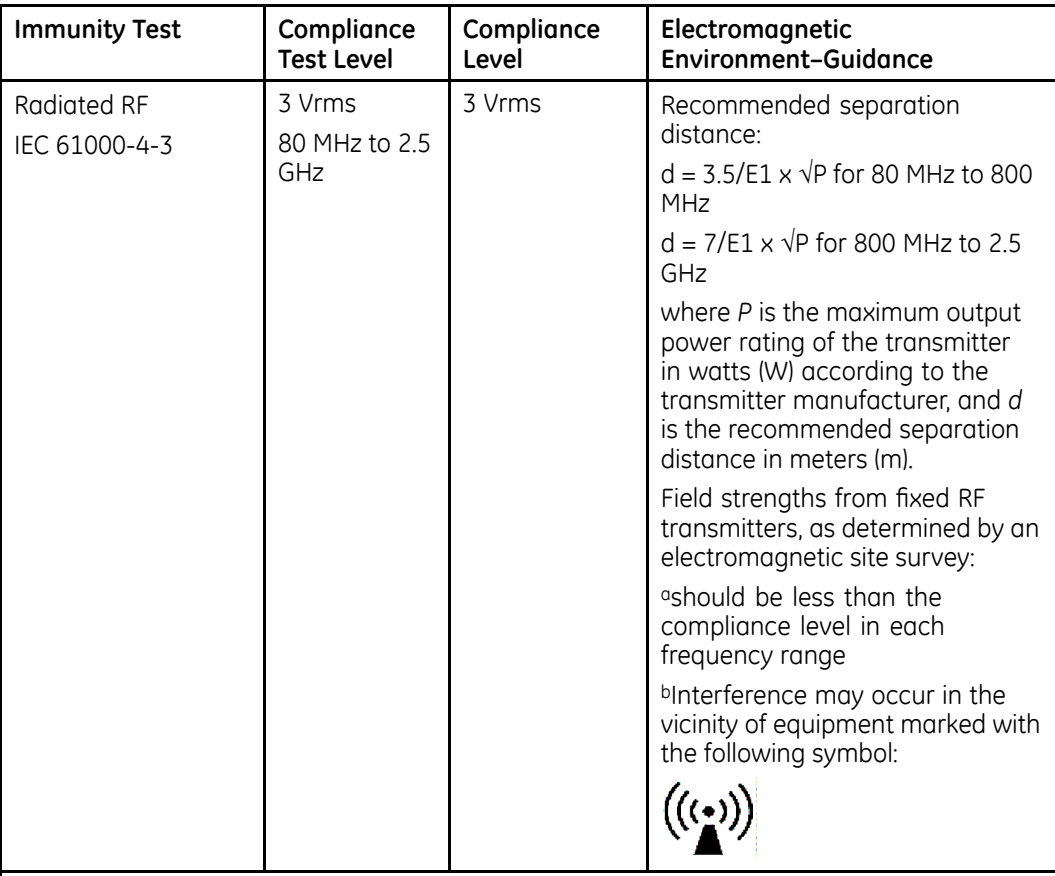

### **NOTE:**

- At 80 MHz and 800 MHz, the higher frequency range applies.
- These guidelines may not apply in all situations. Electromagnetic propagation is affected by the reflection from structures, objects, and people.
- aField strengths from fixed transmitters, such as base stations for radio (cellular/cordless) telephones and land mobile radio, AM and FM radio broadcast, and TV broadcast cannot be predicted theoretically with accuracy. To assess the electromagnetic environment due to fixed RF transmitters, consider conducting an electromagnetic site survey. If the measured field strength in the location in which the system is used exceeds the applicable RF compliance level listed in this table, observe the system to verify normal operation. If abnormal performance is observed, additional measures may be necessary, such as re-orienting or relocating the system.
- $\bullet$ Over the frequency range 150 KHz to 80 MHz, field strengths should be less than 3  $V/m$ .

# **Recommended Separation Distances**

The following table provides the recommended separation distances (in meters) between portable and mobile RF communication equipment and the system described in this manual.

The system is intended for use in the electromagnetic environment in which radiated RF disturbances are controlled. The customer or the user of the system can help prevent electromagnetic interference by maintaining the following recommended minimum distance between portable and mobile RF communications equipment (transmitters) and the system, according to the maximum output power of the communications equipment.

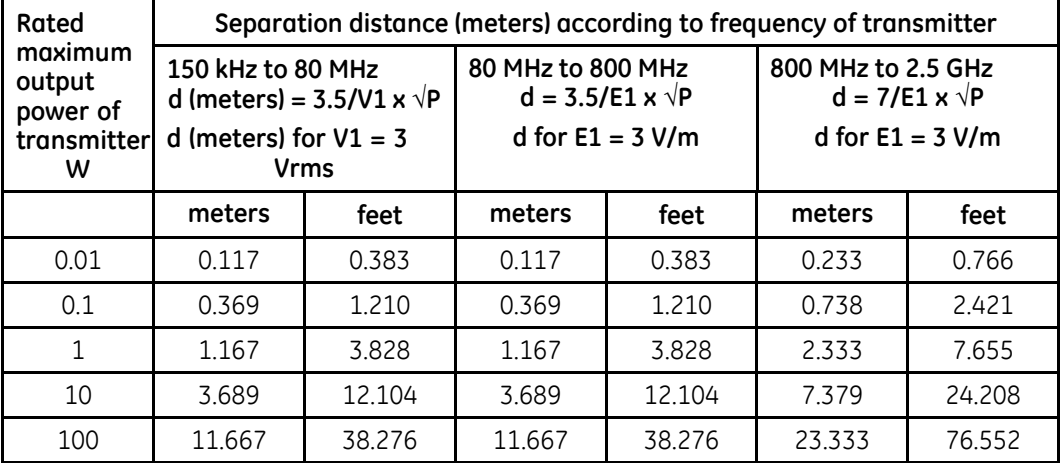

### **Recommended Separation Distances**

For transmitters rated at a maximum output power not listed above, the recommended separation distance d in metres (m) can be determined using the equation applicable to the frequency of the transmitter, where P is the maximum output power rating of the transmitter in watts (W) according to the transmitter manufacturer.

NOTE 1 At 80 MHz and 800 MHz, the separation distance for the higher frequency range applies.

NOTE 2 These guidelines may not apply in all situations. Electromagnetic propagation is affected by absorption and reflection from structures, objects and people.

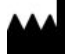

**GE Medical Systems** *Information Technologies*, Inc.<br>8200 West Tower Avenue<br>Milwaukee, WI 53223 USA<br>Tel: +1 414 355 5000<br> +1 800 558 5120 (US Only)

GE Medical Systems *Information Technologies*, Inc., a General Electric Company, going to market as **GE** Healthcare.

**www.gehealthcare.com**

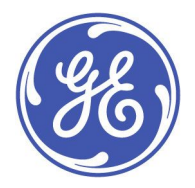